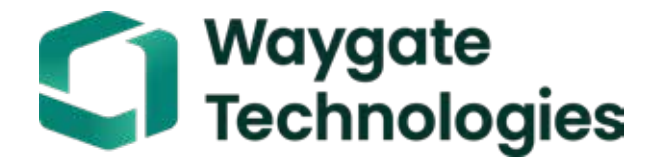

# Everest Mentor Visual iQ VideoProbe™ Инструкция по эксплуатации

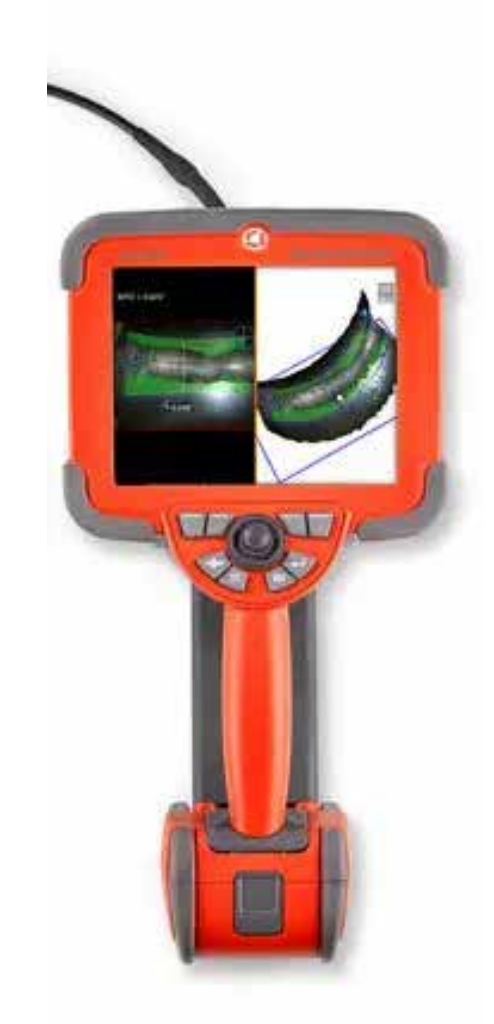

#### Оглавление

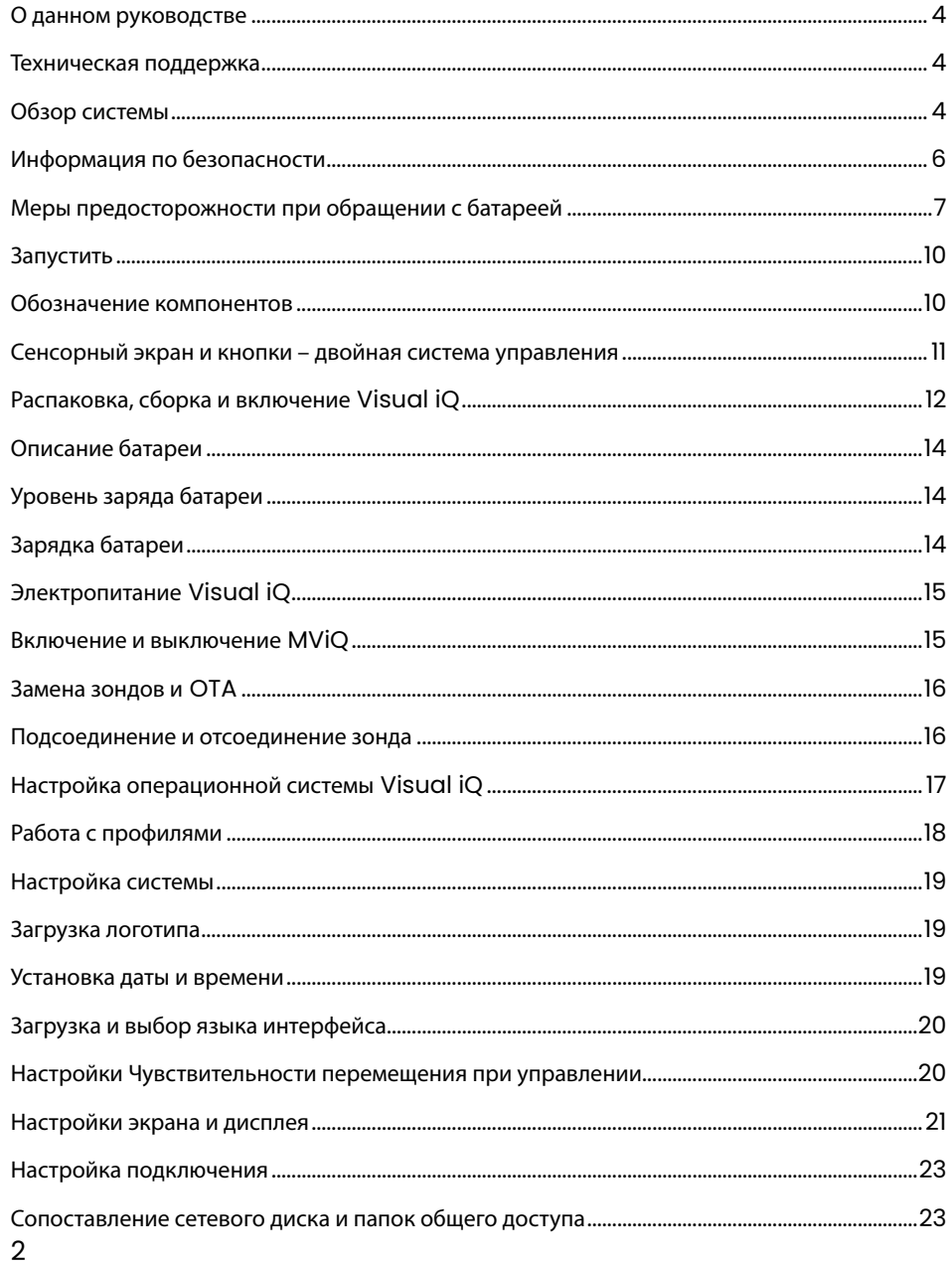

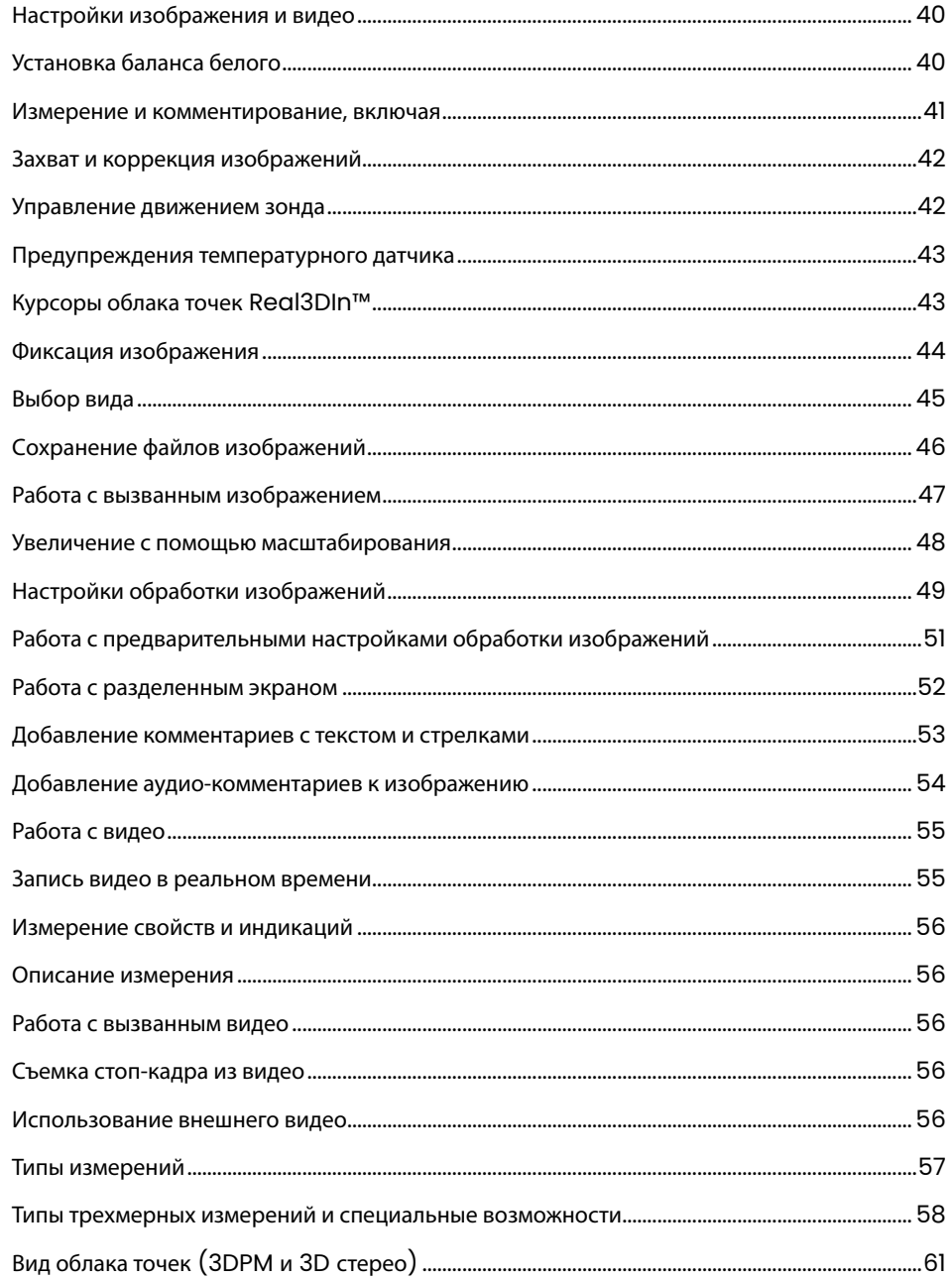

### **Оглавление**

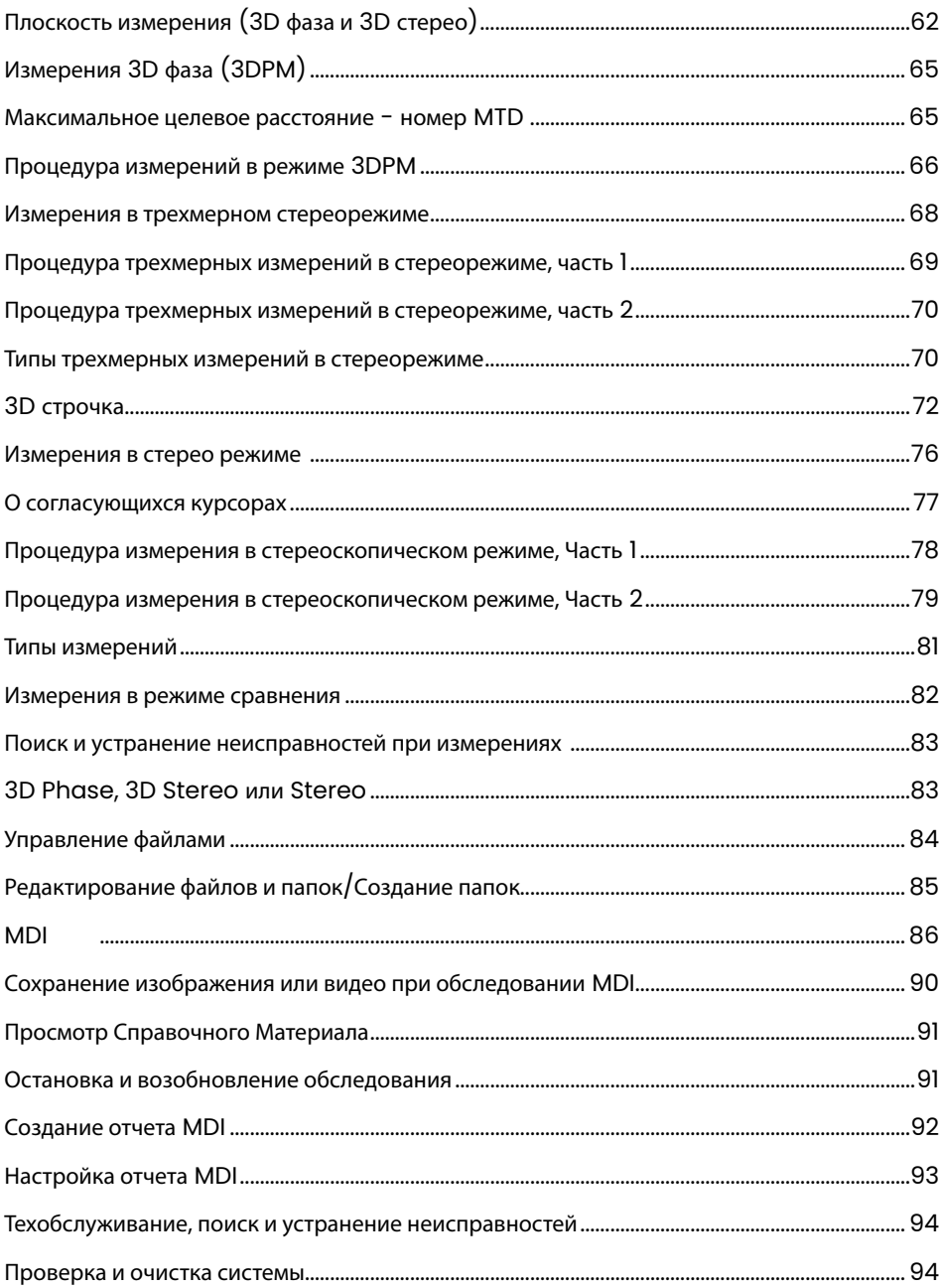

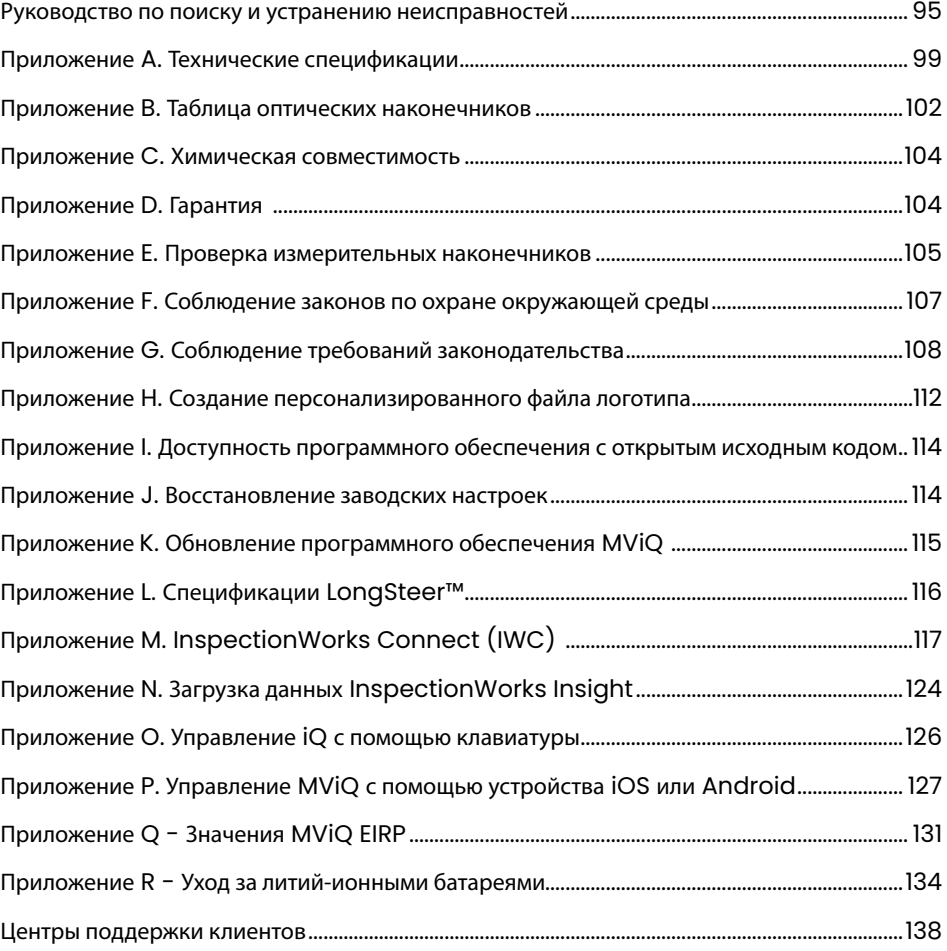

# <span id="page-3-0"></span>Введение

# О данном руководстве

Данная инструкция по эксплуатации и описываемое в ней оборудование предназначено для использования техническими специалистами, выполняющими визуальное обследование, которые имеют базовое представление о принципах и технике обследования, знакомы с основными принципами работы компьютерных систем, но которые могут не иметь опыта работы с видеобороскопами и подобными системами. В инструкции приводятся требования по технике безопасности, основные инструкции по эксплуатации и обслуживанию системы Visual iO VideoProbe™. Для обеспечения безопасности оператора перед использованием системы, пожалуйста, прочитайте и убедитесь в должном понимании положений данной инструкции.

Редакция R, 10/2022

### Техническая поддержка

Пля получения дополнительной помощи перейдите на страницу https://www.bakerhuahesds.com/wavaate-technologies/ndt-services/remote-supportservices для получения полного списка контактной информации. Контактная информация службы технической поддержки пользователей:

Телефон для звонков со всего мира: 1-866-243-2638, опция 2 Эл. почта: RemoteService@BakerHughes.com

# Обзор системы

Прочная и надежная система Everest Mentor Visugl iQ (MViQ) представляет собой усовершенствованный гибкий видеобороскоп, используемый для удаленного визуального контроля (RVI).

Система позволяет получать изображения высокого разрешения внутренних частей газотурбинных двигателей, корпусов самолетов, автомобильных двигателей, трубопроводов, судов, редукторов ветряных двигателей, подводных сооружений и т. д.

TrueSight ™ Mentor Visual iQ обеспечивает ваше устройство HD-изображением, высокоинтенсивным источником света и превосходной визуальной обработкою для получения максимально качественных и профессиональных видео и картинок. Волоконно-оптическая система зонда освешает исследуемую зону источником освешения. который смонтирован в зонде. На конце зонда установлена миниатюрная камера, которая преобразует изображение в цифровой формат и отсылает его в систему. Система отображает изображение на экране переносного ручного блока. Фокусировка нетребуется, так как система имеет оптическую систему с фиксированной фокусировкой и большой глубиной фокуса.

Возможность выполнения измерений (стандартная с конфигурацией Visual iQ Analyze) позволяет системе выполнять анализ и измерение элементов. Real3D™ обеспечивает полностью обработанное облако точек сканирования на целевой поверхности для просмотра, управления и оптимизации местоположения измерительного курсора.

Система Visual iQ совместима с USB флеш-накопителями, USB клавиатурами, внешними USB приводами и многими другими USB устройствами хранения данных.

Используя сменные зонды QuickChanae™, вы можете быстро изменить конфигурацию системы для достижения ее максимальной эффективности.

Выпускается в трех вариантах; Проверка, касание и анализ конфигураций. ) для удовлетворения широких потребностей обследований в различных отраслях. Для выбора версии, подходящей для вашей области применения, см. инструкцию на следующей странице.

### **Стандартное оборудование**

MViQ Адаптер переменного тока/зарядное устройство Безопасность и основные функции Печатная копия Литий-ионная аккумуляторная Футляр для хранения оптического наконечника Карта для быстрого запуска батарея на 2 часа работы На USB-накопителе хранится Документация, включая Руководство пользователя

#### **Дополнительные функции**

Фиксатор вставной трубки<br>Держатель переносного блока Кабели Внешний монитор

Скоба для ремня Клавиатура (проводная или беспроводная) Оптические наконечники (OTA)<br>Измерительные OTA Держатель переносного блока Набор Mini-Magic с ручным зажимом Набор Mini-Magic с ручным зажимом Гарнитура (USB или Bluetooth) набор Magic с ручным зажимом Кабели Несколько конфигураций корпусов для хранения данных.

Программное обеспечение: Inspection Manager

Обновление конфигураций MViQ Inspect или Touch при покупке Real3DTM Measurement: Возможности фазового и стерео, традиционного стереоизмерения или вероятности обнаружения (POD). Характеристики в обновление «Вероятность обнаружения» включены динамический диапазон HDR, ANR (адаптивное шумоподавление), коррекция искажений, предустановленные настройки преобразования изображения и темный ускорение.

InspectionWorksTM Connect Global обеспечивает возможность совместной работы с видео в интернете. InspectionWorks Local + Control - это функция, которая позволяет пользователям управлять системой с помощью устройства iOS®.

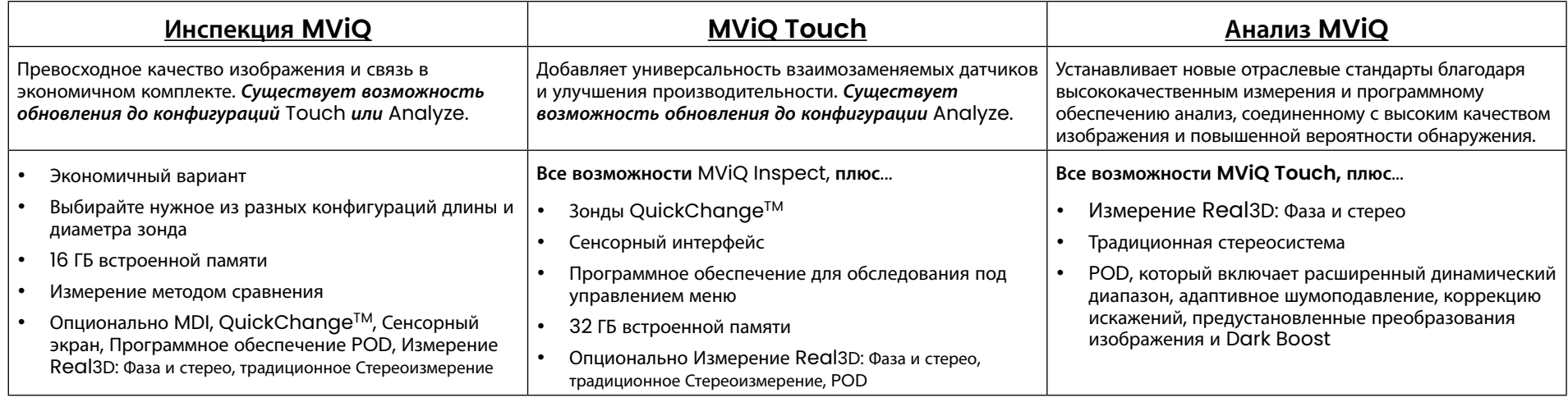

### MViQ – доступен в трех конфигурациях

# <span id="page-5-0"></span>**Информация по безопасности**

Примечание: Перед эксплуатацией и обслуживанием системы прочитайте и убедитесь, что должным образом поняли следующую информацию по безопасности.

#### **Символы и термины**

В системе используются следующие символы:  $\Box$ ,  $\Box$ , См. сопутствующую документацию.

### **Предупреждения общего характера**

Ниже приводятся предупреждения общего характера относительно эксплуатации системы. Предупреждения относительно отдельных действий и процедур приводятся в соответствующих разделах инструкции по эксплуатации.

Не допускайте контакта токопроводящей вставной трубки, системы и ее узлов с источником напряжения или тока. Не допускайте соприкосновения с электрическими проводниками и контактами, находящимися под напряжением. Это может привести к повреждению оборудования и/или поражению оператора электрическим током.

3апрещается использовать систему во взрывоопасных средах.

ИСПОЛЬЗУЙТЕ ПРАВИЛЬНО. Использование любой части данного оборудования для целей, которые не оговорены производителем, может привести к невозможности обеспечить безопасность пользователя во время эксплуатации оборудования.

## **Предупреждения общего характера**

Следующие предосторожности относятся к общему использованию устройства XL Vu. Предупреждения относительно отдельных действий и процедур приводятся в соответствующих разделах инструкции по эксплуатации.

Перед использованием камеры установите оптический наконечник или защиту головки, которая предотвращает повреждение механизма крепления наконечника. Всегда устанавливайте защиту головки при снятом оптическом наконечнике.

Обращайтесь с зондом бережно: Не допускайте контакта вставной трубки с острыми предметами, которые могут повредить ее внешнюю оболочку. Во время работы следите, чтобы вставная трубка была как можно прямее, петли и изгибы трубки ухудшают способность направлять наконечник зонда. Избегайте сильного изгиба вставной трубки.

Примечание: Для выпрямления поворотного шарнира перед извлечением вставной трубки из зоны осмотра или консервацией трубки всегда сначала используйте функцию [Home](#page-41-0). Запрещено тянуть, перекручивать или выпрямлять поворотный шарнир вручную, так как это может привести к внутреннему повреждению. При первых признаках повреждения отправьте зонд в ремонт.

Некоторые вещества могут повредить зонд. Перечень веществ, не представляющих опасности для зонда, приведен в разделе «Химическая [совместимость](#page-103-0)» в приложении.

### <span id="page-6-0"></span>**Меры предосторожности при обращении с батареей**

Используйте батарею и сетевой адаптер, которые предназначены для данной системы. Перед использованием тщательно изучите разделы инструкции по эксплуатации, касающиеся батареи и зарядного устройства, впоследствии строго следуйте рекомендациям, которые изложены в этих разделах.

# **41** ПРЕДУПРЕЖДЕНИЕ

- Запрещено помещать батарею в огонь, также следите, чтобы температура батареи не превышала ее максимальную рабочую температуру.
- Запрещено протыкать корпус батареи гвоздями, бить по ней молотком, наступать на нее или другим образом подвергать сильным нагрузкам или ударам.
- Не допускайте попадания на батарею воды или соленой воды, следите, чтобы она не намокала (IP65 в разобранном состоянии, IP67 в собранном состоянии).
- Запрещено разбирать или конструктивно изменять аккумуляторную батарею.
- В приборе используется литий-ионная батарея, в корпусе содержится магний. Если прибор попадет в огонь, используйте огнетушитель для пожаров электрического происхождения и возгорания металлов. Для тушения запрещено использовать воду.

ВНИМАНИЕ - Не храните незаряженную батарею, так как она может стать непригодной для использования! Защитная схема батареи не позволит заряжаться ниже определенного минимального порога напряжения, чтобы предотвратить тепловой разгон. Тепловой разгон может произойти при зарядке полностью разряженного литий-ионного аккумулятора. Схема защиты предотвращает это.

Ошибка обмена данных с батареей: При наличии данной неполадки на экране Visual iQ появляется такое сообщение. Если проблема не устранится, обратитесь в ближайший центр поддержки клиентов.

Эксплуатация батареи вне ее рабочего диапазона приводит к снижению ее производительности и сокращению срока эксплуатации. Если устройство не эксплуатируется длительное время, извлекайте батарею из переносного блока.

Рекомендованный диапазон рабочей температуры для ионно-литиевых батарей:

Разрядка (при использовании прибора): от -20°C до 46°C

Заряд: от 0°C до 40°C

Хранение: от -25°C до +60°C

# Informations sur la sécurité

Remarque: avant l'utilisation ou l'entretien du système, vous devez lire et comprendre les informations de sécurité qui suivent.

Symboles et termes employés

Les symboles suivants sont apposés sur le produit:  $\bigoplus$ ,  $\bigoplus$ . Voir la documentation jointe.

Avertissements généraux

Les avertissements suivants s'appliquent à l'utilisation du système en général. Les avertissements qui s'appliquent spécifi quement à des procédures particulières sont indiqués dans les sections correspondantes de ce manuel.

Le système MViQ et les outils de travail qui l'accompagnent ne doivent jamais entrer en contact direct avec une source de tension ou de courant. Évitez tout contact avec des conducteurs ou des bornes électriques sous tension. L'équipement risquerait d'être endommagé, ou l'opérateur de subir un choc électrique.

N'utilisez pas ce système dans un environnement à risque d'explosion.

UTILISER CORRECTEMENT. Si un élément de cet équipement est utilisé d'une manière non indiquée par le fabricant, l'utilisateur peut ne plus être protégé des risques de blessure.

### **41** Mentions générales « Attention »

Les mentions « Attention » qui suivent s'appliquent à l'utilisation de l'appareil MViQ en général. Les mentions « Attention » qui s'appliquent spécifi quement à des procédures particulières sont indiquées dans les sections correspondantes du manuel.

MANIPULER LA SONDE AVEC PRÉCAUTION. Maintenez la gaine de la sonde à l'écart d'objets pointus ou tranchants qui risqueraient de traverser son fourreau. Maintenez toute la gaine aussi droite que possible pendant l'utilisation : en cas de boucle ou de courbure, il est plus diffi cile de piloter le bout de la sonde. Évitez de trop courber la gaine.

Remarque : utilisez toujours le bouton de rangement pour redresser le béquillage avant de rétracter la gaine de la zone d'inspection ou de ranger la sonde. Ne manipulez jamais le béquillage à la main pour le tirer, le courber ou le redresser : vous risqueriez de l'endommager à l'intérieur. Envoyez la sonde en réparation au premier signe d'endommagement.

Certaines substances risquent d'endommager la sonde. Pour consulterla liste des substances sans danger pour la sonde, voir Compatibilité Chimique en annexe.

L'appareil comporte une batterie lithium ion et du magnésium à l'intérieur de son boîtier. En cas d'incendie de l'appareil, servez-vous d'un extincteur agréé pour une utilisation sur les incendies électriques et les métaux inflammables. En aucun cas, n'utilisez de l'eau.

### Avertissements liés à la batterie

Utilisez uniquement la batterie et l'alimentation spécifi ées pour être utilisées avec le système MViQ. Avant utilisation, lisez attentivement les instructions contenues dans ce manuel relatives à la batterie et au chargeur de batterie pour bien les comprendre, et respectez ces instructions pendant l'utilisation de l'appareil.

# **AVERTISSEMENT**

• Ne jetez pas la batterie au feu et ne dépassez pas sa temperature de fonctionnement.

• Ne percez pas la batterie avec des clous, ne la frappez pas avec un marteau, ne marchez pas dessus et ne la soumettez pas à des impacts ou des chocs violents.

- N'exposez pas la batterie à l'eau douce ou salée, et évitez de la mouiller.
- Ne désassemblez pas la batterie et ne la modifi ez pas.

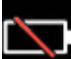

Erreur de communication de la batterie. Veuillez contacter le Service clientèle au numéro +1 315 554 2000.

L'utilisation de la batterie en dehors de la plage de fonctionnement recommandée entraînerait une dégradation de ses performances et de sa longévité. Lorsque vous stockez la batterie, veillez à la retirer de sa base.

Plage de température recommandée pour le fonctionnement de la batterie Lithium-Ion.

Décharge (à l'utilisation de l'appareil) : от -20°C до +46°C, Зарядка: от 0°C до +40°C, Хранение: от -25°C до +60°C

<span id="page-9-0"></span>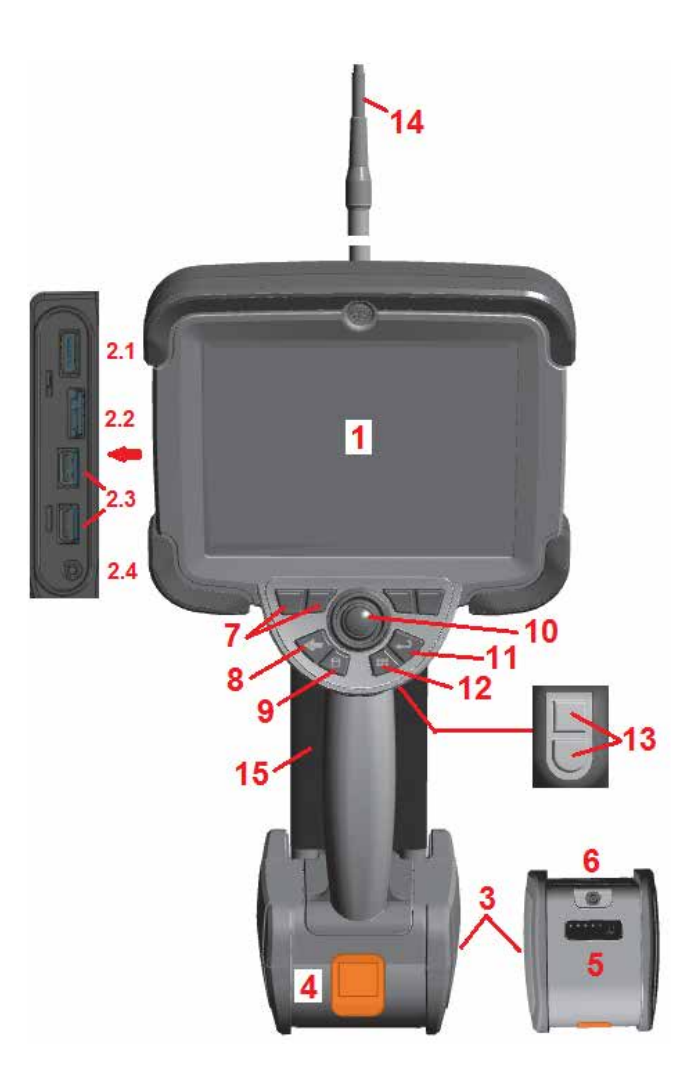

# **Запустить**

### **Обозначение компонентов**

- 1 Сенсорный ЖК-экран
- 2 Выход порта дисплея (2.1), клиентский порт USB 3.0 Micro B (2.2), два хост-порта USB 3.0 тип A (2.3)
- 3 Литий-ионная аккумуляторная батарея на 2 часа работы
- 4 Кнопка разблокировки батареи
- 5 Индикатор заряда батареи
- 6 Вход адаптера переменного тока
- 7 Функциональные (экранные) кнопки (четыре)

 $8$  – Кнопка возврата: кратковременное нажатие возвращает к предыдущему экрану, длительное нажатие – к экрану в реальном времени. Это также служит кнопкой ВКЛЮЧЕНИЯ ПИТАНИЯ.

9 – Кнопка сохранения: кратковременное нажатие запускает быстрое сохранение, длительное нажатие открывает или закрывает меню параметров сохранения. Нажмите дважды, чтобы сделать снимок экрана.

10 – Джойстик служит для управления отклонением поворотного шарнира и навигации по меню (отклоняйте джойстик влево/вправо/вверх/вниз для навигации по меню и вложенным меню).

 $11 -$  Кнопка ввода: кратковременное нажатие – переключение между фиксированными кадрами и кадрами в реальном времени и выбор Готово / Принять, длительное нажатие выполняет захват 3DPM.

Примечание: Выполняйте указанную здесь последовательность выбора, чтобы выбрать язык интерфейса.

 $12 -$  Кнопка меню: при кратковременном нажатии выполняется открытие и закрытие общего меню, при нажатии и продолжительном удерживании происходит переключение между первым и вторым уровнем программных кнопок.

13 – Кнопка пуска 1 (верхняя): выполняет ту же функцию, что и кнопка ввода, или может быть настроена для управления операциями записи видео. Кнопка пуска 2 (нижняя): при кратковременном нажатии выполняется переключение режима подвижности между режимами Управление и фиксация положения и Управление движением. В режиме контроля отображается значок блокировки. При долгом нажатии система подвижности возвращается в нейтральное (исходное) положение.

14 – Узел вставной трубки/камеры

15 – Сменный VideoProbe (Примечание: Включает узел вставной трубки/камеры)

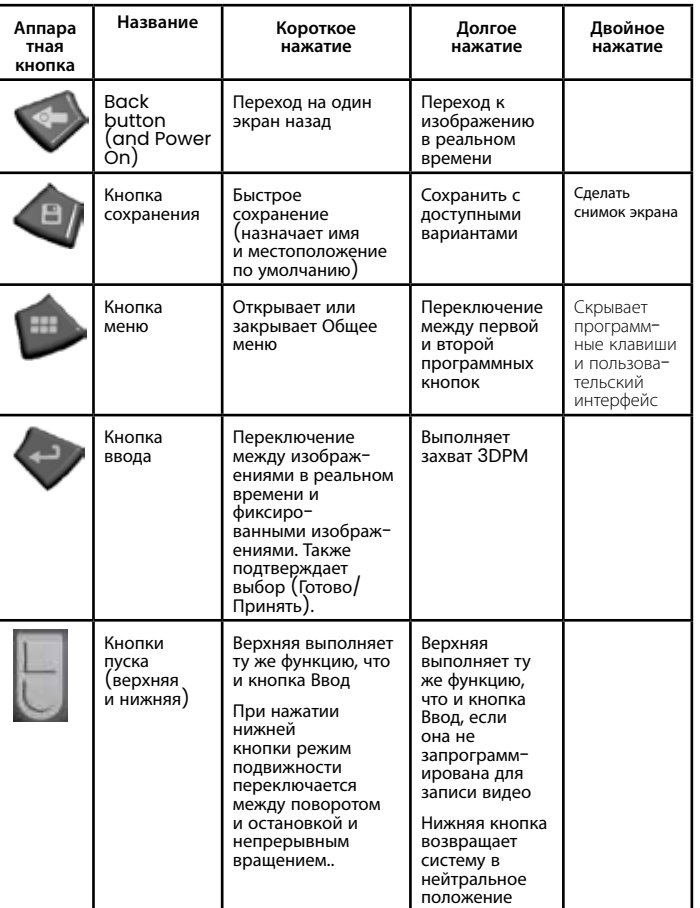

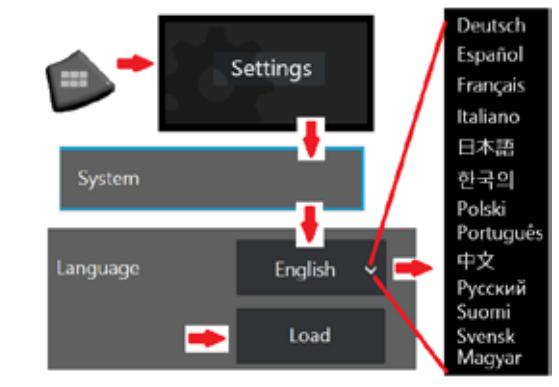

<span id="page-10-0"></span>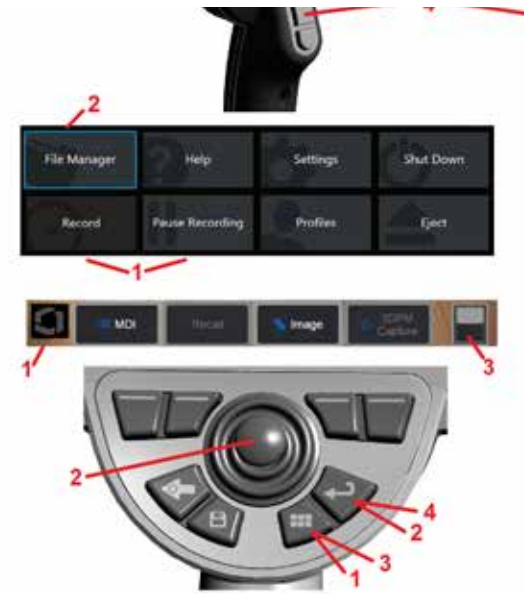

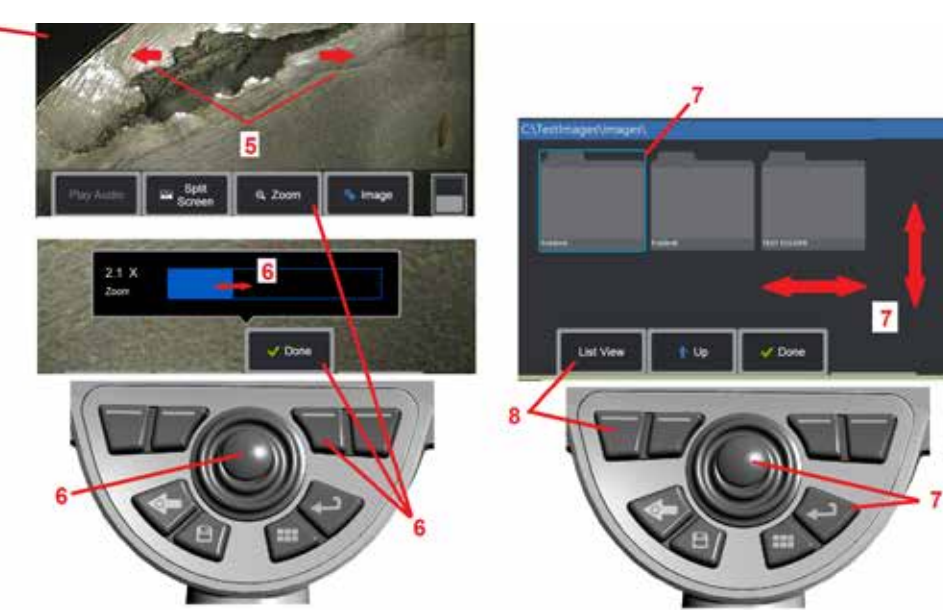

### **Сенсорный экран и кнопки – двойная система управления**

Большинство функций можно выполнять с помощью сенсорного экрана или используя комбинацию нажатия кнопок и перемещений джойстика. На следующих примерах показаны различные процедуры управления, которые можно использовать на большинстве дисплеев Visual iQ.

1 – Коснитесь левого нижнего угла экрана дисплея (обычно содержит логотип) или нажмите кнопку Меню, чтобы открыть Общее меню.

2 – Выбранный элемент в любом меню или списке идентифицируется оранжевым контуром. Коснитесь экрана дисплея, чтобы выбрать другой элемент или запустить выбранный элемент. Кроме того, можно использовать джойстик для выбора другого элемента, переместив фокус на нужный элемент, а затем коротко нажав кнопку Ввод для запуска.

**Примечание**: Обратите внимание, что кратковременное нажатие кнопки Ввод подтверждает или запускает большинство выбранных элементов или действий.

3 – Нажмите на экранный переключатель, чтобы переключиться между доступными программными кнопками (дважды нажмите, чтобы скрыть или показать программную кнопку и строки состояния). Кроме того, можно долго нажимать клавишу Menu, чтобы переключаться между доступными программными клавишами, или двойное нажатие, чтобы скрыть программные клавиши.

4 – Коснитесь любого участка отображаемого изображения в реальном времени, чтобы фиксировать его / отменить фиксацию. Кроме того, можно коротко нажать клавишу Enter или верхнюю триггерную клавишу, чтобы заморозить и разморозить живой дисплей. Обратите внимание что верхняя кнопка Trigger (Пуск) выполняет такие же функции, что и кнопка Ввод. 5 – Поместите два пальца на экран дисплея и разведите их, чтобы увеличить область изображения (выполните противоположное действие, чтобы уменьшить масштаб). После масштабирования можно перетащить пальцем, чтобы изменить отображаемый вид.

6 – Выберите функцию масштабирования с помощью программных кнопок или сенсорного экрана (все отображаемые элементы панели программных кнопок можно выбрать либо с помощью соответствующей программной кнопки, либо касанием сенсорного экрана). С помощью джойстика измените шкалу увеличения масштаба (эту и другие синие полосы также можно настроить, перетащив их с помощью сенсорного экрана), затем выберите Готово. После масштабирования можно использовать джойстик для перемещения отображаемого представления.

7 – При появлении экрана диспетчера файлов выбранный файл или папка обозначается синим контуром. Коснитесь экрана дисплея, чтобы выбрать другой элемент или открыть выбранный файл или папку. Обратите внимание, что вы также можете отобразить дополнительные элементы (или напрямую открывать дополнительные сохраненные изображения), просто пролистывая экран дисплея в любом из показанных направлений. Кроме того, используйте джойстик, чтобы выбрать другой элемент, перемещая курсор, а затем коротко нажмите клавишу Enter для запуска.

8 – Выберите любую функцию на панели программных кнопок, коснувшись этой функции на экране дисплея (в данном случае коснувшись поля «Просмотр списка») или нажав соответствующую программную кнопку.

Примечание: Подсоединить Bluetooth или клавиатуру с USB-соединением позволяет дистанционное управление функциями ViQ и артикуляцию зонда. См. [Приложение](#page-125-0) O для просмотра списка функциональных кнопок и комбинаций кнопок, эквивалентных функциям кнопки iQ и джойстика.

# <span id="page-11-0"></span>**Распаковка, сборка и включение Visual iQ**

### **Распаковка и извлечение системы (малый корпус)**

#### *Внимание*: *Во избежание повреждений*, *соблюдайте осторожность при распаковке системы*, *соблюдая указания*, *приведенные в этом разделе*.

 $1 - B$ ставная трубка (показанная красным цветом для ясности) удерживается во внутренней катушке для хранения корпуса, доступ к которой осуществляется через оранжевую воронку, показанную здесь. Установите вставную трубку, прежде чем устанавливать блок зонда-гарнитуры, и извлеките ее после того, как извлечен блок зонда-гарнитуры. Обязательно распрямите любые возможные петли или скручивания вставной трубки, прежде чем протягивать трубку через воронку. Обратите внимание, что основание резинового компенсатора деформации кручения вставной трубки должно быть проложено в изогнутом канале корпуса, как показано здесь.

*Внимание*: *Перед сохранением вставной трубки*, *сначала снимите оптический наконечник и установите*

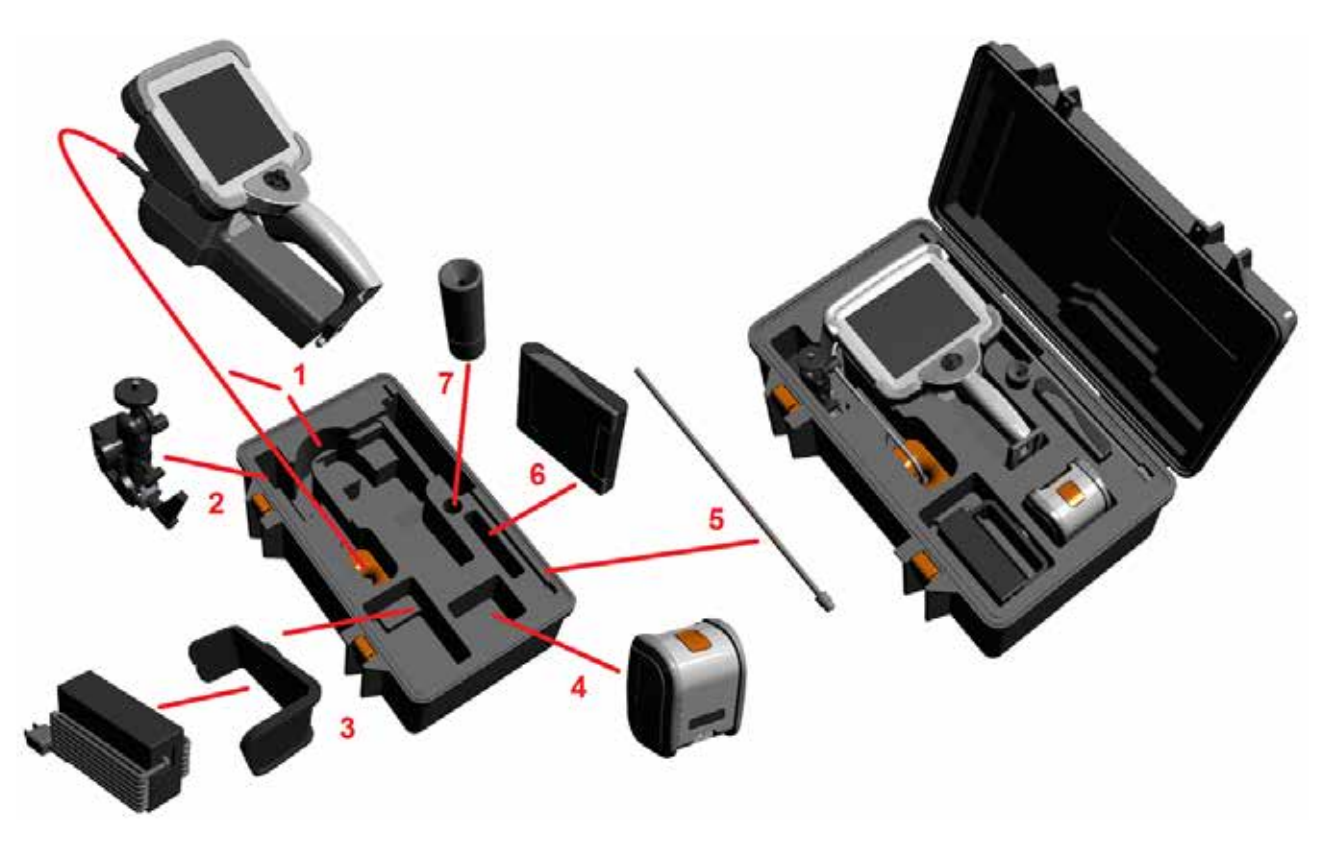

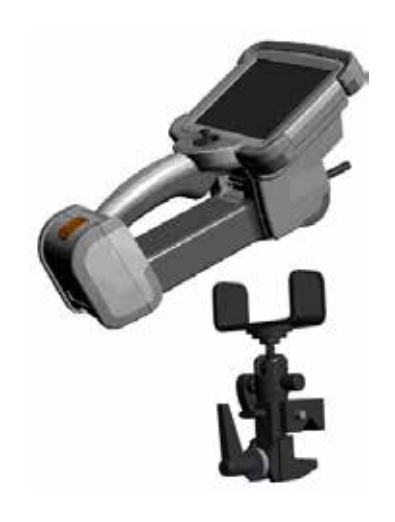

*защитный колпачок для головки*, *защищающий от повреждения крепежный механизм наконечника*. *Всегда устанавливайте защиту головки при снятом оптическом наконечнике*.

- 2 Устанавливая зажим, ориентируйте его так, как показано здесь (узел зажима и монтажного кронштейна будет виден слева)
- $3$  Блок питания / зарядное устройство батареи и монтажный кронштейн ориентированы и установлены в этот слот
- 4 Перед установкой iQ в корпус необходимо извлечь батарею.
- $5 0$ иксатор
- $6$  Крепежные язычки корпуса (или набор для очистки) заходят в этот слот.
- 7 Для ориентации камеры можно использовать только захват или захват с фиксатором.

# **Распаковка и извлечение системы (большой корпус)**

Внимание: Во избежание повреждений, соблюдайте осторожность при распаковке системы, соблюдая указания, приведенные в этом разделе.

1 – Извлеките лоток для доступа к дополнительному месту хранения.

2 – Вставная трубка (показанная красным цветом для ясности) удерживается во внутренней катушке для хранения корпуса, доступ к которой осуществляется через оранжевую воронку, показанную здесь. Установите вставную трубку, прежде чем устанавливать блок зонда-гарнитуры, и извлеките ее после того, как извлечен блок зонда-гарнитуры. Обязательно распрямите любые возможные петли или скручивания вставной трубки, прежде чем протягивать трубку через воронку.

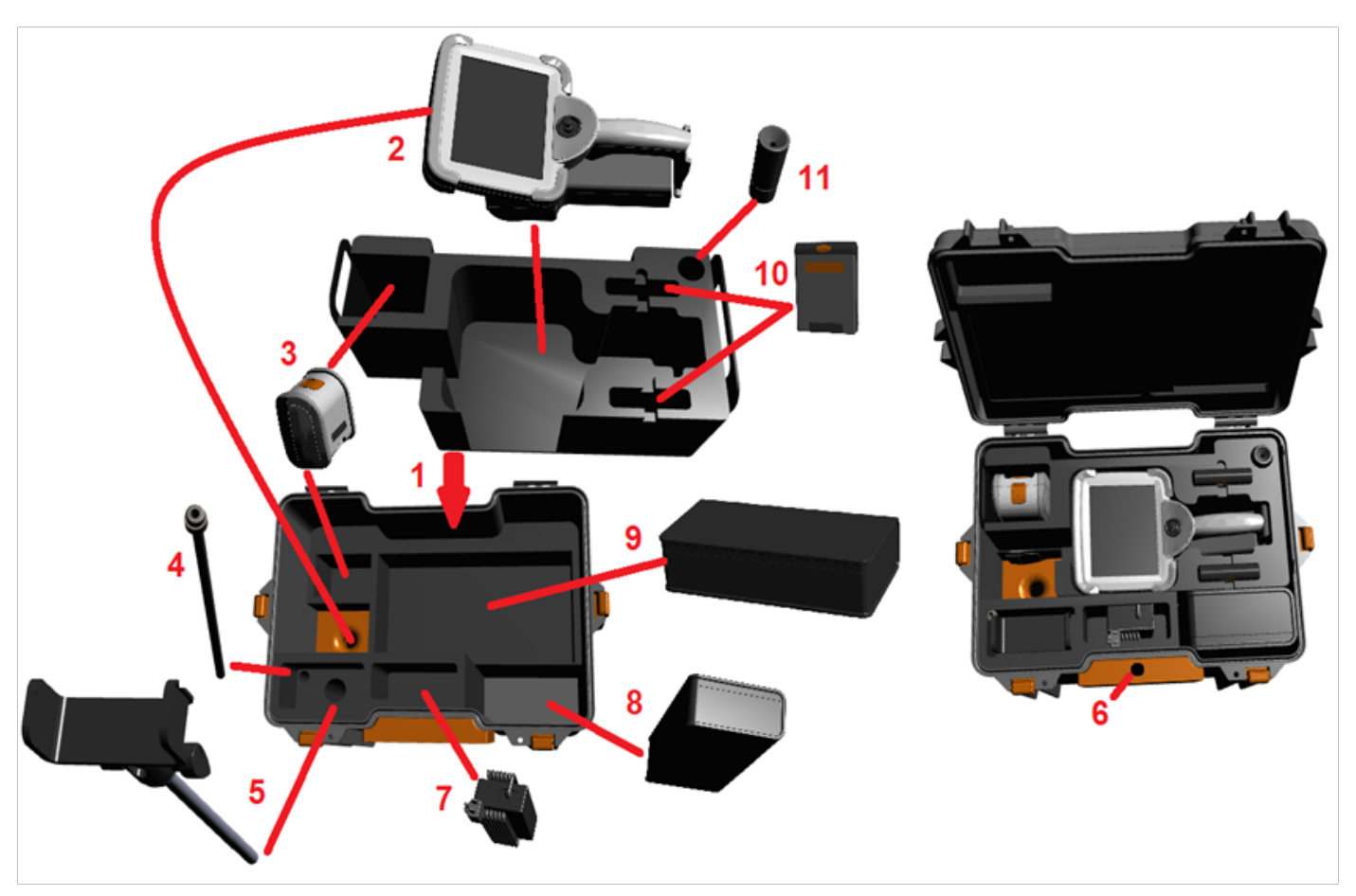

*Внимание*: *Перед сохранением вставной трубки*, *сначала снимите оптический наконечник и установите защитный колпачок для головки*, *защищающий от повреждения крепежный механизм наконечника*. *Всегда устанавливайте защиту головки при снятом оптическом наконечнике*.

3 – Места хранения для двух батарей. – Перед установкой iQ в корпус необходимо извлечь батарею.

- 4 Фиксатор
- 5 Монтажный кронштейн и штырь

6 – Штырь монтажного кронштейна заходит в это отверстие

7 – Блок питания / зарядное устройство батареи установлены в этот слот

- 8 Запасной поддон в корпусе
- 9 Запасной зонд VideoProbe в корпусе

10 – Два крепежных язычка корпуса и набор для очистки заходят в эти слоты.

11 – Для ориентации камеры можно использовать только захват или захват с фиксатором.

# <span id="page-13-0"></span>**Описание батареи**

Электропитание Visual iQ осуществляется с помощью ионно-литиевой батареи напряжением 10,8 В (номинальное напряжение), мощностью 73 Вт-ч и емкостью 6,8 А-ч.

### **Установка батареи**

Вставьте батарею в переносной блок. Аккумулятор установлен правильно, если сработала защелка отсека, в который вставляется аккумулятор.

*Внимание*! *Не прилагайте силу при установке батареи* (1) *в переносной блок* (2), *так как это может привести к повреждению*. *Аккумулятор имеет выступы*, *которые позволяют устанавливать его только в нужной ориентации*.

### **Извлечение батареи**

Нажмите кнопку разблокировки батареи (3), чтобы извлечь батарею.

*Предупреждение* — *Запрещено извлекать батарею*, *если система работает*.

### **Уровень заряда батареи**

Заряд батареи можно проверить, нажав на символ батареи  $(4)$  на ее передней части. Каждый индикатор (5) соответствует приблизительно 20% заряда батареи.

### **Зарядка батареи**

Подключите выход постоянного тока зарядного устройства к батарее MViO (6), а затем подключите прилагаемый адаптер переменного тока к подходящему источнику переменного тока. Светодиодные индикаторы батареи будет светиться, обозначая уровень заряда батареи. Система может работать во время зарядки аккумулятора.

*Примечание*: Батарея может заряжаться во время работы системы Visual iQ или при отключенной системе iQ.

*Примечание*: При полном заряде аккумулятора его светодиодные индикаторы погаснут.

*Примечание*: Время работы батареи на одном заряде приблизительно равно времени

ее подзарядки; таким образом, если время работы батареи составляет два часа, то время ее подзарядки также будет около двух часов. Время заряжания будет большим, если во время заряда батареи система Visual iQ работает.

*Примечание*: Все аккумуляторы поставляются частично заряженными. Перед использованием необходимо полностью зарядить батарею.

### **Аккумуляторная батарея**

Внимание - Не храните незаряженную батарею, так как она может стать непригодной для использования!

Защитная схема батареи не позволит заряжаться ниже определенного минимального порога напряжения, чтобы предотвратить тепловой разгон.

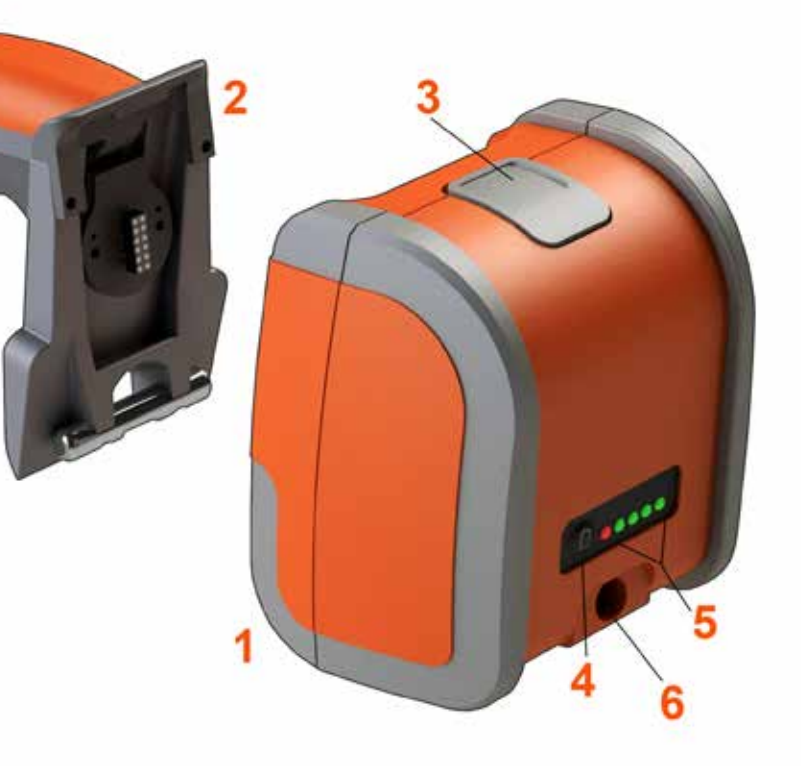

Пожалуйста, обратитесь к Приложению Q для получения дополнительной информации о безопасности и обслуживании аккумуляторов.

# <span id="page-14-0"></span>**Электропитание Visual iQ**

Электропитание **Visual iQ** осуществляется с помощью ионно-литиевой батареи напряжением 10,8 В (номинальное напряжение), мощностью 73 Вт–ч и емкостью 6,8 А–ч.

Батарея заряжается при подключении сетевого адаптера к ней и последующего подключения поставляемого в комплекте сетевого адаптера (преобразователя переменного тока в постоянный) к розетке электросети, имеющей подходящие параметры сети (100-240 В переменного тока, 50-60 Гц, <1,5 A среднеквадратичное значение). Сетевой адаптер подает на батарею напряжение 18 вольт при силе тока 3,34 ампер.

**Примечание:** При подаче питания в систему от источника электропитания переменного тока, подключайте штепсель к розетке, должным образом заземленной, для обеспечения надежной работы сенсорного экрана .

# **Включение и выключение MViQ**

### **Включение электропитания системы**

Нажмите и удерживайте и удерживайте  $\Box$ , пока устройство не включится. Кнопки и ЖК-экран загорятся, начнется процесс включения. Приблизительно через 60 секунд на экране системы будет воспроизведен видеоролик и отобразятся экранные органы управления. Теперь система готова к использованию .

**Примечание:** Все аккумуляторы поставляются частично заряженными. Перед использованием необходимо полностью зарядить батарею.

### **Выключение электропитания системы**

Коснитесь левого нижнего угла экрана дисплея (обычно содержит экранный логотип ( 1)

или нажмите аппаратную кнопку

в любое время, чтобы открыть или закрыть Общее

меню, которое предоставляет доступ к нескольким функциям, включая Выключение  $\left( 2\right)$ . Выберите «Выключение», чтобы отключить Mentor Flex.

*Внимание* — *Не допустите отключения питания* MViQ *при извлечении аккумулятора*. *Извлечение батареи допускается только после отключения электропитания*, *последовательность действий которого описана выше* .

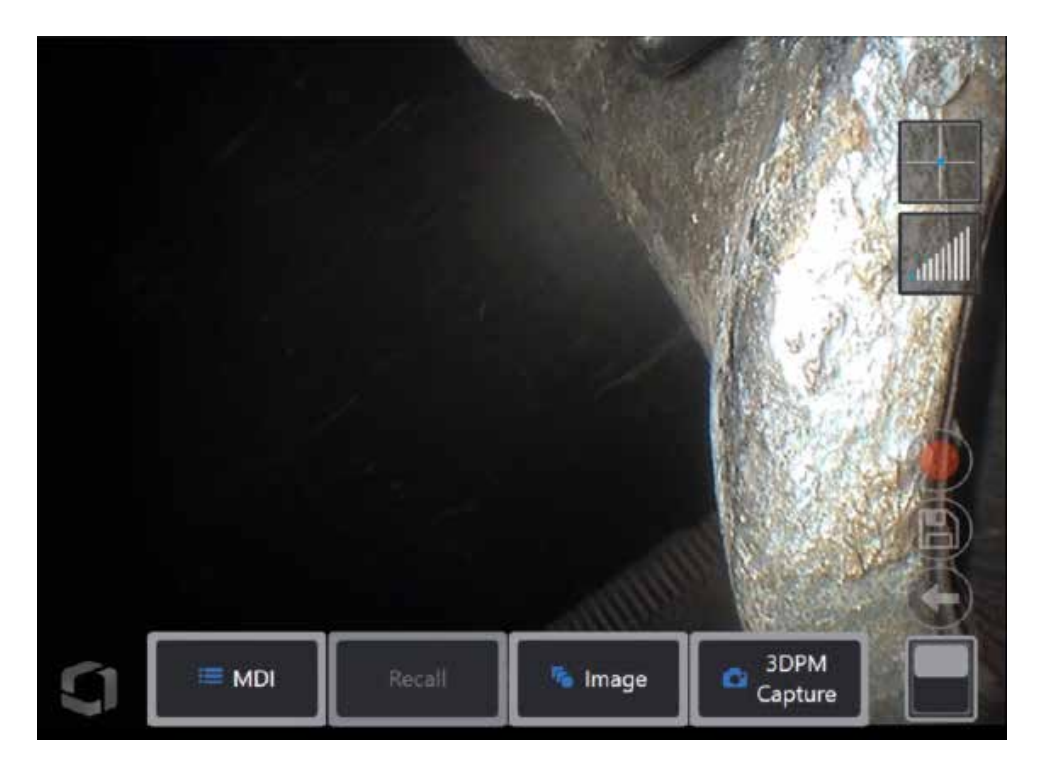

<span id="page-15-0"></span>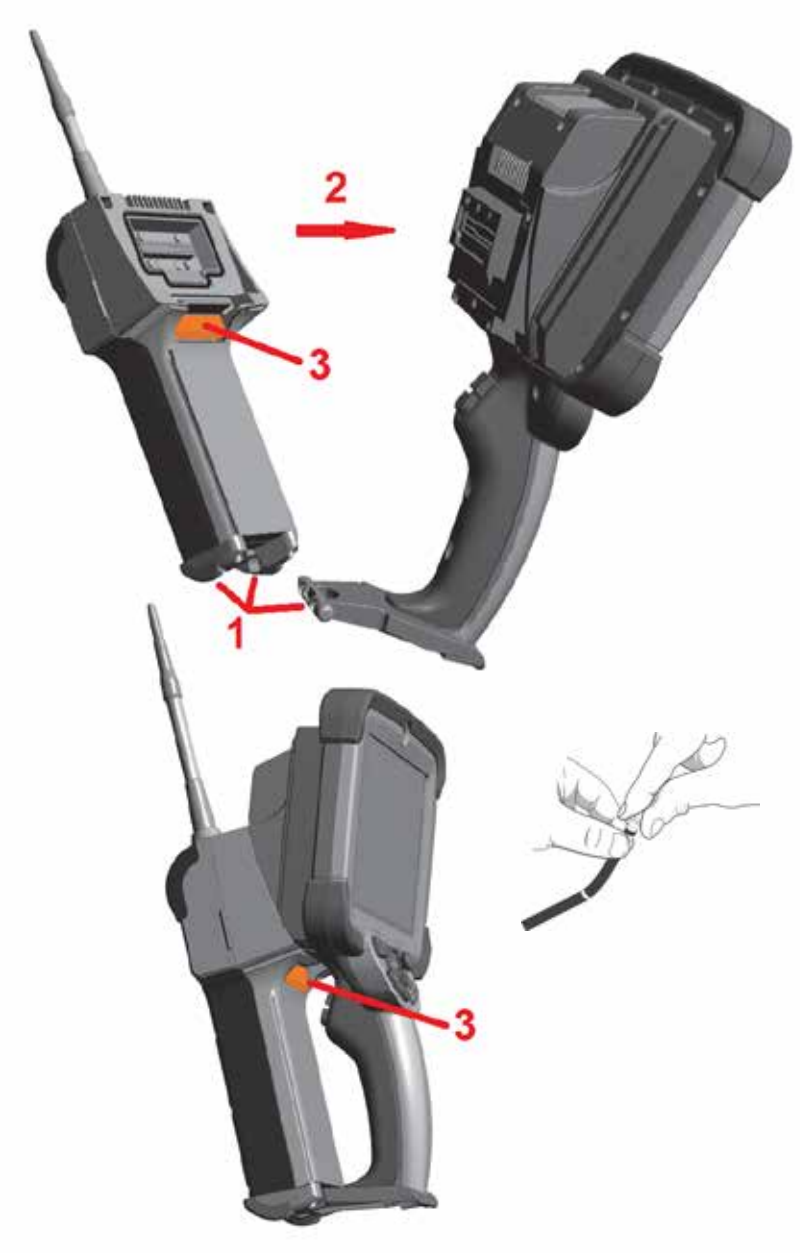

# **Замена зондов и OTA**

### **Подсоединение и отсоединение зонда**

1 – Вставьте штифт в основании переносного блока в соответствующий паз в нижней части зонда. 2 – Вращайте зонд по направлению к задней части переносного блока, прилагая достаточное усилие для срабатывания механизма защелки (до щелчка).

Чтобы отсоединить зонд от переносного блока :

3 – Нажмите кнопку размыкания механизма защелки, чтобы отсоединить зонд от переносного блока. Замена оптического наконечника

Оптические наконечники подсоединяются к зонду с помощью двух типов резьбы, предотвращающих отсоединение и падение наконечника в зоне обследования. Каждый оптический наконечник имеет свою уникальную глубину резкости, поле обзора и направление обзора. Список доступных OTA, см. в [Приложении](#page-101-0) B – Таблица OTA .

*Внимание ! Для подсоединения и отсоединения OTA прилагайте небольшое усилие*, *сравнимое с усилием нажатия пальцем*. *Приложение чрезмерного усилия* (*использование плоскогубцев или других инструментов*) *может привести к повреждению поворотного шарнира*. *Соблюдайте осторожность*, *чтобы не повредить резьбу*. *Чтобы уменьшить риск повреждения резьбы*: *При установке наконечника вручную* (*6,1 мм и 8,4 мм*) *или с помощью инструмента для установки* ( *4 мм*) *поверните указатель наконечника по часовой стрелке*, *чтобы выровнять резьбы*, *прежде чем вращать по часовой стрелке для накручивания наконечника на камеру*. *Для отсоединения наконечника выполните действия в обратном порядке* .

Чтобы отсоединить оптический наконечник: Поддерживая одной рукой поворотный шарнир<br>и головку зонда, другой рукой аккуратно поверните оптический наконечник против часовой стрелки (для отсоединения наконечника 4,0 мм используйте монтажный инструмент), вращайте до момента, когда наконечник будет свободно вращаться, что означает что первая часть резьбы пройдена. Осторожно потяните наконечник и вытаскивайте его иззонда, продолжая прокручивать его против часовой стрелки во время прохождения второго участка с резьбой. Проворачивайте наконечник до момента его полного освобождения .

Чтобы подсоединить оптический наконечник: Проверьте, чтобы резьба на наконечнике и камере была чистой, затем ухватитесь за головку зонда одной рукой, а другой осторожно поверните наконечник по направлению часовой стрелке. Поворачивайте до свободного вращения, которое означает, что пройден первый участок с резьбой. Аккуратно надавите на наконечник, затем проворачивайте по часовой стрелке снова, чтобы пройти второй участок с резьбой. Поворачивайте до момента, когда будет ощущаться усилие, сравнимое с усилием, создаваемым пальцами.

*Внимание ! Не прилагайте чрезмерное усилие при подсоединении OTA*. *Слегка потяните за наконечник*, *чтобы убедиться*, *что он надежно подсоединен*. *Если не удается войти в зацепление с резьбой*, *слегка поверните наконечник против часовой стрелки*, *чтобы совместить резьбу* .

**Примечание**: Измерительные наконечники должны плотно затягиваться, чтобы обеспечить должную точность .

<span id="page-16-0"></span>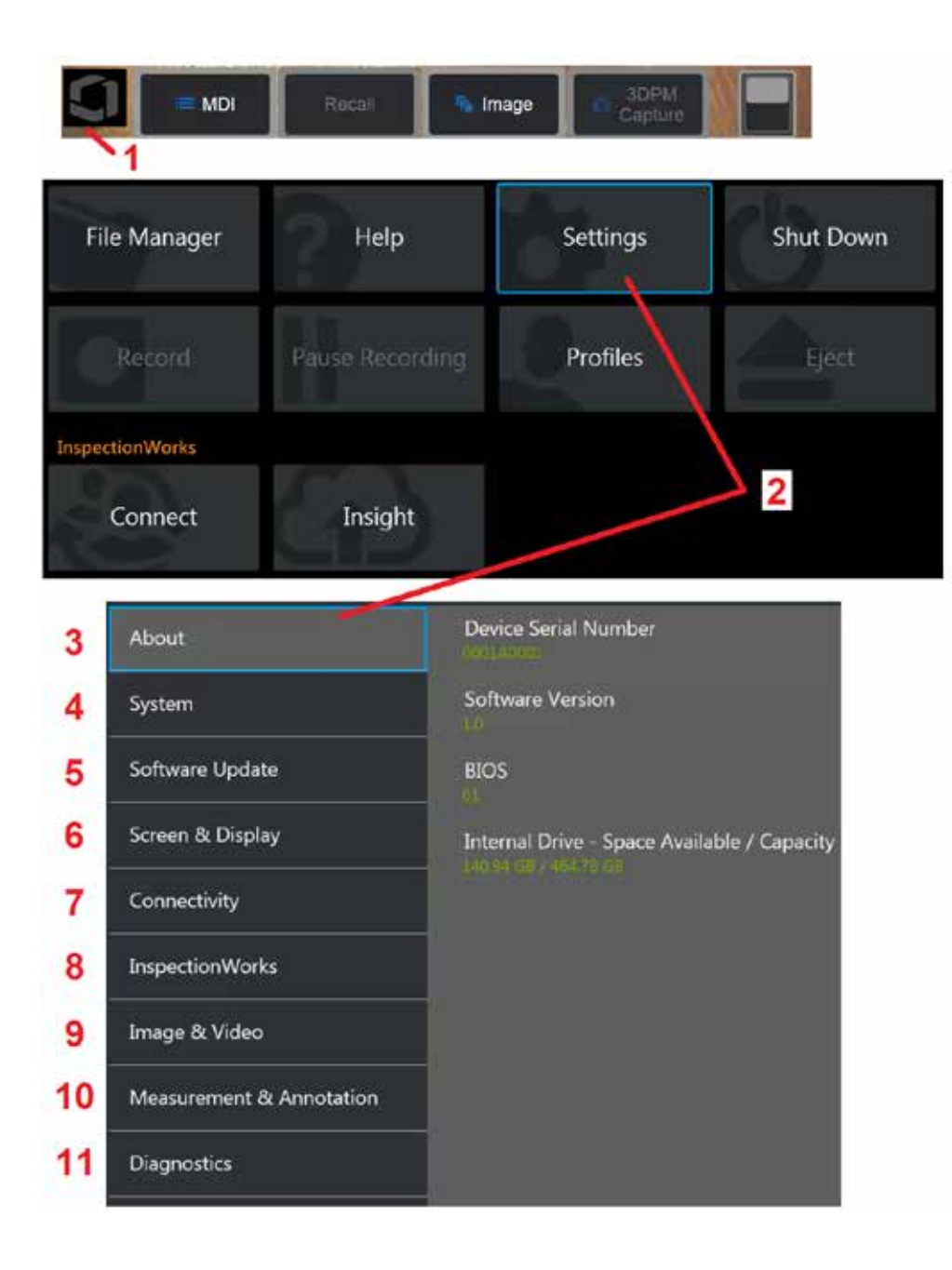

# **Настройка операционной системы Visual iQ**

1 – Коснитесь левого нижнего ударисплея (обычно содержит экранный логотип) или нажмите аппаратную кнопку в любое время, чтобы открыть или закрыть Общее меню, которое предоставляет доступ к нескольким функциям, включая меню Настройки.

2 – Нажмите, чтобы открыть меню Настройки.

3 – Списки серийных номеров устройств и версий программ.

4 – Доступ в раздел установки пароля, восстановления настроек по умолчанию, установки даты, времени и языка интерфейса, а также изменения других параметров системы. (Кликните здесь для получения [дополнительной](#page-18-0) информации о системном [меню](#page-18-0)).

5 – Управление функцией [автоматического](#page-18-0) обновления программного обеспечения и обновление вручную через подключение к интернету или [подключенный](#page-18-0) USB[накопитель](#page-18-0).

6 – Позволяет пользователю включать и отключать различные экранные индикаторы, а также регулировать яркость экрана. (кликните здесь для получения [дополнительной](#page-20-0) [информации](#page-20-0) о настройках экрана).

7 – Позволяет пользователю включать и отключать соединение Wi-Fi и Bluetooth, а также работать с компьютерными сетями и определять папки для совместного использования файлов. (кликните здесь для получения [дополнительной](#page-22-0) информации о настройках [подключения](#page-22-0)).

8 – Настройки, относящиеся к дополнительному интернет-сервису, который обеспечивает совместную работу по видеосвязи между инспекторами и удаленно расположенными экспертами.

9 – Позволяет пользователю указывать каталоги по умолчанию, в которых будут сохраняться файлы изображений и видео. Также используется для выбора типа файла, видео формата и настроек звука. Управление комментариями и импорт таблиц коррекции искажений. Кликните здесь для получения [дополнительной](#page-39-0) информации о настройках [изображения](#page-39-0) и видео.

10 – Позволяет пользователю устанавливать предпочтительные единицы измерения (дюймы или мм), управлять и проверять измерительные OTA, выбирать предпочтительный стиль комментирования, а также импортировать и экспортировать заранее созданные комментарии.

11 – Формирует журнал регистрации неполадок, который отправляется для анализа в отдел технической поддержки компании. При необходимости ведения журнала регистрации, служба технической поддержки GE отслеживает действия пользователя в процессе работы.

# <span id="page-17-0"></span>Работа с профилями

Профиль определяет несколько параметров настроек. Если доступно более одного профиля (MViQ поставляется только с профилем по умолчанию), оператору предлагается выбрать профиль каждый раз при включении системы. Выполняйте эти инструкции, чтобы создать новый профиль или выберите имеющийся профиль.

Чтобы создать новый профиль, коснитесь левого нижнего угла дисплея (или нажмите

аппаратную кнопку (и датобы открыть Общее меню, затем выберите Профили.

В этом случае профиль по умолчанию будет активным и единственным определенным. Выберите Создать, чтобы создать новый профиль.

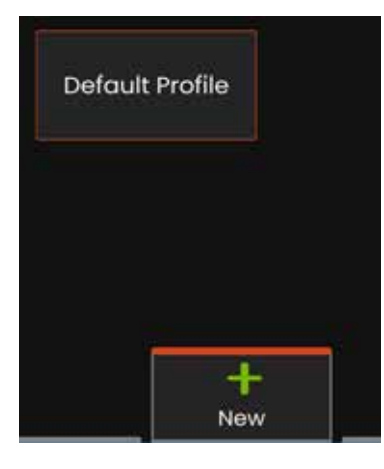

Отобразится виртуальная клавиатура. Введите имя для нового профиля.

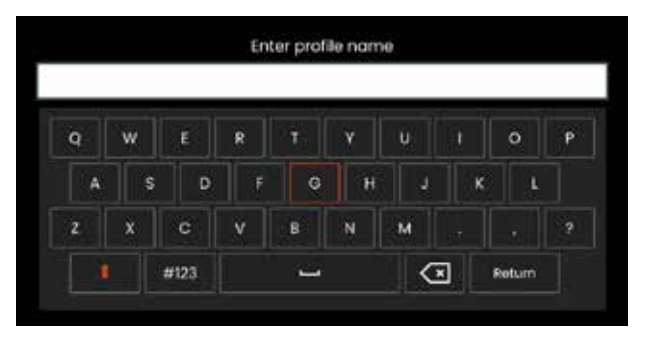

После ввода имени и нажатия кнопки Готово, новый профиль будет добавлен в список доступных профилей. Данный профиль включает настройки на месте, во время его создания, для каждого из ниже перечисленных параметров. При каждой повторной активации профиля система будет применять настройки, связанные с активированным профилем. Это повлияет на следующие параметры:

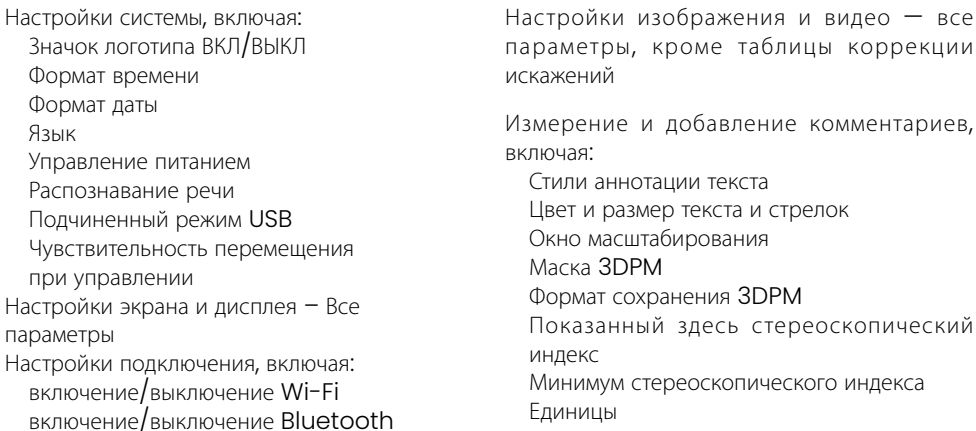

- При каждом включении Visual iQ, вам будет предложено выбрать из списка доступных профилей. Выбор профиля по умолчанию возвращает настройки для всех параметров, управляемых профилем, к параметрам, заданным в профиле по умолчанию.

Примечание: Это будет включать в себя любые пресеты преобразования изображений, созданные при входе в определенный профиль.

<span id="page-18-0"></span>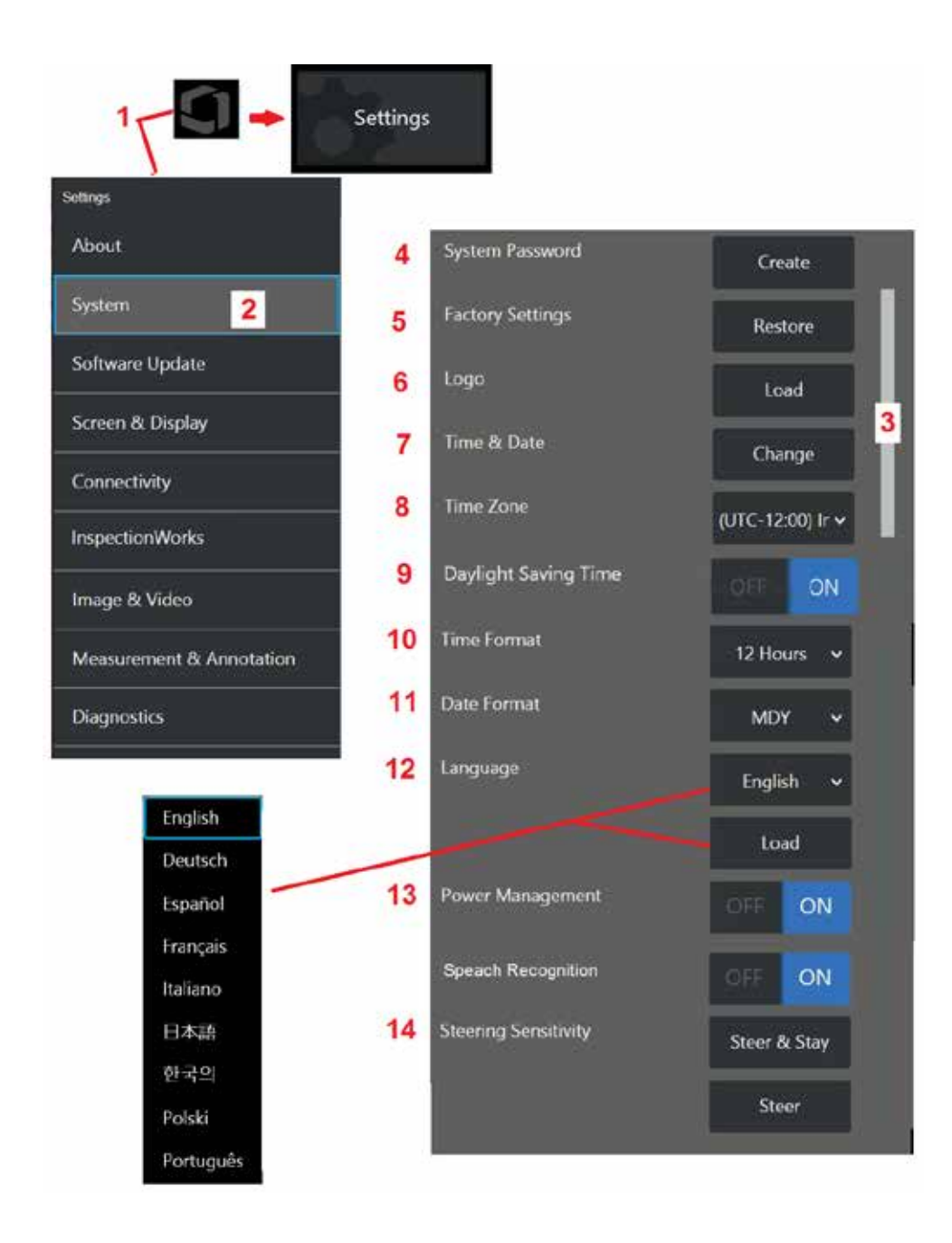

# **Настройка системы**

1 – Коснитесь логотипа на экране (или нажмите аппаратную кнопку  $\Box$ ), чтобы открыть Общее меню, затем откройте меню Настройки.

2 – Выберите данный пункт, чтобы изменить указанные здесь настройки системы.

3 – Эта панель указывает на то, что доступны дополнительные опции. Перетащите палец вверх или вниз в любом месте экрана, чтобы отобразить дополнительные параметры.

4 – Коснитесь данного пункта меню, чтобы открыть виртуальную клавиатуру, и создайте или измените пароль системы. После создания пароля для входа в систему iQ пользователю необходимо будет ввести пароль. Данный пароль действует для всей системы и не связан с активным профилем.

**Примечание**: Для установки пароля необходимо, чтобы Профиль по [умолчанию](#page-17-0) был активен.

5 – Выберите и следуйте инструкциям на экране, чтобы восстановить активный [Профиль](#page-17-0) до заводских настроек по умолчанию.

### **Загрузка логотипа**

На экран можно загрузить логотип, при условии, что это файл с расширением PNG (размер которого меньше 140 х 140).

6 – Выберите Загрузить, затем перейдите по каталогам системы или внешнего диска, чтобы выбрать файл PNG, который будет использоваться в качестве экранного логотипа. Нажмите здесь для получения [дополнительной](#page-110-0) информации о создании и загрузке [персонализированного](#page-110-0) экранного логотипа.

### **Установка даты и времени**

- 7 Настройте параметры времени и даты.
- 8 Выберите часовой пояс, в котором вы работаете.

9 – Укажите, должен ли прибор автоматически подстраиваться под изменения времени из-за перехода на летнее время.

- 10 Установите 12- или 24-часовой формат времени.
- 11 Выберите ДМГ, ГМД или МДГ в качестве формата даты.

### <span id="page-19-0"></span>**Загрузка и выбор языка интерфейса**

12 – Выберите один из языков интерфейса, доступных в настоящее время для использования. позволяет загрузить новые доступные для iQ языки интерфейса. После осуществления выбора экран диспетчера файлов предложит вам перейти к каталогу, в котором хранится модифицированный языковой файл.

### **Другие настройки системы**

13 – Установка для управления питанием значения ВКЛ экономит заряд батареи, переводя MViQ в спящий режим после 10 минут бездействия. В спящем режиме подсвечиваются только аппаратные кнопки, при этом нажатие любой кнопки или смещение джойстика переводит систему в обычный рабочий режим.

### **Настройки Чувствительности перемещения при управлении**

14 – Пользователь может выбирать один из двух режимов управления: Рулевое управление или рулевое управление™. Каждый режим имеет свою собственную регулировку чувствительности. Для обоих режимов заводская чувствительность по умолчанию соответствует ползунку, установленному в точной середине диапазона регулировки (нажмите здесь, чтобы узнать о различиях между этими [режимами](#page-41-0)).

**Примечание**: Заводская настройка по умолчанию обеспечивает хорошую реакцию рулевого управления для большинства проверок. Чувствительность может быть отрегулирована отдельно для каждого режима, чтобы оптимизировать рулевое управление для конкретных проверок или настроить в соответствии с предпочтениями инспектора. После настройки настройка чувствительности сохраняется даже при выключенном питании системы.

**Чувствительность рулевого колеса**: Рекомендуется, чтобы эта корректировка сохранялась при заводских дефолтах для большинства проверок. В этом режиме рулевого управления диапазон регулировки изменяет чувствительность джойстика в соответствии с приведенными ниже рекомендациями и не влияет на скорость рулевого управления. Полный диапазон движения камеры доступен при всех настройках чувствительности.

**Ползунок в минимальном положении**. Обеспечивает более точное рулевое управление, когда желаемая цель находится в пределах  $+/- 45$  градусов от камеры в ее домашнем положении. Для проверок, где области интереса в основном сосредоточены рядом с домашним положением камеры, это полезная настройка ползунка.

**Ползунок в середине** / **заводской среде по умолчанию**: Лучше всего подходит для большинства общих проверок. Обеспечивает одинаковую чувствительность джойстика для всего диапазона движения камеры.

**Ползунок максимум**: Обеспечивает более точное рулевое управление, когда нужная цель находится под углом 45-180 градусов от камеры в ее домашнем положении. Для проверок, где области интереса в основном смотрят вбок или даже назад, это полезная настройка ползунка.

**Чувствительность рулевого управления**: В этом режиме рулевого управления скорость движения камеры контролируется тем, как далеко от центра толкается джойстик. Максимальная скорость камеры возникает, когда джойстик полностью нажимается в любом направлении. Этот ползунок чувствительности регулирует максимальную скорость движения камеры в режиме Steer-and-Stay™.

**Ползунок вминимальномположении**. Это снижает максимальную скорость рулевого управления примерно до 1/2 от заводского значения. Снижение максимальной скорости рулевого управления может быть полезно для проверок с использованием близкого наконечника фокусировки, где камера расположена очень близко к проверяемой поверхности, или при управлении при использовании значительного количества цифрового зума. В этих случаях замедление движения камеры обеспечит более точное управление камерой.

**Ползунок в середине** / **заводской среде по умолчанию**: Это заводская скорость по умолчанию и является хорошей отправной точкой для большинства проверок.

**Ползунок максимум**: Это увеличивает максимальную скорость рулевого управления. Для систем с ОС OS 3.18 или более ранней версии этот параметр увеличивает максимальную скорость рулевого управления примерно в 1,3 раза по сравнению с заводским значением по умолчанию. Для систем с ОС OS 3.20 или новее этот параметр удваивает максимальную скорость рулевого управления по сравнению с заводским значением по умолчанию. Увеличение максимальной скорости рулевого управления может быть полезно для опытных инспекторов, которые могут использовать более быстрое рулевое управление для более быстрого завершения проверки.

**Примечание**: При использовании ползунка с Steer & Stay или Steer эффект настройки ползунка можно увидеть в режиме реального времени, перемещая камеру с помощью джойстика.

<span id="page-20-0"></span>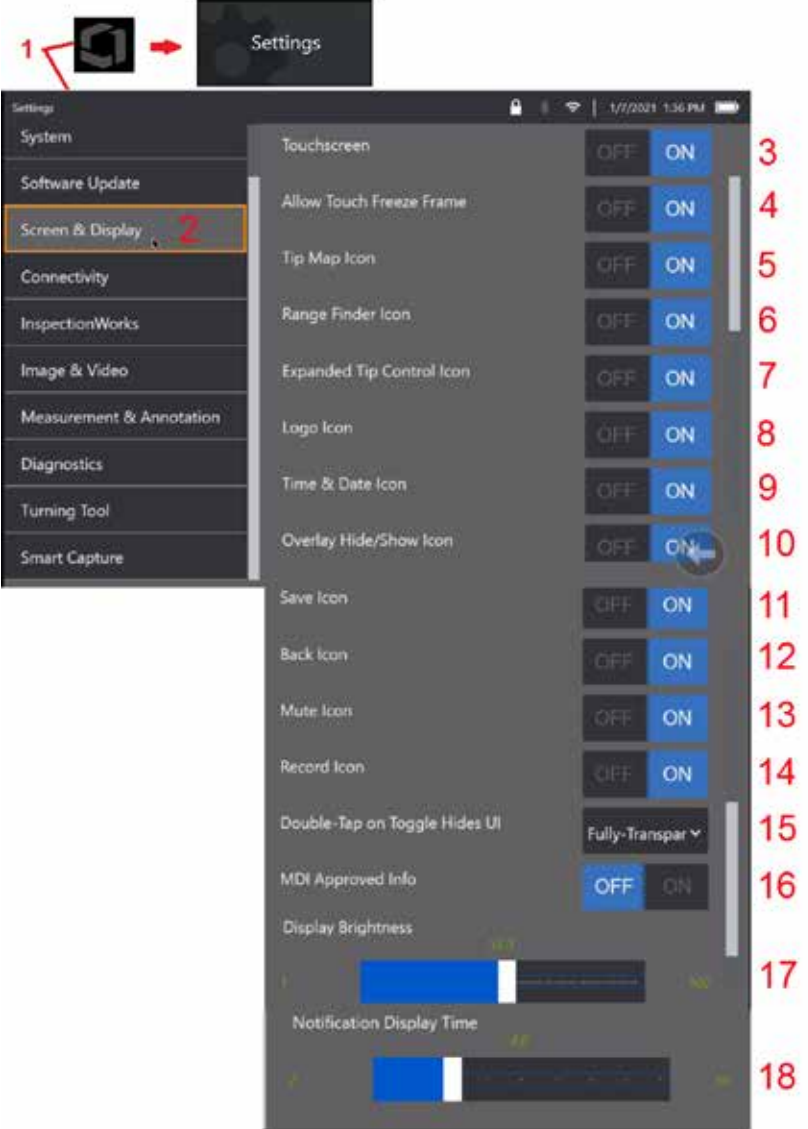

# **Настройки экрана и дисплея**

1 – Коснитесь логотипа на экране (или нажмите аппаратную кнопку меню **)**, чтобы открыть Общее меню, затем откройте меню Настройки.

2 – Выберите данный пункт меню, чтобы изменить настройки отображения и экрана.

3 – Выберите для сенсорного управления экраном дисплея значение ВЫКЛ или ВКЛ. После выключения параметра значок появляется в верхней части экрана дисплея. Если данная функция была отключена, для ее повторного включения используйте джойстик и кнопки на корпусе.

4 – Выберите, включает ли прикосновение к экрану Фиксацию изображения: ВЫКЛ или ВКЛ

5 – Выберите для карты наконечников ВЫКЛ или ВКЛ. При включении карта наконечников графически представляет степень, в которой камера сочленена путем размещения синей точки на некотором расстоянии от центра перекрестия. Чем ближе к центру расположена точка, тем меньше отклонение наконечника зонда.

6 – Выберите для значка Дальномера ВЫКЛ или ВКЛ.

7 – Выберите для Расширенного управления наконечниками ВЫКЛ или ВКЛ. При включении в центре экрана отображается развернутая карта подсказок. Артикуляция камеры теперь возможна путем перемещения синей точки пальцем или стилусом или касания точки с помощью расширенной карты наконечников.

 $8$  – Настраиваемый логотип отображается в левом нижнем углу экрана. При нажатии на это расположение экрана открывается Глобальное меню. Выключение этого значка приводит к исчезновению логотипа, в то время как при нажатии на прежнее местоположение по-прежнему открывается глобальное меню.

9– Выберите ВЫКЛ или ВКЛ для отображения времени и даты в правой части строки состояния.

- 10 Выберите ВЫКЛ или ВКЛ для значка Наложение Скрыть/Показать. Когда он включен, отображается значок и определяет, отображается или скрывается выбранное изображение наложения.
- 11 Выберите ВЫКЛ или ВКЛ для значка Сохранить. В включенном состоянии значок Сохранить отображается в правой части экрана. При прикосновении к значку изображение сохраняется в текущем месте сохранения изображения.
- 12 Выберите ВЫКЛ или ВКЛ для значка Назад. При включении значок «Назад» отображается в правой части дисплея.

13 – Выберите ВЫКЛ или ВКЛ для значка Отключение звука. При включении значок отключения звука отображается в правой части дисплея. При записи видео со звуком значок отключения звука позволяет отключать звук записанного микрофона.

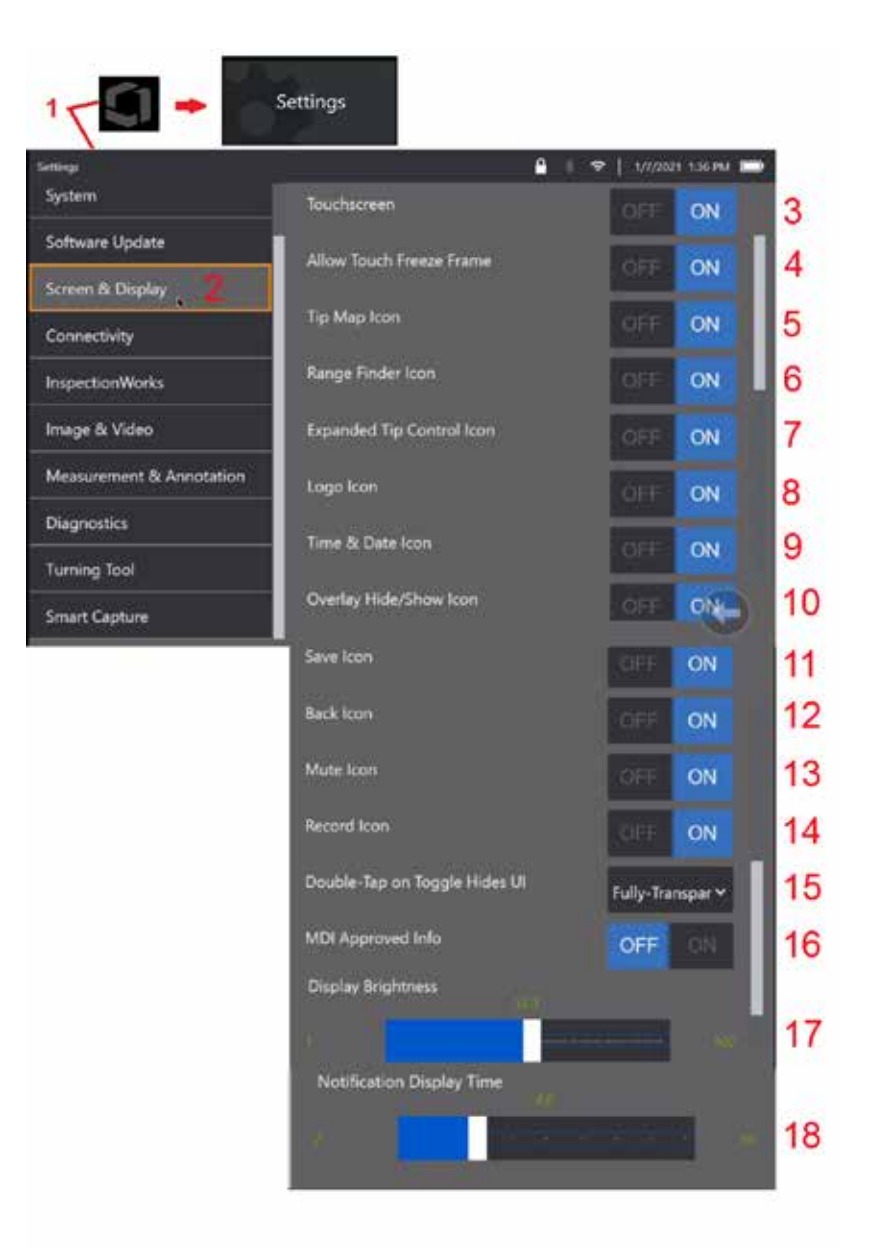

14 – Выберите ВЫКЛ или ВКЛ для значка Запись. Когда он включен, значок записи отображается в правой части дисплея. Короткое касание значка «Запись» начнет запись видео, и значок будет отражать значок паузы. Последующие короткие касания переключаются между Записью и Паузой. Длительное касание значка в любом из режимов останавливает провод и сохраняет его в текущем месте сохранения видео.

15 – Выберите, как двойное касание экранного переключателя или двойное нажатие кнопки меню изменяет отображение пользовательского интерфейса (UI).

 Полупрозрачный - двойное касание приводит к тому, что значки программных клавиш внизу скрывают программную клавишу в нижней части экрана, фон строки состояния, а если выбранО ВКЛ., также скрывают значки Расширенное управление подсказками и Дальномер. Значок переключателя полупрозрачный

Полупрозрачный / расширенный пользовательский интерфейс - то же самое, что полупрозрачный плюс также скрывает

<span id="page-22-0"></span>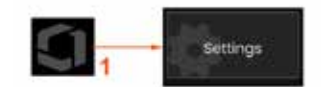

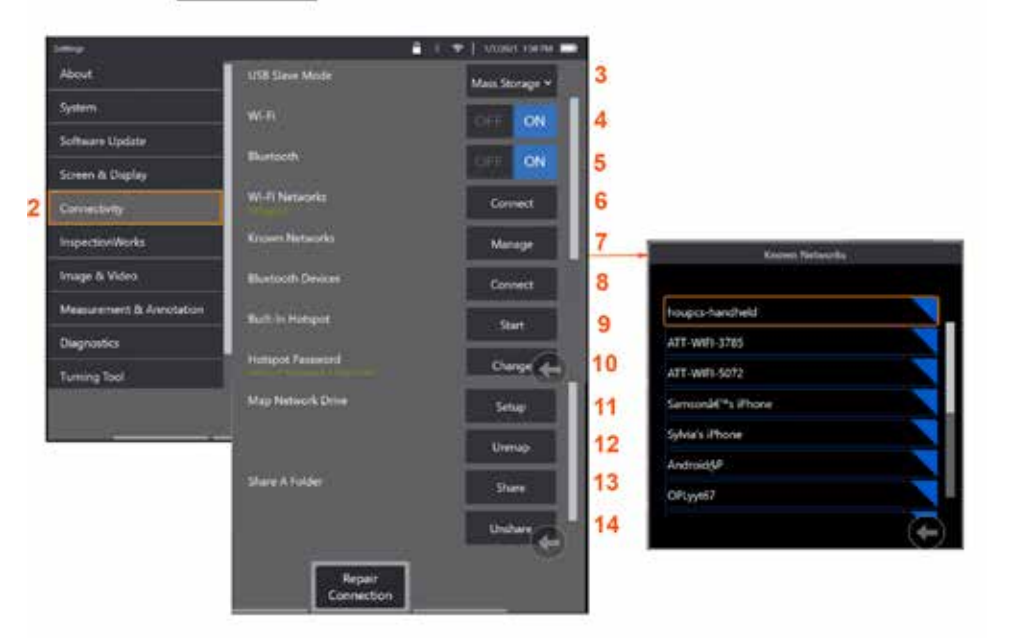

# **Настройка подключения**

 $1 -$  Коснитесь логотипа на экране (или нажмите аппаратную кнопку  $($  , чтобы открыть Общее меню, затем откройте меню Настройки.

2 – Нажмите на данный пункт меню, чтобы настроить подключение MViQ к сетям Wi-Fi или Bluetooth-устройствам.

 $3 -$ 

### **Выполнение подключений по** Wi-Fi / Bluetooth

4 – Включите или выключите подключение по Wi-Fi. После включения значок появляется в верхней части экрана дисплея.

 $5$  – Включите или выключите полключение по Bluetooth. в верхней части экрана появляется данная иконка. Значок серый, если Bluetooth включен, или белый, если Bluetooth включен и сопряжен с устройством. Затем выберите Подключиться, чтобы отобразить список доступных Bluetooth-устройств, к которым iQ может подключиться.

6 – Доступные сети Wi-Fi будут показаны здесь. Выберите Подключиться, чтобы отобразить список доступных сетей Wi-Fi, к которым может подключаться прибор.

7 – Коснитесь экрана, чтобы выбрать уже известную сеть из списка. (Выберите Управление известными сетями в любое время, чтобы просмотреть список уже распознанных сетей и/или отредактировать список, удалив сети, к которым вы больше не хотите автоматически подключаться). коснитесь голубого уголка любой сети, чтобы удалить ее из списка.

8 – Выберите из списка доступных Bluetoothустройств.

9 – Выбор СТАРТ для включения встроенной точки доступа

10 – Выберите, чтобы изменить пароль встроенной точки доступа.

#### **[Сопоставление](#page-23-0) сетевого диска и [папок](#page-23-0) общего [доступа](#page-23-0)**

 $11 -$  Если вы решите предоставить диспетчеру файлов MViQ доступ к папке на компьютере, подключенном к сети, нажмите Настройка (см. выше), чтобы открыть процесс сопоставления

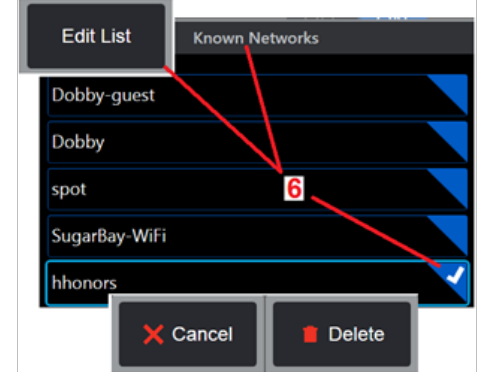

сети, показанный здесь. для подтверждения того, что подключенный по сети ПК имеет как минимум одну папку, определенную для совместного использования.

<span id="page-23-0"></span>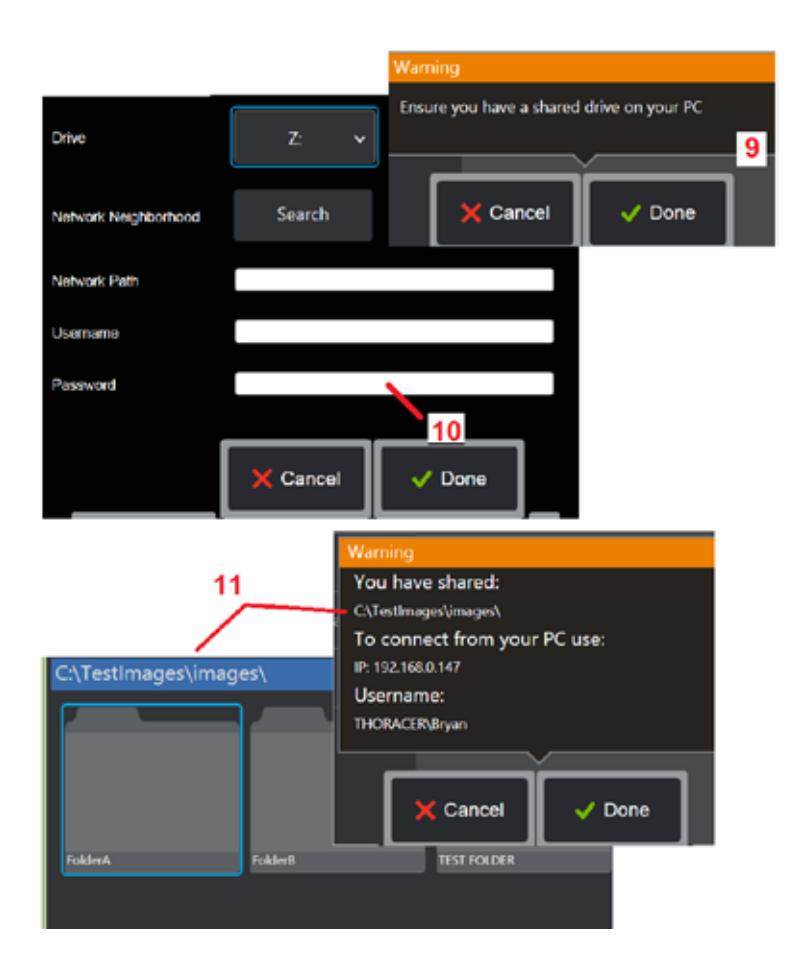

 $12$  – Введите букву диска, которую вы хотите назначить (в диспетчере файлов MViQ) для общей папки, затем введите полный путь к папке на подключенном к сети ПК. Ниже приводится пример полного пути к папке для вставки в строку адреса: \\Device Name\TestShare Folder После ввода пути к папке и имени пользователя/пароля (при условии, что это защищенная паролем сеть) нажмите Готово.

13 – Чтобы поделиться одной из папок MViQ с компьютером, подключенным к сети, нажмите Поделиться, чтобы открыть процесс выбора файла. Путь в синей адресной строке, показанный здесь, определяет папку для совместного использования. Затем выберите Готово, чтобы отобразить инструкцию Предупреждение со списком папки, к которой будет предоставлен общий доступ, и снова нажмите кнопку Готово, чтобы подтвердить, что идентифицированная папка является той, к которой вы хотите предоставить общий доступ компьютеру, подключенному к сети.

 $14$  – Установите для подчиненного режима USB значение Накопитель данных (Mass Storage) или Отключить. Если установлено значение Mass Storage, подключенный компьютер может работать непосредственно с файлами, хранящимися на жестком диске MViQ, в целях управления файлами. В этом режиме iQ не может выполнять функции исследования. После завершения функций управления файлами измените параметр на Отключить, чтобы вернуть функциональность проверки.

# **Аналитика счетчиков блейд**-**серверов**

#### **Введение**

Бороскопы Mentor Visual IQ от Waygate Technologies теперь предлагают аналитическую технологию Feature Detection, чтобы предоставить клиентам решение для подсчета аэродинамических профилей, проходящих через живую сцену во время визуальных осмотров на месте. Основываясь на экосистеме InspectionWorks, алгоритмы (аналитика) могут быть развернуты в бороскопах, размещая расширенные технологические возможности в точке проверки.

### **Что такое** Blade Counter Analytic?

Возможность подсчета аэродинамических профилей во время визуальных осмотров в реальном времени позволяет пользователю и последующим рецензентам идентифицировать отдельные аэродинамические крылья без влияния человеческой ошибки; поэтому инспекции становятся более объективными, более последовательными и более продуктивными.

Waygate Technologies разработала возможность обнаруживать, отслеживать и подсчитывать конкретные «точки интереса», такие как gerofoil Leading или Trailing Edges. Его можно даже использовать для подсчета в сценах, таких как корни лезвия. Он не ограничивается только вымытыми газом поверхностями.

### **Необходимое оборудование**

- 6.1 Аппаратное и программное обеспечение устройства
- Работает только в бороскопе пламени Mentor Visual iQ (MViQ).
- MViQ должен работать с программным обеспечением версии 3.60 или более поздней.
- Телефон MViQ должен быть активирован с номером детали ключа функции 'MVIQ-BLADECOUNT'.

Функции Blade Counter Analytic:

- Подсчет вверх или по возрастанию
- Обратный отсчет или уменьшение
- Реагирование на изменение направления вращения и ведение счета соответственно
- Начало подсчета с пользовательского номера
- Обеспечьте полный охват инспекции аэродинамических профилей, включив общее количество лопастей (если известно)
- Настройка местоположения текстового поля «Количество блейд-серверов» в соответствии с конкретными потребностями пользователя, например, если в данном поле зрения (FoV) присутствует несколько аэродинамических профилей.
- Работа с использованием одного из двух вариантов чувствительности для максимизации вероятности обнаружения кромки лезвия

Примечание: Эта функция работает только в режиме реального времени.

Предупреждение: Аналитические приложения предназначены для оказания помощи пользователю при выполнении визуальных осмотров на месте. Результаты будут различаться в зависимости от приложения и метода, используемого во время установки. Вы, пользователь, несете ответственность за соблюдение соответствующих процедур и стандартов. Wqvqqte Technoloqies не несет ответственности за точность и результаты любых проверок. Перед использованием необходимо ознакомиться с таблицей на предмет предполагаемого использования и ограничений.

Перед использованием в реальном времени визуального осмотра вращающихся аэродинамических профилей этот анализ требует выполнения процесса проверки. Это необходимо для получения пиковой производительности от аналитики.

Примечание: Эта аналитика имеет дополнительную функцию, позволяющую пользователям переключаться между режимами НИЗКОЙ и ВЫСОКОЙ чувствительности. Заводская настройка по умолчанию - НИЗКАЯ. ВЫСОКАЯ может использоваться для обнаружения проблемных сцен, когда трудно достичь достаточной контрастности в режиме НИЗКАЯ. Активируйте настройку ВЫСОКАЯ только в том случае, если успешная проверка затруднена при настройке по умолчанию.

Примечание: Счетчик лезвий будет работать ТОЛЬКО в том случае, если зонд MViQ неподвижен во время работы. Некоторое незначительное движение зонда допустимо, но не рекомендуется. Доступна функция отображения «области отслеживания» или линий счетчика лезвий. Это может быть активировано, чтобы при необходимости включить повторную настройку зонда обратно в исходное положение.

Blade Counter analytic будет надежной функцией только при правильной настройке Убедитесь, что «область слежения» не включает фоновые статические или лопастные аэродинамические крылья статора.

#### Правила для счетчика блейдов

Ниже описана процедура настройки для создания приемлемой области отслеживания, в которой аналитика будет надежно работать.

#### Файлы настройки

- Линии входа и выхода должны быть параллельны лезвию в какой-то момент, когда оно проходит через FOV.
- Для видов с большими изменениями угла наклона отвала расстояние между линиями входа и выхода должно быть коротким.  $\bullet$
- Линии входа и выхода это позиции, в которых край лезвия входит и выходит из FOV.  $\bullet$
- Лимитная линия должна быть размещена между линиями входа и выхода.  $\bullet$
- Предельная линия должна быть примерно перпендикулярна линиям входа и выхода.  $\bullet$
- Лимитная линия не должна покрывать более одного края лезвия одновременно.  $\bullet$
- Предельная линия должна быть размещена таким образом, чтобы лопасти статора или сопла
- направляющие лопасти закрыты от глаз.  $\bullet$
- Триггерная точка должна быть расположена так, чтобы совпадать с местоположением с достаточной визуальной контрастностью.

Триггерная точка должна быть расположена вблизи середины регулировки предельной линии и расположить зонд в подходящем положении для проведения визуального осмотра. Работа анализатора Blode Counter требует, чтобы зонд оставался неподвижным.

### **Активирующий** / **деактивирующий счетчик лезвий**

- 1. Войдите в <g id=«1132»>Общее меню</g> MViQ и выберите «Аналитика».
- 2. Принять отказ от ответственности
- 3. Теперь отображается страница Еще аналитика. Выберите программную клавишу «Live Analytics» для просмотра следующей страницы
- 4. Выберите плитку «Счетчик блейд-серверов» и переключитесь из состояния «выкл.» в положение «вкл.»
- 5. Нажмите программную клавишу 'Готово'

Повторите эту процедуру, чтобы деактивировать аналитику.

Отрегулируйте аэродинамический профиль отвала, чтобы имитировать вход в нужную «область слежения».

Строка входа отображается в виде синей линии. Отрегулируйте курсоры и линию положения так, чтобы они совпадали с краем лезвия (рис. la и lb).

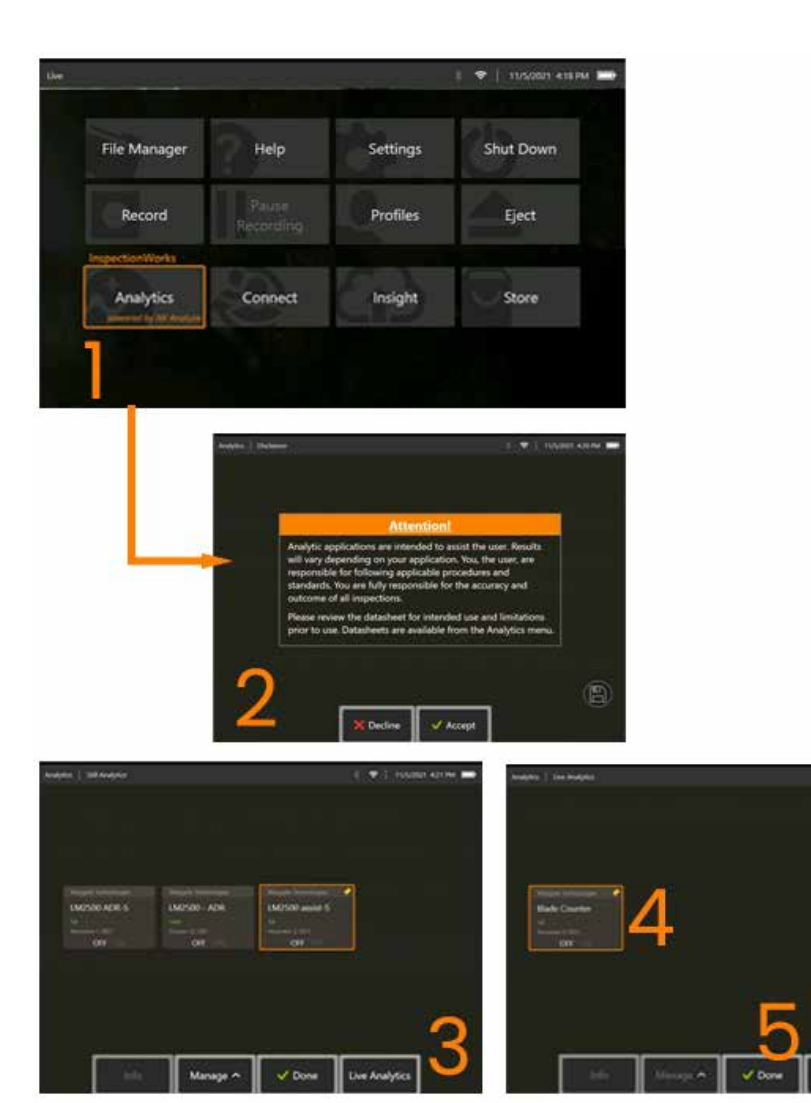

I T I HAND ANN I

### **Настройка счетчика блейд**-**серверов**

Отрегулируйте и расположите зонд в подходящем положении для проведения визуального осмотра. Работа анализатора Blade Counter требует, чтобы зонд оставался неподвижным.

Отрегулируйте аэродинамический профиль отвала, чтобы имитировать вход в нужную «область слежения».

#### **Строка входа**

Строка входа отображается в виде синей линии. Отрегулируйте курсоры и линию положения так, чтобы они совпадали с краем лезвия (рис. 1a и 1b).

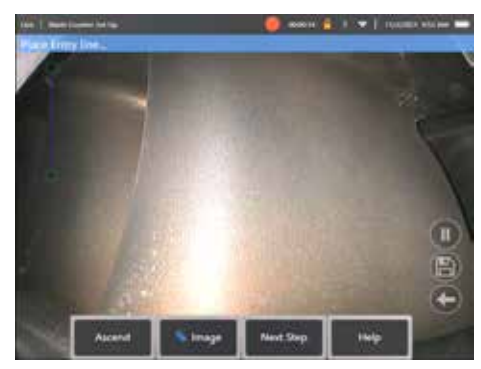

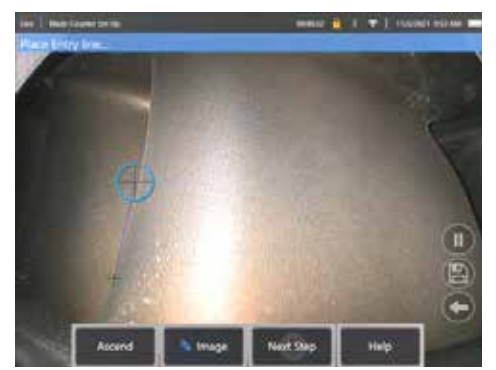

Рис 1а. Исходное состояние посталатической Рис.1b. Настройка входной линии к краю активации аэродинамического профиля

Нажмите программную клавишу «Следующий шаг» после завершения.

#### **Линия выхода**

Отрегулируйте аэродинамический профиль отвала, чтобы имитировать выход из нужной «области слежения»

Линия выхода отображается в виде красной линии. Отрегулируйте курсоры и линию положения так, чтобы они совпадали с краем лезвия (рис. 2a и 2b).

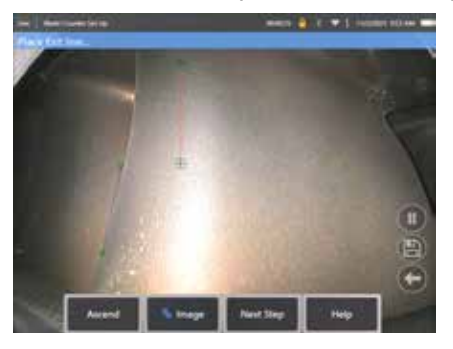

Рис 2а. Начальное состояние после присвоения Рис 2b. Отрегулируйте линию выхода

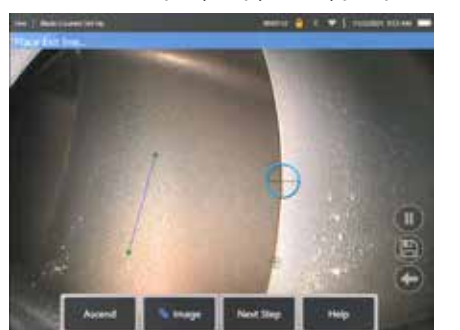

на край аэродинамического профиля

Нажмите программную клавишу «Следующий шаг» после завершения.

#### **Предельная линия и триггерная точка**

На этом этапе регулировка аэродинамического профиля лопастей не требуется.

Лимитная линия отображается в виде желтой линии. Настройте курсоры и линию положения так, чтобы они совпадали с линиями входа и выхода (рис. 3a и 3b).

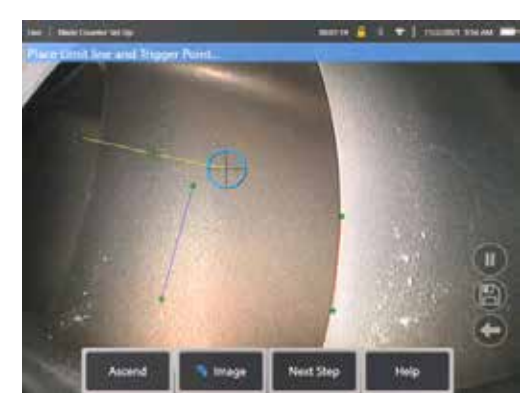

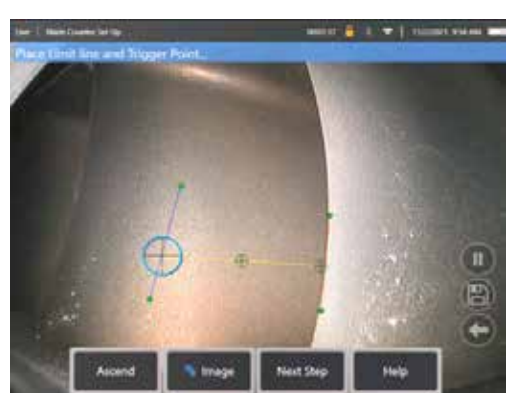

линии выхода

Рис 3а. Начальное состояние после назначения Рис. 3b. Настройка предельной линии между линиями входа и выхода

Триггерная точка отображается в центре предельной линии. При необходимости отрегулируйте его расположение до нужного положения. Эта точная точка будет совпадать с увеличением счетчика лезвий на одну цифру (вверх или вниз).

#### **Назначьте настройку** «**Восхождение**» **или** «**Понижение**»

Можно настроить счетчик блейд-серверов для подсчета либо возрастания (завод по умолчанию), либо убывания. Если последнее требуется, нажмите программную клавишу 'Ascend', чтобы открыть программную клавишу 'Decend'. Заводским настроем по умолчанию является подсчет по мере перехода колонки от линии входа к линии выхода.

**Примечание**: Эту настройку можно выполнить позже после работы аналитики в меню «Настройки»

Нажмите программную кнопку **Следующий шаг** после завершения.

#### **Окончательная настройка позиций курсора**

Любые курсоры теперь могут быть проверены и скорректированы при необходимости перед завершением процесса провер Например, если зонд был подтолкнут и некоторые или все точки должны быть изменены (рисунок 4).

После завершения нажмите программную кнопку **Verify Blade Counter**

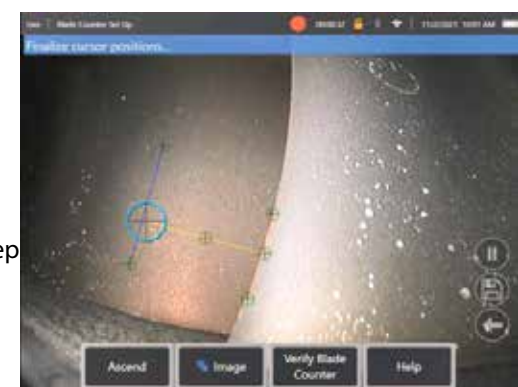

#### **Проверка**

Процесс верификации — это возможность протестировать аналитику с назначенным регионом отслеживания. Рекомендуется вращать двигатель, чтобы представить по крайней мере три аэродинамических профиля через область слежения, чтобы обеспечить успешную работу во время фактического визуального осмотра.

Верхнее ограничение количества лопастей, включаемых на этом шаге, отсутствует.

Можно просмотреть количество аэродинамических профилей, обнаруженных на этом этапе проверки. Смотрите информацию, представленную в синем баннере, расположенном в верхней части экрана (рисунок 5).

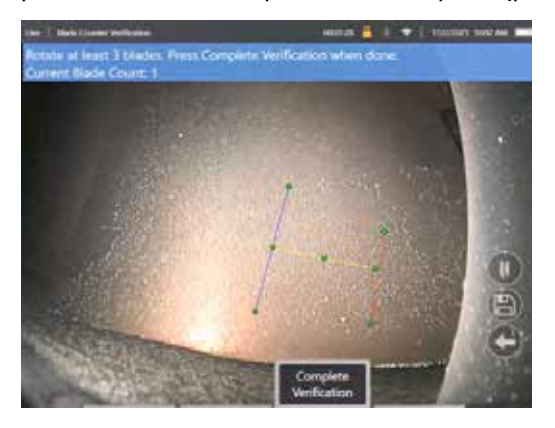

Рисунок 5. Отображение баннерного сообщения, связанного с подсчетом лезвий во время проверки.

Убедитесь, что счетчик совпадает с истинным количеством лезвий, проходящих через область отслеживания и, в частности, триггерную точку.

Остановите вращение двигателя после поворота по крайней мере трех лопастей.

Теперь нажмите программную клавишу 'Complete Verification' и ответьте на следующий вопрос, представленный на рисунке 6.

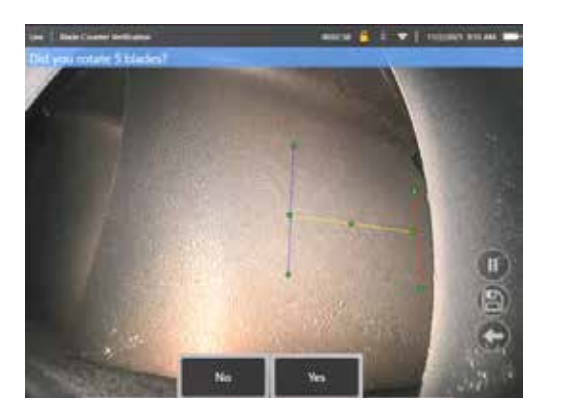

Рис. 6. Вы вращали лопасти 'x'?

Если **НЕТ**, нажмите эту программную кнопку и продолжайте.

Если **Да**, нажмите эту программную кнопку и выполните следующие действия.

Перед началом визуального осмотра теперь можно:

- Введите общее количество лезвий на этом этапе. Эта функция позволяет счетчику вернуться к лезвию No 1 в соответствующей точке, чтобы обеспечить выполнение полного оборота (рисунок 7a). Максимальное ограничение составляет 999 лезвий.
- Введите номер лезвия, с которого начинается проверка (рисунок 7b).

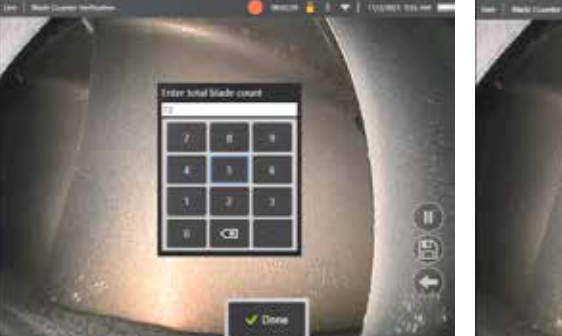

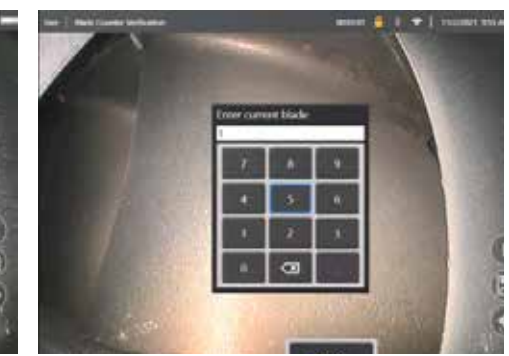

Рис 7а. Введите общее количество блейд- 7b. Запрос «Ввод текущей колонки» серверов, рисунок

Нажмите программную клавишу «Готово», чтобы запустить текстовое поле «Номер blade-сервера» на экране

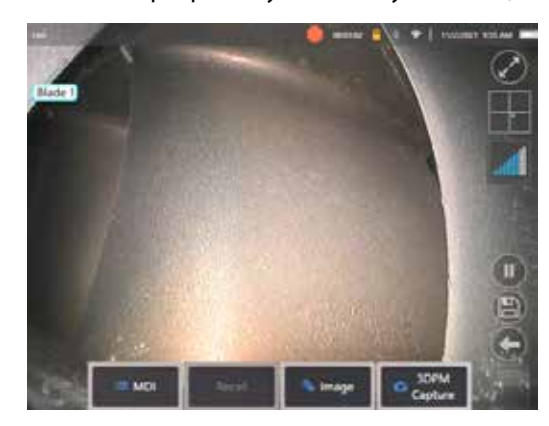

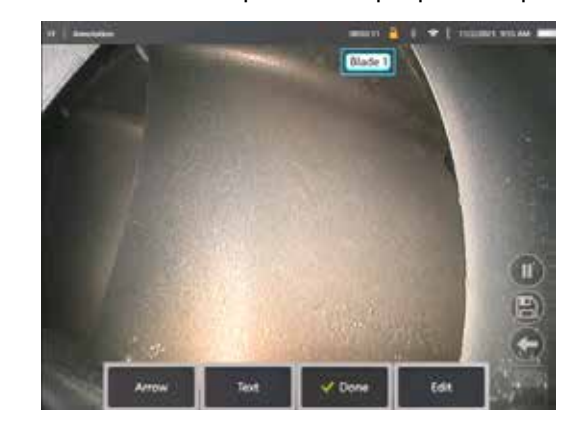

Рисунок 8a: Счетчик колонки активен, отображающий текстовое Рисунок 8б: Счетчик блейд-панелей активен, отображающий<br>поле номер колонки.

текстовое поле скорректированного номера колонки.

Текстовое поле можно переместить в любое место на экране.

Например, если в FoV видно несколько лопастей, переместите его местоположение так, чтобы оно совпадало с фактическим подсчетом лезвия (рисунок 8b).

**Примечание:** Аналитика будет приостановлена, когда бороскоп перейдет в другое состояние, например, при редактировании или корректировке положения текстового поля.

Янтарный баннер временно представлен, чтобы предупредить пользователя об этом риске. Рекомендуется приостановить вращение двигателя при входе в другое состояние. Возобновление состояния **LIVE** повторно активирует аналитику.

#### **Строки номеров лезвий: Вкл./выкл.**

После того как пользователь расположит текстовое поле с номером колонки, может начаться визуальный осмотр. Возможность просмотра назначенного региона отслеживания может быть доступна в любой момент во время проверки. Это полезно, чтобы увидеть, был ли зонд перемещен из исходного положения.

Из состояния **LIVE** нажмите программную кнопку Image и нажмите плитку Blade Counter Lines, чтобы повторно открыть область отслеживания (рис. 9a, 9b и 9c).

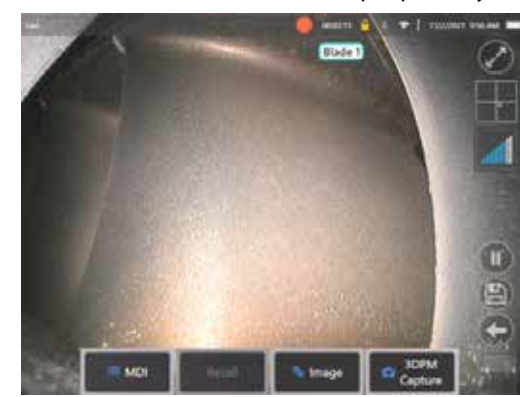

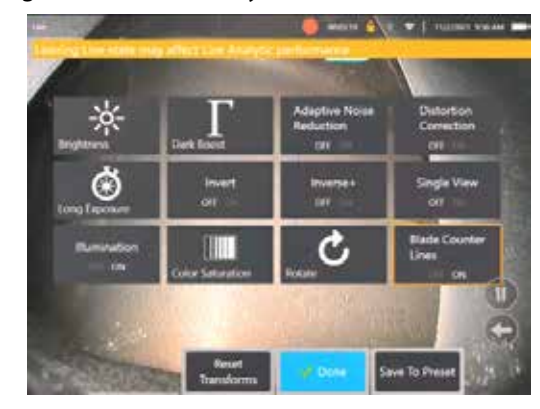

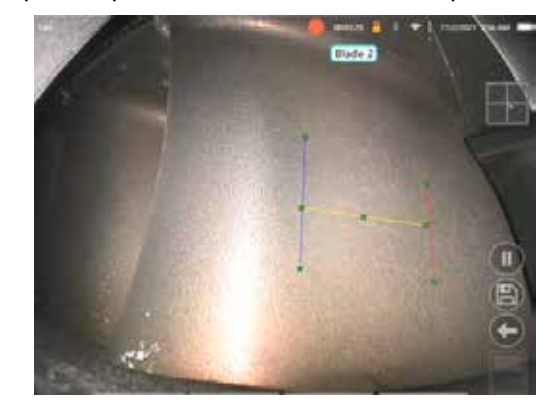

Рис 9а. Счетчик лезвий, показывающий «живое» состояние. Рис 96. Подменю 'Изображение' с новой плиткой 'Линии счетчика лезвий'. Рис 9с. Активный счетчик лезвий, показывающий исходную область

 $\begin{array}{c} \hline \end{array}$ 

отслеживания

#### **Неудачная проверка**

Аналитик может ошибиться в подсчете аэродинамических профилей во время проверки. Некоторые или все лезвия могут не быть обнаружены из-за недостаточного контраста между краем лезвия и фоновой сценой. Кроме того, счетчик блейд-сервера может неожиданно сработать, если в области отслеживания обнаружены другие края. Из-за этого важно нажать программную клавишу 'No' (показано ниже) и повторить попытку настройки счетчика лезвий.

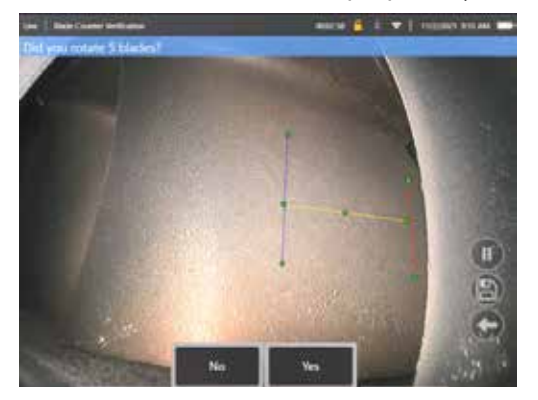

Если проверка не удалась, попробуйте выполнить одно из следующих действий:

- Переназначьте линии в другое положение в заданном FoV, которое представляет больший контраст.
- Нажмите программную кнопку «Чувствительность: низкая», чтобы активировать функцию, повышающую способность аналитики обнаруживать более низкие пороговые пределы контрастности. **Примечание**: «Чувствительность: низкая» – рекомендуемая настройка по умолчанию. Примечание – невозможно настроить эту настройку после проверки
- Повторно отрегулируйте зонд на альтернативную точку зрения, чтобы добиться большей контрастности кромки лезвия.
- Отрегулируйте настройку освещенности или яркости.

Примеры плохой и хорошей настройки счетчика лезвий

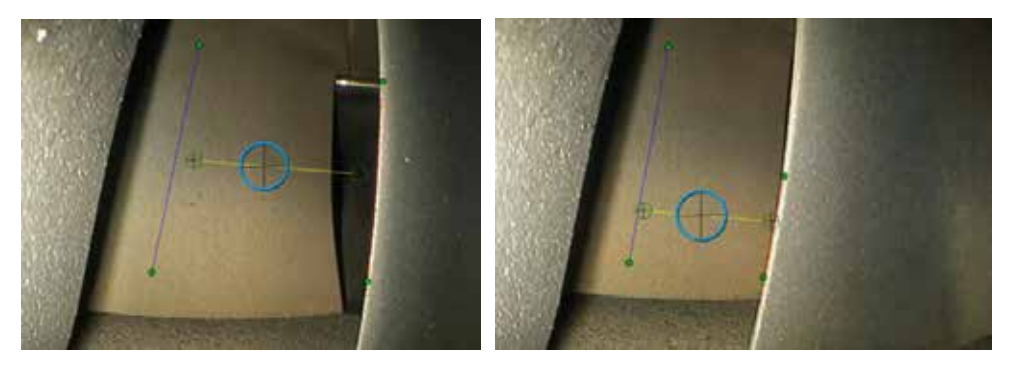

### Еще аналитика

### **IM2500 ассист-S Аналитик**

Waygate Technologies разработала аналитику ADR, основанную на машинном обучении. Аналитик был обучен с использованием тысяч репрезентативных изображений из инспекций LM2500, которые были охарактеризованы для обучения нейронной сети предметам или областям, представляющим интерес.

Аналитика LM2500 assist-S оптимизирована для работы на пограничном устройстве Mentor Visual iQ. Пожалуйста, свяжитесь с вашим продавцом Waygate Technologies для получения дополнительной информации.

Предупреждение: Аналитические приложения предназначены для оказания помощи пользователю при выполнении визуальных осмотров на месте. Результаты будут варьироваться в зависимости от вашего приложения. Современные аналитические приложения, как правило, не на 100% точны, и эта аналитика ничем не отличается. Не полагайтесь на этот анализ для обнаружения всех показаний.

Предупреждение: Пользователь несет ответственность за соблюдение соответствующих процедур и стандартов для визуальных осмотров. Вэйгейт Технолоджис США, LP. не может нести ответственность за точность и результаты любой инспекции.

### Активация / деактивация аналитического

- Войдите в <g id=«1132»>Общее меню</g> MViQ и выберите «Аналитика».  $\mathbf{L}$
- 2. Принять отказ от ответственности
- 3. Теперь отображается страница «Все еще аналитика». Выберите плитку «LM2500 - помощь», чтобы переключиться с «выкл.» на «вкл.»
- 4. Нажмите программную клавишу 'Готово'

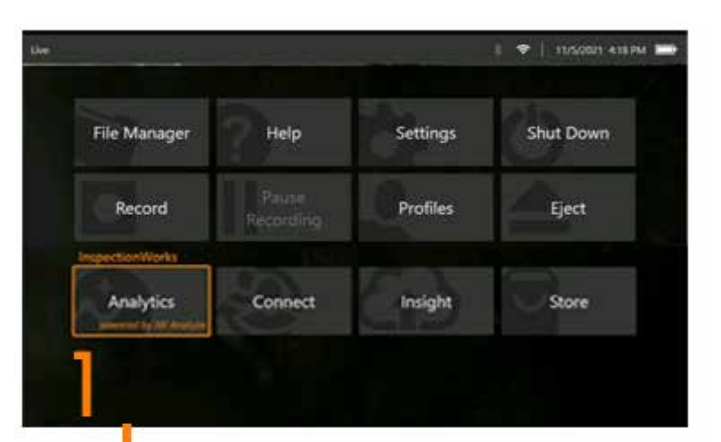

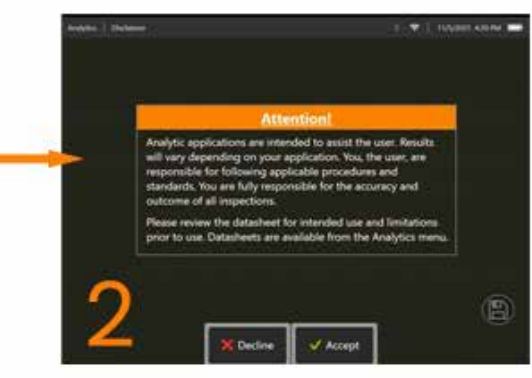

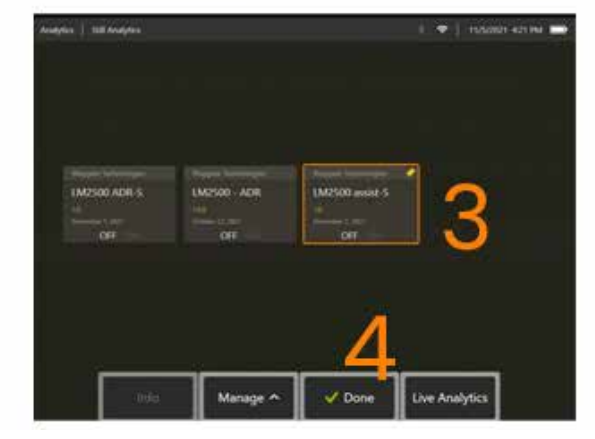

### **Использование LM2500 assist Analytic**

#### **Функция изображения в реальном времени (Live)**

После активации аналитика постоянно работает в состоянии «live». Наряду со счетчиком показаний в верхнем правом углу экрана отображается сообщение «LM2500 Assist-L v1.0»,

указывающее на его работу. Сообщение сохраняется во всех сохраненных выходных данных.

Экранная индикация «Обнаружена граница» предупреждает пользователя о том, что аналитика обнаружила аномалию. Кроме того, также доступен ряд параметров

конфигурации, позволяющих пользователю настраивать различные дисплеи при обнаружении дефектов:

- То же, что и выше, но с ограничительной рамкой индикации
- То же, что и выше, но с характеристикой дефекта
- То же, что и выше, но со значением достоверности

#### **Функция Фиксации изображения (Freeze Frame Image)**

Функцию Freeze Frame Image можно получить из состояния живого видео, нажав на сенсорный экран или нажав «Enter» на телефоне. После активации

«FF» появится в верхней левой строке состояния. LM2500 assist-S analytic теперь активирует и анализирует изображение.

«LM2500 assist-S.....» теперь будет виден в правом верхнем углу экрана, чтобы визуально указать на его работу.

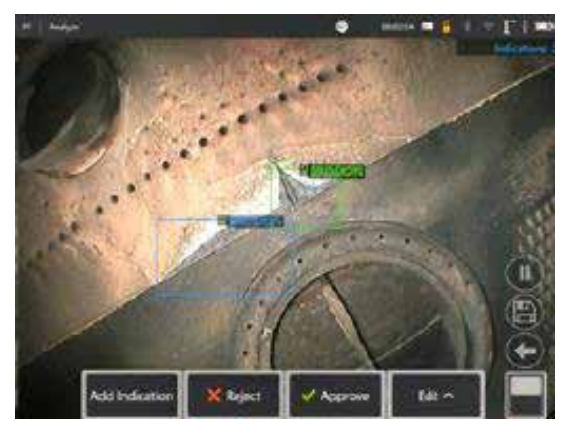

Запустите функцию «Фиксация изображения», чтобы активировать LM2500 ADR-S Analytic.

#### вызванным изображением

- 1. В режиме видео в реальном времени коснитесь ярлыка Общее меню на сенсорном экране или нажмите аппаратную кнопку МЕНЮ, чтобы активировать страницу Общее меню
- 2. Выберите ДИСПЕТЧЕР ФАЙЛОВ и нужное изображение
- 3. Теперь изображение загрузится, и аналитик LM2500 assist-S проанализирует изображение. ПРИМЕЧАНИЕ: «LM2500 assist-S vl.0» теперь будет отображаться в правом верхнем углу экрана, чтобы визуально указать на его работу.

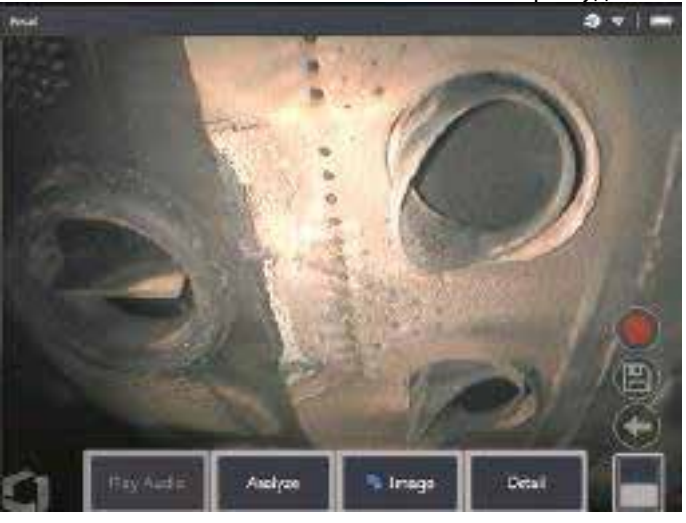

4. Теперь прокрутите показания, чтобы «принять», «отклонить» или изменить любую классификацию по желанию.

#### Параметры функциональности пользователя

Можно взаимодействовать или «Обзорные показания» со всеми выводами, генерируемыми аналитикой LM2500 assist-S.

- Скрыть / Показать все выводы  $\bullet$
- Принять согласиться и сохранить вывод  $\bullet$
- Отвергнуть не соглашаться и игнорировать умозаключения  $\bullet$
- Изменить классификацию изменить категорию дефекта на другой заранее определенный тип  $\bullet$
- Скрыть / Показать значение достоверности  $\bullet$

Все вышеперечисленные функции активны в состояниях Freeze Frame и Recalled.

Можно настроить, изменить или отменить эти настройки в любое время после сохранения изображения.

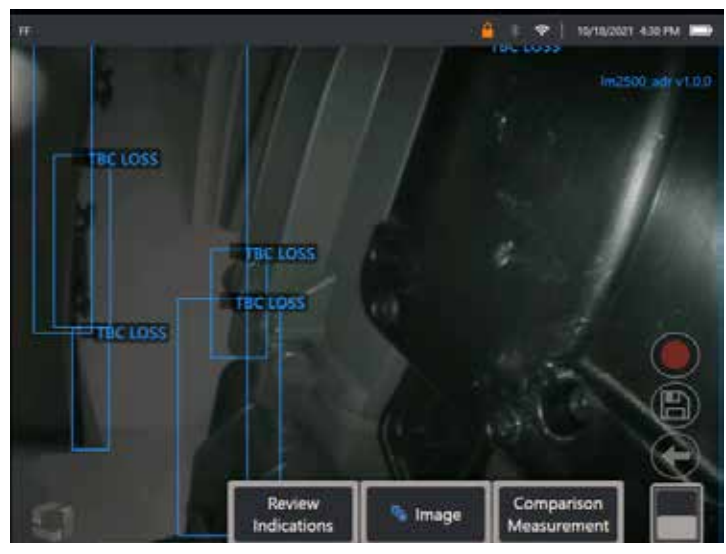

Нажмите кнопку «Переключить страницу», чтобы отобразить программную кнопку «Просмотреть показания», или коснитесь каждого вывода на сенсорном экране

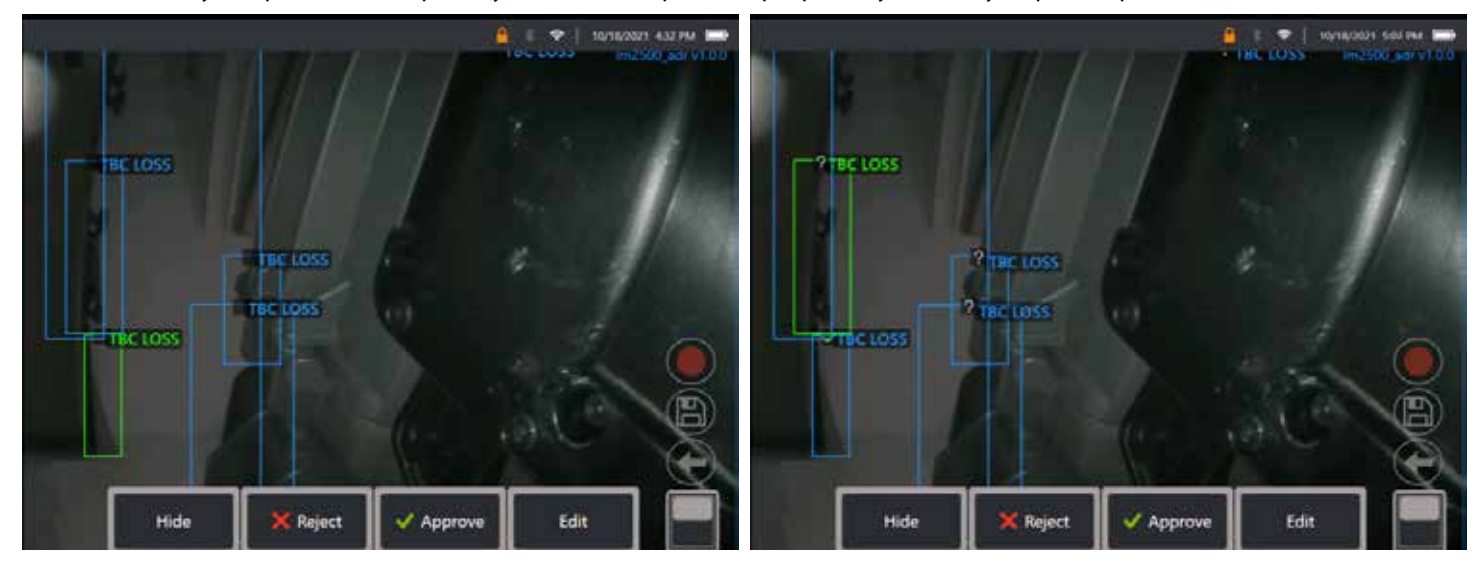

Нажмите **Просмотреть показания**, чтобы отобразить четыре варианта:

1. СКРЫТЬ все выводы
- 2. ОДОБРЯТЬ
- 3. ОТСЕЧКА
- 4. ИЗМЕНИТЬ

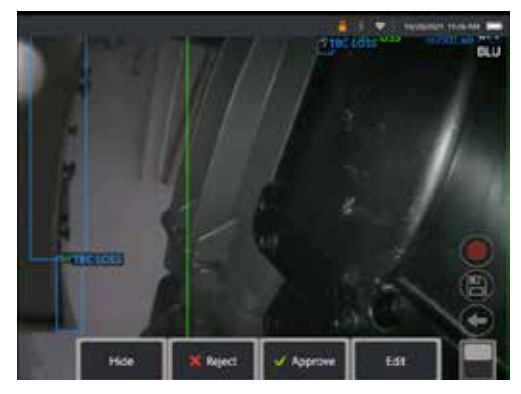

При утверждении показания появляется зеленая галочка « $\checkmark$ »

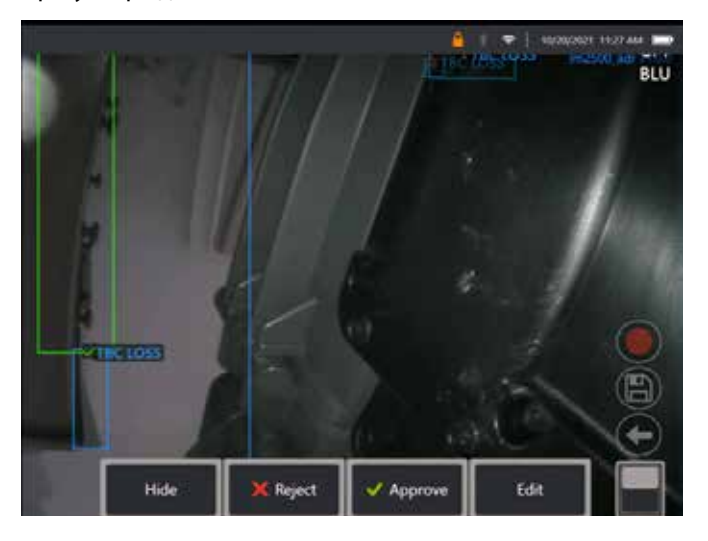

При отклонении показания появляется красный крест «X»

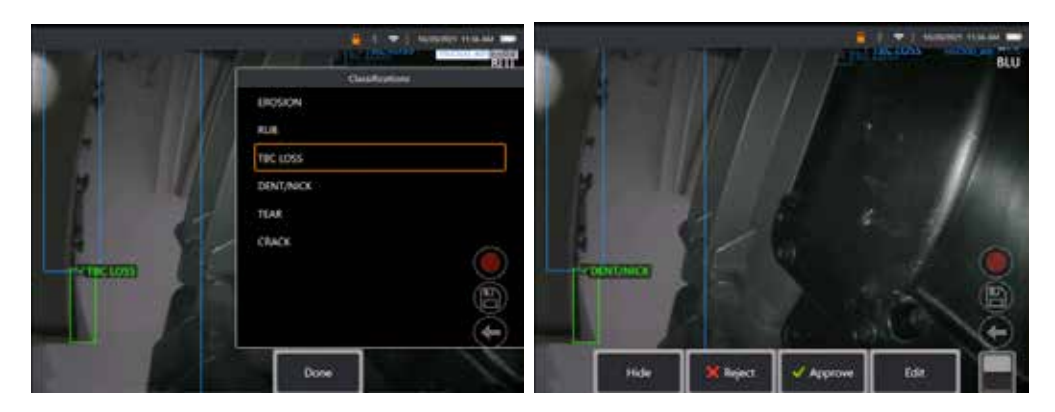

Нажатие кнопки «Редактировать» позволяет Пользователю изменить классификацию дефектов, например, от «Tear» до «Dent/Nick».

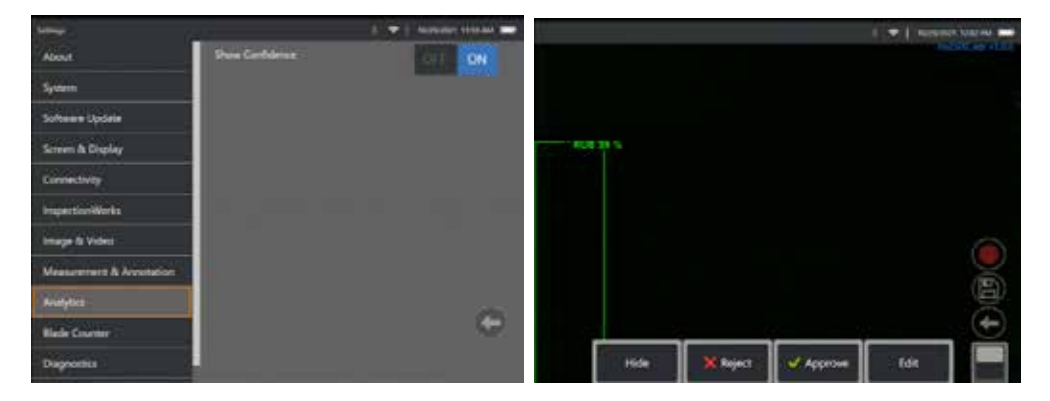

Активируйте **Общее меню** > **Настройки**. Прокрутите до **Аналитика** и переключитесь на **Показать достоверность**.

Последующие выводы теперь будут отображать значение достоверности в виде процентной функции.

## **Аналитика MDI**

MDI с аналитикой: использование пользовательского шаблона MDI (созданного Waygate Technologies) позволяет пользователю автоматически включать/отключать аналитику ADR на устройстве по мере прохождения различных этапов проверки газовой турбины. Например, Aiir Lite Rotate активируется во время проверки компрессора и турбины низкого давления, но автоматически останавливается, а Aiir Lite Combustor активируется, когда пользователь работает на этапах проверки камеры сгорания и турбины высокого давления.

Пользователю больше не нужно помнить об активации или деактивации соответствующей аналитики ADR при выполнении полной проверки всей газовой турбины.

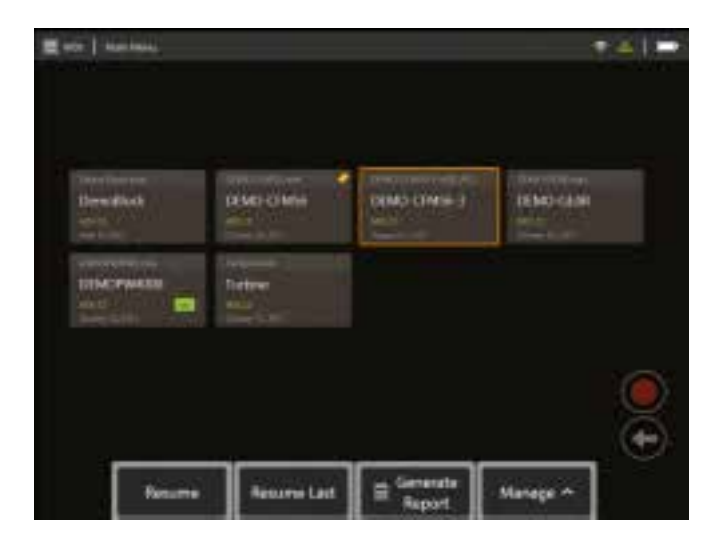

<span id="page-39-0"></span>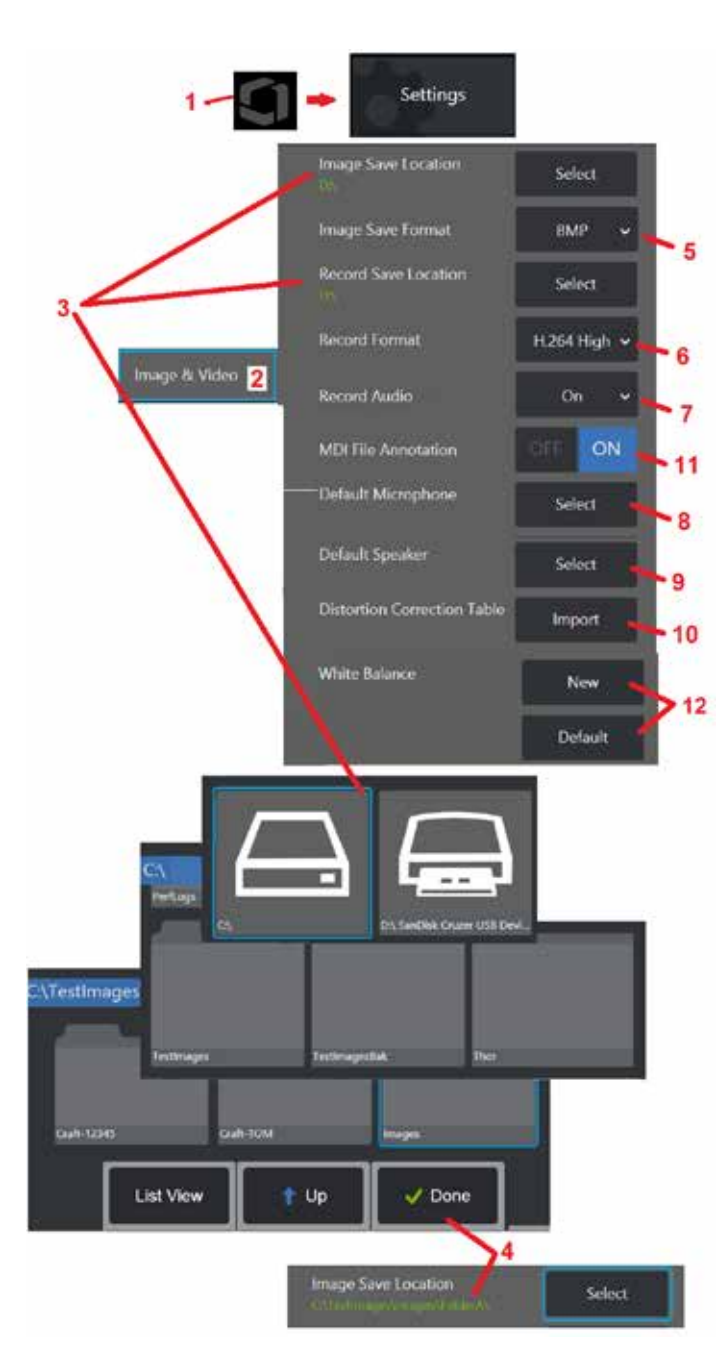

# **Настройки изображения и видео**

1 – Коснитесь логотипа на экране (или нажмите ), чтобы открыть Общее меню, затем откройте меню Настройки.<br>2 – Выберите, чтобы изменить параметры и настройки по умолчанию, связанные с изображением и видео.<br>3 – Следуйте ниж

видео. Данная функция предоставляет два адреса для быстрого автоматического сохранения графических или видео файлов. В показанном здесь примере оба эти расположения изначально установлены на диск D:. Нажмите программную клавишу Select и выберите нужный путь к каталогу. Когда нужное место хранения будет открыто, выберите программную клавишу Готово, чтобы завершить процесс.

Примечание: DVD-накопитель может не служить как по умолчанию, так и в качестве альтернативной локации для сохранения. DVD-накопитель не может использоваться ни в качестве места сохранения по умолчанию, ни в качестве альтернативного места для сохранения. Файлы могут быть скопированы и вставлены в оптическую среду в прилагаемом DVD-накопителе .

4 – Используя процесс, описанный выше, местоположение сохранения изображения по умолчанию изменяется на C:\TestImages\Images\FolderA\. Это место, где хранятся быстро сохраненные изображения ([Нажмите](#page-45-0), чтобы узнать больше о сохранении [изображений](#page-45-0)<mark>)</mark>.

5 – Выберите BMP или JPEG в качестве типа файла изображения по умолчанию .

 $6$  – Установите формат записи видео: H.264 High или H.264 Low.

7 – Данный пункт определяет, будет ли отображаться значок микрофона в правом нижнем углу

экрана при записи видео. При отображении иконки коснитесь ее для отключения или включения записи звука во время записи видео. [Кликните](#page-54-0) здесь, чтобы получить

[дополнительную](#page-54-0) информацию о включении или отключении записи звука во время [записи](#page-54-0) видео .

Microphone (Logitech Webcam C930e) Default

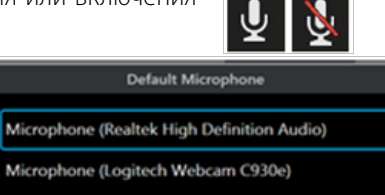

 $8$  – Если установлено значение По умолчанию, система, как правило, будет распознавать подключенный микрофон. Также вы можете выбрать микрофон из доступных устройств (можно выбрать только те устройства, которые уже подключены к Visual iQ напрямую или через Bluetooth).

9 – Если установлено значение По умолчанию, система, как правило, будет

распознавать подключенный динамик. также вы можете выбрать динамик из доступных устройств (можно выбрать только те устройства, которые уже подключены к Visual iQ напрямую или через Bluetooth).

10 – В случаях, когда для еще не определенной конфигурации наконечника требуется альтернативная Таблица коррекции искажений, обратитесь в службу технической поддержки. Таблица, предоставленная службой технической поддержки, будет содержать инструкции по импорту файла.

11 – Если установлено значение ВЫКЛ, название этапа проверки с помощью меню не сохраняется в изображении, но все равно будет отображаться во время процесса MDI.

## **Установка баланса белого**

Функция баланса белого позволяет осуществлять цветовую коррекцию для отображения белого цвета как белого независимо от условий освещения в зоне проверки .

<mark>12</mark> — Выберите Новый и следуйте подсказкам на экране или выберите По умолчанию, чтобы восстановить заводские настройки цвета .

# <span id="page-40-0"></span>**Измерение и комментирование, включая:**

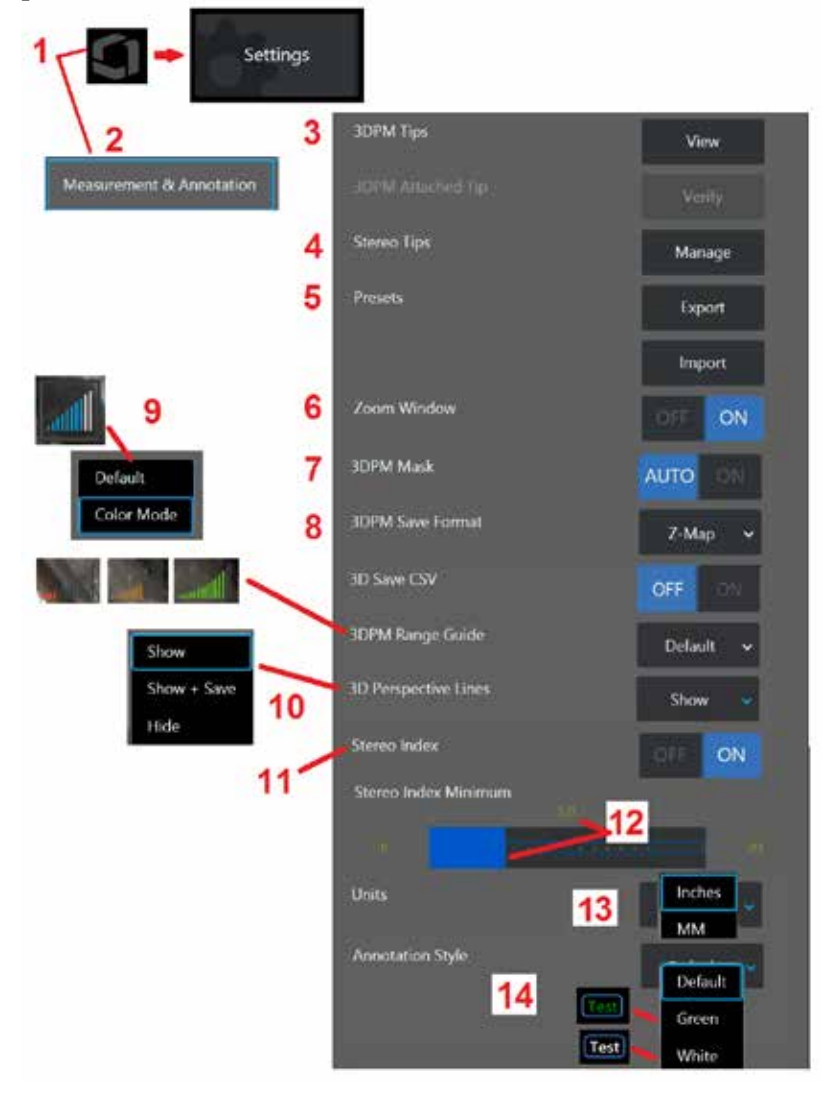

1 – Коснитесь левого нижнего угла дисплея (или нажмите аппаратную кнопку  $\Box$ ) в любое время, чтобы открыть Общее меню, которое предоставляет доступ к меню Настройки.

2 – Выберите, чтобы изменить настройки измерения и комментарии, показанные здесь.

3 – Просмотр списка наконечников 3DPM, уже откалиброванных для использования с присоединенным зондом.

4 – Выберите для просмотра списка стерео OTA, уже откалиброванных для использования. Параметры «Добавить подсказку» и «Изменить список» не предназначены для общего использования. Удаление наконечника с помощью опции «Редактировать список» приведет к необратимому удалению данных калибровки этого наконечника, требующих возврата зонда и наконечника в авторизованный сервисный центр Waygate Technologies для повторной калибровки.

 $5$  – Сохранить предустановленные комментарии (примечания) на внешнее запоминающее устройство или импортировать предварительно созданные примечания в прибор с внешнего устройства.

6 – Данный пункт меню позволяет отобразить или скрыть окно масштабирования (используется для более точного расположения курсора во время измерения).

7 – Выберите АВТО, чтобы маска красных/желтых неизмеримых пикселей 3DPM отображалась только при наведении курсора на красный/желтый пиксель. Выберите ВКЛ, чтобы всегда отображать маску пикселя во время измерения.

8 – Выберите Z-Map для большинства применений. Изображения P-Map содержат дополнительные данные и могут быть запрошены технической поддержкой для помощи при устранении неполадок.

9 – Выбрать тип дальномера, который будет отображаться во время измерения 3DPM. По мере уменьшения расстояния от наконечника до цели дальномер 3DPM отображает все большее количество освещенных полос. В режиме по умолчанию все подсвеченные полосы синего цвета. цвет изменяется с красного на зеленый после освещения нескольких блоков, когда большинство блоков освещены. Нажать здесь, чтобы узнать о проведении измерений 3DPM и [Справочнике](#page-64-0) по [диапазону](#page-64-0) 3DPM.

10 – Отображает четыре пунктирные линии в виде облака точек полного изображения. Эти линии отображают поле обзора, обеспечивая пользователю лучшее ощущение ориентации зонда относительно просматриваемой поверхности. При использовании плоскости измерения в сочетании с типом измерения точка-линия, площадь или глубина угол обзора края также включен как в полноэкранное, так и в измеренное изображение облака точек. Эти линии могут быть скрытыми, показанными в облаке точек во время измерения или показанными и сохраненными вместе с сохраненным изображением измерения.

11 – Позволяет управлять отображением стереоиндекса, который появляется во время традиционного измерения.

12 – Устанавливает пороговое значение для стереоиндекса; при меньшем значении во время измерения в стерео режиме индекс будет мигать. Эта функция может использоваться для предупреждения пользователя о низком индексе измерений, при которых может снижаться точность.

13 – В качестве единицы измерения укажите дюймы или миллиметры.

14 – Комментарии можно добавить к любому фиксированному или повторно вызванному изображению. Выберите стиль комментариев для изменения цвета текста, границ, фона и размера. Стрелки аннотаций могут быть настроены по цвету и размеру.

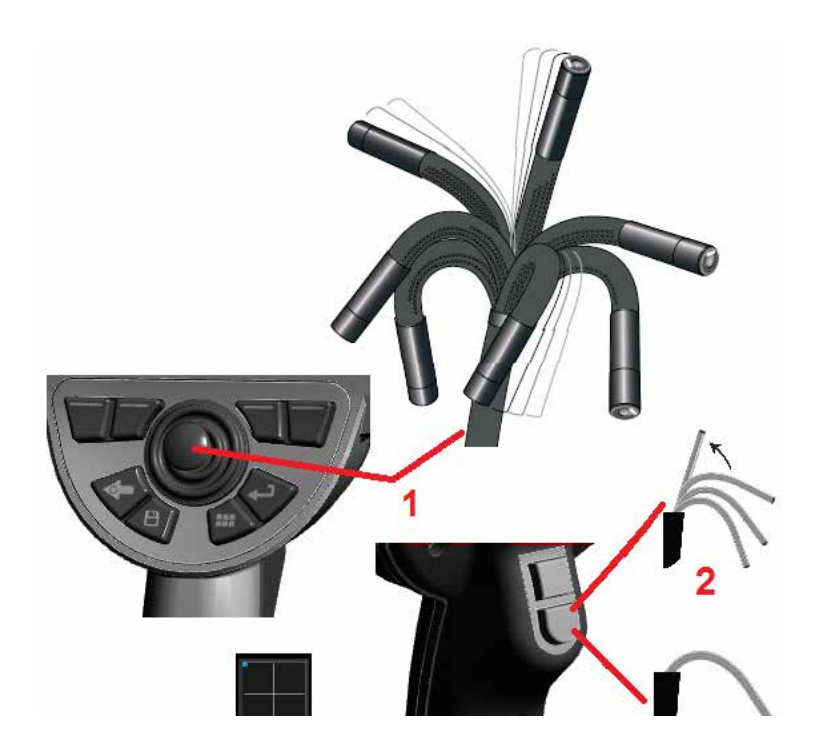

# **Захват и коррекция изображений**

## **Управление движением зонда**

При просмотре в реальном времени можно направлять камеру, управляя ее поворотным шарниром.

 $1 -$  Управление поворотным шарниром: При просмотре в реальном времени перемещайте джойстик по направлению к элементу, который вы хотите осмотреть. Изменяется наклон шарнира, что позволяет наконечнику зонда перемещаться в том же направлении.

 $2$  – Выпрямление поворотного шарнира: Нажатие и продолжительное удерживание этой кнопки приводит к возврату в исходное положение или выпрямлению поворотного шарнира для безопасного извлечения и сохранения вставной трубки.

 $3$  – Настройка режима управления: Кратковременно нажмите эту кнопку, чтобы выбрать режим Управление или Управление и фиксация положения. При работе в любом из вышеназванных режимов поворотный шарнир изгибается, повторяя движения джойстика. Режимы отличаются друг от друга операциями, доступными после отпускания джойстика (нажмите здесь, чтобы узнать, как настроить [чувствительность](#page-19-0) в обоих [режимах](#page-19-0)). поворотный шарнир выпрямляется после отпускания джойстика. Режим Steer and Stay удерживает изгибающуюся шею в сочлененном положении при отпускании джойстика. При манипулировании джойстиком в режиме «Управление и фиксация положения» (Steer and Stay mode) поворотный шарнир изгибается. При прекращении манипулирования джойстиком поворотный шарнир останется

в новом положении. Этот значок **Отображается при включении режима Управление** и фиксация положения.

**Примечание**: Подсоединить Bluetooth или клавиатуру с USB-соединением позволяет дистанционное управление функциями ViQ и артикуляцию зонда. См. [Приложение](#page-125-0) О для просмотра списка функциональных кнопок и комбинаций кнопок, эквивалентных функциям кнопки iQ и джойстика.

4 – Карта положений наконечника. Эта иконка на экране показывает соответствующие положения двигателей управления. Появление подсвечиваемой точки в центре перекрестия свидетельствует о нахождении двигателей в центральном положении. Положение поворотного шарнира в основном соответствует положениям двигателя, но на его положение также влияет форма вставной трубки и другие факторы механического характера. Чем дальше подсвечиваемая точка расположена от центра иконки, тем более отклонен поворотный шарнир. В зависимости от вращения вставной трубки и камеры зона осмотра может или совпадать, или не совпадать с направлением, указанным на

## **Направление вставной трубки в зону осмотра**

Направьте вставную трубку с установленным подходящим оптическим наконечником в зону осмотра. Вручную направляйте трубку до момента достижения желаемой зоны осмотра. Слегка поверните трубку, чтобы сфокусироваться на нужном участке исследуемой зоны. Существуют дополнительные приспособления для облегчения направления трубки и ее удерживания:

- Фиксаторы: Жесткие или полужесткие направляющие трубки (доступны трубки различной длины) обеспечивают поддержание вставной трубки во время ее вставки, а также позволяют удерживать ее в нужном положении на некотором расстоянии.
- Захваты: Цилиндрические ручки, которые можно перемещать вдоль вставной трубки, для облегчения ее удержания и управления ее движением. Захваты имеют резьбу для подсоединения к фиксаторам и прохождения соединительных муфт.

### **Предупреждения температурного датчика**

При обнаружении превышения температуры в строке состояния отображается соответствующая иконка и в верхней части экрана появляется одного из указанных ниже предупреждающих сообщений.

• Температура наконечника датчика достигла зоны ПРЕДУПРЕЖДЕНИЯ – это сообщение отображается оранжевым баннером, когда температура наконечника превышает

приблизительно 95°С и отображается в строке состояния.

• Температура наконечника зонда достигла КРИТИЧЕСКОЙ зоны – это сообщение отображается красным баннером, когда температура наконечника превышает

приблизительно 100°C и отображается в строке состояния.

• Система перегревается, начинается завершение работы системы – это сообщение отображается красным баннером, когда внутренние температуры превышают пределы.

Автоматически запускается отключение и отображается в строке состояния. При возникновении предупреждения о КРИТИЧЕСКОЙ зоне или перегреве системы следует предпринять немедленные действия по снижению температуры, которой подвергся указанный компонент.

## **Курсоры облака точек Real3DIn™**

Эта функция позволяет пользователям настраивать курсоры при просмотре изображения в облаке точек. Существует три варианта настройки курсоров:

Неактивные (представленные в виде сфер)

Активный (представлен в виде небольшого 3D-кольца)

Подвижный (представлен в виде большого 3D-кольца)

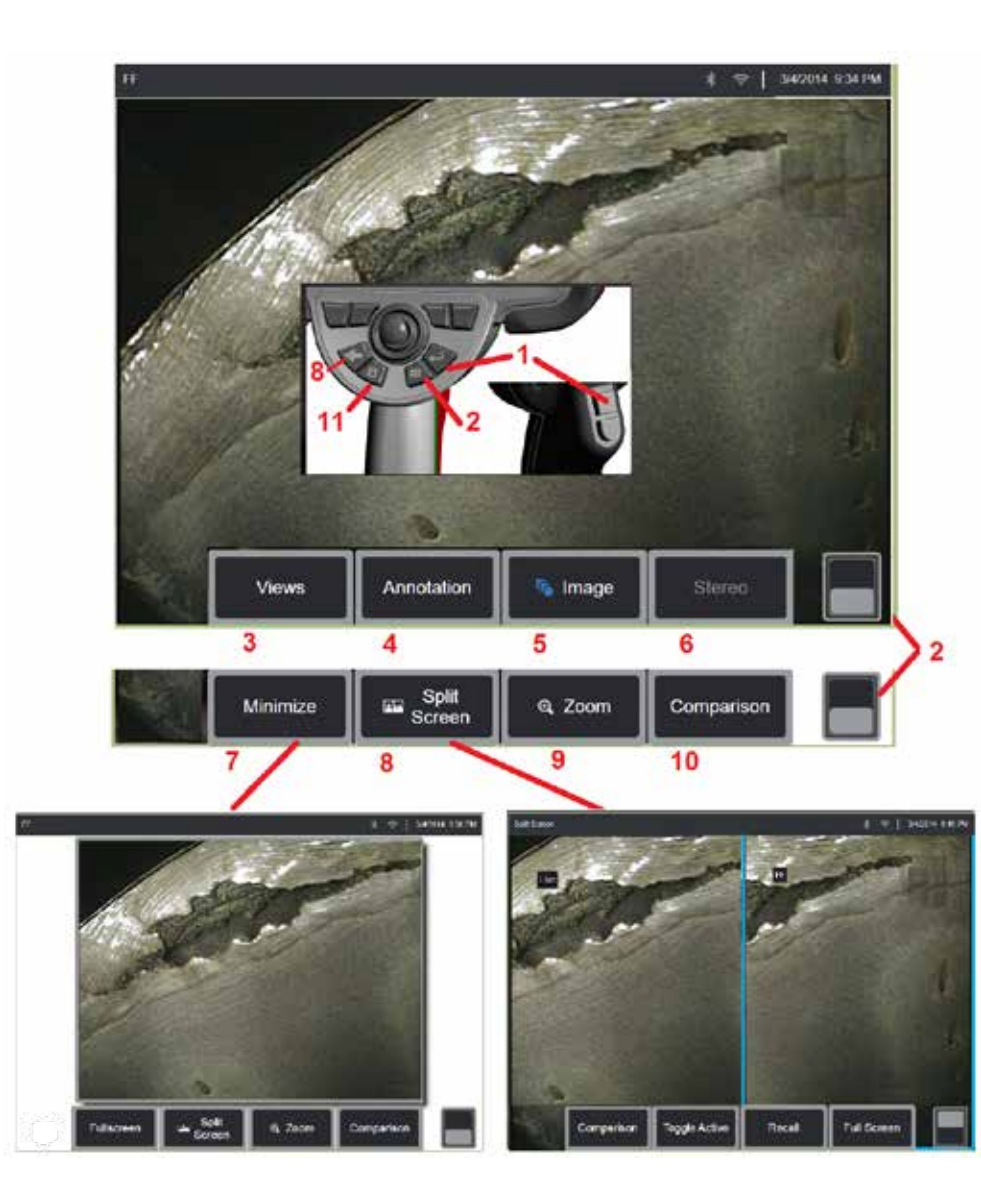

## **Фиксация изображения**

Фиксация изображения для его временного захвата с целью просмотра и редактирования. Движение джойстика в фиксированном изображении не приводит к изменению положения наконечника зонда.<br>1 – Для создания фиксированного изображения кратковременно нажмите на любую

из этих кнопок или на активное изображение в любом месте. В левом верхнем углу экрана отобразится значок <sub>"</sub>FF" и откроется меню программных кнопок, позволяющее редактировать фиксированное изображение. Выполните действия в обратном порядке (или нажмите **)** для возврата экрана в прежний режим .

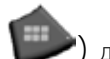

 $2$  – Коснитесь (или нажмите и удерживайте соответствующую кнопку  $\qquad$ ) для переключения между верхним и нижним меню программных кнопок. При двойном касании в этом месте происходит отображение или скрытие программных кнопок и строки состояния .

3 – Выберите один из доступных **видов** HDR (расширенный динамический диапазон), когда изображение зафиксировано .

4 – Добавьте примечания или стрелки к фиксированному изображению, выбрав **Комментарии** .

5 – Выберите и настройте параметры обработки изображения, включая Яркость, Коррекцию искажений, Инвертирование, Inverse+ и Наложение (требуется дополнительное приложение). (Нажмите здесь для получения [дополнительной](#page-39-0) информации о параметрах [изображения](#page-39-0)).

6 – Когда стерео OTA откалиброван для системы, Стерео отображается белым текстом. Нажмите на данный пункт меню, чтобы выполнить измерение в стереоскопическом режиме. Если стерео OTA не откалибровано, стерео остается неактивным и может не быть выбрано. (Нажмите здесь для получения [дополнительной](#page-75-0) информации об измерениях в [стереоскопическом](#page-75-0) режиме).

7 – Функция минимизации изображения, которая позволяет избежать загораживания изображения программными кнопками и строкой состояния.

 $8$  – Данный пункт открывает Разделенный экран с отображением как фиксированных изображений, так и изображений в реальном времени. Нажмите «Полноэкранный режим», чтобы вернуться к одноэкранному режиму. (Нажмите здесь для [получения](#page-51-0) [дополнительной](#page-51-0) информации о том, как работать с разделенным экраном).

9 – Увеличение части фиксированного изображения (Нажмите здесь для [получения](#page-47-0) дополнительной информации о функции [масштабирования](#page-47-0)).

10 – Функции измерения фиксированного изображения (Нажмите здесь для [получения](#page-81-0) [дополнительной](#page-81-0) информации об измерении в режиме сравнения).

11 – Нажмите или нажмите и удерживайте кнопку для сохранения фиксированного изображения [\(Нажмите здесь для получения дополнительной информации о функции](#page-45-0) [сохранения\).](#page-45-0) Дважды нажмите эту клавишу, чтобы сохранить снимок экрана дисплея.

<span id="page-44-0"></span>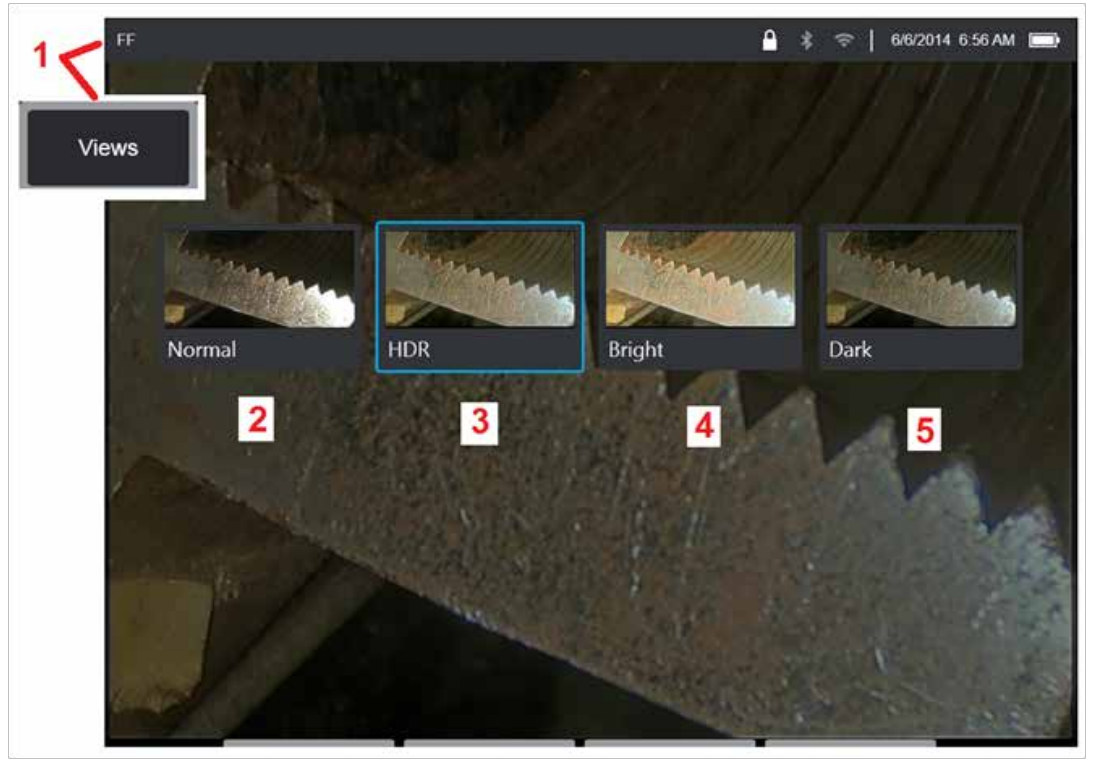

## **Выбор вида**

Когда изображение заморожено, пользователь может выбрать один из различных представлений, как описано ниже.

1 – После фиксации изображения выберите из доступных вариантов Вида.

2 – Отображает изображение с **нормальным** динамическим диапазоном, созданное путем применения обработки адаптивного шумоподавления (ANR) к видеокадрам в реальном времени до запроса на фиксацию.

3 – **HDR** - **Переменная** позволяет регулировать настройку высокого динамического диапазона захваченного изображения. Это позволяет просматривать весь спектр HDR-изображений.

4 – **HDR** - **Яркий** – это предустановленная настройка HDR, которая обеспечивает лучший просмотр в темных областях.

5 – **HDR** - **Темный** – это предустановленная настройка HDR, которая обеспечивает лучший просмотр в светлых областях.

**Примечание**: Для оптимизации качества снятых изображений во время съемки удерживайте наконечник датчика неподвижно. Увеличение яркости активного изображения перед съемкой изображения улучшит качество изображений «HDR» и «Bright» в более темных областях.

**Примечание**: После сохранения изображения с одной из активных опций видов, при вызове сохраненного изображения будут доступнытолько эта опция и нормальное изображение.

<span id="page-45-0"></span>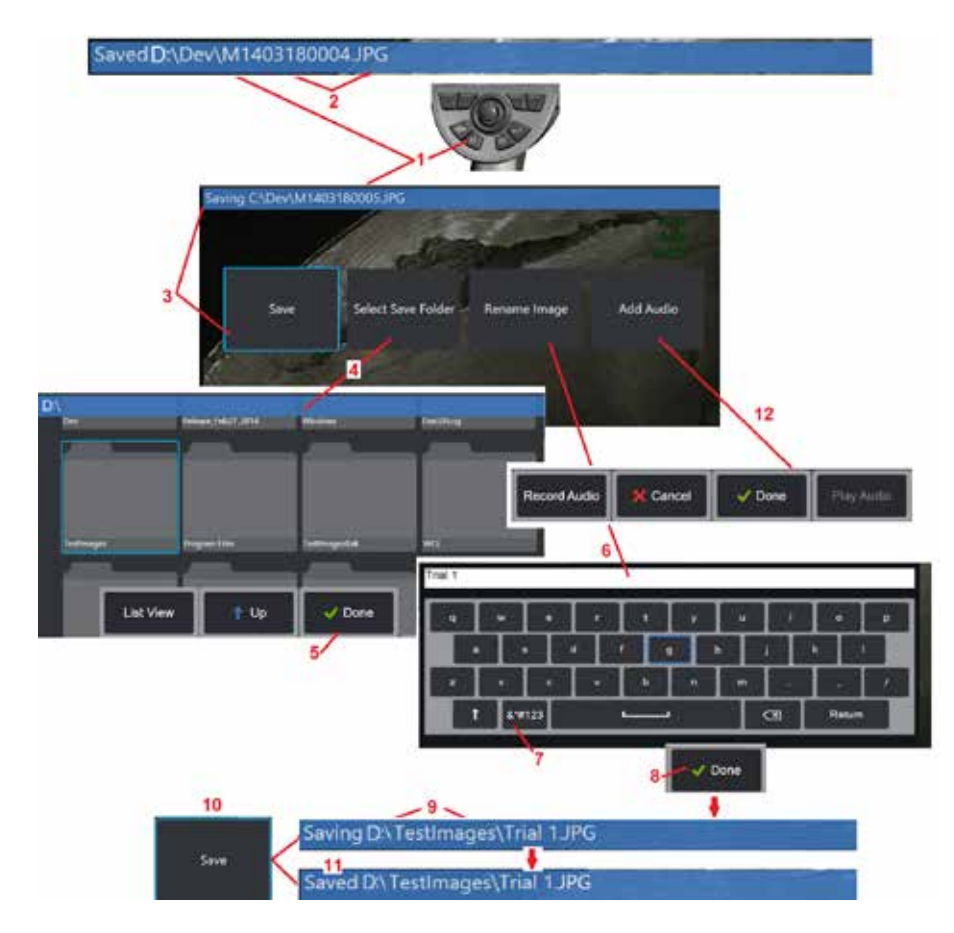

## **Сохранение файлов изображений**

Графические файлы могут быть сохранены в Visual iQ или на внешнем накопителе. Функция быстрого сохранения сохраняет файл с именем и типом файла по умолчанию в каталоге, который система выбирает также по умолчанию (Нажмите здесь для получения [дополнительной](#page-39-0) информации об именах, типах файлов и каталогах по [умолчанию](#page-39-0)). Кроме того, можно использовать меню параметров сохранения.

 $1 -$  Кратковременно нажмите данную кнопку для быстрого сохранения отображаемого изображения в каталоге по умолчанию. При длительном нажатии этой клавиши открывается меню параметров сохранения. Двойное нажатие этой клавиши сохраняет скриншот экрана дисплея.

**Примечание**: Снимки экрана – это файлы изображения экрана дисплея в формате BMP, не содержащие данных RVI любого типа, сохраняющиеся в автоматически созданной подпапке с названием «Снимки экрана» и имеющие автоматически сгенерированное имя файла изображения, но которые идентифицируются добавлением букв «ss».

**Примечание**: DVD-накопитель неможет использоваться ни в качествеместа сохранения по умолчанию, ни в качестве альтернативного места для сохранения. Файлы должны быть сохранены в директории, расположенной в памяти прибора или в подключенном устройстве DVD-накопителя. Файлы могут быть скопированы и вставлены в оптическую среду в прилагаемом DVD-накопителе.

 $2$  – Место сохранения (в данном случае это каталог Dev на диске D) всегда указывается здесь. После того, как файл сохранен в строке состояния, в верхней части экрана «отображается» Также указываются имя файла (описано ниже) и его формат.

Примечание: После каждой вставки файлов на DVD-накопитель диск автоматически извлекается, чтобы предотвратить потерю данных.

 $3$  – Во время процесса присвоения другого имени файла или выбора другого каталога для его сохранения в строке состояния в верхней части экрана отображается «Сохранение».

4 – Выберите альтернативный каталог, в котором будет сохранен файл.

Примечание: Коснитесь и откройте нужную папку

5 – Коснитесь **Готово** для окончательного выбора каталога, в котором будет сохранен файл.

6 – Выберите Переименовать файл перед сохранением. Отобразится виртуальная клавиатура.

7 – Выберите цифры или символы.

8 – Коснитесь **Готово** после ввода желаемого имени.

9 – В строке состояния теперь указывается новый целевой каталог (в данном случае TestImages) и новое имя файла (Trial 1).

- 10 Коснитесь **Сохранить** для завершения процесса сохранения.
- $11 B$  строке состояния теперь указано, что файл «Сохранен».
- 12 Добавление аудиокомментариев к файлу перед завершением процесса сохранения

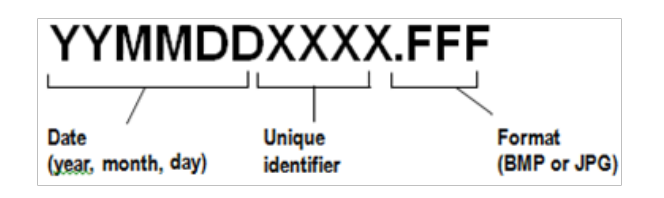

<span id="page-46-0"></span>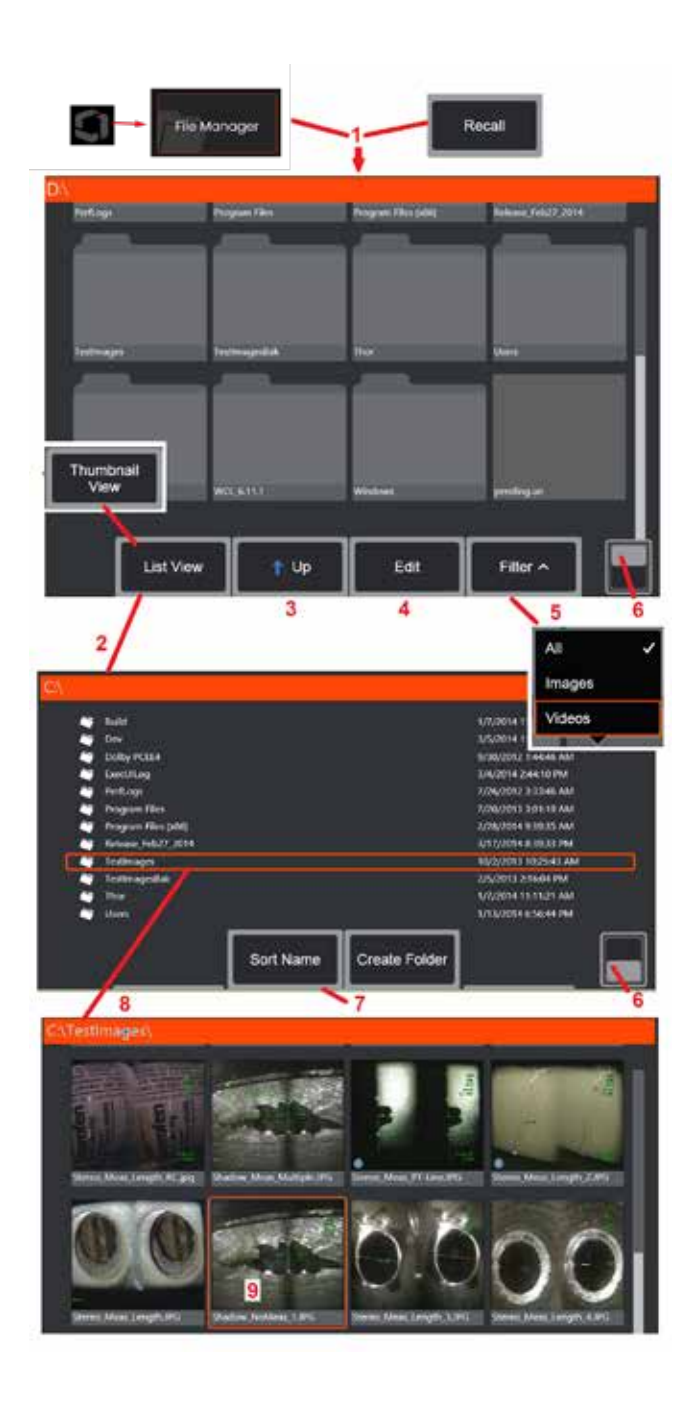

## **Работа с вызванным изображением**

Файлы изображений и видео можно сохранять в Visual iQ или на переносном устройстве. позволяет отображать, измерять и комментировать эти сохраненные файлы. Чтобы найти и отозвать сохраненный файл, выполните следующие действия.

 $1 -$  Вызовите сохраненное изображение или видео, коснувшись логотипа на экране (или нажмите аппаратную кнопку ), чтобы открыть Общее меню, затем выберите Диспетчер файлов.

Примечание: При выборе программной кнопки Вызвать (если она активна) автоматически открывается последнее сохраненное изображение (при условии, что оно было сохранено после последнего включения iQ). Посредством перемещения джойстиком (или перетаскиванием на дисплее пальцем) влево или вправо, можно вызывать другие изображения, сохраненные в той же папке, что и исходное вызванное изображение.

2 – Управляет внешним видом Диспетчера файлов (здесь показаны как эскизы, так и списки).

3 – Выберите данный пункт меню для перехода к каталогу уровнем выше в Диспетчере файлов. 4 – Выберите, чтобы скопировать, переименовать или иным образом изменить сохраненные файлы (Нажмите здесь для получения [дополнительной](#page-84-0) информации о функции редактирования файлов).

5 – Выберите типы файлов для отображения.

6 – Коснитесь для переключения между верхней и нижней строкой панели программных кнопок. При двойном касании в этом месте происходит отображение или скрытие программных кнопок и строки состояния.

7 – Определите порядок сортировки папок или файлов (по дате или в алфавитном порядке).

- 8 Коснитесь экрана, чтобы выбрать папку для открытия.
- 9 Коснитесь экрана, чтобы выбрать файл для вызова.

10 – После вызова изображения можно выполнять различные действия (см. меню программных кнопок ниже). Кликните на любом из следующих элементов для получения подробного описания функции:

#### -Выбрать [отображаемый](#page-44-0) вид

- -[Комментировать](#page-52-0) путем добавления текста или [стрелок](#page-52-0)
- -Измерить свойства [изображения](#page-55-0)
- -[Воспроизвести](#page-53-0) записанное аудио
- -Открыть [разделенный](#page-51-0) экран, чтобы отобразить любые два [изображения](#page-51-0) (активные, [зафиксированные](#page-51-0) или [вызванные](#page-51-0) из памяти)
- -Использовать [масштабирование](#page-47-0) для [увеличения](#page-47-0)
- -[Редактировать](#page-48-0) изображение

11 – Нажмите, чтобы открыть на экране список подробных свойств отображаемого файла.

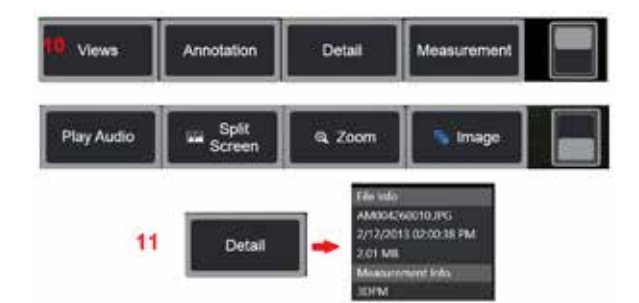

<span id="page-47-0"></span>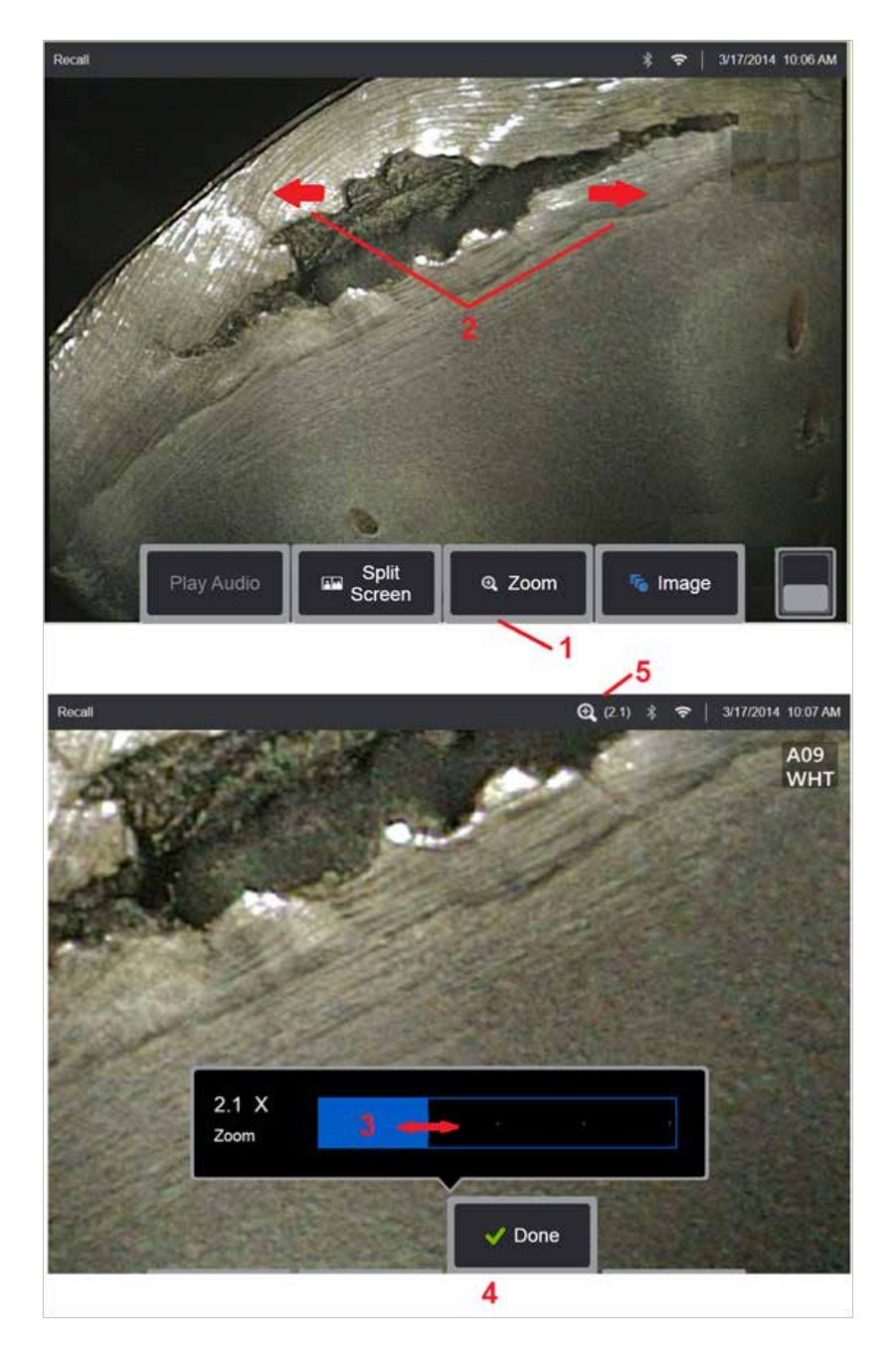

## **Увеличение с помощью масштабирования**

Функция масштабирования позволяет увеличить изображение в реальном времени, фиксированное изображения или вызванное из памяти изображение. Поскольку процесс увеличения является цифровым, при увеличении изображения будет осуществляться объединение пикселей в группы (что ухудшает его четкость).

Примечание: Visual iQ предлагает два эквивалентных метода масштабирования.

1 – Выберите эту программнуюкнопку для вывода панели управления масштабированием.

 $2$  – Выполните движение двумя пальцами, чтобы изменить масштаб. Удаление пальцев друг от друга увеличивает увеличение (Zooms IN). Перемещение пальцев друг к другу приведет к уменьшению изображения.

 $3$  – Коснитесь и сдвиньте эту полосу влево или вправо (или переместите ее с помощью джойстика) для увеличения или уменьшения масштаба изображения. Повторите данные действия для возврата в прежнее состояние (Коэффициент масштабирования 1Х).

4 – Нажмите **Готово** после завершения процесса масштабирования изображения.

 $5$  – Когда изображение увеличено, значок **Q** появится в строке состояния экрана рядом со значением увеличения изображения (в данном случае показан коэф. увелич. 2.1).

**Примечание**: Для просмотра скрытых частей изображения при увеличении фиксированного изображения или вызванного из памяти изображения просто перетащите изображение пальцем по экрану или с помощью джойстика.

**Примечание**: Максимальный масштаб составляет 5x и отображается в строке состояния.

<span id="page-48-0"></span>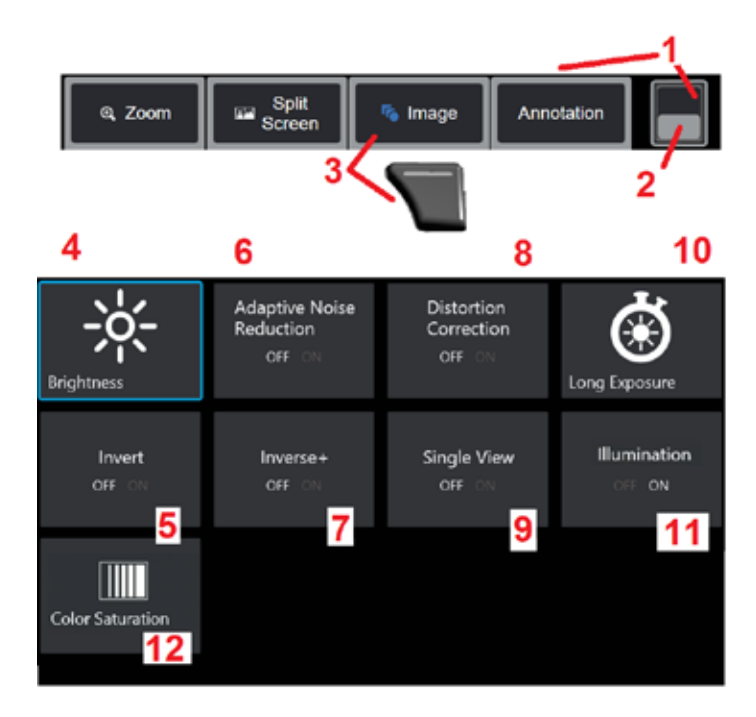

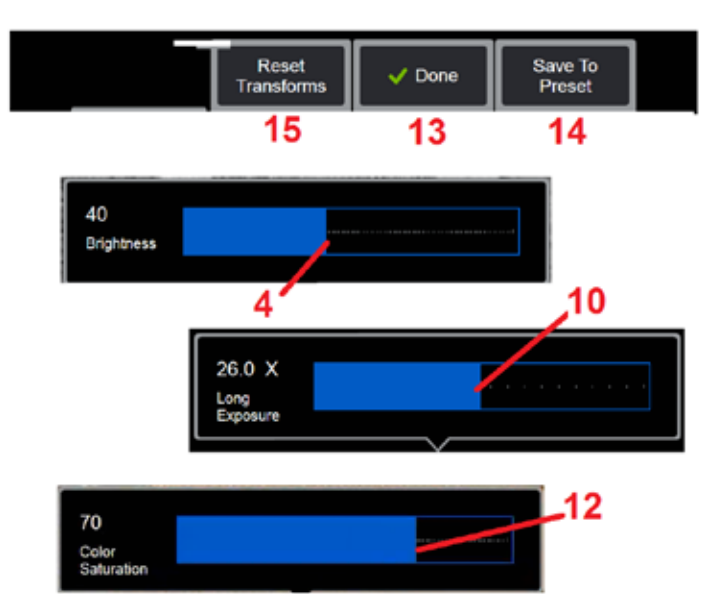

## **Настройки обработки изображений**

Эти настройки, доступные при выборе меню «Изображение», изменяют внешний вид живых изображений. (Некоторые из данных настроек также влияют на параметры фиксированных изображений или вызванных изображений). В любое время значения, назначенные этим двенадцати параметрам преобразования, могут быть сохранены в виде пользовательского имени Preset. При ее применении, все предварительные настройки обработки изображения будут возвращены на эти значения. (Кликните здесь для получения [дополнительной](#page-50-0) информации о работе с [предварительными](#page-50-0) настройками обработки изображения)

 $1 -$  Дважды коснитесь этого переключателя, чтобы скрыть или отобразить панель программных кнопок.

 $2$  – Коснитесь для переключения между верхней и нижней строкой панели программных кнопок.

3 – Коснитесь экранной кнопки **Изображение** или нажмите соответствующую кнопку для отображения меню Изображение.

4 – Коснитесь значка **Яркость** на экране для настройки отображаемого изображения. После этого на экране отобразится показанная здесь панель редактирования – перетащите ее влево или вправо. Вы можете корректировать яркость активных, зафиксированных, или вызванных из памяти изображений, а также записанного видео. Уровень яркости, выбранный при сохранении изображения, останется таким же при последующем вызове изображения.

**Примечание**: При просмотре изображений в реальном времени регулировка яркости означает управление временем экспозиции, усилением камеры и светоотдачей при более низких настройках. При просмотре статических изображений или записанного видео, под настройкой яркости подразумевается корректировка цифрового увеличения.

5 – Коснитесь **Dark Boost** – функции обработки видео в реальном времени, которая цифровым способом осветляет более темные области в сценах с яркими поверхностями переднего плана или бликами, не переэкспонируя и не ухудшая контрастность более<br>однородных сцен. При включении однородных сцен. При включении **появляет** 

6 – Коснитесь, чтобы включить или выключить **Адаптивное [шумоподавление](#page-49-0)** (ANR). Функция ANR служит для снижения уровня помех (которые проявляются в виде зернистого изображения), видимых, когда зонд расположен в темной области. Настройка ANR (включена или выключена) применяется только для активного видео. ANR автоматически применяется для подавления помех во всех зафиксированных и сохраненных изображениях, даже если для ANR установлена

настройка ВЫКЛ. При включении **[111. П**оявляется в верхней части экрана.

**Примечание**: Удерживайте зонд неподвижно во время захвата изображения. Помехи усиливаются при перемещении зонда.

<span id="page-49-0"></span>7 – Коснитесь, чтобы включить или выключить **Коррекцию искажений**. Функция Коррекции искажений исправляет широкоугольное бочкообразное искажение, возникающее при использовании оптических ОТА с различными углами обзора

**Примечание**: При сохранении откорректированного изображения, лицевая часть изображения будет иметь отметку 120 градусов.

**Примечание**: При просмотре откорректированных изображений, поле зрения выбранного наконечника накладывается в нижнем правом углу.

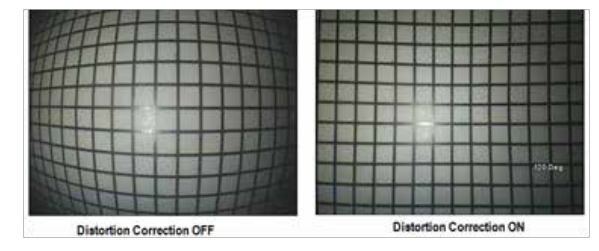

 $8$  – Коснитесь значка Длинная выдержка на экране, чтобы сделать изображения в реальном времени ярче за счет увеличения максимального времени экспозиции камеры. Настройки экспозиции могут изменяться от 1Х до 600Х.

**Примечание**: Чем более длительная экспозиция, тем больше риск смазывания изображения. Во время съемки изображения при длительной экспозиции держите наконечник зонда как можно более неподвижно.

9 – Коснитесь значка **[Инвертирование](#page-48-0)** на экране, чтобы включить или выключить

функцию. При включении **123** появляется в верхней части экрана. Эта функция позволяет перевернуть любое изображение по горизонтали.

**Примечание**: Эта функция позволяет «корректировать» изображения при использовании оптического наконечника бокового вида, поскольку в ином случае призма, имеющаяся в данном наконечнике, будет показывать инвертированное изображение.

林林 10 – Коснитесь, чтобы включить или выключить **Inverse+.** При включении появляется в верхней части экрана. Функция **Inverse+** усиливает контрастность изображения, что часто позволяет улучшить видимость едва заметных деталей при слабом освещении и низкой контрастности изображений. темные и светлые области изображения инвертируются, аналогично фотографическому негативу.

11 – Коснитесь, чтобы включить или выключить функцию Один вид. Single View полезен при позиционировании стереооптического наконечника. Эта функция облегчает перемещение камеры, временно удаляя второе изображение.

12 – Коснитесь, чтобы включить или выключить светодиодную подсветку

13 – Коснитесь экранной кнопки Насыщенность цвета для настройки количества цвета в изображении. Хотя настройку можно выполнить только при просмотре живого видео, настроенный цвет сохраняется в последующих замороженных и сохраненных изображениях. Это может быть полезно при оценке состояния теплообмена, указанного малозаметным изменением цвета.

14 – Нажмите **Повернуть**, чтобы изменить ориентацию изображения на 90 градусов. Продолжение нажатия будет поворачиваться в часовом направлении на 90 градусов с каждым нажатием. Во время просмотра живого изображения пользователи могут поворачивать изображение на один градус с помощью сенсорного экрана.

15 – **Наложение** позволяет пользователям вызывать и отображать эталонное изображение и накладывать это изображение на текущую сцену для сравнения.

16 – Коснитесь экранной кнопки **Готово** или нажмите соответствующую кнопку, чтобы закрыть меню Изображение и вернуться к панели программных кнопок. Любые изменения настроек обработки изображения будут актуальными до тех пор, пока они не будут изменены, вручную или иным образом, при вызове сохраненной предварительной настройки. Нажатие в во время просмотра видео в реальном времени отключает все операции обработки изображения.

**Примечание**: Любые изменения, сделанные в настройках обработки изображения, будут потеряны при выключении питания.

17 – Коснитесь экранной кнопки **Сохранить в предустановку** или нажмите соответствующую кнопку, чтобы создать пользовательскую предустановку, содержащую текущие значения, присвоенные каждой из двенадцати настроек обработки изображения. Применение данной предварительной настройки позволит автоматически изменить все настройки обработки изображения на сохраненные значения. (Кликните здесь для получения [дополнительной](#page-50-0) информации о работе с [предварительными](#page-50-0) настройками обработки изображения).

18 – Нажмите на экране **Сброс обработок**, чтобы восстановить заводские значения по умолчанию для каждой из этих двенадцати настроек.

<span id="page-50-0"></span>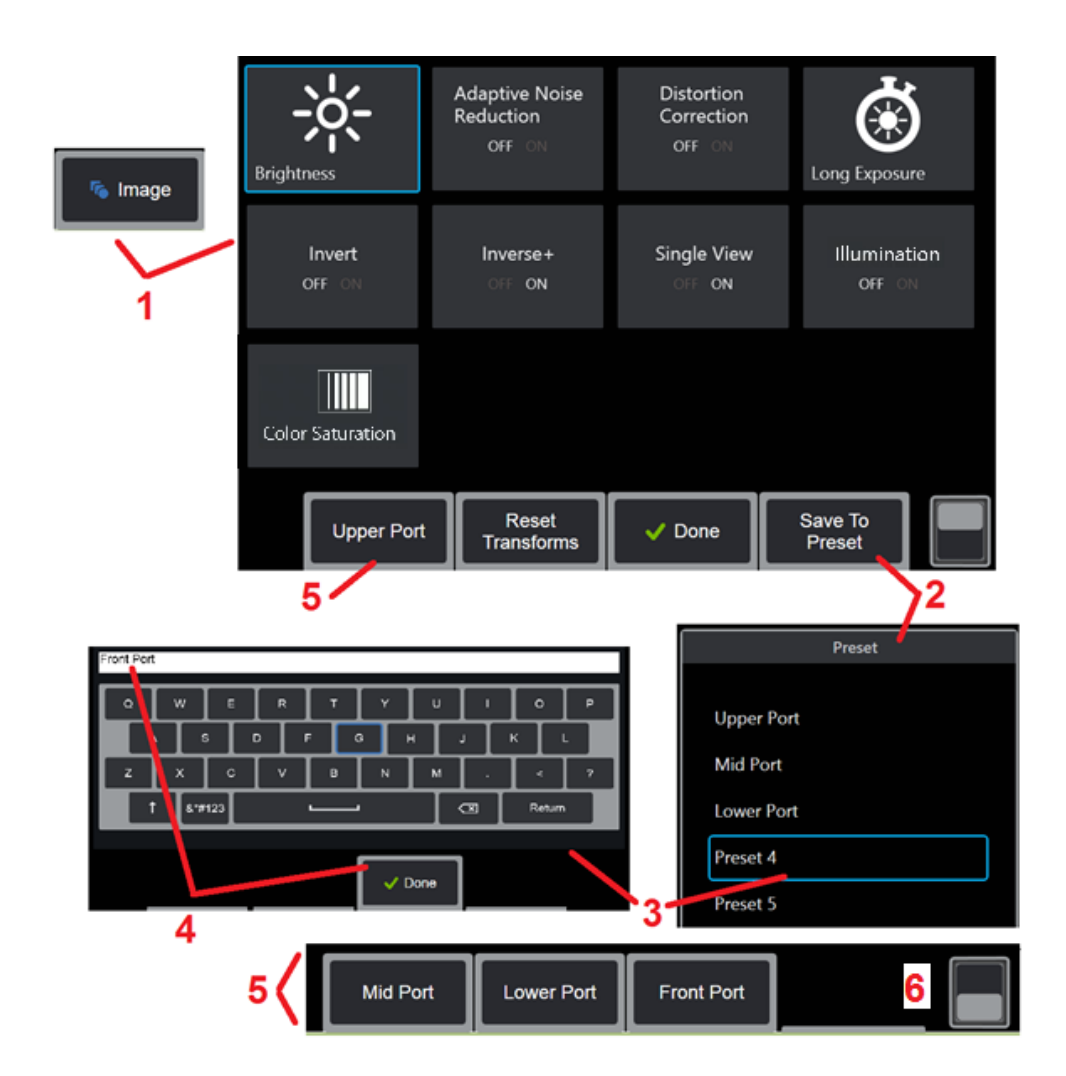

## **Работа с предварительными настройками обработки изображений**

Значения, установленные в настройках обработки изображения, можно сохранить в качестве пользовательской При применении предварительной настройки все настройки обработки изображения будут возвращены на значения, установленные при Каждый пользовательский стиль отображается в виде программной клавиши в меню изображения. просто выберите ее экранную кнопку или нажмите соответствующую кнопку прибора.

1 – Нажмите экранную кнопку Изображение или нажмите соответствующую кнопку, чтобы отобразить меню Изображение, которое содержит двенадцать настроек обработки изображений. Выберите необходимые значения параметров.

2 – Чтобы сохранить настройки обработки изображения в пользовательской предустановке, выберите Сохранить в предустановке. Откроется список пресетов.

3 – Коснитесь, чтобы выбрать любую из пяти предустановок. Откроется виртуальная клавиатура, позволяющая назвать пресет.

4 – После ввода имени предустановки выберите **Готово**.

5 – Пользовательские предустановки отображаются в виде программных кнопок в меню Изображение. Выберите любую из них, чтобы загрузить настройки, сохраненные в соответствующей

6 – Коснитесь для переключения между верхней и нижней панелями программных кнопок для просмотра дополнительных предустановок.

**Примечание**: Предварительные настройки сохраняются только для профиля, который активен в момент их создания.

<span id="page-51-0"></span>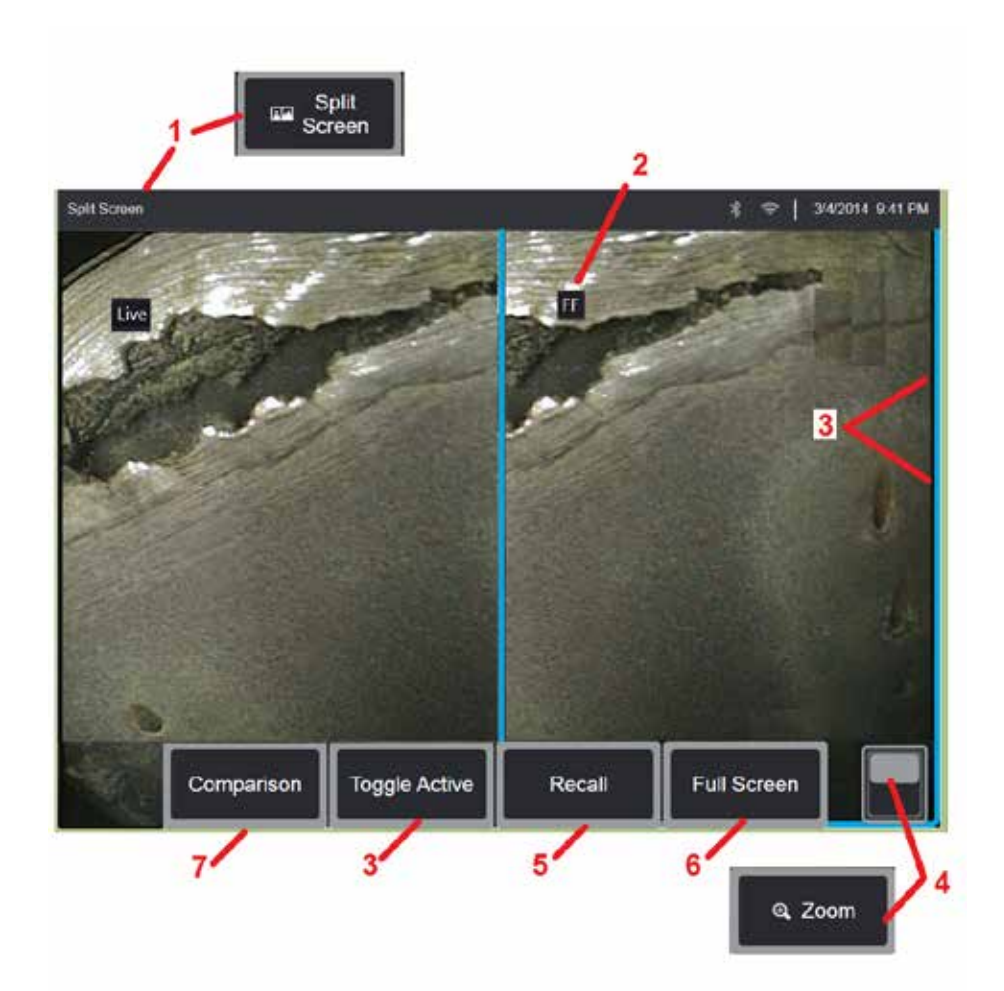

## **Работа с разделенным экраном**

Разделенный экран позволяет параллельно отобразить два изображения в реальном времени, в качестве стоп–кадра или повторно извлеченного из памяти изображения, в любой комбинации. Поскольку отображаемые на половине экрана изображения усечены, вы можете прокручивать изображение, проводя пальцем по экрану или смещая джойстик .

I – При нажатии на этот пункт меню в любое время происходит включение функции разделенного экрана. Одна половина экрана первоначально показывает изображение в реальном времени, другая же - стоп-кадр, который создается при выборе

**Примечание**: Чтобы выйти из режима разделения экрана, нажимайте до тех пор, пока снова не вернется полноэкранный режим .

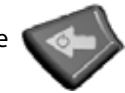

2 – Каждое отображаемое изображение будет идентифицировано как изображение в реальном времени, фиксированное (FF) или вызванное из памяти.

 $3$  – Для выбора активного изображения коснитесь одной из сторон разделенного экрана или нажмите программную кнопку, либо же отклоните джойстик влево или вправо. Одновременно может быть активным только одно изображение, которое выделяется синим контуром .

 $4$  – Измените масштаб активного изображения, увеличив или уменьшив масштаб (Нажмите здесь, чтобы узнать больше о функции [масштабирования](#page-47-0)).

<mark>5</mark> — Выберите, чтобы вызвать сохраненное изображение в той части экрана, которая в данный момент активна (Нажмите здесь, чтобы работать с вызванными [изображениями](#page-46-0)).

6 – Временно отображает активное изображение в полноэкранном режиме. Это действие НЕ приводит к выходу дисплея из режима разделенного экрана.

7 – Режим измерения доступен при использовании разделенного экрана (Нажмите здесь, чтобы узнать больше об [измерении](#page-81-0)).

<span id="page-52-0"></span>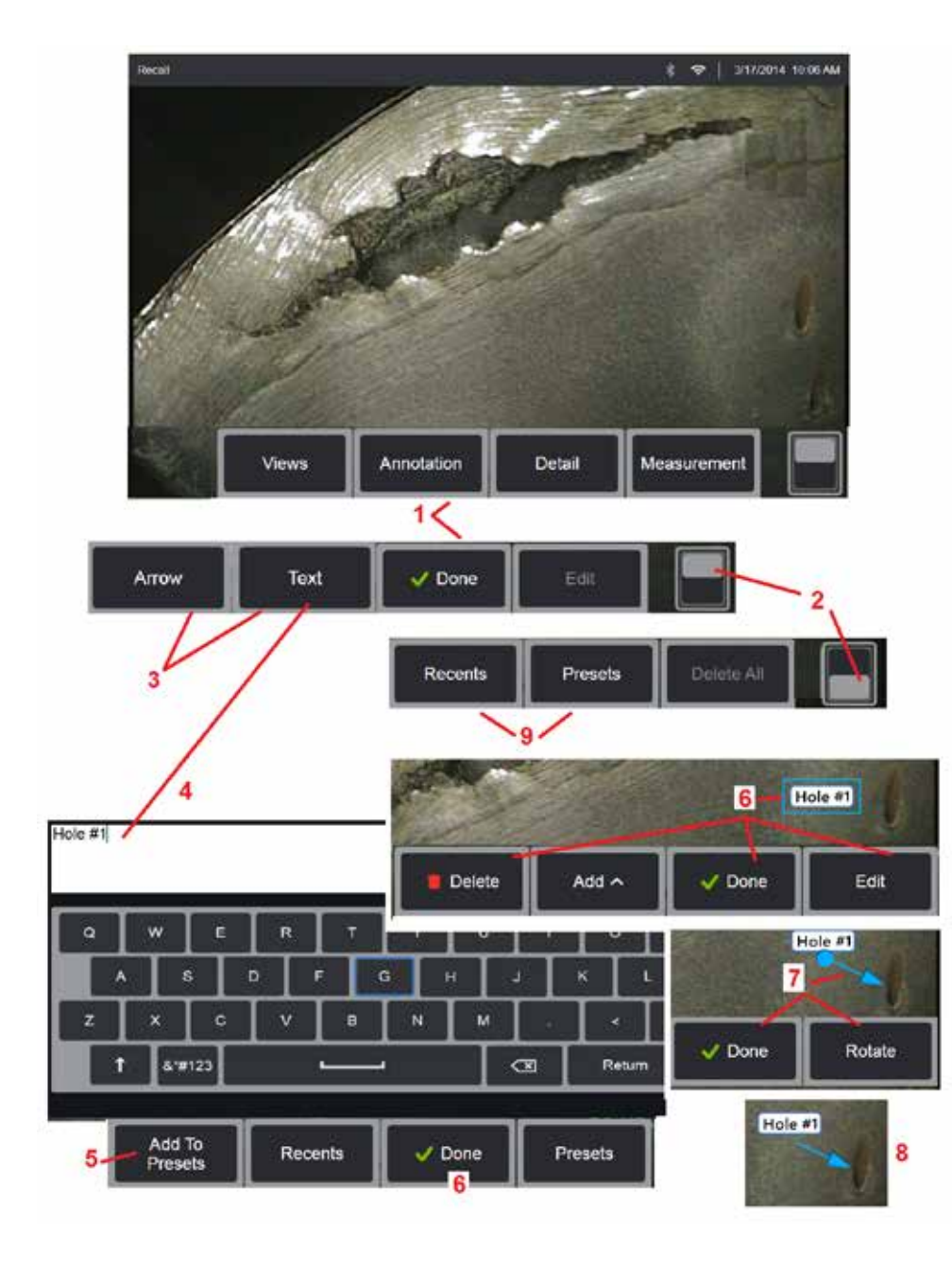

## **Добавление комментариев с текстом и стрелками**

Под комментированием изображения имеется в виду добавление текста или стрелок для выделения зон, которые представляют интерес: трещины, отметины и т. п. Имеется возможность комментирования изображений в реальном времени, стоп-кадров и вызванных из памяти изображений.

1 – Выберите **Комментарии**, чтобы запустить функцию.

 $2$  – Коснитесь для переключения между верхней и нижней строкой панели программных кнопок. При двойном касании в этом месте происходит отображение или скрытие программных кнопок и строки состояния.

3 – Добавление комментария начинается с выбора текста или стрелки.

4 – При выборе текста открывается виртуальная клавиатура. Введите желаемый комментарий.

**[Примечание](#page-40-0)**: Регулировка цвета комментария может сделать его более заметным по сравнению со специальным [изображением](#page-40-0). Нажмите здесь, чтобы узнать, как настроить текст [аннотации](#page-40-0) и стрелки.

5 – Выберите, чтобы добавить введенное примечание в список до 100 предустановленных примечаний, которые можно повторно использовать без ввода.

6 – Выберите **Готово** после окончания ввода примечания, которое появится на изображении в синей рамке; последнее свидетельствует о том, что примечание выбрано. В данном выбранном состоянии примечание можно перемещать (перетаскивая пальцем или с помощью джойстика), редактировать или удалять. Нажмите кнопку Готово еще раз, чтобы отменить выбор заметки.

7 – Появляется выбранная стрелка (добавленная так же, как и примечание) с шариком на одном конце. Перемещение стрелки по экрану осуществляется ее перетаскиванием пальцем (возле острия стрелки) или с помощью джойстика. Стрелку также можно вращать, перемещая шарик пальцем по экрану, или с помощью экранной кнопки

8 – Выберите Готово, чтобы отменить выбор стрелки.

**Примечание**: Любой текстовый комментарий или стрелка могут быть выбраны касанием к экрану в месте их расположения.

9 – Открывает список созданных пользователем предустановленных примечаний (комментариев). отображает все текстовые комментарии, созданные в последнее время, включая предварительно созданные комментарии.

10 – После открытия выберите и добавьте предустановленное примечание или выберите его для редактирования.

11 – Коснитесь экрана в этом углу (появится белый флажок) для отметки комментария для удаления.

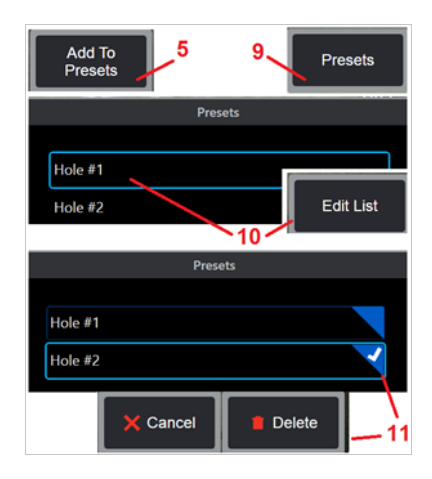

<span id="page-53-0"></span>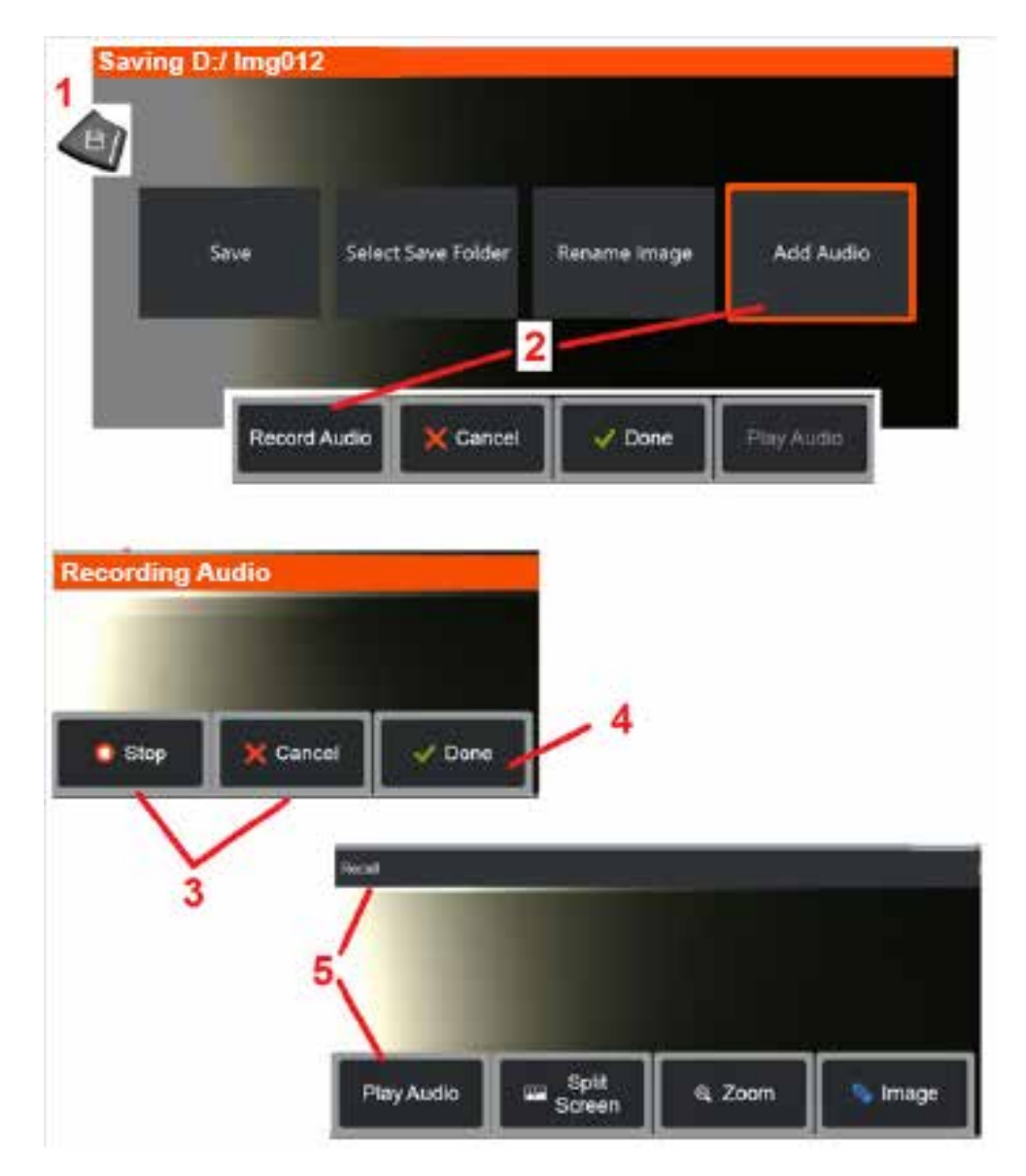

## **Добавление аудио-комментариев к изображению**

Во время процесса сохранения изображения можно добавлять звуковые комментарии, при условии что к Visual iQ подключен микрофон. Аудиофайл будет назван с тем же именем, что и изображение + .mp4.

 $1$  – Длительное нажатие аппаратной кнопки Сохранить, чтобы начать процесс сохранения изображения.

2 – Выберите **Добавить аудио**, чтобы начать процесс записи звука. Обязательно сначала подключите микрофон (нажмите здесь, чтобы указать [подключенный](#page-39-0) микрофон и другие настройки [изображения](#page-39-0) и видео).

 $3$  – Выберите элемент управления, чтобы на мгновение остановить или навсегда отменить процесс записи звука.

4 – Выберите **Готово**, чтобы завершить процесс записи аудио. Аудиозаметки теперь сохраняются с тем же именем файла, что и сохраненный файл изображения, с расширением файла .mp4. После этого можно воспроизвести или повторно записать аудио-комментарии.

5 – После вызова сохраненного изображения, записанные аудио комментарии можно воспроизвести в любое время

**Примечание**: при вызове изображения программная кнопка Воспроизвести аудио может быть расположена в нижнем ряду программных кнопок.

<span id="page-54-0"></span>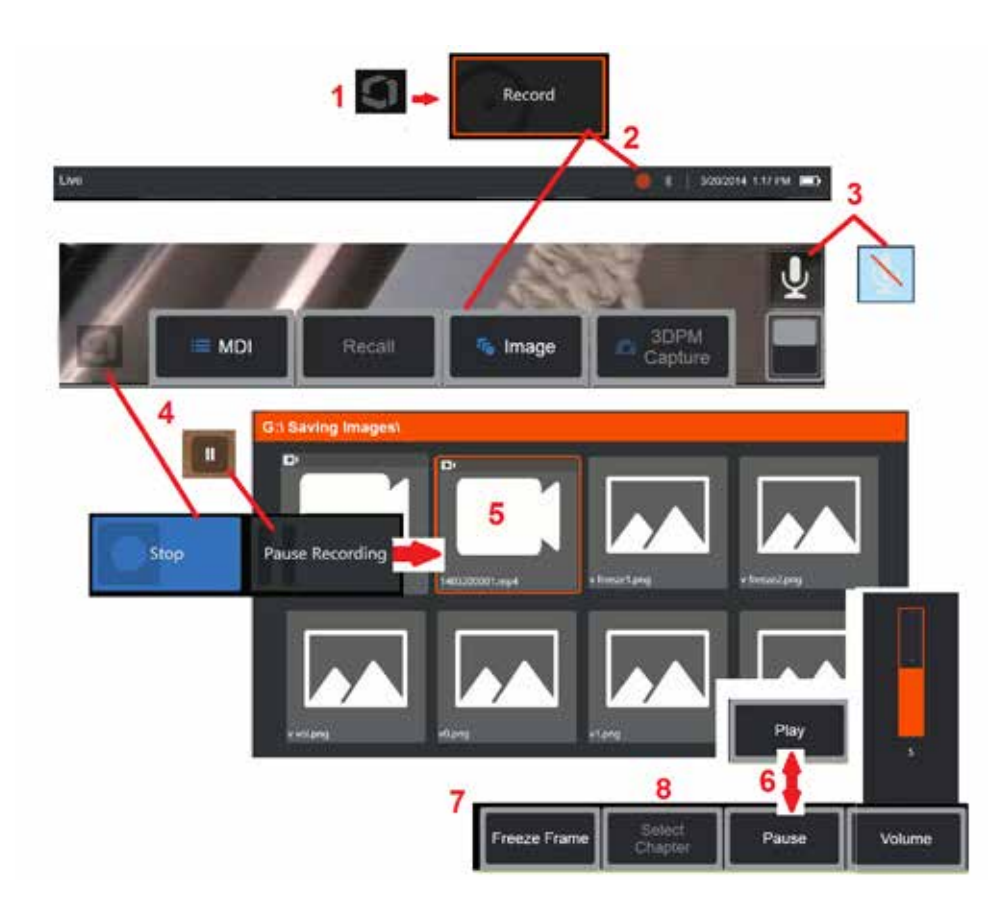

# **Работа с видео**

При выполнении проверки, вы в любое время можете записывать видео в «фоновом режиме», и одновременно выполнять другие операции, такие как сравнение изображений на разделенном экране, измерения, или управление файлами и папками. Когда вы записываете видео, система сохраняет все, что появляется на дисплее, а также фоновые звуки и комментарии, сделанные вблизи микрофона (если вы не выключили аудио). Вы можете записывать видео на внутренний жесткий диск или любое другое переносное запоминающее устройство.

# **Запись видео в реальном времени**

1 – Коснитесь левого нижнего угла дисплея (обычно содержит логотип) в любое время, чтобы открыть Общее меню, которое предоставляет доступ к кнопке Запись видео. Верхний триггер также можно настроить как кнопку «Запись видео» через Глобальное меню > настройки > вкладке «Изображение и видео». Короткое нажатие начинаетзапись, приостанавливает запись; при длительном нажатии запись остановится.

2 – Выберите, чтобы начать запись видео в выбранном пользователем формате ([нажмите](#page-39-0) здесь, чтобы узнать о настройке [параметров](#page-39-0) видео). Во время процесса записи видео в верхней части экрана мигает красный кружок. Обратите внимание, что показанные здесь программные кнопки (и все другие элементы на экране) будут отображены в записанном видео. Дважды коснитесь переключателя на панели программных кнопок, чтобы убрать эти кнопки с экрана, если вы не хотите, чтобы они присутствовали на записанном видео.

3 – Нажмите, чтобы выключить или включить запись звука. Запись звука будет происходить (и этот значок будет отображаться) только в том случае, если микрофон подключен к MViQ и система правильно настроена. [Нажмите](#page-39-0) здесь, чтобы узнать больше о настройке [параметров](#page-39-0) видео.

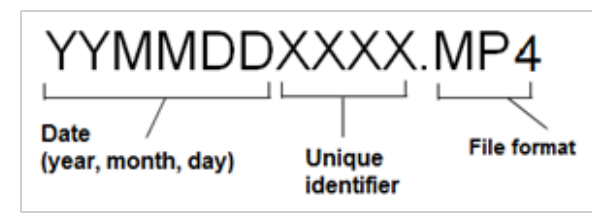

 $4$  – Коснитесь левого нижнего угла дисплея и выберите кнопку Пауза или Стоп. (или прикосновение к экранному элементу управления паузой) позволяет перезапустить ту же запись. автоматически сохраняет файл видео с именем по умолчанию (смотрите описание) в заданной пользователем папке по умолчанию. После касания экранный элемент управления «пауза» становится элементом «воспроизвести», которого можно коснуться для продолжения записи. Нажмите и удерживайте элемент «пауза» или «воспроизвести» для остановки процесса записи. Нажмите здесь для [получения](#page-39-0) [дополнительной](#page-39-0) информации о настройках видео, включая выбор расположения по умолчанию для [сохранения](#page-39-0) файла.

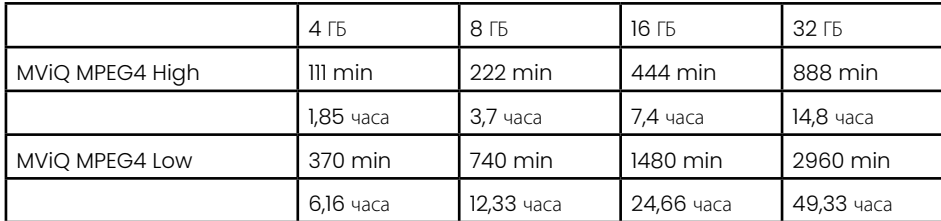

## <span id="page-55-0"></span>**Работа с вызванным видео**

5 – Для вызова сохраненного видеофайла перейдите к сохраненному файлу с помощью Диспетчера файлов[.](#page-46-0) Выберите видео (которое будет иметь расширение mp4-файла). Видео будет автоматически проиграно.

 $6$  – С помощью данных программных кнопок можно управлять видео во время воспроизведения. С помощью джойстика можно перематывать видео назад и вперед.

## **Съемка стоп-кадра из видео.**

- 7 Нажмите здесь в любое время, чтобы сделать фиксированное изображение происходящего на видео. Когда снимок экрана сделан, его можно сохранить.
- 8 Используйте джойстик влево или вправо, чтобы быстро выбрать предыдущий или последующий **фрагмент**.

## **Использование внешнего видео**

Для использования внешнего видео просто подключите источник внешнего видео к устройству сбора данных. Затем подключите устройство захвата к MViQ через порт USB(a). После подключения внешнее видео будет использоваться вместо видео зонда всякий раз при подключении устройства сбора данных.

# **Измерение свойств и индикаций**

## **Описание измерения**

С помошью Visual iO вы можете измерять свойства или индикации до или после сохранения изображения. Вы можете сохранить до пяти измерений для каждого изображения. Чтобы выполнять измерения в режиме 3DPM или измерения в стерео режиме, съемку изображения нужно делать с помощью наконечника 3DPM или стереоскопического наконечника. Все сохраненные изображения измерений могут быть повторно измерены на ПК с помощью программного обеспечения Inspection Manager от Waygate Technologies. Для получения подробной информации следует обратиться к местному торговому представителю.

Вы можете сохранить изображения измерений в формате JPEG (сжатый) или BMP (растровый). Вы можете просматривать эти файлы, включая результаты измерений в большинстве программ для просмотра изображений .BMP или .JPG, например Windows Paint.

### **Примечания**:

- -Результаты измерений действительны только в том случае, если они сделаны в воздушной среде. Чтобы выполнять измерения в жидкой среде, свяжитесь с GE Inspection Technologies.
- -Waygate Technologies не может гарантировать точность измерений, рассчитанных системой MViQ. Точность в значительной степени зависит от применения и от квалификации оператора.
- -Система MViQ может отображать изображения измерений, которые были получены с помощью систем Everest XLG3™ и XLGo VideoProbe, включая их ранее сделанные ими измерения. Однако система не поддерживает повторные измерения изображений, захваченных системами, отличающимися от Visual iQ.
- -Данные изображения измерений не должны изменяться или сжиматься, чтобы оставаться жизнеспособными для повторных измерений после проверки.

 $-$ Для получения дополнительной информации об измерении Real3D, пожалуйста, обратитесь к Руководству по измерению Real3D<sup>TM</sup>.

## **Типы измерений**

Система Visual iQ поддерживает четыре типа режимов измерений: 3D фаза, 3D стерео, стерео и сравнение.

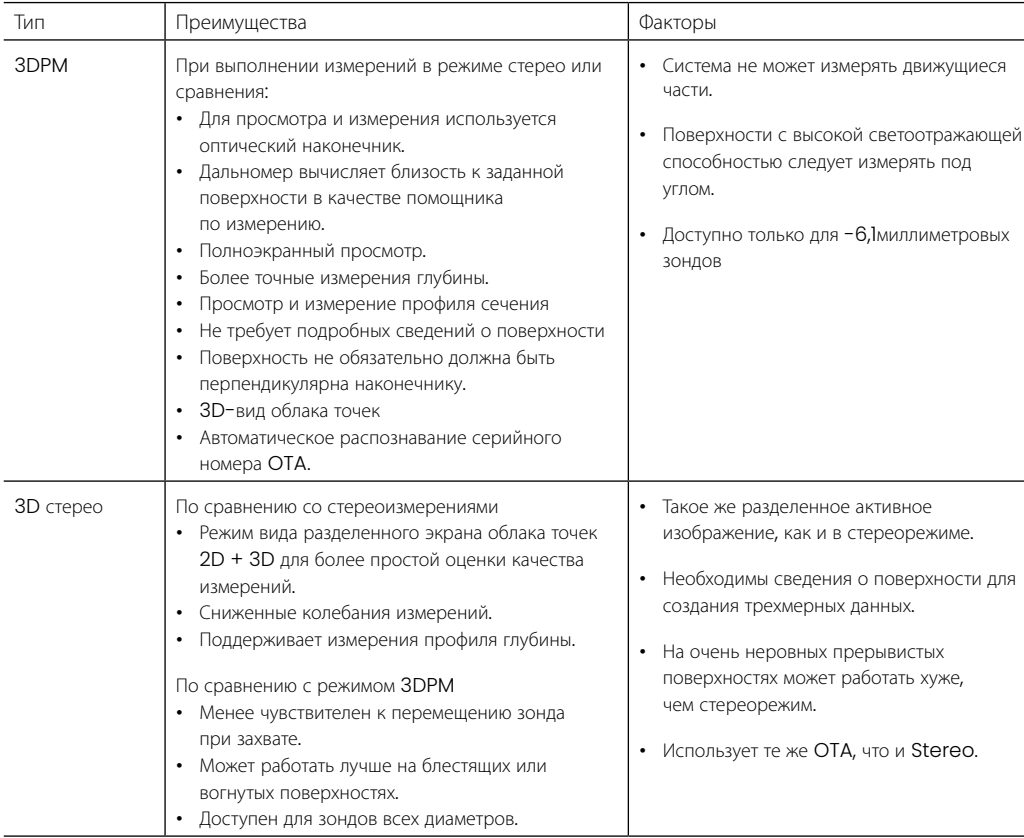

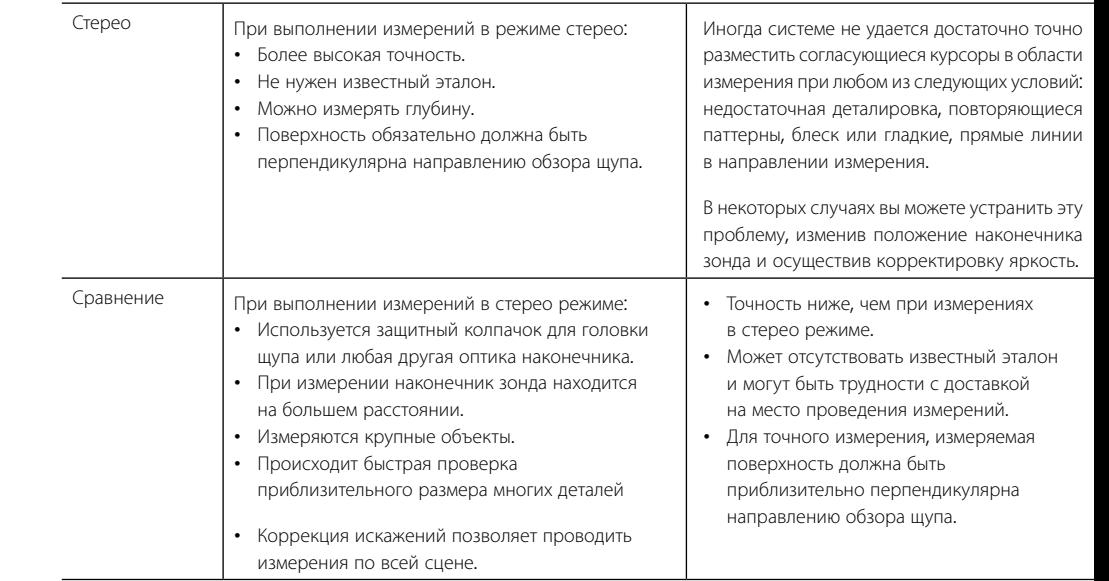

#### **Измерительные наконечники**

Примечание: Наконечники 3DPM автоматически обнаруживаются системой. Стерео OTA необходимо выбрать вручную перед выполнением стерео измерения. Несмотря на то, что в трехмерном стереоскопическом и стереоскопическом режимах используются одинаковые стереоскопические наконечники, они требуют различных процессов заводской калибровки и данных калибровки. Они также используют различную обработку для определения трехмерных координат для измерений.

В отличие от стандартных OTA наконечники Стерео, 3D стерео и 3D фаза калибруются на заводе для использования с конкретными зондами и не обеспечивают хорошую точность измерений с другими зондами. Эти ОТА сопоставляются с зондами по серийным номерам, обозначенным на каждой метке OTA и каждой зондовой метке. Данные калибровки хранятся в памяти зонда, что позволяет использовать его с различными переносными ручными блоками.

#### **Примечания**:

-Чтобы обеспечить точность измерений, проверяйте точность OTA каждый раз, когда он установлен и в конце события измерения. Процедуры проверки см. в [Приложении](#page-104-0) E.

-Установленный OTA должен быть идентифицирован перед выполнением стерео измерений. Нажмите здесь, чтобы [просмотреть](#page-68-0) процедуру идентификации стереонаконечника.

Чтобы гарантировать, что качество не ухудшилось вследствие механического повреждения, проверяйте измерительные наконечники при каждом их использовании. См. Проверка измерительных OTA в [Приложении](#page-104-0) E. Чтобы узнать, какие OTA доступны для каждого метода измерения, см. Таблицу оптических наконечников в [Приложении](#page-101-0) B.

## <span id="page-57-0"></span>**Типы трехмерных измерений и специальные возможности**

Этот раздел специально посвящен размещению курсора для каждого типа измерения в режиме 3DPM и трехмерном стереорежиме.

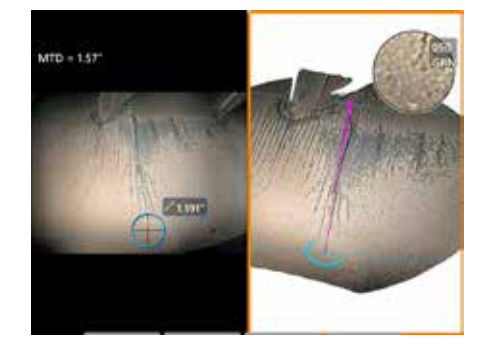

#### **Длина**

Описание: Линейное (от точки к точке) измерение

#### **Размещение курсоров**:

Разместите оба курсора в нужное положение.

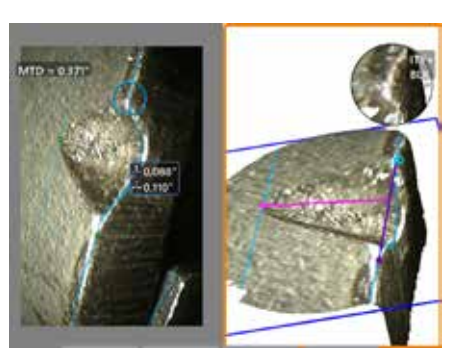

**Point-to-Line** (**Точка**-**линия**):

Описание: Перпендикулярное расстояние от точки до линии.

#### **Размещение курсоров**:

Разместите первые два курсора, чтобы определить линию начала отсчета. Поместите третий курсор на перпендикулярном расстоянии, которое вам нужно измерить.

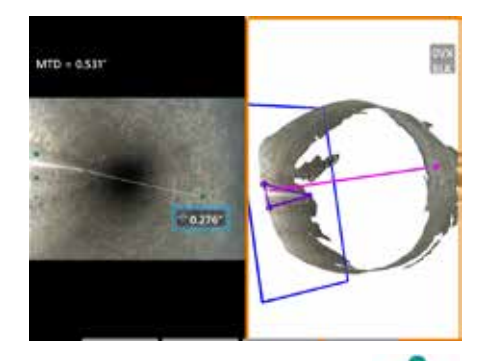

#### **Глубина**

Описание: Перпендикулярное расстояние между поверхностью и точкой над ней или под ней. Используется, чтобы оценить изменения вследствие износа, смещения и других причин.

Отрицательные измерения показывают, что точка находится ниже плоскости. Положительные измерения показывают, что она находится выше плоскости.

#### **Размещение курсоров**:

Разместите первые два курсора, чтобы определить плоскость начала отсчета. проводит оценку контуров вблизи поверхности и при нахождении автоматически размещает четвертый курсор на точку максимальной глубины, высоты или режущей кромки. Проверьте положение четвертого курсора и откорректируйте при необходимости.

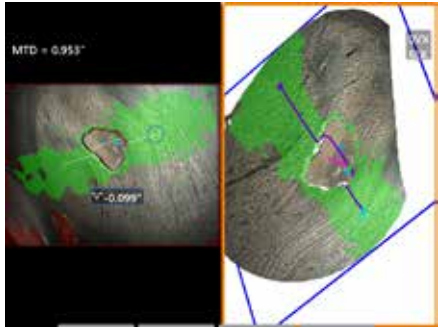

#### **Профиль глубины**

Описание: Глубина изолированных коррозионных или эрозионных ям, повреждения от внешнего воздействия, высота сварного шва или глубина канавки износа

#### **Размещение курсоров:**

Разместите первые два курсора, чтобы определить плоскость начала отсчета. проводит оценку контуров вблизи поверхности и при нахождении автоматически размещает четвертый курсор на точку максимальной глубины, высоты или режущей кромки. Проверьте положение четвертого курсора и откорректируйте при необходимости.

#### **Примечания:**

- Введение плоскости измерений определяет плоскость 3D, которая дает поверхность на которые проектируются курсоры. Это дает возможность измерять индикацию пропущенного материала или кромки, где<br>красные пиксели препятствую плоскости [измерений](#page-62-0) После добавления установленной пользователем плоскости измерений к изображению, всех измерений, добавленных до или после введения плоскости, выполненных относительно плоскости измерений.

- Включение **Автоматического повторения** приводит к повторению ранее выбранного типа измерения.

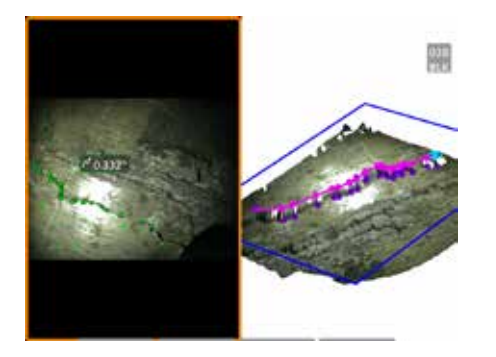

#### **Многосегментное измерение**

Описание: Длина нелинейного свойства или дефекта.

#### **Размещение курсоров**:

Разместите два или более курсора измерения (до 24), чтобы создать отрезки линии вдоль данного свойства. При использовании трех курсоров трехмерный угол (3D) между сегментными линиями отображается вдоль общей длины.

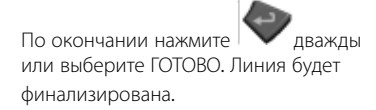

**Примечание**: С сенсорными системами или подключенной мышью дополнительные курсоры можно поместить, коснувшись или щелкнув помещенный курсор.

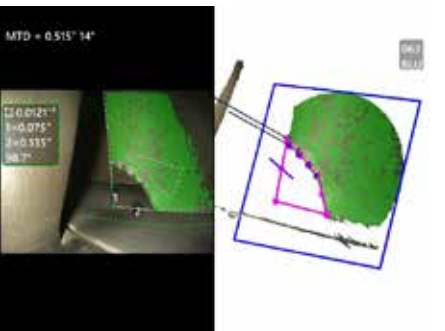

#### **точка**-**линия**

Описание: Площадь поверхности в пределах нескольких курсоров, размещенных вокруг детали или дефекта.

#### **Размещение курсоров**:

Разместите три и более курсоров (до 24) по периметру области, которую вам нужно измерить.

По окончании нажмите дважды или выберите ГОТОВО. Область будет закрыта.

**Примечание**: Измерения участка рассчитываются, предполагая относительно плоскую поверхность. Измерения участков очень изогнутых или неровных поверхностей менее точны. Режим вида скопления точек отображает действительный рассчитываемый участок.

**Примечание**: С сенсорными системами или подключенной мышью дополнительные курсоры можно поместить, коснувшись или щелкнув помещенный курсор.

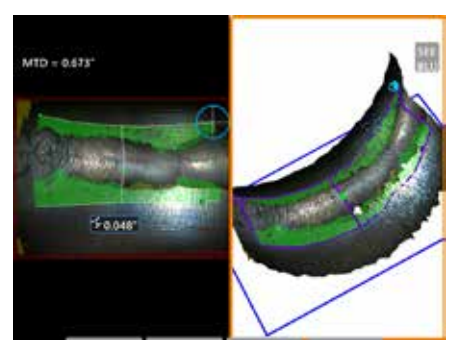

#### **Глубина площади**

Описание: Задайте профиль глубины с помощью точек максимальной глубины и высоты целевой площади.

#### **Размещение курсоров**:

Разместите два курсора, чтобы задать эталонную плоскость к одной стороне эталонной площади и третий курсор на противоположной стороне целевой площади. Система определяет вторую линию, которая наилучшим образом соответствует кривизне поверхности вдоль первой линии. Затем вторая линия охватывает профиль глубины между двумя линиями и определяет профиль, включающий точки максимальной глубины и высоты.

**Примечание**: Используйте Run Demo, чтобы просмотреть все профили вычисляемой глубины.

**Примечание**: Может быть использовано на плоской поверхности или поверхности с изгибом в одном направлении подобно трубопроводу.

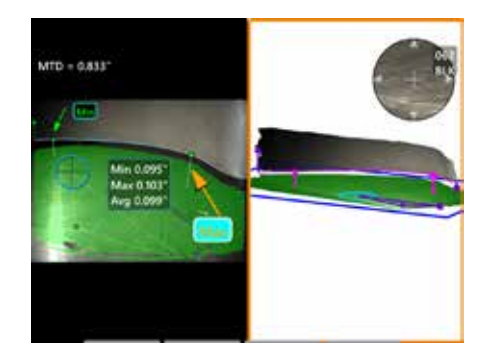

#### **Зазор наконечника лезвия**

Описание: Автоматически определяет лезвие и кожух, отображает край лезвия и определяет минимальный, максимальный и средний зазор в пределах сопоставленной области кромки лезвия.

#### **Размещение курсоров**:

Все курсоры автоматически помещаются на наконечник и кожух. Проверьте данные 3D-кожуха в виде облака точек. Если присутствуют большие аномалии, отрегулируйте положение наконечника для вида, менее перпендикулярного лезвию.

В противном случае вручную отрегулируйте 3 положения курсора кожуха, чтобы максимизировать охват зеленой маски и улучшить выравнивание синего прямоугольника.

Если необходимо дополнительно оценить более короткий сегмент зазора наконечника лезвия, два ограничивающих курсора, по одному на каждом конце отображаемого края лезвия, могут быть перемещены, чтобы исключить конечные части из анализа min/ max/average.

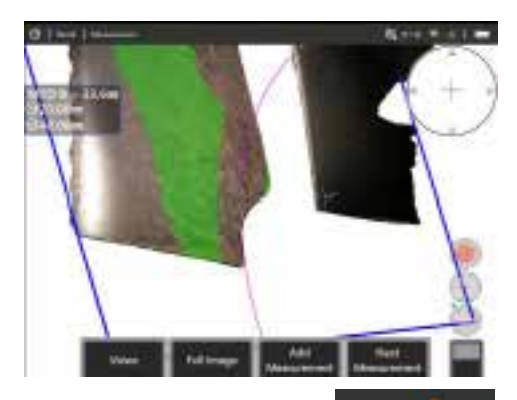

#### **Радиусный шаблон**

Описание: Размещение круга определенного диаметра, чтобы пользователь мог определить приемлемость боробленда или другой изогнутой поверхности.

#### **Размещение**

После того, как пользователь введет радиус круга, его можно поместить на изображение, чтобы показать сравнение подходит или нет.

По окончании нажмите дважды или выберите ГОТОВО. Линия будет финализирована.

**Примечание**: Для размещения измерителя радиуса потребуется добавить плоскость измерения.

# **Вид облака точек (3DPM и 3D стерео)**

Вид скопления точек имеет несколько преимуществ:

- Позволяет пользователю визуализировать измерение, чтобы обеспечить правильное расположение курсора и проверить качество трехмерных данных.
- Показывает расположение высоких и низких точек, что полезно использовать для позиционирования курсора при измерении профиля и глубины.
- Показывает уровень помех относительно размера показания. Поместите наконечник зонда как можно ближе или настройте угол просмотра при существенных поверхностных помехах относительно размера показания.
- Рябь или волны указывают на присутствие грязи или масла на решетках или на многократные отражения между поверхностями.

Visual iQ предоставляет две различные опции изображений скоплений точек: Полное изображение и изображение измерения могут просматриваться на полном экране или на разделенном экране слева и включать 3D стерео или изображения 3DPM для одновременного расположения курсора и инспекции скопления точек. На разделенном экране 3DPM изображение 2D может масштабироваться и паномироваться с помощью сенсорного экрана.

Следующее относится к обоим изображениям: полному изображению (1) и изображению измерения (2):

- Положение курсора и линий между курсорами показано  $(3)$ .
- Для профиля глубины и профиля глубины области отображается срез профиля вдоль поверхности.
- Для параметров Глубина, Профиль глубины, Профиль глубины области и измерений с использованием плоскости измерения синий прямоугольник в виде облака точек указывает положение эталонной плоскости (4).
- Если плоскость измерения используется с измерениями точка-линия, площадь или глубина, угол обзора края и линия (5) показаны для правильной настройки вида.
- Проведите одним пальцем по сенсорному экрану (или воспользуйтесь джойстиком) для поворота облака точек.
- С помощью двух пальцев смещайте или поворачивайте облако точек по часовой стрелке или против часовой стрелки.
- Соедините два пальца или разведите их, чтобы увеличить или уменьшить масштаб, или выберите Масштабирование.
- Нажмите Сброс для возврата в вид по умолчанию (программная кнопка 6 второго уровня).

При использовании полного образа применяются следующие условия:

• Отображает весь набор трехмерных данных и все измерения, активное измерение при этом выделяется жирным шрифтом.

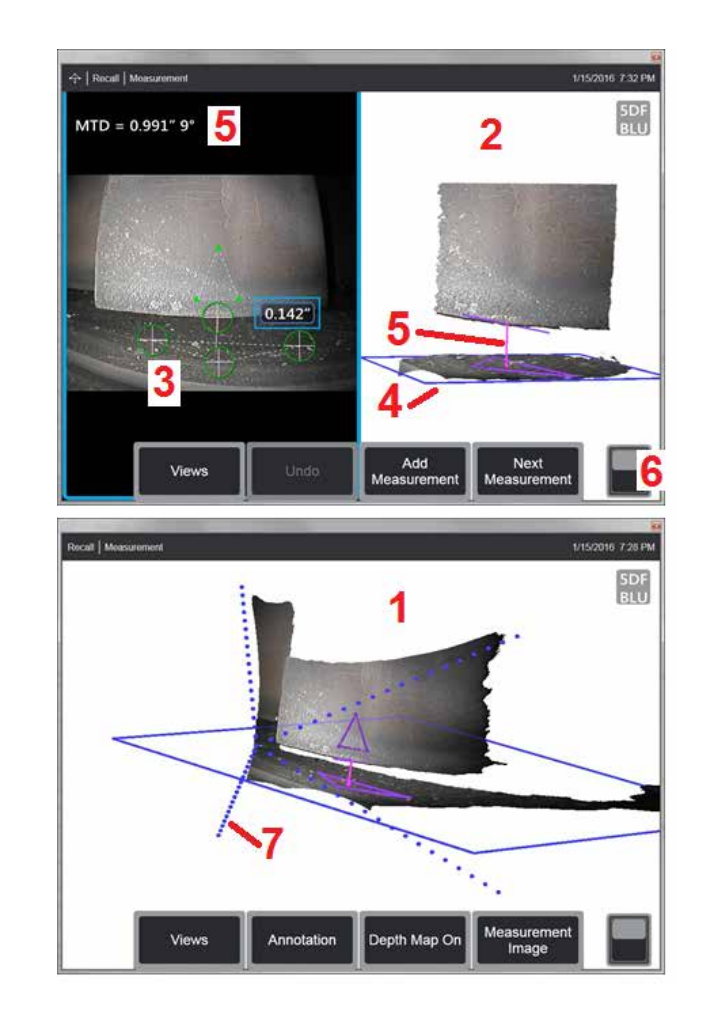

- Цветная карта глубины показывает расстояние от наконечника до цели.
- Пунктирные линии показывают углы поля обзора для визуализации зонда и положения поверхности (7). Они управляются параметром «3D-перспективные линии» на панели «Параметры измерения и аннотации».

При использовании Measurement Image применяются следующие условия:

- Показаны только активные измерения и трехмерные данные около них.
- При включенной карте глубины шкала показывает глубину или высоту относительно эталонной плоскости.

# <span id="page-61-0"></span>**Плоскость измерения (3D фаза и 3D стерео)**

Плоскость измерения не является автономным типом измерения и не дает результата. При использовании с определенными типами измерений плоскость измерения позволяет размещать курсор в красных областях, где нет 3D-данных или где шум в 3D-данных может снизить точность измерения.

После размещения плоскость измерения устанавливает 3D-плоскость, выровненную с плоской областью на поверхности просматриваемого объекта. Плоскость математически увеличивается за пределы кромки поверхности полного изображения. Наличие плоскости измерения влияет на конкретные типы измерений следующим образом:

- Длина, точка-линия, Многосегментное измерение и Площадь: Все курсоры проецируются на плоскость измерения, и результат вычисляется с использованием спроецированных положений на плоскости.
- Глубина: Первые три курсора выбирают отдельные точки поверхности как при обычном измерении глубины. Только четвертый курсор проецируется на плоскость измерения.
- Профиль глубины: Плоскость измерения используется в качестве эталонной плоскости, из-за чего курсоры профиля глубины могут перекрывать края или заходить в красные зоны. Полученные в результате измерения показывают высоту или глубину Использовать только с эталонной плоской поверхностью.
- Профиль глубины области: Обе эталонные линии размещаются на измерительной плоскости, позволяющей им проходить сквозь красные зоны или впадины поверхности, не влияя на профили, находящиеся между эталонными линиями. Полученные в результате измерения показывают высоту или глубину Использовать только с эталонной плоской поверхностью.

Приложения для использования плоскости измерений включают в себя:

- Измерение площади отсутствующего угла с помощью курсора, помещенного в пространство, где раньше находился угол.
- Измерение точка-линия пропущенного угла или индикации вдоль кромки, когда недостающие трехмерные данные или искаженные данные мешают надлежащему размещению курсора.
- Измерения длина или точка-линия небольших характеристик на плоской поверхности, когда помехи трехмерных данных существенны относительно размера характеристик. Это часто встречается, когда зонд не может быть перемещен достаточно близко к индикации для получения оптимального качества данных.
- Измерение глубины зазора между зондом и направляющей насадкой лопатки турбины, когда трехмерные данные вдоль кромки лопатки отсутствуют или демонстрируют искаженные значения. Это зачастую происходит за счет большого максимального расстояния до объекта (MTD). Измерение может быть выполнено путем размещения курсоров «Плоскость измерения» на лицевой стороне лезвия, первых трех курсоров «Глубина» на кожухе и четвертого курсора «Глубина» на краю лезвия вблизи плоскости измерения.
- типом измерения «Профиль глубины области» при измерении зоны ям на плоской поверхности

#### **Примечание**: Поскольку четвертый курсор глубины проецируется на плоскость измерения, НЕ выбирайте тип измерения глубины с помощью плоскости измерения для измерения отверстий и вмятин.

**Примечание**: После добавления установленной пользователем плоскости измерений к изображению, всех измерений, добавленных до или после введения плоскости с использованием плоскости измерений.

<span id="page-62-0"></span>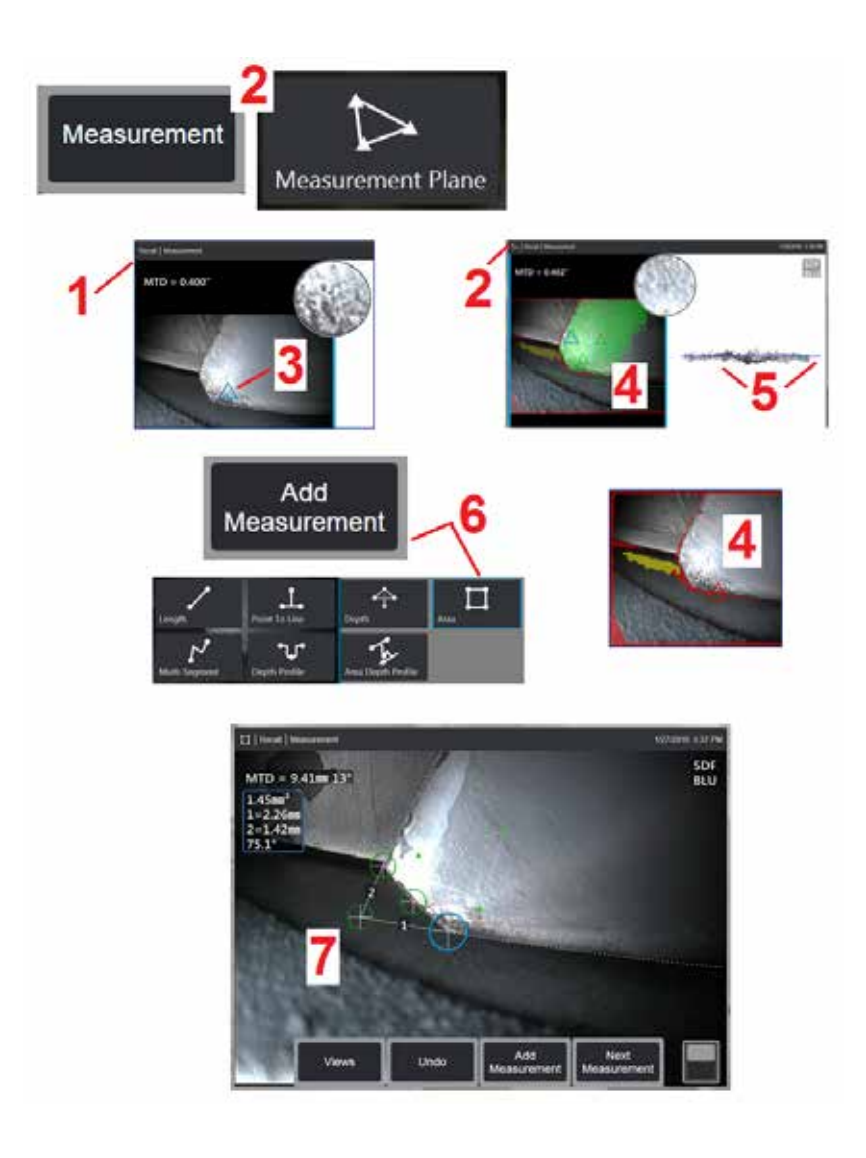

## **Размещение плоскости измерений (3D фаза и 3D стерео)**

Плоскость измерения растягивает объект за пределы существующих кромок (подобно поверхности со сломанными лопатками компрессора). Это позволяет размещать измерительные курсоры в области, которая не включает измеряемые пиксели изображения.

1 – Захватите изображение для измерения с помощью процедур 3DPM или 3D стерео. Или извлеките из памяти предварительно сохраненные трехмерные изображения 3D.

 $2$  – Выберите, чтобы начать процесс измерения и вставить плоскость измерения. Этот значок отображается в строке состояния, когда плоскость измерения активна.

3 – Определение плоскости измерения требует размещения трех курсоров на действительных (не красных) пикселях. Обратите внимание, что только курсоры плоскости измерения являются треугольными.

4 – После появления третьего курсора отображается полупрозрачная маска поверхности. Точки на поверхности, которые очень близки к нахождениюв определенной плоскости измерения (те, чье расстояние от плоскости находится в пределах 1% от их расстояния от кончика), показаны зеленым цветом. Индикация отсутствующих трехмерных данных показана красным цветом. Для достижения наилучшей точности настройте положение курсора по мере необходимости, чтобы максимально увеличить количество зеленого цвета вблизи нужного места измерения.

5 – Поверните вид облака точек в любое время, чтобы убедиться, что плоскость измерения, обозначенная синим прямоугольником, выравнивается с предполагаемой поверхностью.

6 – Выберите, чтобы добавить измерение к изображению, затем выберите тип измерения. Хотя в этом примере показано измерение площади, плоскость измерения совместима с большинством типов индикации.

 $7$  – При измерении площади все курсоры проецируются на плоскость измерения. Курсоры могут быть расположены в любом месте изображения, даже при отсутствии трехмерных данных. Нажмите здесь, чтобы узнать, как плоскость [измерения](#page-61-0) влияет на каждый тип [измерения](#page-61-0).

**Примечание**: После добавления установленной пользователем плоскости измерений к изображению, всех измерений, добавленных до или после введения плоскости с использованием плоскости измерений.

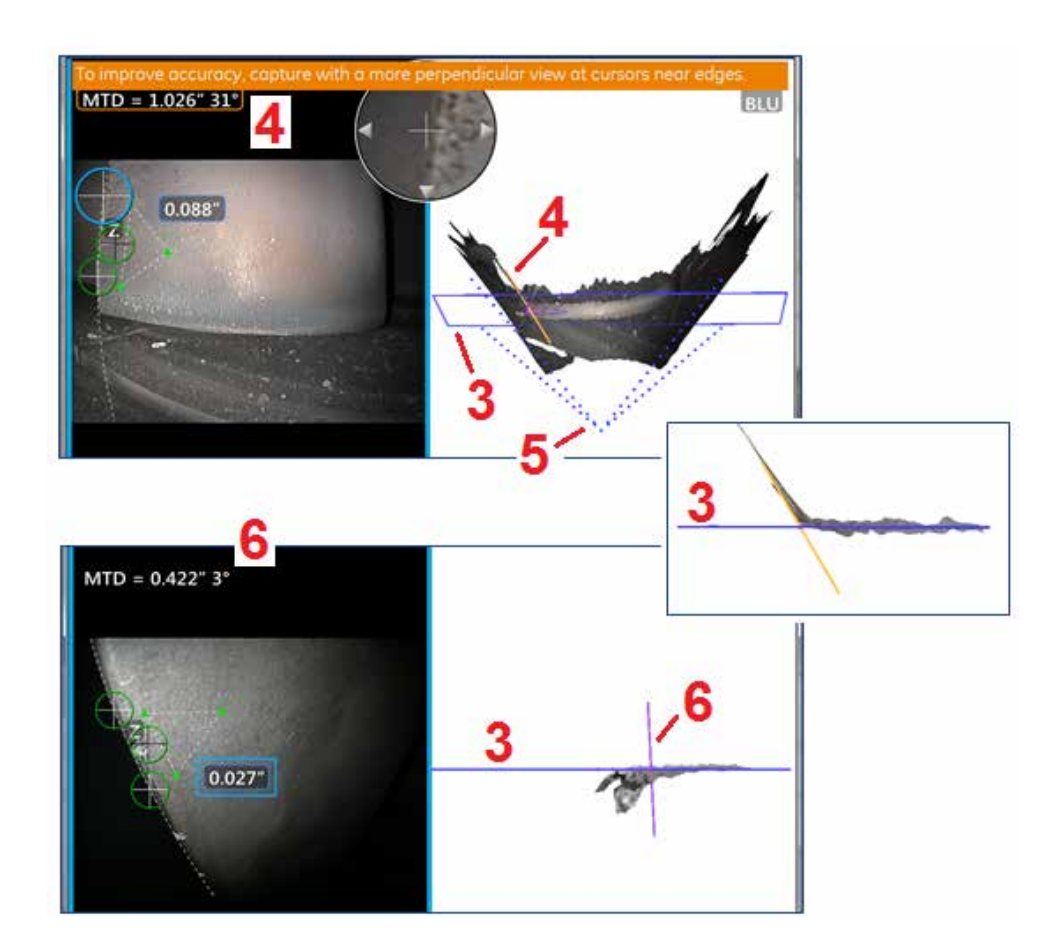

## **Предупреждение и плоскости измерения (линия угла края обзора)**

При использовании измерительной плоскости с типами измерения «точка — линия», «Площадь» или «Глубина» для измерения рядом с краем перспектива обзора может повлиять на точность, особенно если край имеет значительный радиус.

Чтобы получить максимальную точность, система отображаетзначение угла обзора края (EVA) (1) рядом с MTD и линию угла обзора края (EVA Line) (2) в представлениях облака точек. Идеальный угол EVA 0° появляется, если линия EVA перпендикулярна плоскости измерения (3).

Примечание: Ошибка измерения обычно увеличивается при увеличении EVA при измерении вблизи кромки. Если EVA превышает верхний предел (25° для измерения точка-линия, 35° для типов измерений площадь и глубина) при размещении курсоров рядом с краем, система отобразит предупреждающее сообщение, мигающее оранжевым цветом вокруг MTD и EVA, а линия EVA будет отображаться оранжевым цветом  $(4)$ .

Для уменьшения EVA проверьте облако точек полного изображения, которое представляет поле обзора четырьмя пунктирными линиями  $(5)$ , и визуализируйте, как необходимо скорректировать относительные положения наконечника и объекта, чтобы линия EVA стала более перпендикулярной  $(6)$  к плоскости измерения, которая отображается в виде сплошного синего прямоугольника (или синей линии, если смотреть сбоку) (7). Снимите новое изображение со скорректированными позициями и повторите измерение.

# <span id="page-64-0"></span>**Измерения 3D фаза (3DPM)**

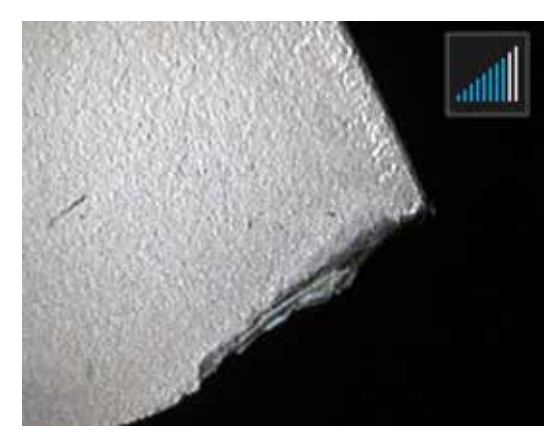

Измерение 3D фаза OTA включает систему структурированной световой проекции на основе светодиодов, которая позволяет MViQ производить трехмерное сканирование поверхности объекта. Затем, непосредственно на поверхности, делаются измерения и отображаются на изображении. Предварительные операции согласующих курсоров или маркировочные теневые линии не являются обязательными.

## **Максимальное целевое расстояние - номер MTD**

По окончании измерения система измерения в режиме для измерения в режиме 3DPM отобразит значение на экране. Во время выполнения измерения отобразится значение MTD (смотрите верхний левый угол на рисунке ниже). MTD расшифровывается как Maximum Target Distance (максимальное расстояние до объекта) и является расстоянием от наконечника 3DPM до самого дальнего от наконечника курсора. Небольшие измерения, особенно типы глубины или профиля глубины (~ 0,020 дюйма или меньше), точность может быть улучшена путем размещения камеры близко или даже касаясь поверхности. Измерения большой длины можно выполнять с достаточной точностью при больших MTD. Рекомендуемый OTA - зеленый 3DMP. Перспектива и качество поверхности значительно влияют на уровень шума в трехмерных данных, а поэтому и на точность. Функция скопления точек должна использоваться для гарантии того, что присутствующий уровень шума мал относительно размера измеряемого дефекта.

## **Выполнение измерений в режиме 3DPM**

Как и при других типах измерений, точность измерения в режиме 3DPM тем выше, чем меньше расстояние от наконечника до объекта. Значок дальномера 3DPM можно использовать для оценки того, насколько близко камера находится к заданной поверхности. Когда камера находится дальше от поверхности, отображается одна полоса. Если наконечник переместить ближе к поверхности, то появится больше полосок. Измерения большой длины можно выполнять, если отображается несколько полосок, при этом по-прежнему будет достигаться хорошая точность. Как правило, наилучшая точность достигается при максимально близком расположении к поверхности. Все измерения должны оцениваться в облаке точек.

Также, наилучшая точность обычно достигается при обзоре поверхности под углом приблизительно 45°, особенно на поверхностях с блеском или пятнами.

Если измеряемые поверхности имеют ступенчатые или длинные, глубокие элементы, то наконечник бокового вида даст лучшие результаты, если свойство или шаг – горизонтальные.<br>Вид вперед Черный или Оранжевый ОТА, или вид сбоку с ориентацией светодиодов в наконечниках.

Если приложение требует расположения курсоров измерения в пределах площади, которая не включает пиксели измеряемого изображения, вставка плоскости измерения растягивает объект за пределы существующих кромок (подобно поверхности со сломанными лопатками компрессора или зазору между зондом кромки и постоянной полировальной лентой).

Для захвата изображения при измерении в режиме 3DPM:

Шаг 1 – Присоедините к зонду оптический наконечник переднего вида или бокового вида для измерения в режиме 3DPM. Каждый измерительный наконечник должен иметь заводскую калибровку для конкретного зонда, и может быть откалиброван для нескольких зондов. Для обеспечения точности измерений проверяйте точность наконечника после каждой установки. Процедуры проверки см. в [Приложении](#page-104-0) E.

Шаг 2 – Выполните последовательность захвата изображения, как описано в следующем разделе.

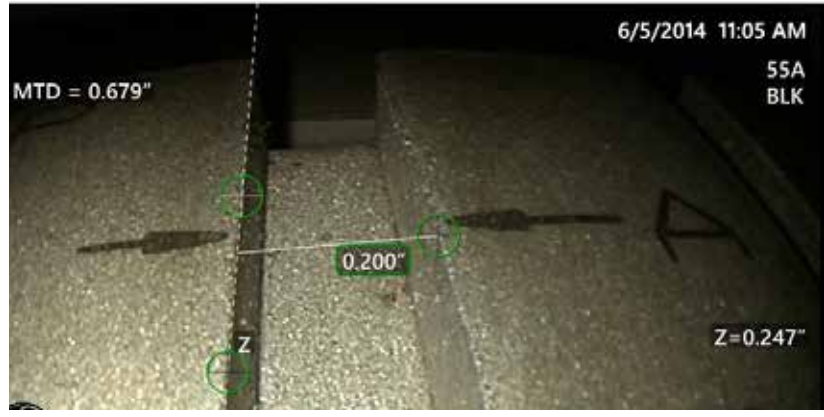

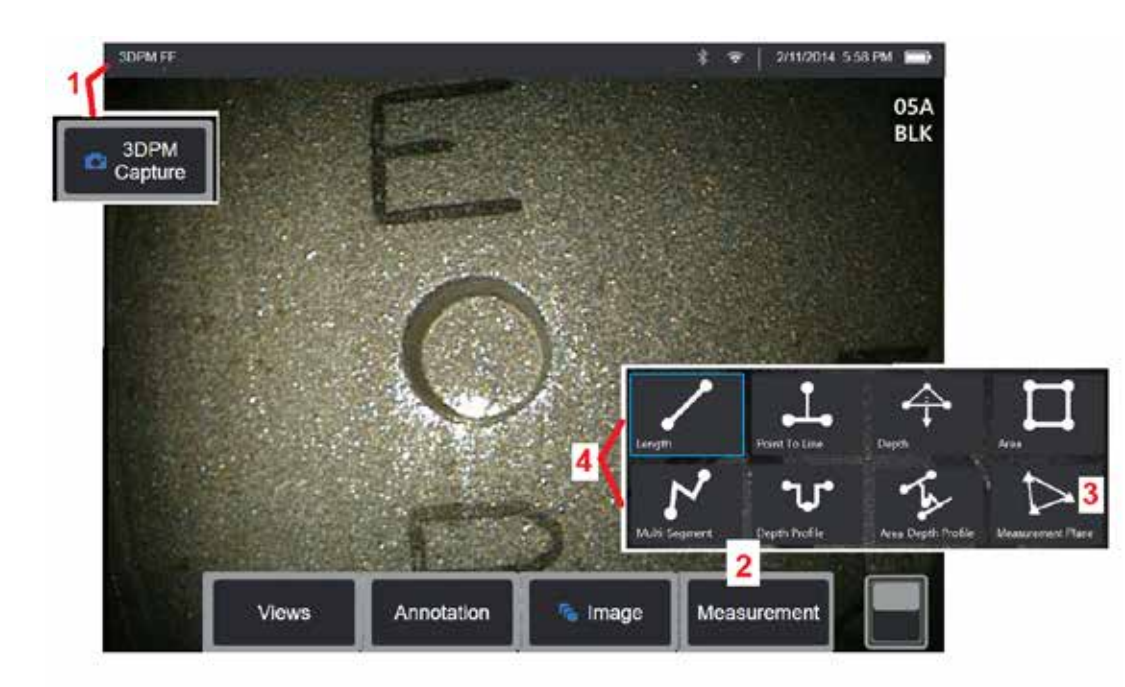

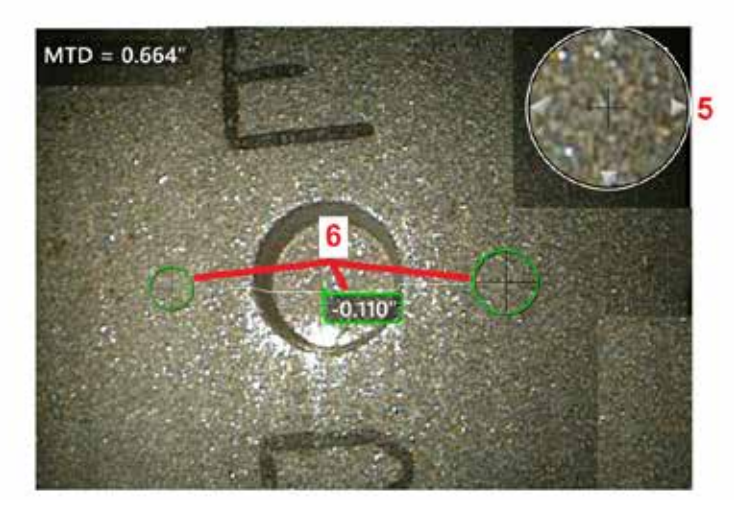

# **Процедура измерений в режиме 3DPM**

1 — Когда объект находит<u>ся в пол</u>ожении, выберите эту программную кнопку<br>-(или длительно нажмите ). Будет выполнено сканирование измерения <sup>в</sup> режиме 3DPM.

**Примечание**: Держите зонд неподвижным во время сканирования поверхности PM, обычно 1 секунду. Длявыполнениясканированияделаются снимки нескольких изображений, и во время этой последовательности зонд нужно удерживать неподвижного. Не перемещайте зонд, пока не снимете изображение... зонд нельзя перемещать, пока предупреждающее уведомление не исчезнет .

2 — Выберите **Измерение,** чтобы начать процесс измерения.<br>3 — Выберите в любое время для определения **плоскости измерения.**<br>После добавления плоскости измерений к изображению, всех измерений,<br>добавленных до или после введ плоскости измерений.

**Примечание**: Если приложение требует расположения курсоров измерения в пределах площади, которая не включает пиксели измеряемого изображения, вставка плоскости измерения может позволить завершить измерение. Нажмите здесь для получения [дополнительной](#page-62-0) информации о [размещении](#page-62-0) плоскости измерений .

4 – Выберите желаемый тип измерения.<br>5 – Запатентованное Окно масштабирования открывается автоматически,<br>чтобы можно было точно установить положение активного курсора.<br>Коснитесь краев окна (или коснитесь курсора, а затем Нажмите здесь для получения [дополнительной](#page-40-0) информации о включении<br>и выключении окна [масштабирования](#page-40-0).

6 – Разместите курсоры на нужном свойстве. Можно разместить до пяти измерений на каждом изображении.

**Примечание**: Система подождет до 1,5 с до остановки движения перед съемкой 3DPM. Если движение не останавливается, отображается сообщение, и съемка не производится. Если перемещение начинается во время съемки, система приостанавливает процесс съемки, дожидается остановки движения и делает вторую попытку. Если какая -либо попытка позволяет сделать достаточно кадров без движения для обеспечения достаточного покрытия поверхности, измерение разрешается. Если ни одна попытка не сделана без движения, отображается сообщение о том, что на съемку повлияло движение. Это может привести к большему количеству неизмеримых (красных) пикселей или повышенному уровню шума по сравнению со съемкой без движения. Система не позволяет выполнять измерения, если движение было достаточным для значительного снижения качества 3D-данных.

## <span id="page-66-0"></span>**Выполнение измерений 3DPM (пример профиля глубины)**

**Примечание**: Поскольку следующая процедура предназначена специально для измерения профиля глубины, соблюдайте данную процедуру, а также информацию, приведенную в разделе Типы 3D [измерений](#page-57-0) при выполнении любого типа измерений 3DPM.

6 – Чтобы создать измерение профиля глубины, разместите первый и второй курсоры на плоской поверхности с противоположных сторон от целевой области. Эта процедура описана в следующем разделе.

**Примечание**: Примечание—Индикация области, недоступной для измерения: Во время работы с изображением измерения в режиме 3DPM, некоторые части изображения могут быть недоступны для измерения. Эти части могут быть на слишком большом расстоянии или слишком темными, либо неясными из-за отражений света, если

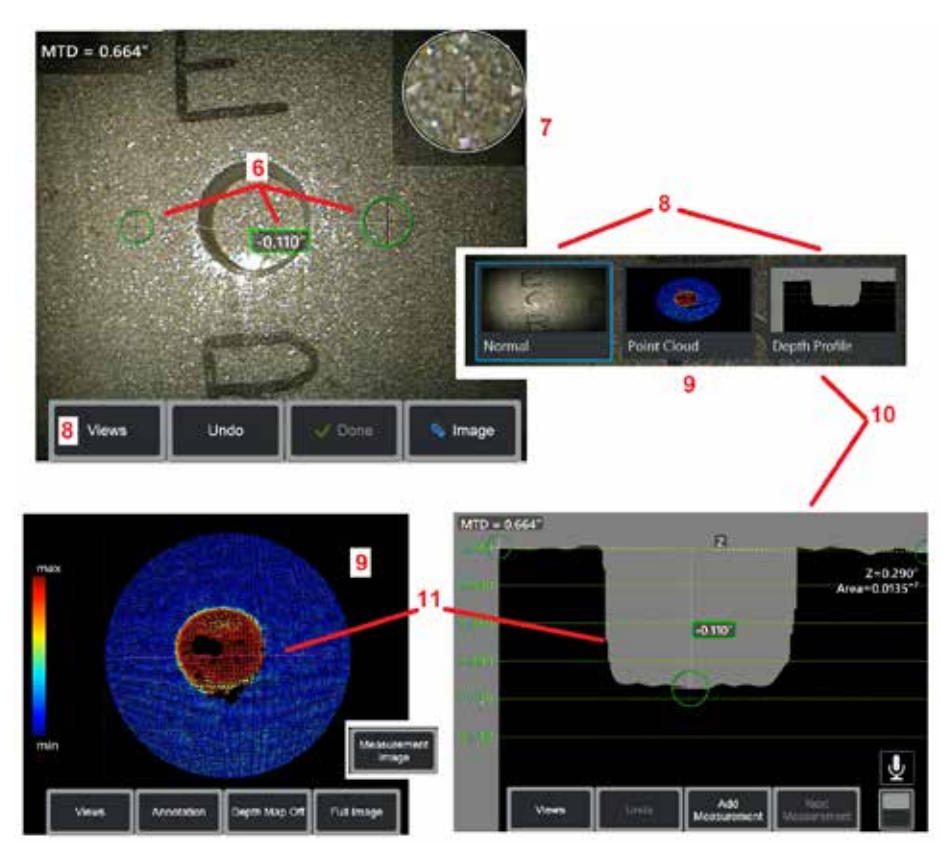

поверхность имеет высокую светоотражающую способность. В таких областях система измерения в режиме 3DPM будет показывать красную зону. Система не будет рассчитывать результат измерений, если курсор расположен на красном участке. Система измерения в режиме 3DPM будет показывать желтую зону в тех областях, где возможно снижение точности. По возможности следует избегать помещать курсор в области, закрашенной желтым цветом.

7 – Запатентованное Окно масштабирования позволяет точно позиционировать активный курсор. Коснитесь краев окна (или коснитесь курсора, а затем управляйте с помощью джойстика), чтобы откорректировать положение активного курсора. [Нажмите](#page-40-0) здесь для получения дополнительной информации о включении и выключении окна [масштабирования](#page-40-0).

8 – Используйте, чтобы выбрать из доступных видов. [Нажмите](#page-44-0) здесь, чтобы узнать о [доступных](#page-44-0) видах.

Примечание: Вид профиля глубины (описанный в следующем разделе) доступен, только если изображение 3DPM включает измерение профиля глубины.

Примечание: Измерения могут выполняться с любым из выбранных видов изображений.

9 – Вид облака точек, описанный ниже, позволяет пользователю оценить уровень шума относительно размера показания при проверке правильности расположения курсора и профиля для требуемого измерения. Выберите «Измерение» и «Полное изображение», чтобы просмотреть только область вокруг активного измерения или все изображение. Когда отображается облако точек, при включении карты глубины цвет используется для передачи приблизительной глубины индикации (см. шкалу слева).

Примечание: Если выбрано полное изображение, все измерения отображаются в виде скопления точек, а цвета карты глубин представляют расстояния относительно расстояния от наконечника до объекта. Если выбрано изображение измерения, отображается только активное измерение, а цвета карты глубин представляют расстояние относительно выбранной пользователем плоскости начала отсчета измерений глубины.

10 – Вид Профиль глубины доступен только после измерения профиля глубины.

 $11 - B$  виде профиля глубины показано поперечное сечение вдоль линии, которая соединяет два эталонных курсора и служит линией сечения.

## **Измерения в трехмерном стереорежиме**

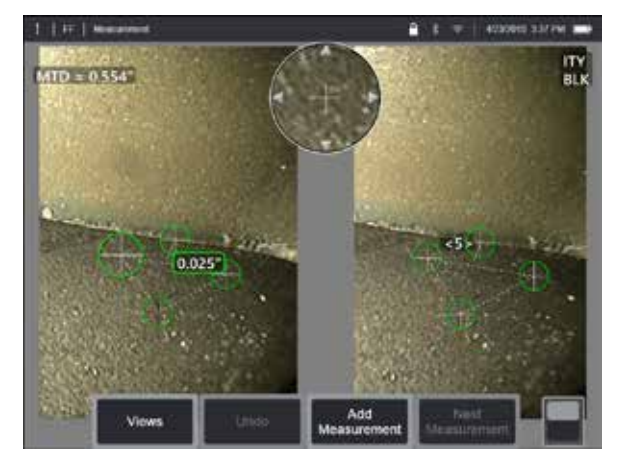

Для измерений в стереорежиме необходимо использовать измерительные наконечники StereoProbe для захвата стереоскопических изображений цели. Трехмерный стереорежим и стереорежим используют одинаковые стереоскопические оптические наконечники, создающие два изображения одного участка в немного разных ракурсах. Они оба основаны на триангуляции и сопоставлении точек поверхности обоих изображений для определения трехмерных координат, используемых для измерений. Однако модель использования и обработки сильно отличаются. В стереорежиме система выполняет сопоставление и вычисляет трехмерные координаты только в местах курсоров измерений. В трехмерном стереорежиме используются более сложные алгоритмы калибровки и обработки для вычисления полного скопления трехмерных точек перед началом измерений, что делает его использование более похожим на 3DPM, чем на стереорежим. Сложная обработка также включает в себя более интеллектуальное сопоставление и выравнивание данных, чтобы существенно снизить колебания измерений. Как и в случае 3DPM, Visual iQ позволяет выполнять трехмерную визуализацию скопления точек трехмерного стереорежима (отсюда название «трехмерный стереорежим»), чтобы оптимизировать понимание рассматриваемой поверхности и выполняемых измерений.

#### **Максимальное целевое расстояние - номер [MTD](#page-62-0)**

Как и при других типах измерений, точность измерения в трехмерном стереорежиме тем выше, чем меньше расстояние от наконечника до объекта. Как правило, оптимальная точность достигается максимально возможным приближением к поверхности при сохранении участка в четком фокусе. Как и 3DPM, трехмерный стереорежим предоставляет число MTD для каждого измерения с целью замера вероятной точности этого измерения (см. в верхнем левом углу рисунка ниже).

MTD расшифровывается как Maximum Target Distance (максимальное расстояние до объекта) и является расстоянием от стереоскопического наконечника до самого дальнего от наконечника курсора. Типы измерений малой длины, особенно глубины или профиля глубины (~0,020 дюйма или менее), требуют низких MTD (< 0,5 дюйма) для достаточной точности. Измерения большой длины можно выполнять с достаточной точностью при больших MTD. Функция скопления точек должна использоваться для гарантии того, что присутствующий уровень шума мал относительно размера измеряемого дефекта. В отличие от стереорежима, трехмерный стереорежим не использует индекс точности.

Если приложение требует расположения курсоров измерения в пределах площади, которая не включает пиксели измеряемого изображения, вставка плоскости измерения растягивает объект за пределы существующих кромок (подобно поверхности со сломанными лопатками компрессора или зазору между зондом кромки и постоянной полировальной лентой).

#### **Процесс трехмерных измерений в стереорежиме**

Вы также можете выполнять трехмерные измерения в стереорежиме на зафиксированном изображении или на вызванном изображении, при условии, что вызванное изображение сохранено с данными трехмерных измерений в стереорежиме. Процесс трехмерных измерений в стереорежиме включает следующие шаги:

—Подсоединение калиброванного трехмерного стереоскопического наконечника. Каждый измерительный наконечник должен иметь заводскую калибровку для конкретного зонда и может быть откалиброван для нескольких зондов. Для обеспечения точности измерений проверяйте точность наконечника после каждой установки. Процедуры проверки см. в [Приложении](#page-104-0) E.

—Захват приемлемого изображения. (Щёлкните здесь для получения [дополнительной](#page-75-0) информации об изображениях, подходящих для измерений в [стереорежиме](#page-75-0)).

—Идентификация подключенного оптического наконечника, выбор нужного типа измерений и размещение курсоров измерений.

—Использование вида скопления точек для проверки приемлемости уровня шума для измеряемого изображения.

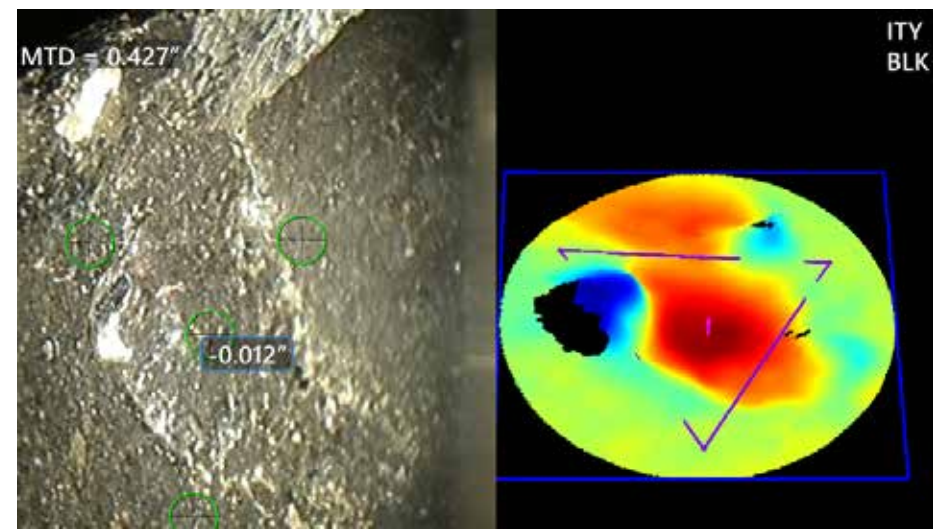

<span id="page-68-0"></span>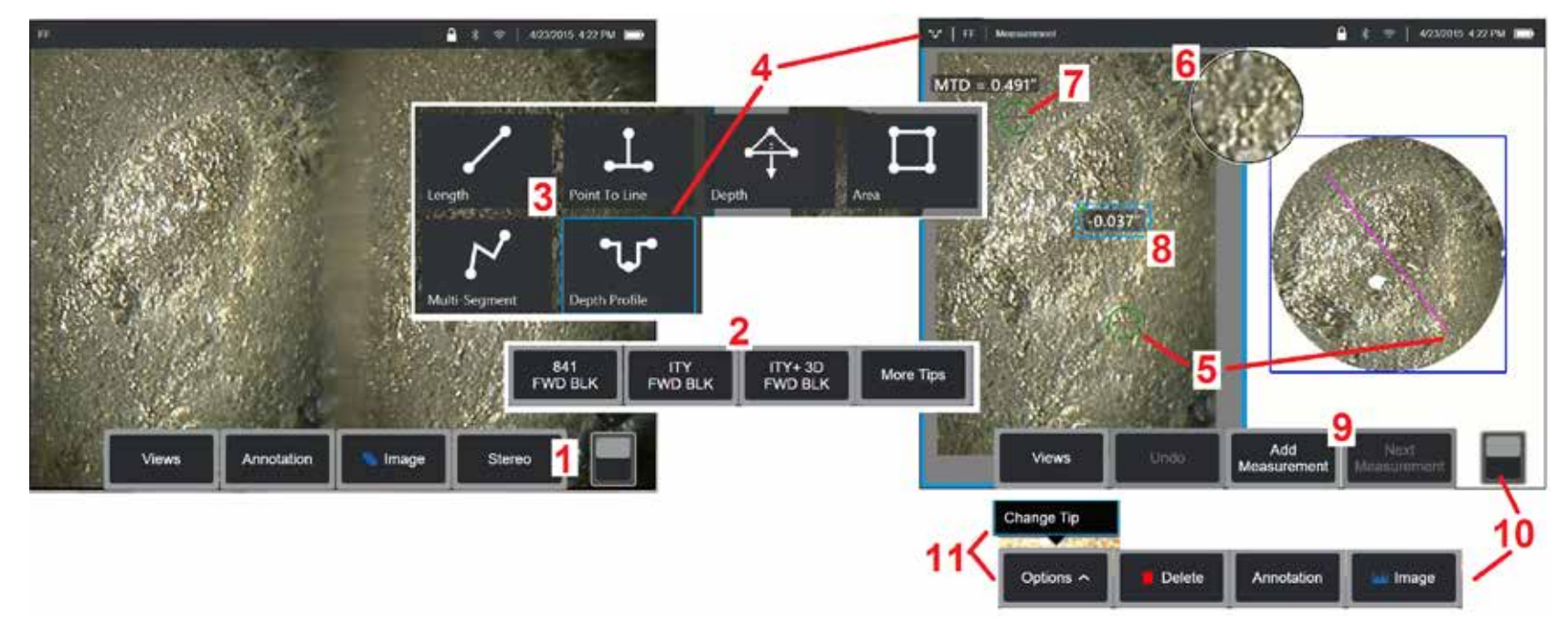

## **Процедура трехмерных измерений в стереорежиме, часть 1**

Перед сбором измерений 3D-стерео к MViQ необходимо подключить откалиброванный 3D Stereo OTA. Правильно установите наконечник для измерения ([нажмите](#page-75-0) здесь, чтобы увидеть, как установить [наконечник](#page-75-0)). Также можно попробовать временное отображение одного изображения, для чего включите режим одного вида ([нажмите](#page-49-0) здесь, чтобы [выбрать](#page-49-0) Один вид). Процесс захвата изображения и размещения курсора описан в других разделах, ознакомьтесь с этой информацией перед выполнением измерений в стереорежиме.

1 – Выберите программную кнопку Стерео (при работе с фиксированным изображением) или программную кнопку Измерение (при работе с вызванным изображением, снятым с помощью оптического наконечника 3D Стерео). Перед выполнением процесса измерения активные стереоскопические (и все другие) изображения должны быть зафиксированы.

2 – После выбора Стерео программные кнопки на дисплее iQ отображают серийные номера для всех трехмерных стереонаконечников и стереонаконечников, которые откалиброваны для установленного зонда. 3D Stereo OTA включают в себя обозначение + 3D на программной клавише. Убедитесь, что выбран серийный номер установленного в данный момент трехмерного стереонаконечника. Если при сборе изображений для измерения обнаружено, что выбран неправильный серийный номер, см. пункты 10 и 11.

Примечание: Если приложение требует расположения курсоров измерения в пределах плошади, которая не включает пиксели измеряемого изображения, вставка *плоскости измерения растягивает объект за пределы существующих кромок*. Нажмите здесь для получения [дополнительной](#page-62-0) информации о размещении плоскости измерений

- 3 Начните процесс измерения, выбрав желаемый тип измерения (Нажмите здесь, чтобы [просмотреть](#page-57-0) описание каждого типа трехмерных измерений)
- 4 После того как выбран тип измерения (в данном случае Профиль глубины), этот значок показывает выбранный тип.
- 5 Сначала курсор появляется на левом экране, где будут выполняться все пользовательские размещения курсоров. Перемещайте пальцем или с помощью джойстика, чтобы установить активный курсор в нужное положение. Этот курсор можно снова активировать (активный курсор более крупный, чем другие курсоры) и перемещать в любое время.

Примечание Примечание—Индикация области недоступной для измерения Во время работы с изображением трехмерных измерений в стереорежиме некоторые части изображения могут быть недоступны для измерения. Если части изображения не подходят для измерений в стереорежиме, система измерения отобразит красную зону в этих участках. Система не будет рассчитывать результат измерений, если курсор расположен на красном участке.

## **Процедура трехмерных измерений в стереорежиме, часть 2**

6 – Запатентованное окно масштабирования позволяет точно позиционировать активный курсор. Коснитесь краев окна (или переместите курсор с помощью джойстика), чтобы откорректировать положение активного курсора. (Кликните здесь для получения дополнительной информации о включении и выключении окна [масштабирования](#page-40-0) и о других [настройках](#page-40-0) измерения).

7 – Коснитесь экрана (или нажмите ), чтобы отобразить второй курсор. Поместите его, как описано в пунктах 5 и 6.

 $8$  – На экране дисплея отобразится активный размер (при касании числа его поле становится синим, и вы можете изменить его положение).

Примечание: Убедитесь в правильном расположении курсора и качестве трехмерных данных в режиме вида скопления точек.

9 – Выберите, чтобы добавить новое измерение (до пяти измерений на любом экране). После отображения нескольких измерений выберите «Следующее измерение», чтобы изменить, какое измерение является активным (или просто нажмите на любой существующий курсор измерения, чтобы сделать его активным).

10 – Коснитесь данного пункта для доступа к другим рядам программных кнопок. При двойном касании в этом месте происходит отображение или скрытие программных кнопок и строки состояния.

11 – Выберите Параметры, затем Сменить наконечник, чтобы сохранить полученное изображение и выполненные измерения при исправлении неправильно указанного серийного номера наконечника. Этот процесс позволяет применять правильные данные калибровки и устраняет необходимость сбора дополнительных изображений, поскольку пользователь изначально указал неверный серийный номер наконечника.

## **Типы трехмерных измерений в стереорежиме**

Щёлкните здесь, чтобы узнать больше о каждом типе [трехмерных](#page-57-0) измерений.

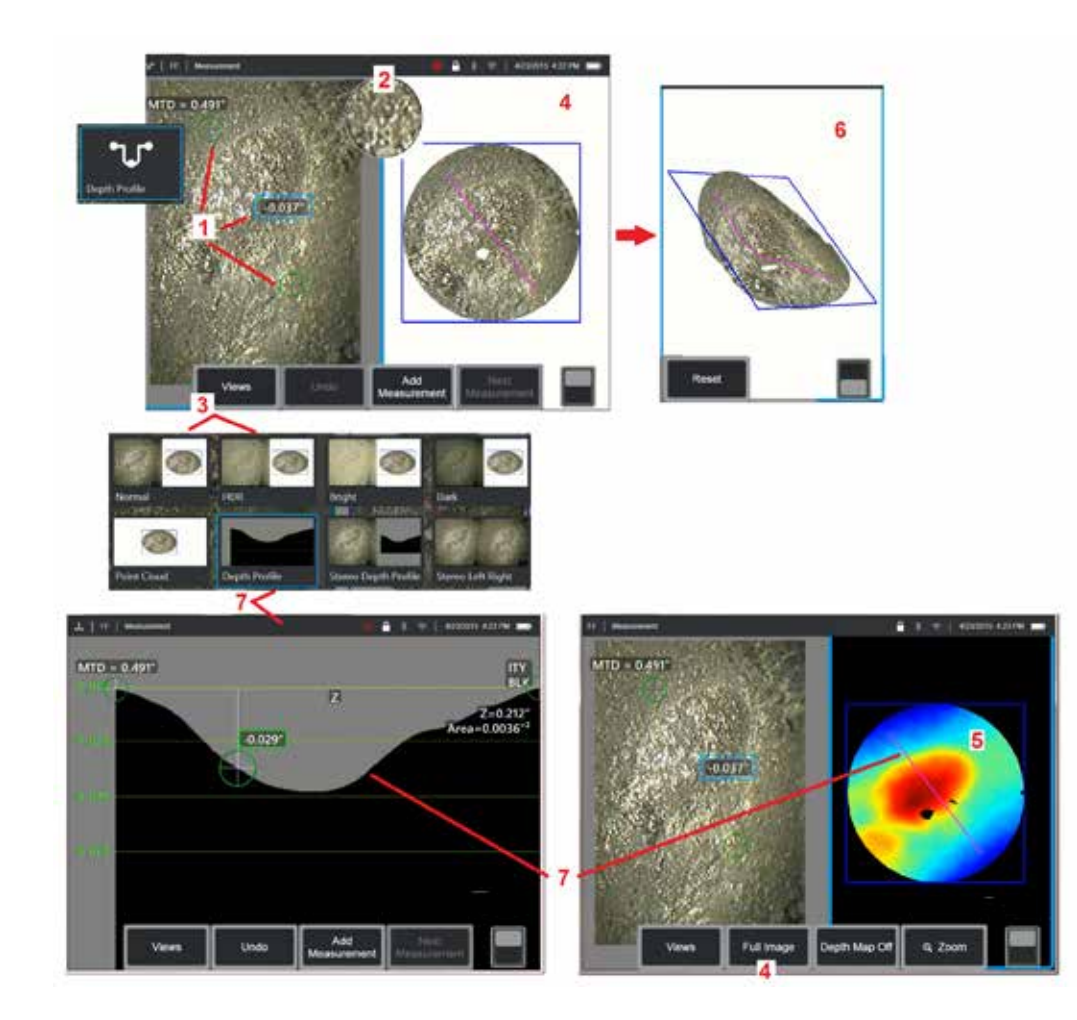

## **Проведение измерений в трехмерном стереорежиме (пример [профиля](#page-66-0) глубины)**

**Примечание**: Поскольку информация ниже относится к измерениям профиля глубины, см. эту процедуру и раздел под заголовком Типы 3D [измерений](#page-57-0) для других типов.

1 – Чтобы создать измерение профиля глубины, разместите первый и второй курсоры на плоских поверхностях на одной плоскости с противоположных сторон от целевой области.

2 – Запатентованное окно масштабирования позволяет точно позиционировать активный курсор. Коснитесь краев окна (или коснитесь курсора, а затем управляйте с помощью джойстика), чтобы откорректировать положение активного курсора. Нажмите здесь для получения [дополнительной](#page-40-0) информации о включении и выключении окна [масштабирования](#page-40-0).

3 – Используйте, чтобы выбрать из доступных видов. [Нажмите](#page-44-0) здесь, чтобы узнать о видах.

**Примечание**: Вид глубины профиля (описанный в следующем разделе) доступен, только если активное измерение включает измерение профиля глубины.

**Примечание**: Измерения могут выполняться с любым из выбранных видов изображений. Однако трехмерные координаты, используемые для измерения и отображаемые на видах скоплений точек, всегда рассчитываются с помощью нормального изображения.

4 – Вид облака точек, описанный ниже, позволяет пользователю оценить уровень шума относительно размера показания при проверке правильности расположения курсора и профиля для требуемого измерения. Выберите «Измерительное изображение» и «Полное изображение», чтобы просмотреть только область вокруг активного измерения или все изображение.

5 – Когда отображается и активируется облако точек, при включении карты [глубины](#page-66-0) цвет используется для передачи приблизительной глубины индикации.

**Примечание**: Если выбрано полное изображение, все измерения отображаются в виде скопления точек, а цвета карты глубин представляют расстояние от наконечника до объекта. Если выбрано изображение измерения, отображается только активное измерение, а цвета карты глубин представляют расстояние относительно плоскости начала отсчета измерений.

6 – Когда отображается облако точек, проведите одним пальцем по сенсорному экрану (или воспользуйтесь джойстиком) для поворота изображения в трех измерениях. Также можно поместить на экран два пальца и двигать ими одновременно для изменения положения или поворота изображения на плоскости, в которой оно отображается. для возврата перемещенного вида скопления точек в исходное положение.

7 – Вид Профиль глубины доступен только после измерения профиля глубины. В этом виде показано поперечное сечение вдоль линии, которая соединяет два курсора и служит линией сечения.

# **3D строчка**

3D-сшивание позволяет пользователям сшивать до пяти изображений 3DPM вместе, чтобы создать более крупное и полное представление о зоне контроля.

Преимущества 3D-сшивания включают в себя

- Измерение больших дефектов на нескольких изображениях
- Точно определить положение дефектов по отношению к известной точке интереса (POI)
- Доступно в режиме реального времени Real3D Phase Measurement image capture и file Manager для отозванных изображений

**Примечание**: Требуется 3D-по для измерения фазы

### **Как работает** 3D-**строчка**

- Точки присутствия обозначены на 2D-изображениях
- Точки функций сопоставляются между изображениями так же, как и в Stereo
- Для каждого изображения определяется 3D-преобразование (поворот + перевод), чтобы все они выстроились в 3D
- Неперекрывающиеся части каждого изображения выбираются для включения в сшитое облако точек на основе MTD (изображения, снятые с более близкого расстояния, имеют приоритет перед изображениями, снятыми с большего расстояния)
- Изображения «сглаживаются», чтобы уменьшить разницу яркости вдоль швов в облаке точек, сохраняя при этом исходные детали в каждом изображении
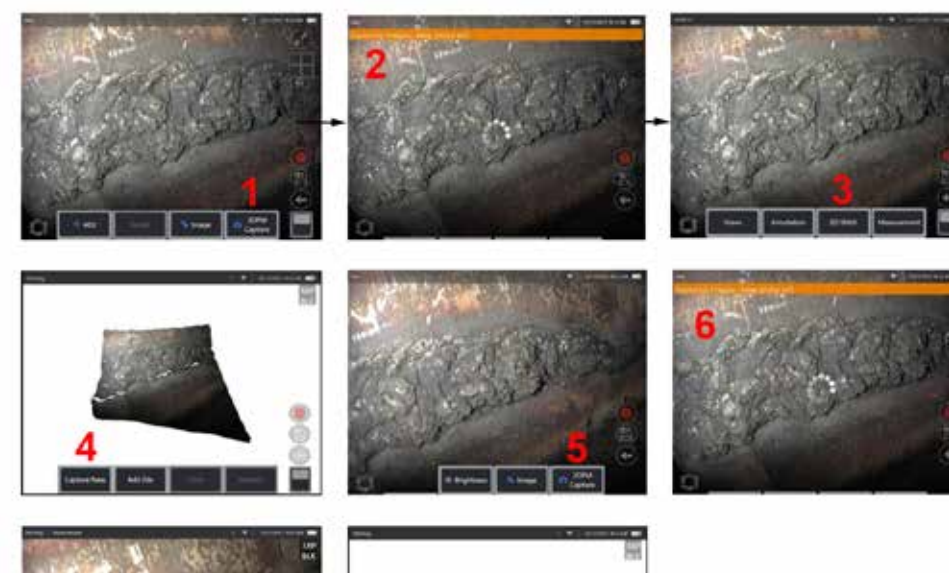

- **Сшивание нового изображения** 1. Чтобы создать 3D-сшитое изображение с новым захватом изображения, выберите **захват 3DPM** для начала.
	- 2. Уведомление о баннере появится при захвате нового изображения.
	- 3. После захвата нового изображения выберите **3D-сшивание**
	- 4. Теперь пользователь может выполнить **Захват нового** или **Добавить файл**
	- 5. **Захват 3DPM** для продолжения захвата новых изображений.

**Примечание**: Можно сшить до пяти изображений.

- 6. **Примечание**: Держите наконечник камеры неподвижным во время захвата изображения.
- 7. Нажмите **Добавить**, чтобы добавить это новое изображение к сшитому изображению.
- 8. После завершения захвата и добавления новых изображений выберите **Готово**.

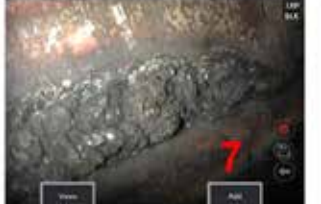

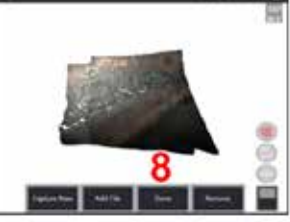

#### **Сшивание сохраненных изображений**

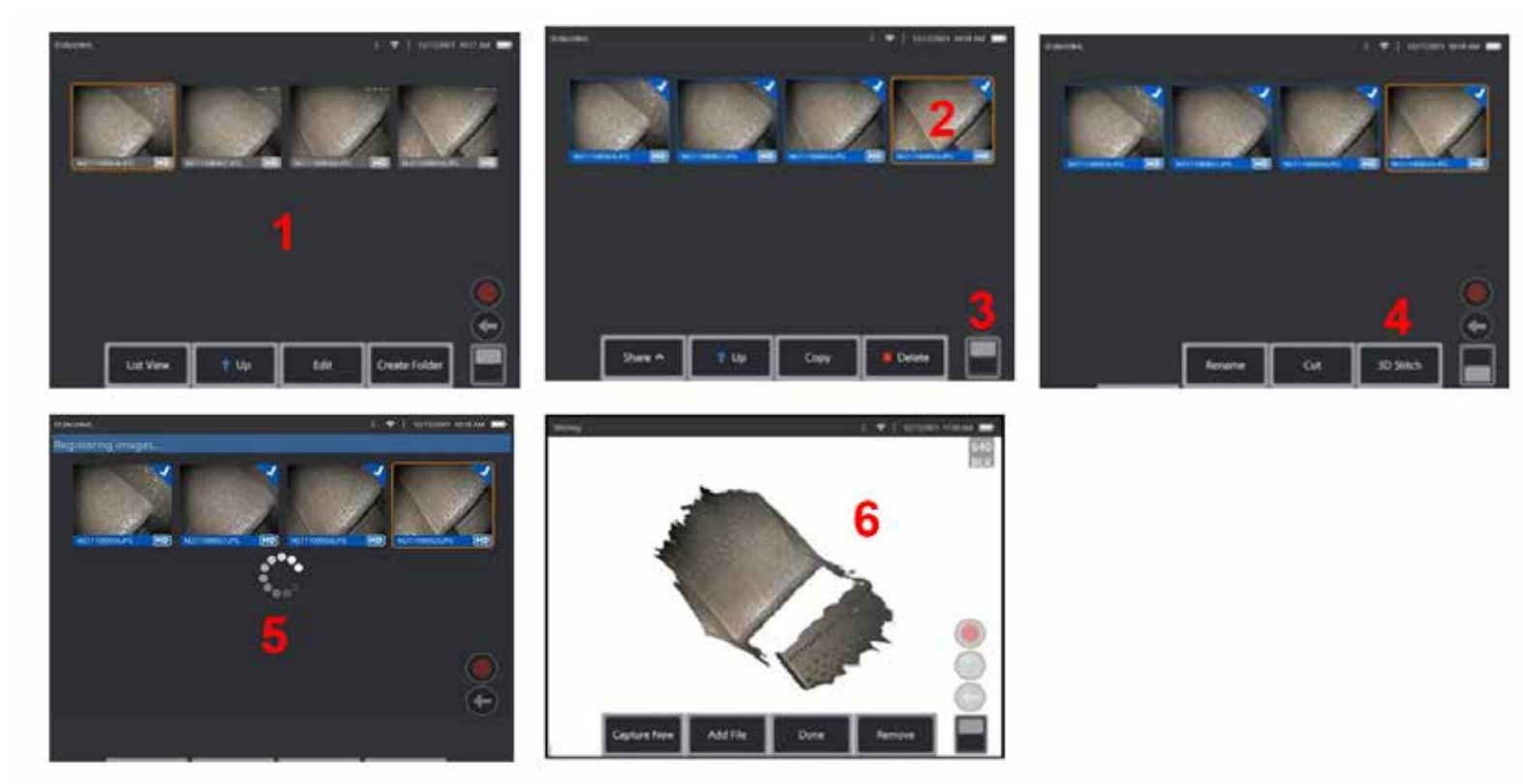

1. Чтобы создать 3D-сшитое изображение с сохраненным изображением, перейдите к изображениям через **Диспетчер файлов**.

- 2. Выберите до пяти изображений для сшивания.
- 3. Используйте тумблер программных клавиш для доступа ко второму уровню программных клавиш.
- 4. Выберите **3D-сшивание**, чтобы начать процесс сшивания.
- 5. В верхней части экрана появится уведомление о баннере.
- 6. Появится только что сшитое изображение с параметрами **Захват нового**, **Добавить файл**, **Готово** или **Удалить**

#### **Проверка точности регистрации**

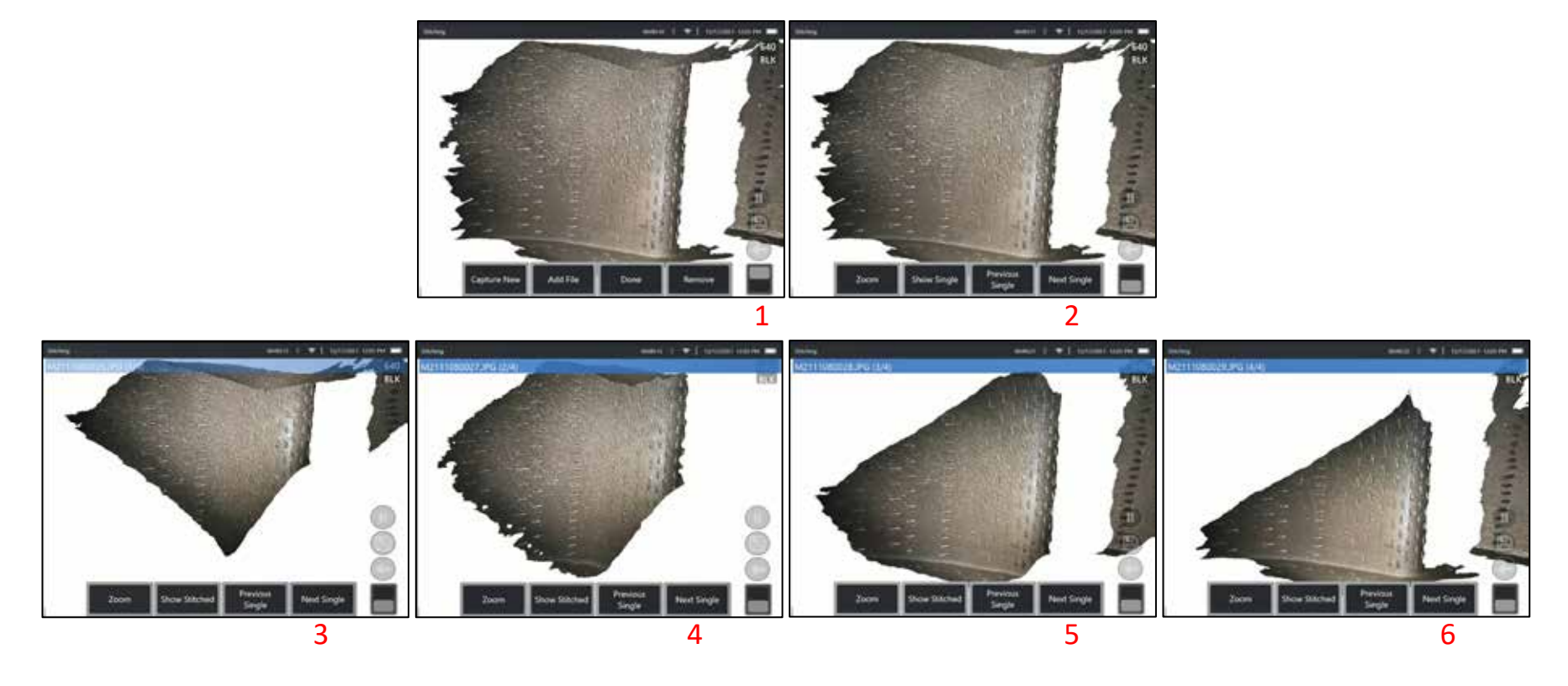

Проверка точности регистрации является критическим шагом в обеспечении точности измерений на сшитых изображениях

Следите за деталями поверхности при использовании следующего/предыдущего изображения и отображения одиночных/сшитых программных клавиш 2-го уровня.

- При хорошей регистрации детали поверхности будут очень мало перемещаться между изображениями.
- При плохой регистрации детали будут смещаться. Промежутки также будут видны вдоль швов между изображениями в облаке сшитых точек.

**Примечание**: Удаленные поверхности с высоким уровнем шума 3D, как правило, не могут быть хорошо зарегистрированы.

### <span id="page-75-0"></span>**Измерения в стерео режиме**

Для измерений в стерео режиме следует использовать измерительные наконечники StereoProbe для получения двух стереоскопических изображений одного объекта под двумя различными углами. Для измерения объекта в Visual iQ используется метод тригонометрической съемки, при котором за основу берутся данные два соседних изображения. Вы также можете выполнять измерения на зафиксированном изображении или на вызванном изображении, при условии, что вызванное изображение сохранено с стереоскопическими данными измерений. Процесс стереоизмерения включает в себя (см. следующие разделы для получения подробной информации):

**Шаг** 1 – Подсоединение калиброванного стереоскопического OTA

**Шаг** 2 – Захват приемлемого вида с подходящим изображением, как описано ниже.

**Шаг** 3 – Идентификация подключенного оптического наконечника, выбор нужного типа измерений и размещение курсоров измерений.

**Шаг** 4 – Правильное позиционирование согласующихся курсоров, если это необходимо.

#### **Нахождение нужного изображения для выполнения измерений в стерео режиме**

Для максимальной точности при любом типе измерения в стерео режиме, вам необходимо начинать с тщательного позиционирования стереоскопического наконечника. Чтобы расположить наконечник зонда перед фиксацией изображения измерения в стерео режиме:

—Свойство должно быть полностью видимо c обеих сторон экрана.

Близость подсказки к цели — OTA должна быть как можно ближе к цели, сохраняя ее в фокусе.

—Чтобы минимизировать блеск, откорректируйте угол обзора и яркость изображения в областях, где вы размещаете курсоры. Мелкие пятна блеска не представляют проблемы, однако большие области блеска могут проявляться в различных положениях с двух сторон, что приведет к неверному согласованию.

Вертикальная ориентация – При измерении расстояния между линиями или по окружности, изображение ориентировано так, что вы можете размещать

курсоры на левом и правом краях измеряемого объекта, но не вверху, не внизу и не по диагонали. Системе необходимо различать детали слева и справа от каждого курсора, чтобы точно разместить согласующие курсоры по горизонтали относительно левых курсоров.

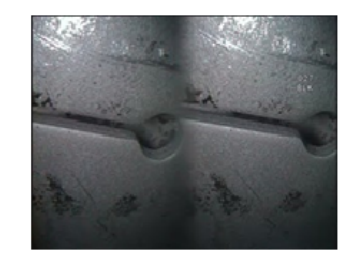

Bad Example -- Object is: Not fully visible on right side. Not well lit (optical tip needs to move closer to surface) Not oriented to allow placement of cursors at left and right edges of circle or gap

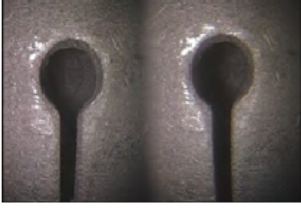

Good Example -- Object is: Fully visible on both sides. Well lit with minimal glare Oriented to allow placement of cursors at left and right edges of circle or gap

*На показанных выше изображениях представлены правильная и неправильная процедуры захвата изображения при выполнении измерений в стерео режиме. Оба изображения были захвачены при измерении длины вдоль щели.*

#### **О стереоиндексе**

Индекс точности – это число, обозначающее степень увеличения во время стереоизмерений. Чем выше стереоскопический индекс, тем больше увеличение, что позволяет точнее разместить курсоры измерений и получить более точные результаты.

При выполнении измерений в стерео режиме, вы увеличиваете изображение не с помощью масштабирования, а перемещая оптический наконечник как можно ближе к объекту. Стереоиндекс может быть включен или выключен, а минимальное значение может быть изменено (вспышка отображается, когда не соответствует заданному значению индекса). Кликните здесь для получения [дополнительной](#page-40-0) информации о настройках предела [стереоскопического](#page-40-0) индекса и о других [настройках](#page-40-0) измерения.

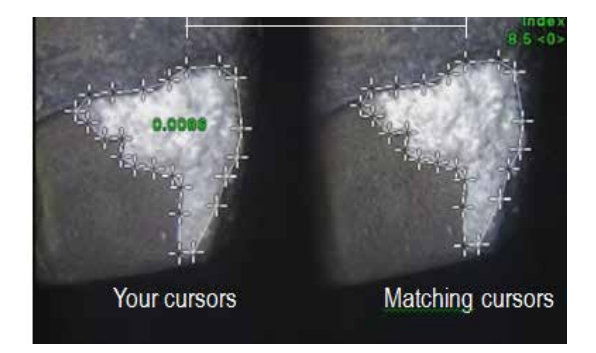

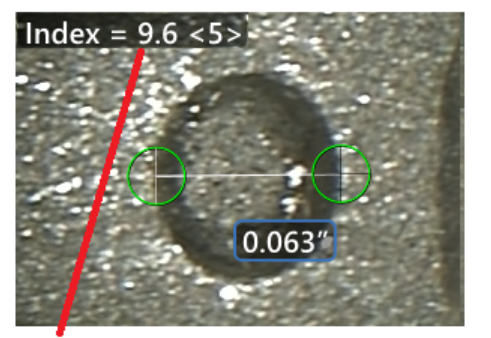

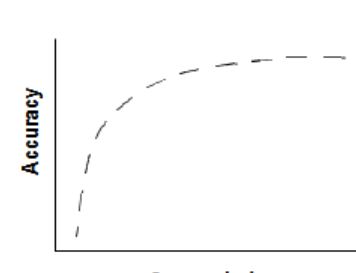

The stereo index can be displayed to indicate the amount of magnification you have achieved.

**Stereo index** (Proximity of tip to target)

#### **О согласующихся курсорах**

Для каждого курсора, который вы помещаете слева от изображения во время измерения в стерео режиме, система помещает соответствующий курсор справа от изображения для использования при тригонометрической съемке.

Вам необходимо поместить каждый левый курсор на точку изображения (пиксель), которую окружает достаточное количество деталей, чтобы отличить ее от соседних пикселей. Если соседние пиксели выглядят так же, как и выбранная вами точка (особенно пиксели слева и справа от точки, например пиксели вдоль плавной горизонтальной линии), то система не сможет точно поместить согласующий курсор. Если имеется достаточно различимых деталей, «коэффициент совмещения» высок (что означает, что созданная совмещаемая точка явно подходит лучше соседних пикселей) – система считает совмещение более надежным. Если же деталей недостаточно, то сила согласования низкая (это значит, что создаваемая точка и ее соседние пиксели совмещаются почти одинаково, — согласование может быть правильным, но уверенность системы в согласовании низкая).

Для каждого согласующегося курсора система рассчитывает значение коэффициента совмещения от <0> (самая низкая надежность) до <5> (самая высокая надежность). Если деталей слишком мало, система просто не будет создавать согласующий курсор. Если это возможно, стремитесь добиться коэффициента совмещения не ниже <3>. Если вам не удается достичь этого уровня, попытайтесь захватить изображение с меньшим блеском или с большим количеством деталей изображения. (Откорректируйте ориентацию наконечника или яркость изображения).

Даже если степень согласования равна <5>, особенно если согласование низкое, то для правильного размещения вам нужно удостовериться, что согласующий курсор появился. Согласующий курсор, который смещен только на один пиксель, может значительно повлиять на точность измерения.

#### **Изменение положения согласующего курсора**

**Примечание**: Смещение согласующих курсоров чаще всего происходит, если в области измерения есть повторяющиеся паттерны. Как правило, наилучшего результата удается достичь, если согласующие курсоры остаются точно в том положении, где их разместила система.

Переместите согласующий курсор в правильное положение.

Когда вы останавливаете перемещение курсора, система оптимизирует положение согласования. Для каждого откорректированного вручную согласующего курсора значение силы согласования не отображается.

<span id="page-77-0"></span>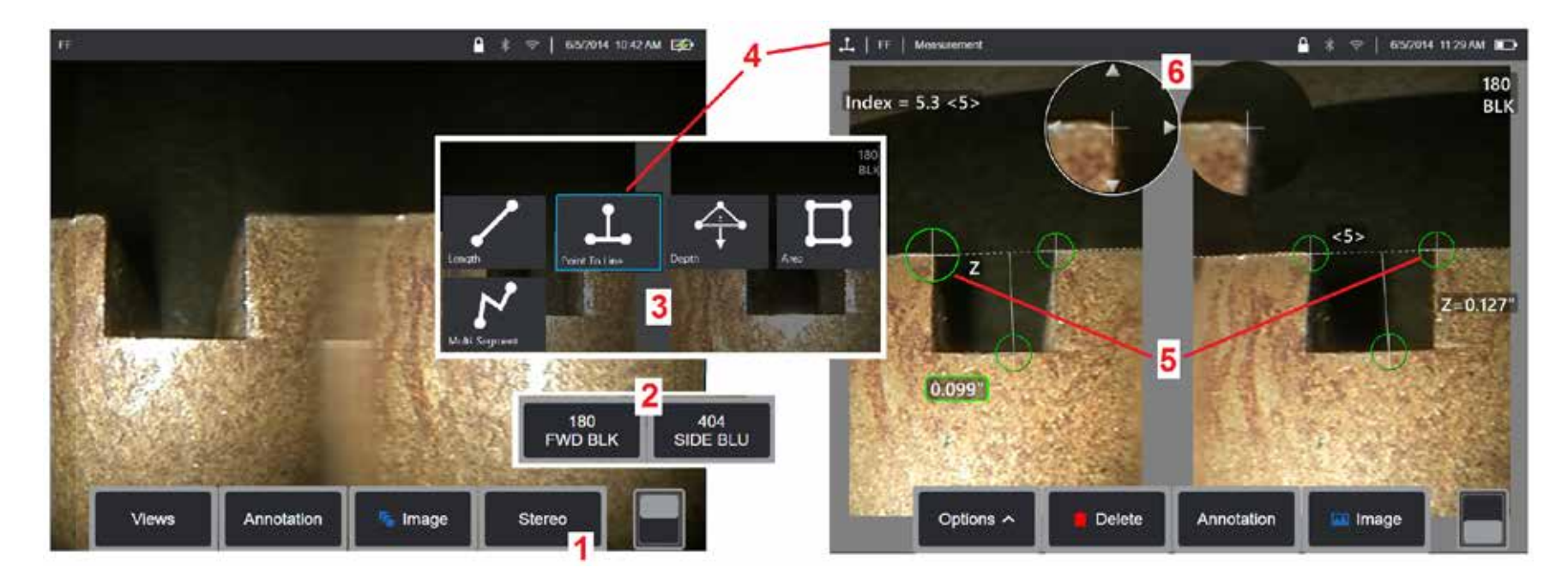

#### **Процедура измерения в стереоскопическом режиме, Часть 1**

Прежде чем выполнять измерения в стерео режиме, к вашей Visual iQ должен быть подключен откалиброванный стереоскопический оптический наконечник. Правильно установите наконечник для измерения (нажмите здесь, чтобы увидеть, как установить [наконечник](#page-75-0)). Также, можно попробовать временное отображение одного изображения, для чего включите режим одного вида (нажмите здесь, чтобы выбрать Один вид и узнать о других настройках обработки [изображения](#page-49-0)). Процесс размещения изображения и курсора описан в разделах выше – вам нужно ознакомиться с этой информацией, прежде чем выполнять измерения в стерео режиме.

1 – Выберите программную кнопку Стерео (при работе с фиксированным изображением) или программную кнопку Измерение (при работе с вызванным изображением, снятым с помощью стереооптического наконечника). Перед выполнением процесса измерения активные стереоскопические (и все другие) изображения должны быть зафиксированы.<br>Обязательно выбирайте программные кнопки, на которых показан

 $2$  – После выбора Стерео программные кнопки на дисплее iO отображают серийные номера для всех стереонаконечников, которые откалиброваны для установленного зонда. Убедитесь, что выбран серийный номер установленного наконечника. Если при сборе изображений для измерения обнаружено, что выбран неправильный серийный номер, см. пункты 10 и 11 на следующей странице данного руководства.

3 – Начните процесс измерения, выбрав нужный тип измерения (см. описание каждого типа ниже)

4 – После того как выбран тип измерения (в данном случае – измерение точка-линия), этот значок показывает выбранный тип.<br>5 – Сначала курсор появляется в левом экране, где будут выполняться все пользовательские размещения созданы системой MViQ – в то время как пользователь перемещает каждый курсор в левом экране, согласующийся курсор в правой половине экрана перемещается соответственно<br>— обязательно проверяйте каждый согласующийся курсор п положение. Этот курсор можно повторно активировать (активный курсор выглядит больше, чем другие курсоры) и переместить в любое время (см. дополнительные функции экрана, описанные ниже).

 $6$  – Запатентованное окно масштабирования позволяет точно позиционировать активный курсор. Коснитесь краев окна (или переместите курсор с помощью джойстика), чтобы откорректировать положение активного курсора. (Кликните здесь для получения дополнительной информации о включении и выключении окна [масштабирования](#page-40-0) и о других [настройках](#page-40-0) измерения).

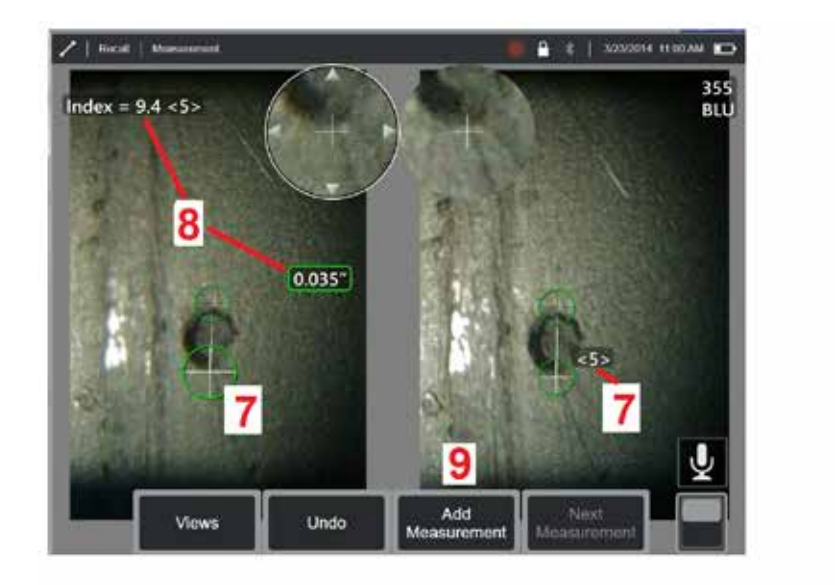

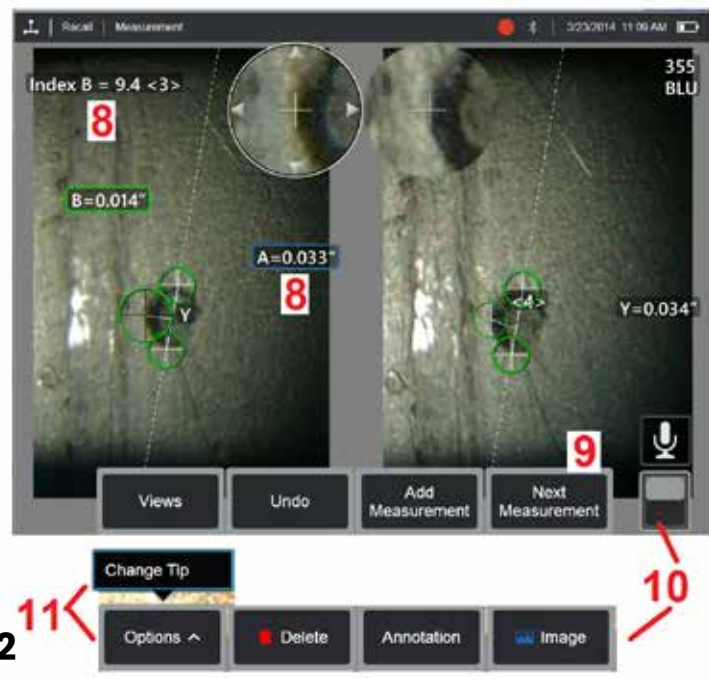

#### **Процедура измерения в стереоскопическом режиме, Часть 2**

7 – Коснитесь экрана (или нажмите  $\langle \cdot \cdot \cdot \rangle$ ), чтобы отобразить второй курсор. Поместите его, как описано в пунктах 5 и 6.

**Примечание**: Как правило, наилучшего результата удается достичь, если согласующие курсоры остаются точно в том положении, где их разместила система. Однако, при некоторых условиях, например, при наличии повторяющегося паттерна, от вас может требоваться помочь системе найти правильное согласование.

 $8$  – На экране дисплея отобразится активный размер (при касании числа, его поле становится синим, и вы можете изменить его положение), а также стереоиндекс и коэффициент совмещения, относящиеся к этому измерению и положению курсора. См. описание этих двух понятий в предыдущих разделах руководства.

9 – Выберите, чтобы добавить новое измерение (до пяти измерений на любом экране). После отображения нескольких измерений выберите «Следующее измерение», чтобы изменить, какое измерение является активным (или просто нажмите на любой существующий курсор измерения, чтобы сделать его активным).

10 – Коснитесь данного пункта для доступа к другим рядам программных кнопок. При двойном касании в этом месте происходит отображение или скрытие программных кнопок и строки состояния.

11 – Выберите Параметры, затем Сменить наконечник, чтобы сохранить полученное изображение и выполненные измерения при исправлении неправильно указанного серийного номера наконечника. Этот процесс позволяет применять правильные данные калибровки и устраняет необходимость сбора дополнительных изображений, поскольку пользователь изначально указал неверный серийный номер наконечника.

**Примечание**: Показанные стереоскопический индекс и коэффициент совмещения применимы только к активному измерению.

**Примечание**: Чтобы проверить точность измерения, перемещайте каждый левый курсор на несколько пикселей. Если согласующие курсоры перемещаются одинаково, и если результаты изменяются лишь ненамного, возможно вы достигли точных результатов. Однако, если движение совмещаемого курсора рваное, а результаты сильно изменяются, полуенные результаты ненадежные. Выполните захват нового изображения согласно инструкциям в. Этот шаг будет особенно полезен, если вам нужно использовать низкий стереоскопический индекс (менее 5), или низкое значение уверенности (менее 3). Например, вам может требоваться использовать низкий стереоскопический индекс, если вы измеряете крупный объект, или у вас ограниченный доступ и вы не можете поместить наконечник близко к объекту. Возможно, вам потребуется принять более низкое значение уверенности, если на поверхности мало деталей.

#### **Свойства экрана измерений в стерео режиме**

1 – Текущий активный курсор крупнее других курсоров. Обратите внимание, что положение курсора можно изменять с помощью джойстика, или перетаскивая его на экране.

2 – Коснитесь любого размера на экране, чтобы изменить его положение (перетаскиванием или с помощью джойстика)

3 – Выделенное окно масштабирования позволяет точно позиционировать активный курсор. Выделите и перетащите его, чтобы изменить его положение на экране дисплея.

4 – Коснитесь этих стрелок по периметру (или используйте джойстик) для перемещения курсора.

5 – Любой курсор, в месте расположения которого малое количество деталей изображения, что мешает системе определить точку согласования, изменяет цвет на красный (и все размеры и значения индексов становятся пунктирными).

6 – Тип и серийный номер выбранного в данный момент оптического наконечника (нажмите здесь, чтобы идентифицировать [стереоскопический](#page-77-0) наконечник)

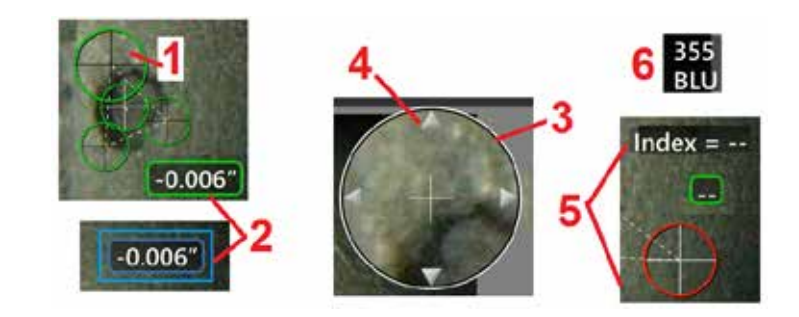

#### <span id="page-80-0"></span>**Типы измерений**

Этой раздел специально посвящен размещению курсоров для каждого типа измерения в стерео режиме.

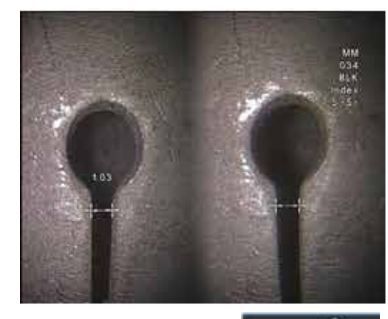

Length

**Описание**:

Линейное (от точки к точке)

**Размещение курсоров**:

Разместите оба курсора

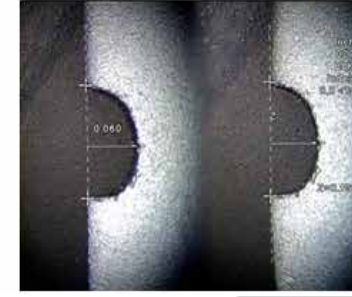

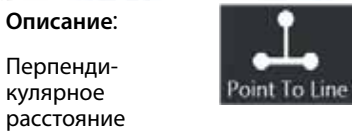

расстояние от точки до линии

#### **Размещение курсоров**:

Разместите первые два курсора, чтобы определить линию начала отсчета. Поместите третий курсор на перпендикулярном расстоянии, которое вам нужно измерить

Линия будет финализирована. **Примечание**: Включение **Автоматического повторения** приводит <sup>к</sup> повторению ранее выбранного типа измерения.

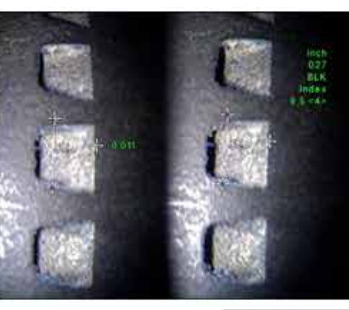

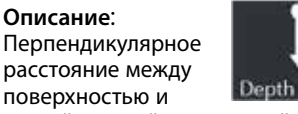

расстояние между поверхностью и точкой над ней или под ней. Используется, чтобы оценить

изменения вследствие износа, смещения и других причин.

Отрицательные измерения показывают, что точка находится ниже плоскости. Положительные измерения показывают, что точка находится выше

#### **Размещение курсоров**:

Разместите первые два курсора, чтобы определить плоскость начала отсчета. Поместите четвертый курсор на перпендикулярном расстоянии, которое вам нужно измерить. Примечание: Измерения глубины, сделанные с низким индексом точности, особенно чувствительны к положению согласующего курсора. Если индекс точности низкий, нужно увеличить его, для чего поместите наконечник зонда ближе. Если вы не можете увеличить индекс точности, разместите курсоры так, чтобы они давали более высокую степень согласования, и проверьте полученную точность.

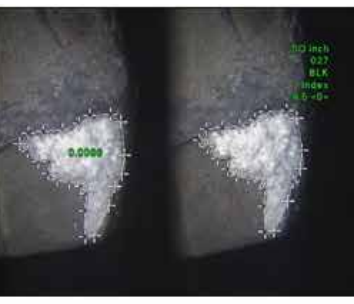

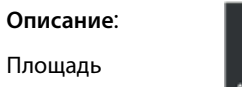

поверхности Area в пределах нескольких курсоров, размещенных вокруг свойства или индикации.

#### **Размещение курсоров**:

Разместите три и более курсоров (до 24) по периметру области, которую вам нужно измерить.

По окончании **в Потово** или нажмите дважды. Область будет закрыта.

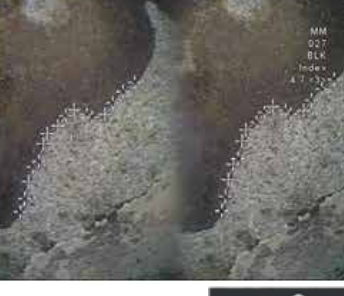

#### **Описание**:

Длина нелинейного свойства или индикации.

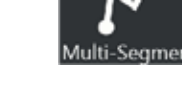

#### **Размещение курсоров**:

Разместите два или более курсоров измерения (до 24), чтобы создать отрезки вдоль данного свойства.

По окончании **в Потово** ите **Готово** при нажды. или нажмите Дважды.<br>Линия будет финализирована.

81

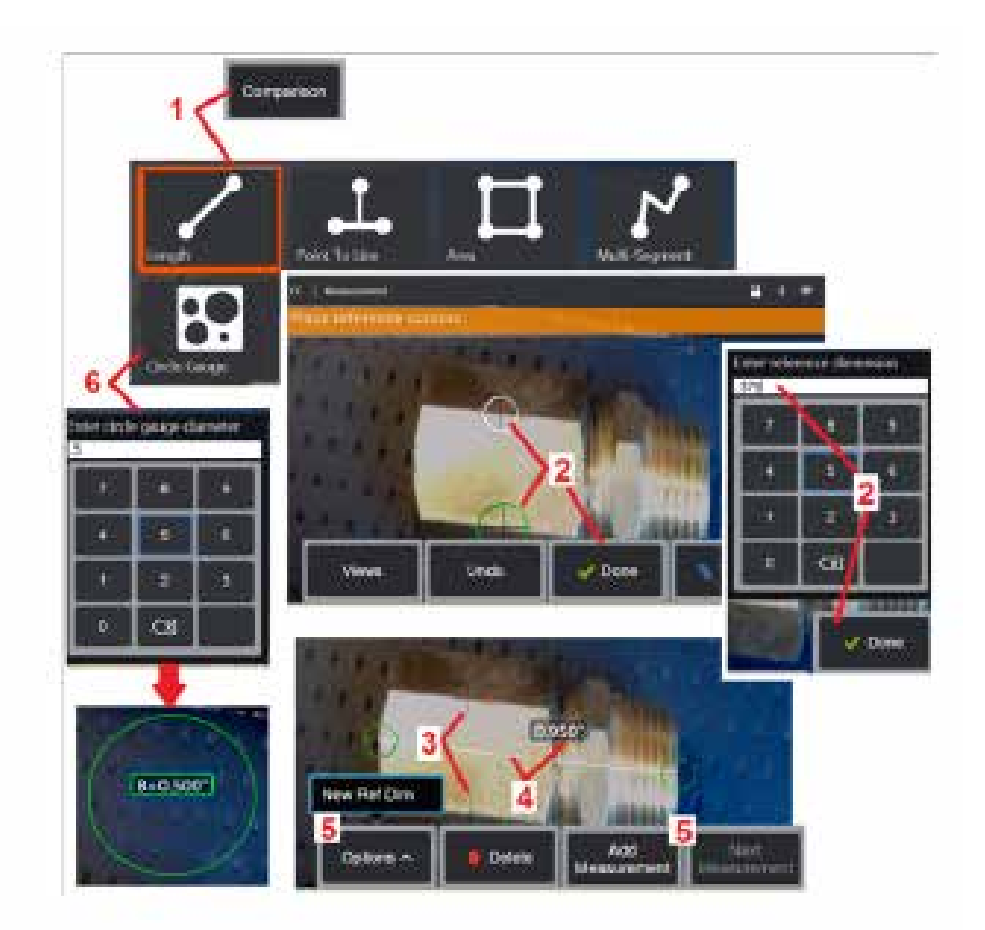

### **Измерения в режиме сравнения**

Измерения в режиме сравнения зависят от известных размеров объекта, которые были установлены в поле зрения изготовителем или зондом, или использует преимущества известных размеров на изображении стоп-кадра. Процессор XL Vu использует известные размеры в качестве эталона при измерении неизвестной цели. Можно выполнить сравнительные измерения стоп -кадра или вызванного изображения, которое было сохранено в режиме измерений .

#### **Выполнение измерения в режиме сравнения**

Используйте защитный колпачок головки или подключите любой стандартный наконечник переднего вида или бокового вида на зонде. Выберите Поле обзора (FOV) для вашего OTA с помощью программной кнопки или сенсорного экрана. Это позволит системе повысить точность благодаря компенсации оптических искажений наконечника. Если поле обзора неизвестно, смотрите [Приложение](#page-101-0) B. Поместите камеру для максимальной точности, сделав так, чтобы измеряемая поверхность была перпендикулярна линии обзора зонда. Целевой объект и известный объект должны быть в одной плоскости, на одном расстоянии отзонда, как можно ближе к наконечнику при вписывании их обоих в изображение.

1 – Выберите **Сравнение**, чтобы запустить режим измерения. Начните с выбора типа измерения. Нажмите здесь для [просмотра](#page-80-0) описания каждого типа измерения .

2 – Затем нужно ввести эталон известной длины, для чего разместить два курсора и определить эталонную длину.<br>3 – Курсоры эталонной длины остаются.

4 – Разместите курсоры измерения, чтобы определить неизвестный размер. В этом случае система выполняет измерение длины.

5 – Выберите Добавить измерение, чтобы ввести новое Эталонное измерение, добавьте еще одно измерение (до 5) или измените активное измерение<br>(выбрав Следующее измерение).

 $6$  – После того, как задана эталонная длина, используя эту опцию, можно отобразить окружность известного диаметра. Кругломер можно использовать как измеритель «ход/не-ход», если его диаметр установлен на предельный размер дефекта.

## <span id="page-82-0"></span>**Поиск и устранение неисправностей при измерениях**

### **3D Phase, 3D Stereo или Stereo**

- Поместите наконечник щупа как можно ближе к объекту, установив увеличение на максимум.
- Убедитесь, что линза OTA чистая и надежно закреплена на головке зонда.
- Измеряйте объект, содержащийся в проверочном блоке, во избежание повреждения наконечника. Кликните здесь для получения [дополнительной](#page-104-0) информации о проверке [измерительных](#page-104-0) наконечников.
- Убедитесь, что серийный номер на наконечнике соответствует серийному номеру, выбранному в программном обеспечении для измерений.
- Активируйте окно масштабирования, чтобы максимально точно разместить курсоры измерения.

### **Измерения в режиме 3D Phase (трёхмерные фазовые)**

- Во время сканирования поверхности обязательно держите щуп неподвижно приблизительно 1 секунду. Не перемещайте зонд до тех пор, пока сообщение Захват изображений не исчезнет.
- Расположите наконечник зонда как можно ближе. Для очень малых показаний допустима небольшая расфокусировка.
- Убедитесь, что все поверхности измерительного наконечника чистые. Протрите чистой тканью со спиртом.
- Проверьте вид облака точек на предмет волнистости или ряби, что может указывать на наличие грязи или масла или на повреждение наконечника.
- Попробуйте использовать неперпендикулярный вид, например, под углом 30-45°. Это часто позволяет значительно уменьшить уровень помех в данных, особенно для поверхностей с блеском или с пятнами.
- Убедитесь, что окружающий свет отсутствует на цели при захвате 3D-фазового изображения.

#### **Трехмерные стереоскопические и стереоскопические измерения**

- Избегайте размещать курсоры в областях со значительным блеском. При необходимости отрегулируйте яркость, HDR и/или темный импульс. Может потребоваться изменение положения наконечника зонда для улучшения деталей и уменьшения бликов.
- Убедитесь, что измеряемый объект находится вблизи центра экрана с максимально возможным увеличением, оставаясь при этом в фокусе.
- См. инструкции в разделе Нахождение нужного [изображения](#page-75-0) для выполнения измерений в стерео режиме
- Проверьте, что согласующий курсор расположен с точностью до одного пикселя. Если не удается четко увидеть, где должна быть точка согласования, выберите другую точку или захватите изображение под другим углом, под которым лучше проявлены детали и достигается большее согласование.

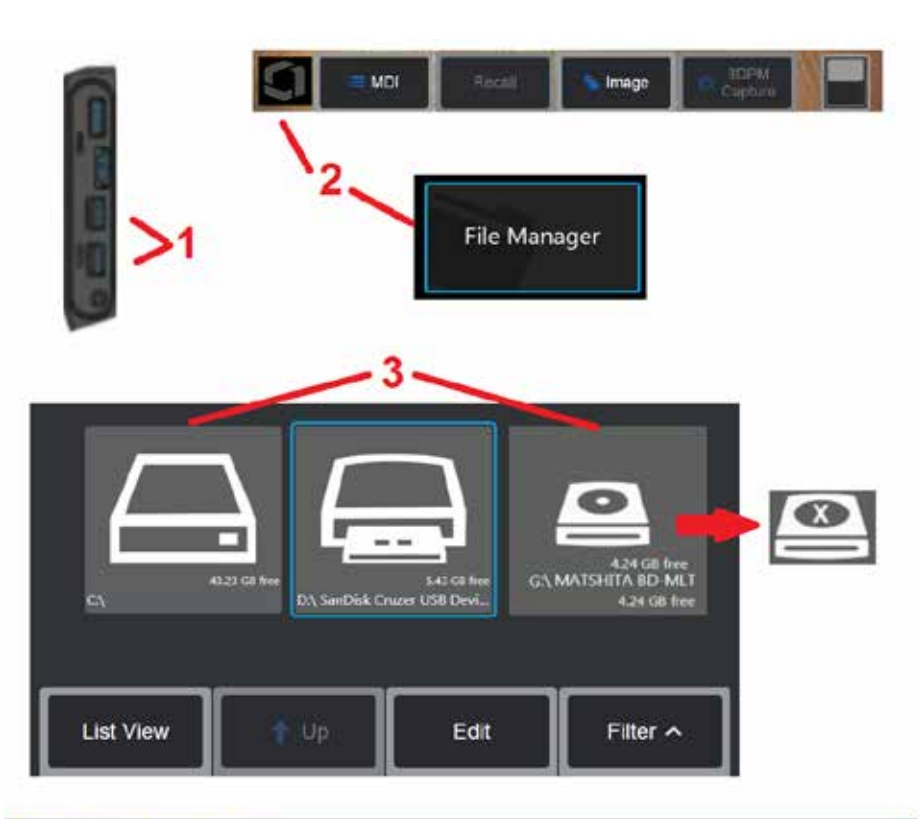

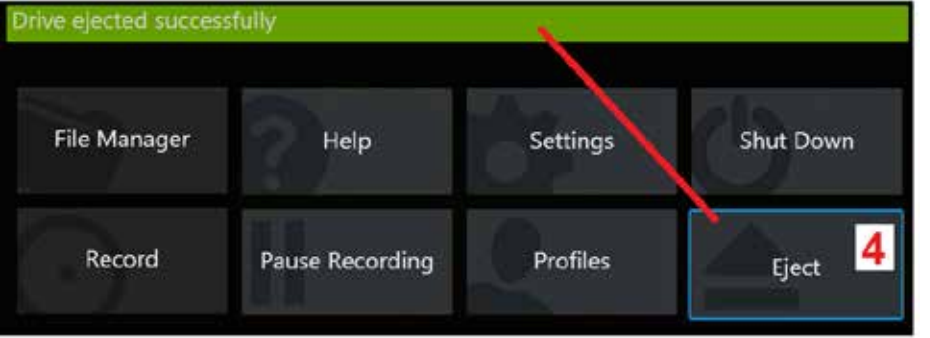

## **Управление файлами**

#### **Работа с внешними запоминающими устройствами**

К iQ могут быть подключены устройства USB с доступом через диспетчер файлов, с возможностью записи и копирования и извлечения с помощью функций, описанных здесь. DVD-накопитель нельзя использовать в качестве места для сохранения как по умолчанию, так и альтернативного. Вместо этого файлы должны быть сначала сохранены в каталоге, расположенном на жестком диске iQ или на подключенном USB-накопителе. Затем эти файлы можно скопировать и вставить на оптический диск, находящийся в подключенном DVD-накопителе. Примечание: После каждой вставки файлов на DVD-накопитель диск автоматически извлекается, чтобы предотвратить потерю данных .

<mark>1</mark> — Вставьте USB-накопитель или DVD-ридер/рекордер в любой из этих портов .

**Примечание:** Visual iQ совместимо с некоторыми DVD ридерами/регистраторами и средой Write Once (формат DVD или Blue Ray). такие как DVD+R. В то время как файлы могут быть добавлены или удалены из подключенного DVD ридера /регистратора, удаление файла спрячет его из просмотра. Удаление файла из среды Write Once не увеличит свободное<br>пространство на DVD или Blue Ray.

 $2$  – Чтобы получить доступ к файлам или папкам на USB- или DVD-накопителе, коснитесь логотипа на экране (или нажмите аппаратную кнопку ), чтобы открыть Общее меню, затем выберите Диспетчер файлов .

3 – Выберите желаемое устройство, затем перемещайте и открывайте файлы или папки, записывайте или копируйте с накопителя как при работе с встроенной памятью **iQ.** После каждой вставки файлов на DVD-накопитель диск автоматически извлекается, чтобы предотвратить потерю данных. Щёлкните здесь для получения [дополнительной](#page-84-0) информации <sup>о</sup> работе <sup>с</sup> [диспетчером](#page-84-0) файлов.

**Примечание:** Когда DVD ридер/регистратор подключен к Visual iQ, [представляющая](#page-84-0) иконка Диспетчер файлов указывает на то, содержит ли [форматированную](#page-84-0) среду (появляется<br>в слева) или [неформатированную](#page-84-0) среду (см. справа). Пустая, неформатированная среда будет автоматически [форматирована](#page-84-0) перед вставкой в DVD ридер /регистратор, подключенный к MViQ.<br>4 – Перед извлечением USB- или DVD-накопителя коснитесь экранного логотипа

(или нажмите аппаратную кнопку), чтобы открыть Общее меню, а затем выберите Извлечь. После появления на экране сообщения можно безопасно извлечь накопитель .

<span id="page-84-0"></span>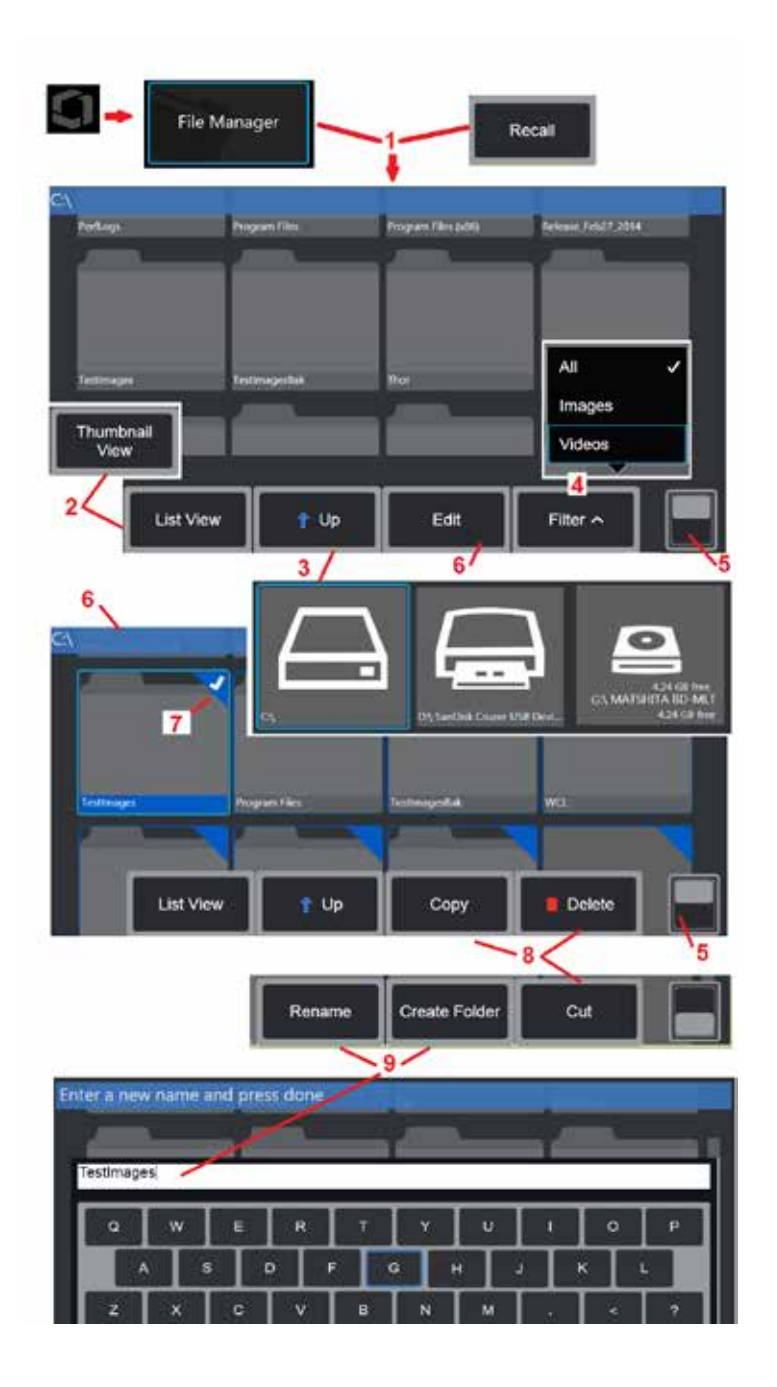

## **Редактирование файлов и папок/Создание папок**

Файлы изображений и видео можно сохранять в Visual iQ или на переносном устройстве. Функция файлового менеджера позволяет копировать эти сохраненные файлы (или папки, в которых они хранятся) копировать, вырезать, вставлять, удалять, переименовывать или создавать (в случае папок). Чтобы изменить файлы или папки, выполните следующие действия:

1 – Для изменения файлов или папок коснитесь логотипа на экране (или нажмите аппаратную кнопку ), чтобы открыть Общее меню, затем выберите Диспетчер

файлов. Кроме того, можно выбрать программную клавишу «Вспомнить» (если она включена), которая позволяет вспомнить сохраненное изображение или видео и/или отредактировать файлы и папки. Чтобы создать новую папку, сначала откройте файловый менеджер, затем перейдите к диску, где вы хотите создать новую папку, и перейдите к элементу 5 ниже для получения дополнительных инструкций.

2 – Управляет внешним видом Диспетчера файлов (здесь показан вид эскизов).

3 – Выберите данный пункт меню для перехода к каталогу уровнем выше в Диспетчере файлов.

4 – Выберите типы файлов для отображения.

5 – Коснитесь для переключения между верхней и нижней строкой панели программных кнопок. Чтобы создать новую папку, выберите Создать папку в нижней строке и перейдите к пункту 9 ниже для получения дополнительных инструкций. При двойном касании в этом месте происходит отображение или скрытие программных кнопок и строки состояния.

6 – Выберите **Редактировать** или нажмите и удерживайте файл или папку для доступа к функции Редактор, которая позволяет копировать, переименовывать и редактировать сохраненные папки (или файлы).

7 – Коснитесь папки (или файла) или используйте джойстик для навигации и выбора файлов для редактирования. В углу всех выбранных папок или файлов появится белый флажок.

**Примечание**: Для отображения белого флажка перед началом редактирования необходимо активировать функцию редактирования и выбрать файл (или папку).

8 – После выбора для редактирования папку или файл можно скопировать (или вырезать) и вставить или удалить.

**Примечание**: После каждой вставки файлов на DVD-накопитель диск автоматически извлекается, чтобы предотвратить потерю данных.

9 – После того, как папка (или файл) были выбраны, их можно переименовать. В процессе переименования (или создания новой папки) появляется виртуальная клавиатура.

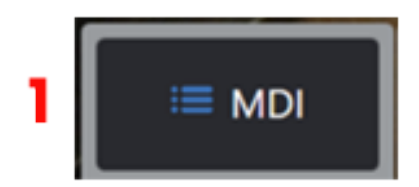

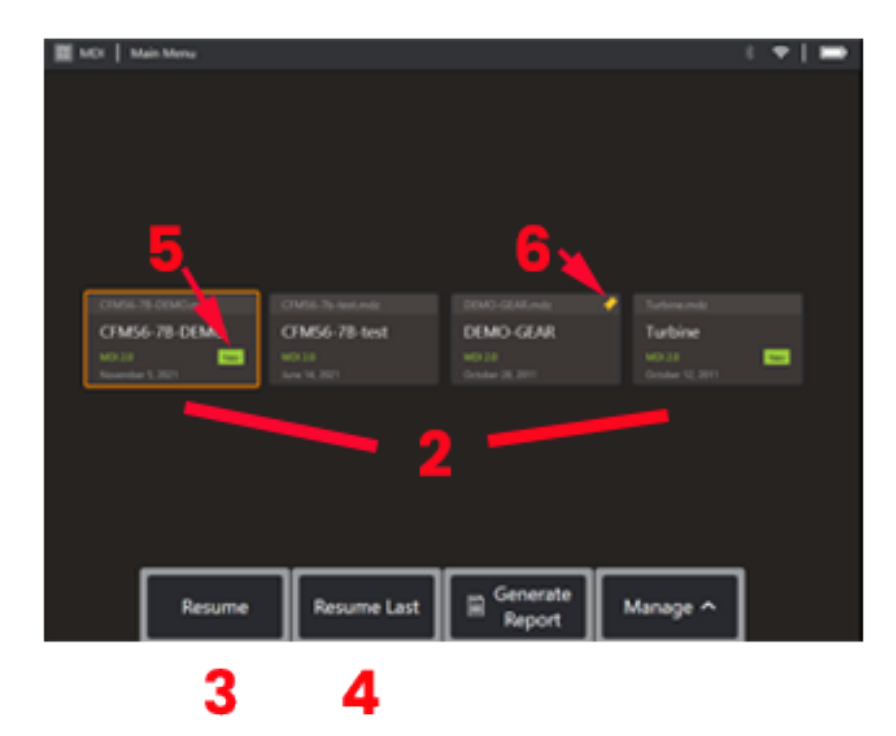

## **MDI**

### **Загрузка и выгрузка обследований под управлением меню**

Выполните эту процедуру для загрузки или выгрузки обследования под управлением меню.

**Примечание**: Файлы обследований MDI имеют расширение .mdz. Одна загрузка может содержать до пятидесяти файлов обследования MDI.

- $1 -$  Выберите, чтобы запустить процесс MDI.
- 2 **Загрузите** новое обследование или удалите существующее.
- 3 Выберите, чтобы найти и **возобновить** ранее активное обследование.
- 4 Возобновить последнее активное обследование.
- 5 Указывает на недавно загруженное обследование.
- 6 Указывает на последнее активное обследование.

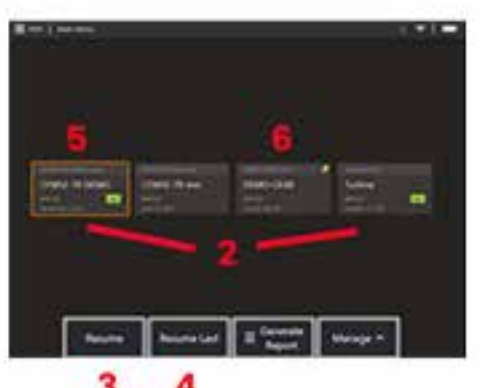

 $\cdot$  . **TROWNER W**  $J$  Deee 10 -9. 11 12 **Create For** List Via

### **Ввод данных об активах, инспекторе и местоположении**

При запуске обследования MDI необходимо ввести информацию уровня обследования и выбрать папку для сохранения результатов обследования.

7 – Подробная информация об обследовании (варьируется для каждого MDI) вводится в начале обследования. Для сбора результатов требуется информация, отмеченная \*. Обратите внимание, что эта информация будет включена на титульную страницу окончательного отчета об инспекции ДИ.

8 – Чтобы ввести информацию, выберите соответствующую строку, и виртуальная клавиатура автоматически запустится.

**Примечание**: Совместимая клавиатура USB или Bluetooth облегчает ввод текста.

9 – Используйте клавиатуру для ввода информации или выбора из пользовательского набора предустановленных записей.

10 – Выберите **Готово** по завершении ввода всей информации об уровне обучения.

11 – Появится экран диспетчера файлов. Необходимо перейти в файловый менеджер, чтобы затем определить папку (каталог), в которую сохраняются полученные результаты. Создайте новую папку или выберите существующую.

12 – Выберите **Готово**, чтобы завершить процесс ввода информации.

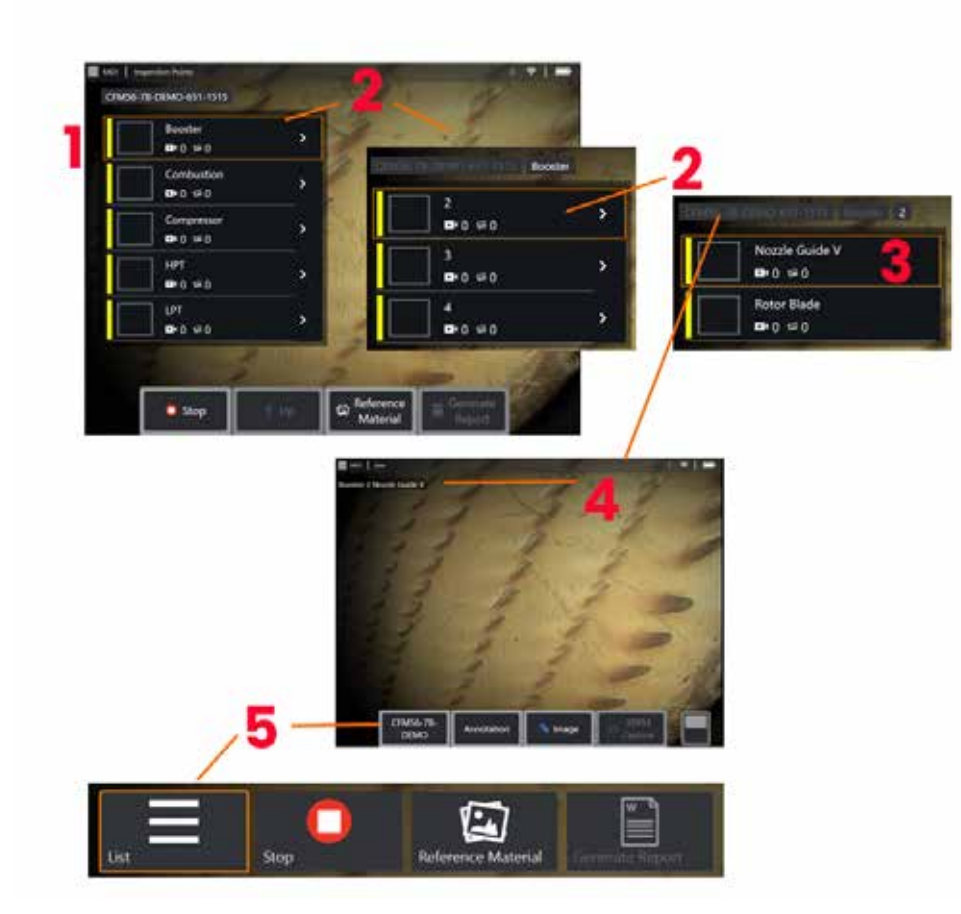

### **Выбор точки обследования**

Теперь можно переключаться между уровнями обследования, пока вы не выйдете на желаемую точку обследования.

 $1 -$  Отображает имя папки MDI.

 $2$  – Выбирайте ветви, касаясь или используя джойстик, чтобы перейти на следующий самый низкий уровень навигации обследования.

3 – Переход на нижний уровень обследования позволяет определить местоположение объекта или точку идентификации, где вы будете записывать изображения и видео.

 $4$  – Эти навигационные метки указывают уровень(и) в пределах обследования, идентифицируют вашу текущую позицию и позволяют проводить навигацию (используя сенсорный экран) между точками обследования

5 – Выберите программную кнопку, помеченную именем обследования, чтобы получить доступ к этому меню главного раздела MDI. Используйте это меню, чтобы остановить текущую инспекцию, получить доступ к справочным материалам, связанным с инспекцией, или создать отчет об инспекции со списком результатов, сохраненных для текущей проверки.

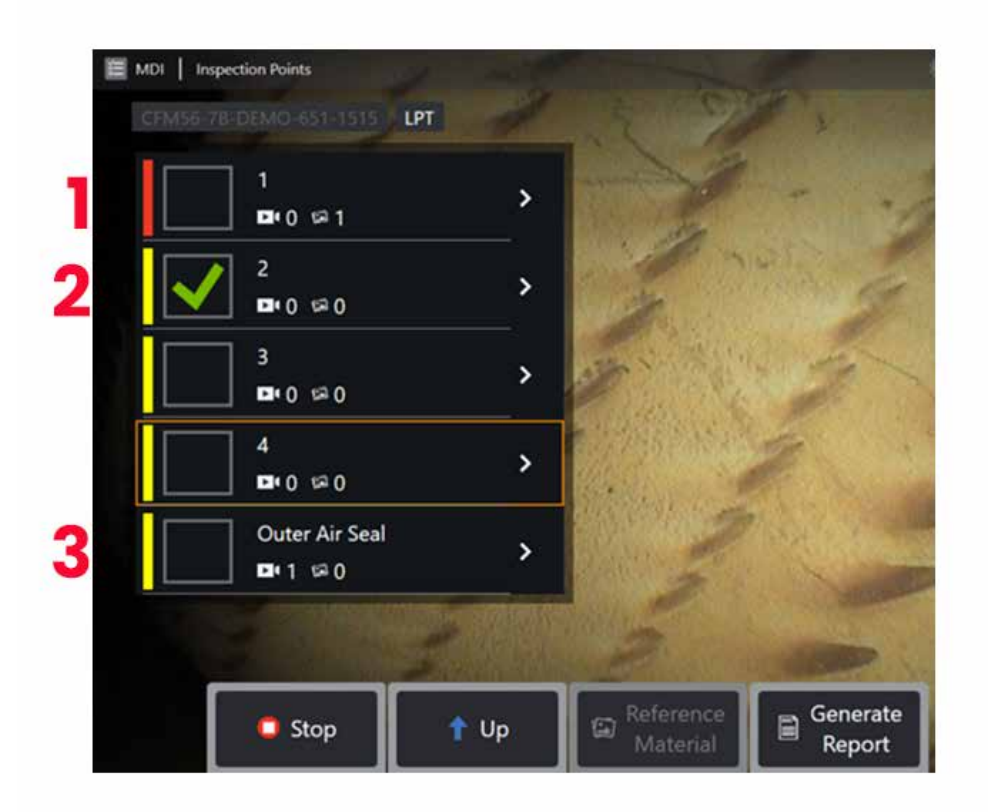

#### **Информация о филиале** MDI

#### **Помеченное изображение**, **содержащееся в ветке**

1 - Если изображение в ветке было помечено, вертикальная полоса рядом с этой ветвью окрашена в красный цвет

#### **Утверждение полного филиала** MDI

2 - Длительное нажатие внутри прямоугольной плитки в меню MDI приведет к появлению флажка. Это будет означать, что весь филиал был проверен.

#### **Количество захваченных изображений и видео**

3 - Под именем ветви в меню MDI отображается общее количество неподвижных изображений и видео, снятых в этой ветке.

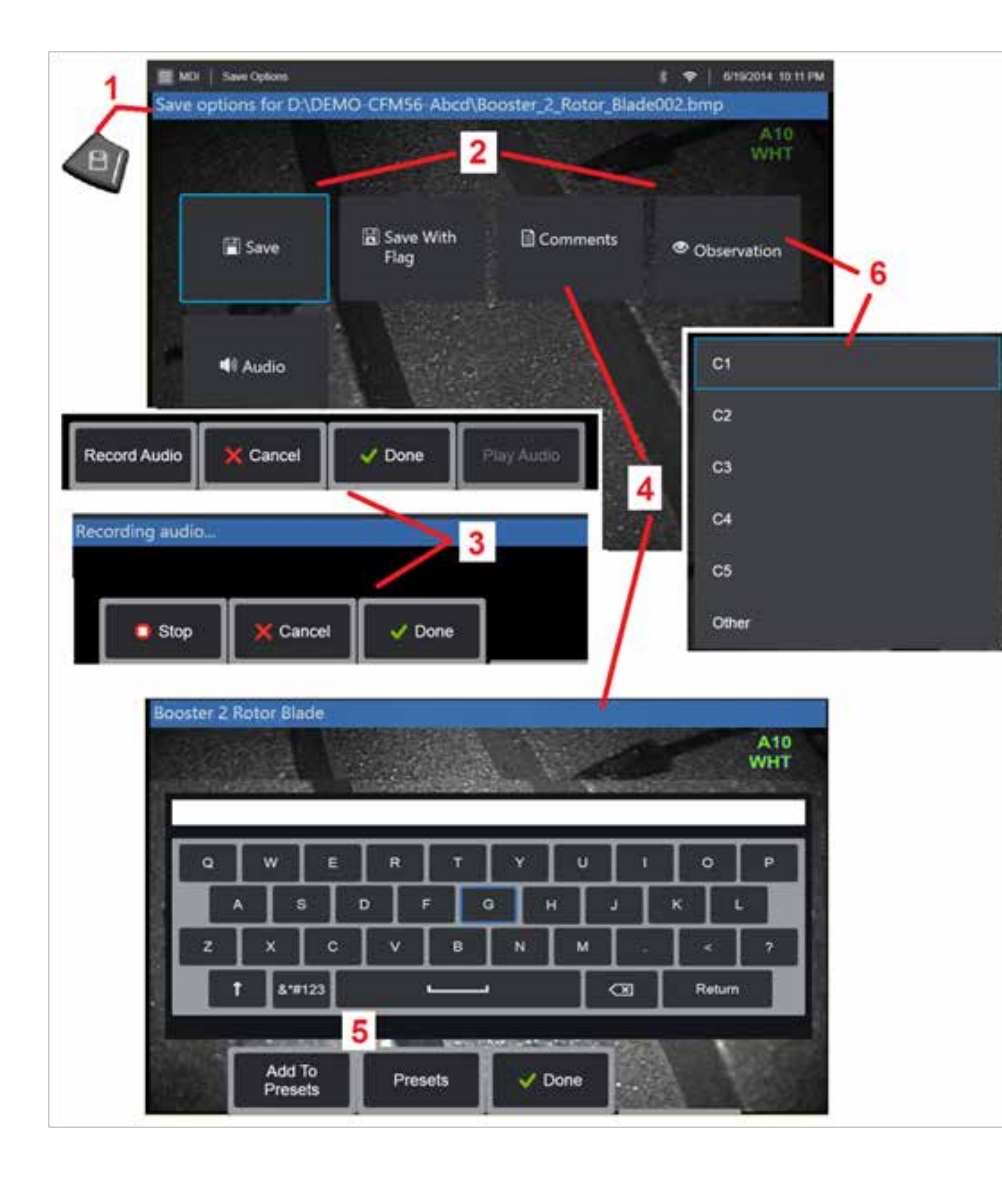

### **Сохранение изображения или видео при обследовании MDI**

1. Для сохранения изображения выбранной точки осмотра, нажмите кнопку SAVE. Двойное нажатие этой клавиши сохраняет скриншот экрана дисплея. Во время записи доступны некоторые из следующих опций :

**Требуемые наблюдения** – Если этого требует запущенное MDI, перед меню сохранения появляется раскрывающийся список характеристик (6). Для продолжения необходимо выбрать запись.

**2. Сохранение –** Сохраняет изображение с соответствующими данными MDI и именем файла. (не все они отображаются в каждом MDI).

2. **Сохранение с флажком** – Функция сохранения Примечание: Выполняйте сохранение (или сохранение с флажком) только после ввода всех комментариев, наблюдений и аудиокомментариев, поскольку эта добавленная информация будет связана с сохраненным изображением.

**Примечание**: Система автоматически присваивает имя изображению, чтобы оно соответствовало местоположению в выбранном в данный момент файле MDI.

2. **/ 6. Наблюдение** – Выпадающий список характеристик, которые могут быть связаны<br>с этим изображением. В этом раскрывающемся меню можно выбрать несколько характеристик. Выберите **Готово** для завершения процесса комментирования выбранного наблюдения.

2. / 4. / 5. **Комментарии** – Позволяет вводить комментарии в свободной форме вместе с изображением. При генерации отчета эти комментарии привязываются к конкретному изображению .

**Примечание** : Комментарии должны быть введены перед сохранением изображения .

2. **Добавление аудиокомментариев** – Сохранение аудиокомментариев к изображению .

**3** — Эти меню позволяют пользователю добавлять аудиокомментарии к любому изображению перед сохранением. Обязательно выберите Готово, чтобы завершить процесс записи аудиокомментариев.

 $5$  – Сохранение комментариев к предустановкам – Введенные комментарии могут быть добавлены в список предустановленных комментариев, из которых вы можете позже выбрать.

Примечание: Изображения и видеозаписи, сохранённые при обследовании MDI, располагаются в папке обследования, созданной в начале проверки. Изображение или видеофайл содержит **xml-**метаданные, связанные с ним, чтобы обеспечить возможности поиска и сортировки с помощью программного обеспечения для управления данными .

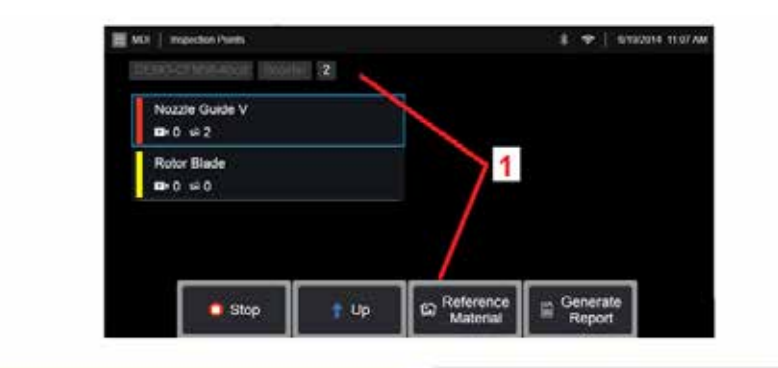

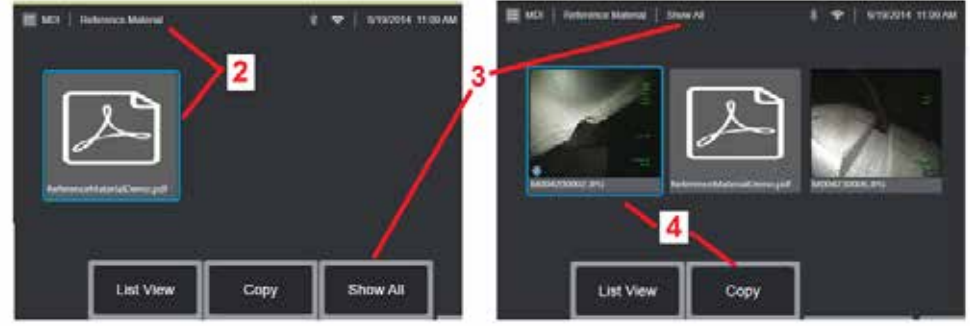

### **Просмотр Справочного Материала**

 $1 -$  Выбор на любом уровне в рамках обследования для доступа к справочным материалам, связанным с уровнем или точкой

2 – Выберите любой материал в формате PDF, изображения или видеозаписи для открытия и отображения на экране MViQ

3 – Выберите Показать все, чтобы получить доступ ко всем справочным материалам, связанным с активным обследованием, которые могут быть больше, чем материал, связанный с активным уровнем.

 $4$  – Выберите Копировать и вставьте все справочные материалы для активного обследования в папку, указанную в начале обследования, для хранения результатов.

#### **Остановка и возобновление обследования**

Для остановки обследования, которое может быть возобновлено и завершено позже, перейдите к

1. Войдите в **меню раздела** MDI, выбрав программную кнопку с именем обследования.

2. В меню Ветвь MDI выберите Остановить.

3. Для продолжения ранее остановленного обследования выберите программную кнопку MDI на главном экране, затем выберите Возобновить последнее, чтобы возобновить последнее обследование, или Возобновить, чтобы найти предыдущее обследование для возобновления.

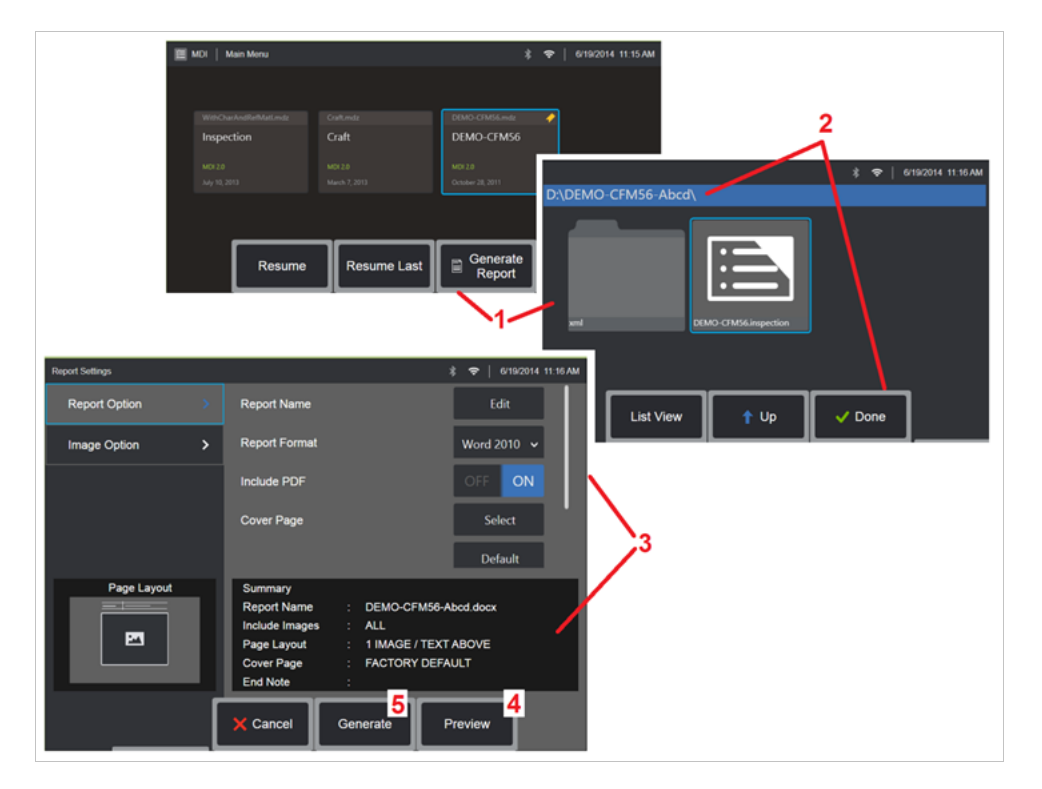

### **Создание отчета MDI**

Выполните эту процедуру для создания отчета MDI.

1 – Выберите **Создать отчет** и, при отсутствии активных обследований, выберите нужное обследование.

2 – После выбора обследования, для которого нужно создать отчет, нажмите **Готово**.

3 – Информацию о настройке содержимого отчета, схемы страницы и других функций см. в следующем разделе данного руководства.

4 – Предварительный просмотр отчета на дисплее MViQ.

5 – Создайте версию отчета в формате MS Word, которая будет сохранена в папке, указанной для этого обследования.

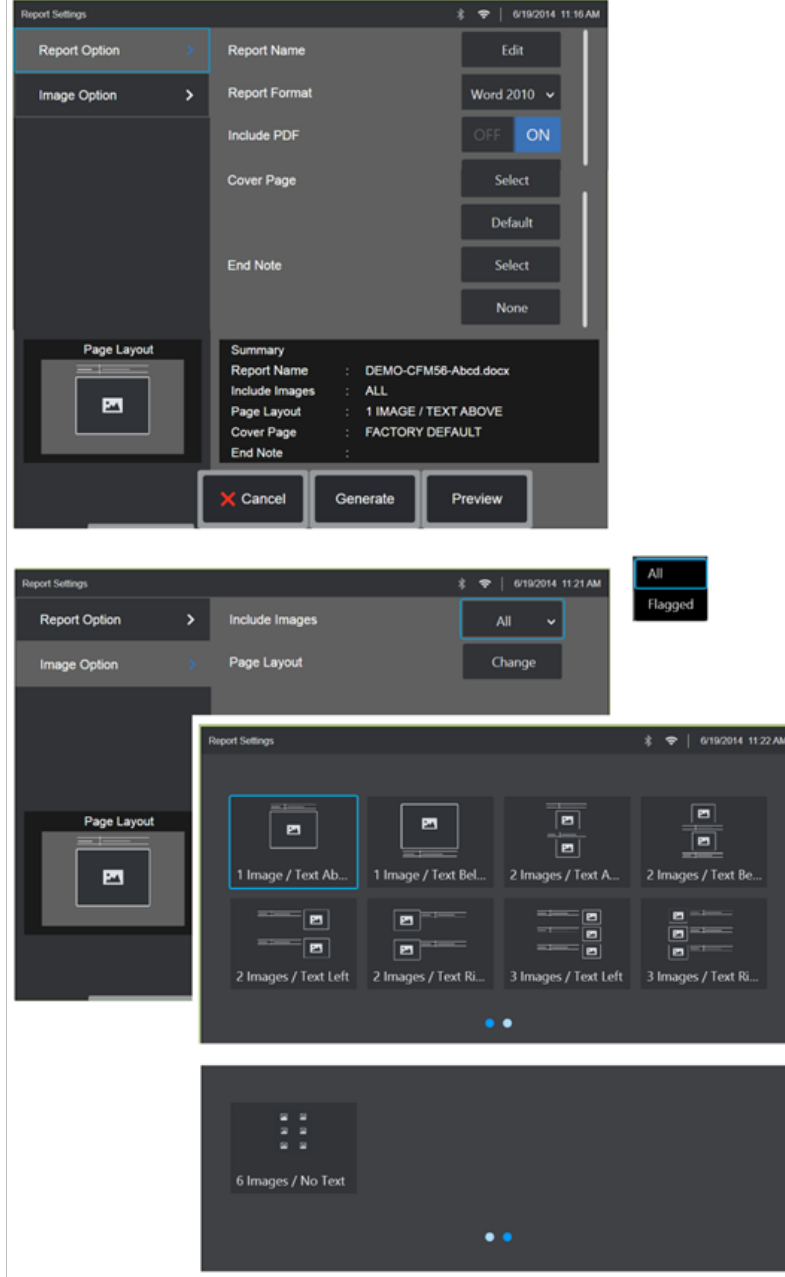

### **Настройка отчета MDI**

Настройте отчёт по обследованию, указав следующие параметры:

#### ОПЦИИ ОТЧЁТА:

- **Название отчета** Заменяет автоматически заполненное название файла отчета об обследовании.
- **Формат отчета** Выберите версию MS Word для публикации.
- **Включить** PDF Создает версию отчета в формате PDF (можно просматривать на экране MViQ).
- **Титульный лист** Выберите титульный лист для отчета по обследованию. ЗАВОДСКИЕ УСТАНОВКИ - Сброс всех параметров в значение заводских установок.

- ОБЗОР - Выберите документ MS Word для использования в качестве титульного листа отчета. **Примечание**: можно использовать многостраничный документ MS Word.

• **Заключительное примечание** – Выберите страницы, включаемые в качестве последних страниц отчета – НЕТ – Не включать дополнительные функции в отчет об обследовании.

> - ОБЗОР - Выберите документ MS Word для использования в качестве примечаний отчета. **Примечание**: можно использовать многостраничный документ MS Word.

#### ОПЦИИ ИЗОБРАЖЕНИЯ:

- **Добавить изображения** Выберите все или только отмеченные изображения для включения в отчет об обследовании.
- **Расположение изображения** Выберите один из стилей текста и расположения изображения или выберите Без текста

## <span id="page-93-0"></span>**Техобслуживание, поиск и устранение неисправностей**

#### **Проверка и очистка системы**

Проводите осмотр и чистку системы перед и после каждого использования Если система используется в загрязненной среде, то при необходимости компоненты можно очищать более часто.

Если изображения искажены или смазаны в пределах нормальной дальности, и если оптический наконечник надежно навинчен, скорее всего проблема вызвана загрязненными оптическими поверхностями. Для получения наилучшего качества изображения, регулярно очищайте оптический наконечник и головку камеры.

Если вы обнаружили состояния, требующие диагностики и ремонта, возвратите систему в GE Inspection Technologies. Своевременный ремонт небольших неисправностей может предотвратить значительно более дорогостоящий ремонт.

**Внимание**: Не погружайте в жидкость и не замачивайте переносной блок или штепсель электропитания зонда.

#### **Проверка и очистка оптического наконечника**

 $1 -$  Проверьте оптический наконечник на предмет повреждения или загрязнения.

2 – Очистите все наружные поверхности оптического наконечника. Используйте очиститель для стекла или 70% раствор и тонкую ватную палочку.

3 – Очищайте только внутреннюю резьбу оптического наконечника. Внутренняя (проксимальная) оптическая линза должна очищаться только при увеличении при устранении неполадок OTA, который обеспечивает плохую фокусировку.

**Внимание**: Внутренние оптические линзы окружены кольцевым уплотнением. Соблюдайте осторожность, чтобы не сместить кольцевое уплотнение. Размытые изображения могут быть признаком смещенного или отсутствующего уплотнительного кольца.

**Внимание**: Используйте ТОЛЬКО микро-мазки от XA-CLEANKIT для очистки внутренней части проксимального тела OTA для измерения фазы 3D, в противном случае может произойти повреждение наконечника.

#### **Проверка и очистка системы**

1 – Проверьте зонд на предмет повреждений или загрязнения. Проверьте на предмет чрезмерного износа поворотного шарнира, обтрепанных волокон полотна, или ослабленных соединений.

 $2$  – Очистите наконечник зонда, включая линзы на головке камеры. Используйте очиститель для стекла или 70% раствор и тонкую ватную палочку.

3 – Очистите остальную часть зонда, включая вставную трубку и оптоволоконный соединитель. Используйте мягкую ткань, смоченную очистителем для стекла или 70%-м водно-спиртовым раствором.

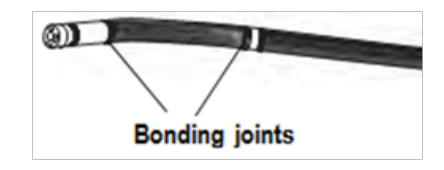

#### **Проверка и очистка гарнитуры**

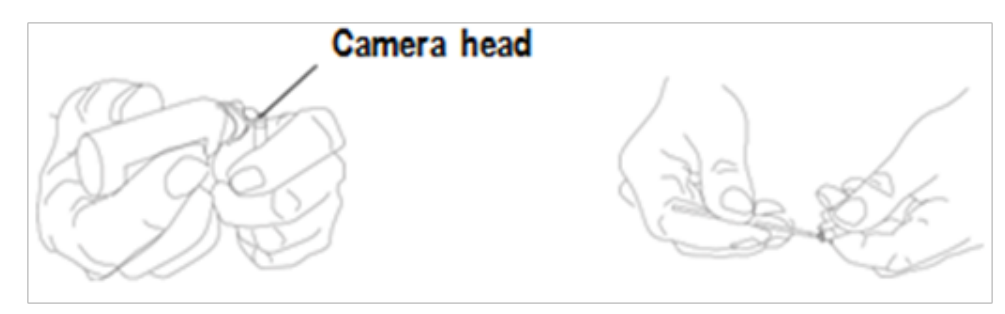

1 – Отсоедините шнур питания от электросети.

 $2$  – Убедитесь в отсутствии повреждений или загрязнений, в том числе изогнутых контактов или поврежденных прокладок на электрических разъемах.

 $3$  – Используя мягкую ткань, смоченную очистителем для стекла или 70% водноспиртовым раствором, очистите все части переносного блока кроме электрического соединителя. Соблюдайте большую осторожность во время очистки электрических контактов соединителя. Тщательно очистите контакты, используя очиститель для стекла или 70% водно-спиртовой раствор и ватную палочку. Сжатый воздух низкого давления может использоваться для сушки или удаления мусора из электрического разъема.

## **Руководство по поиску и устранению неисправностей**

### **Изображение**

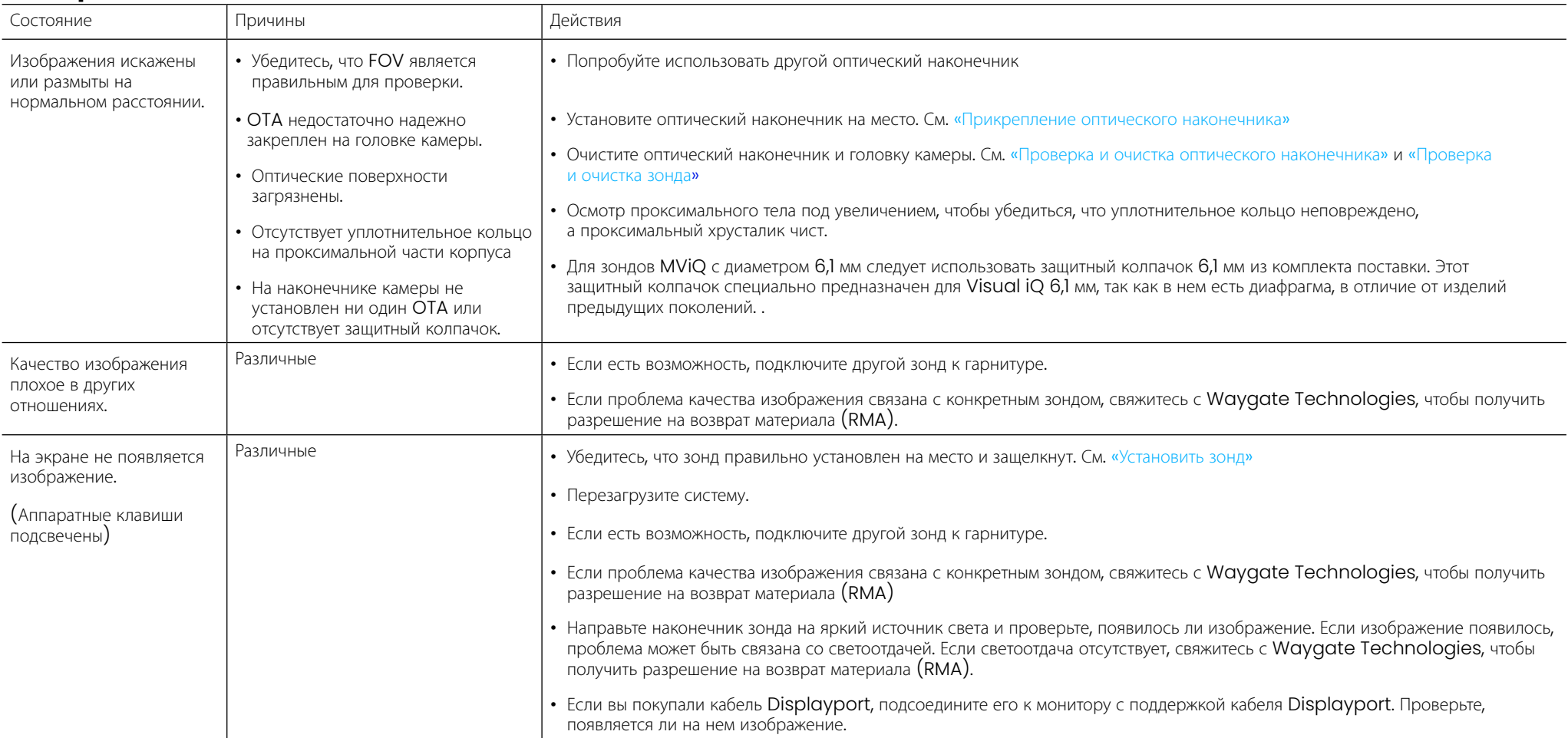

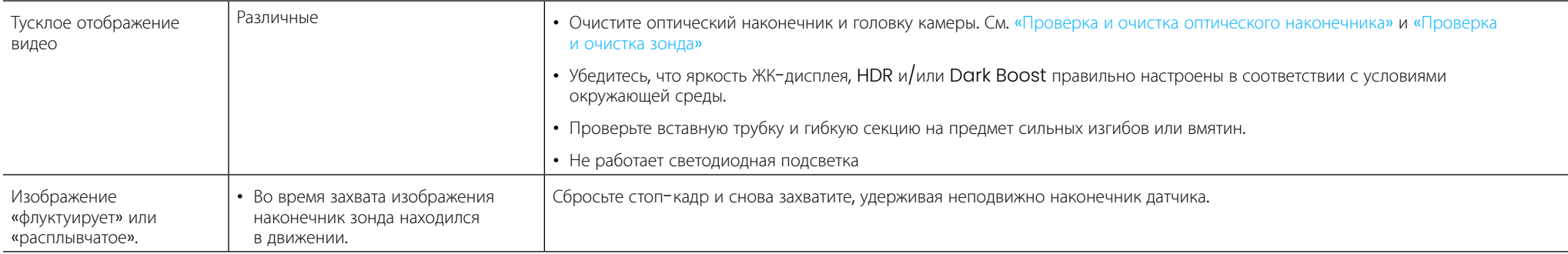

## **Зонд**

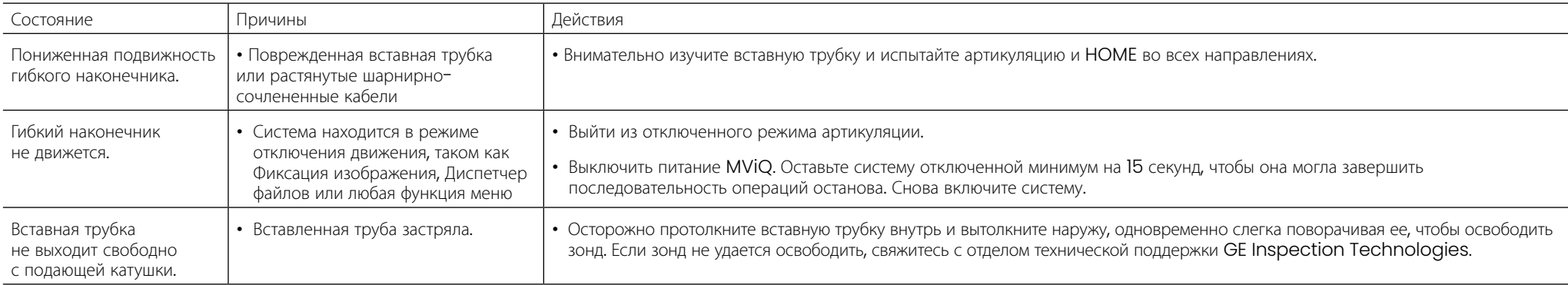

## **Гарнитура**

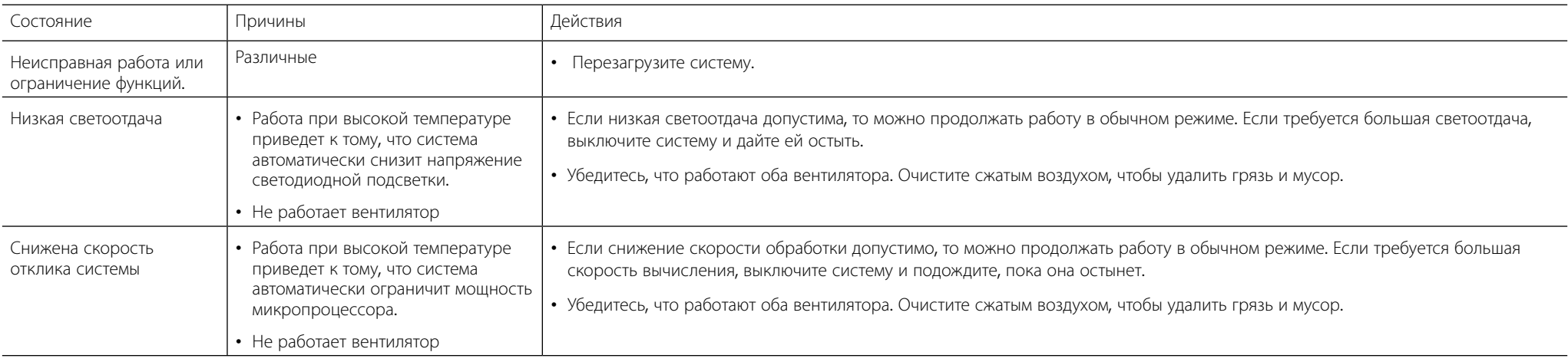

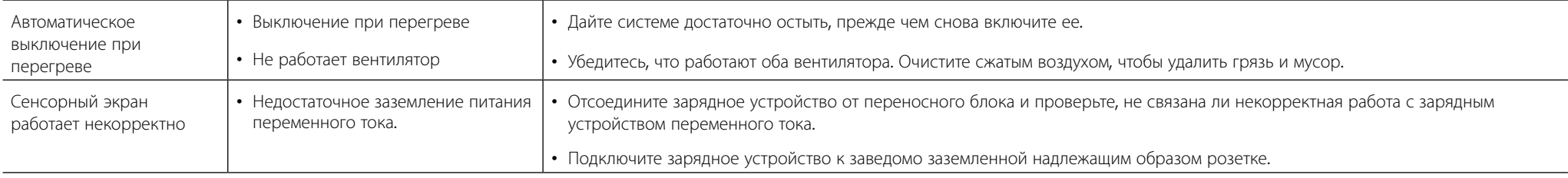

### **Питание**

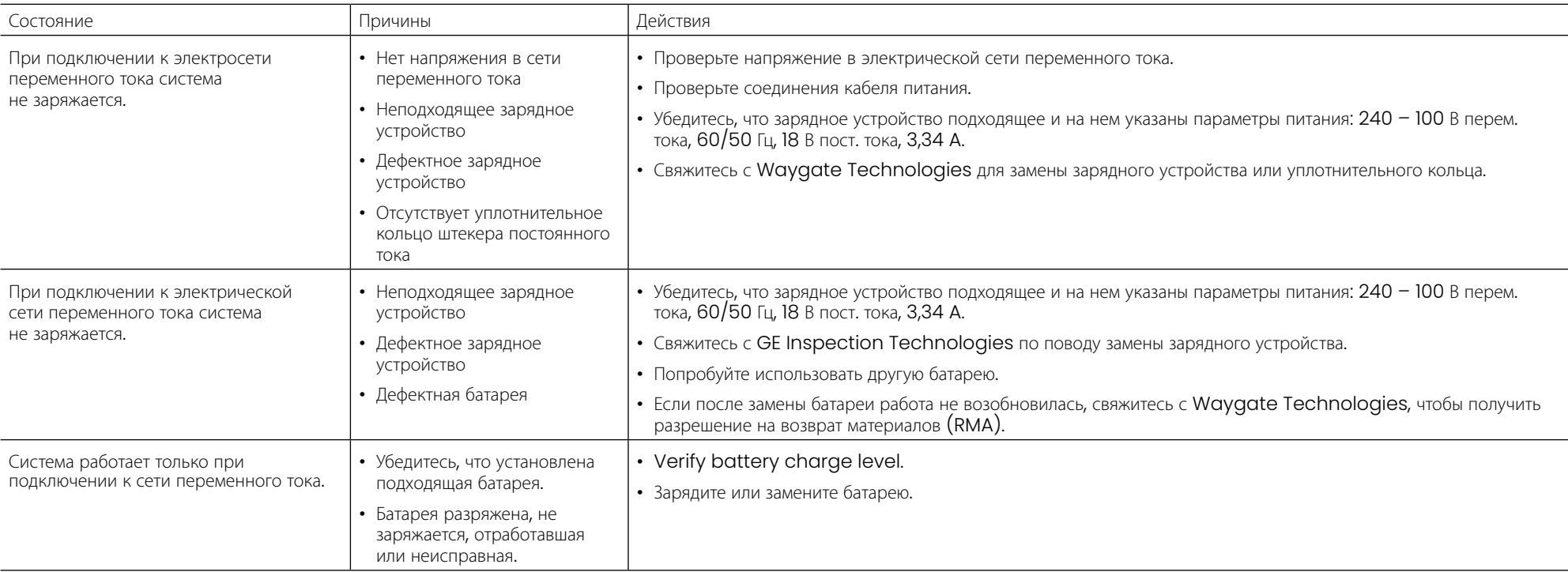

## **Программное обеспечение**

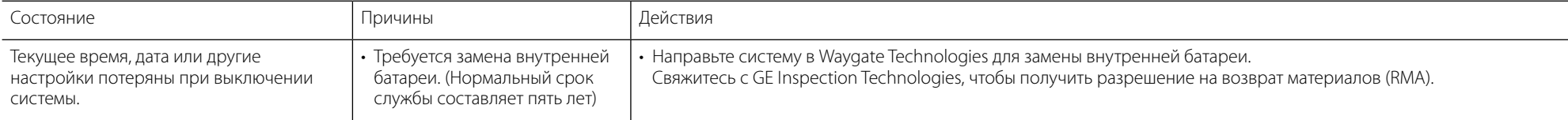

## **ПРИЛОЖЕНИЯ**

## **Приложение A. Технические спецификации**

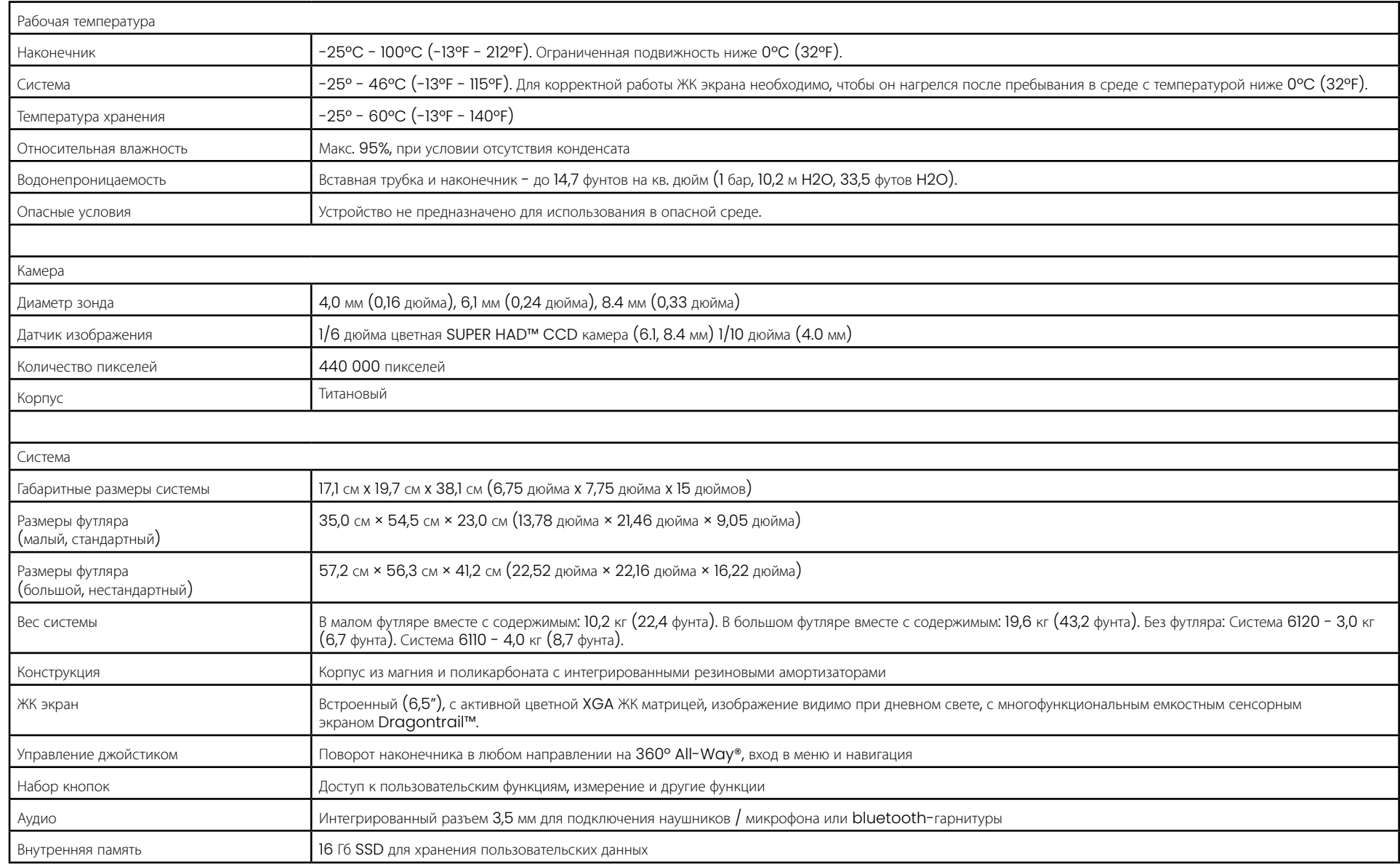

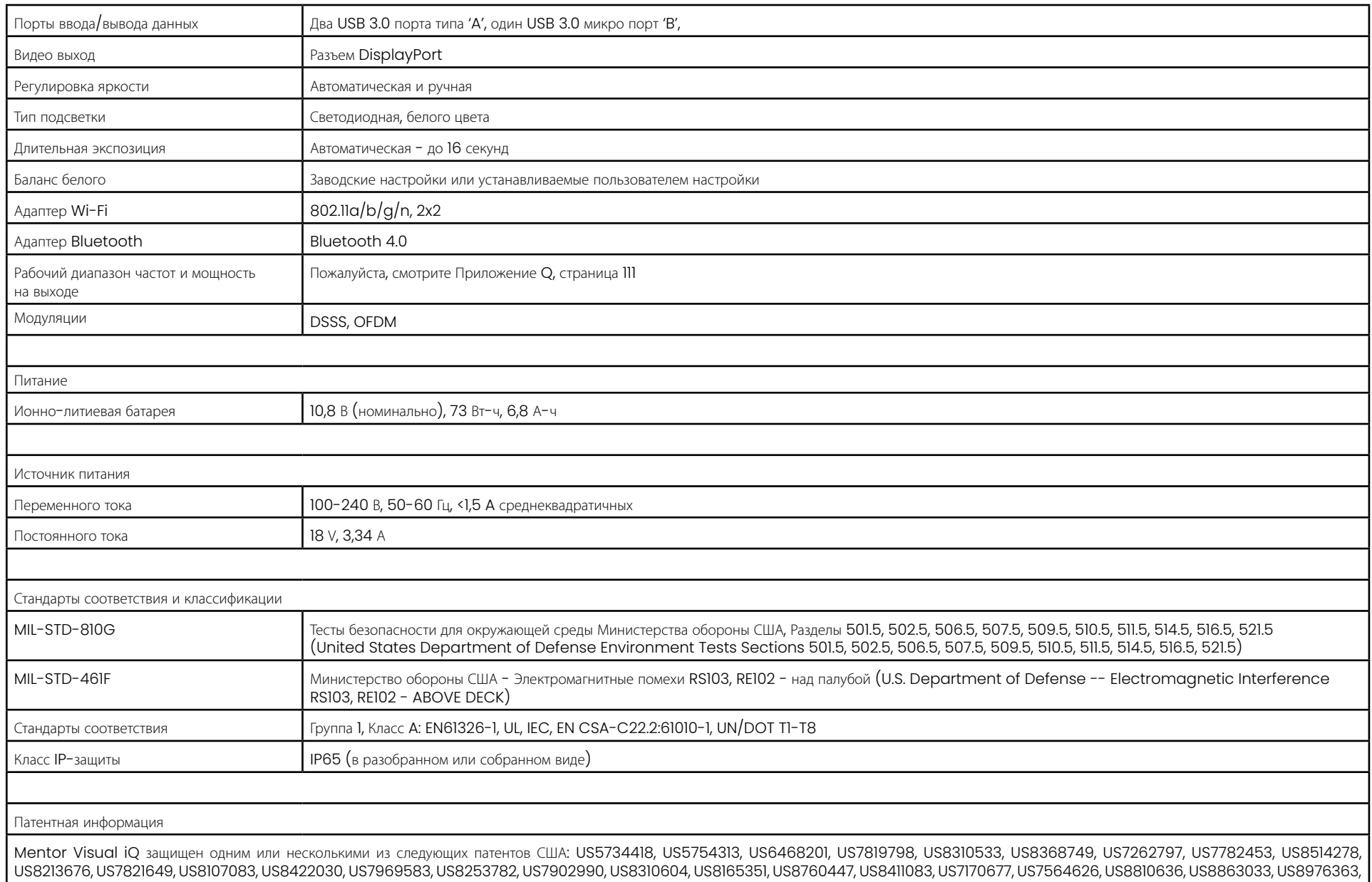

US9036892, and US9013469.

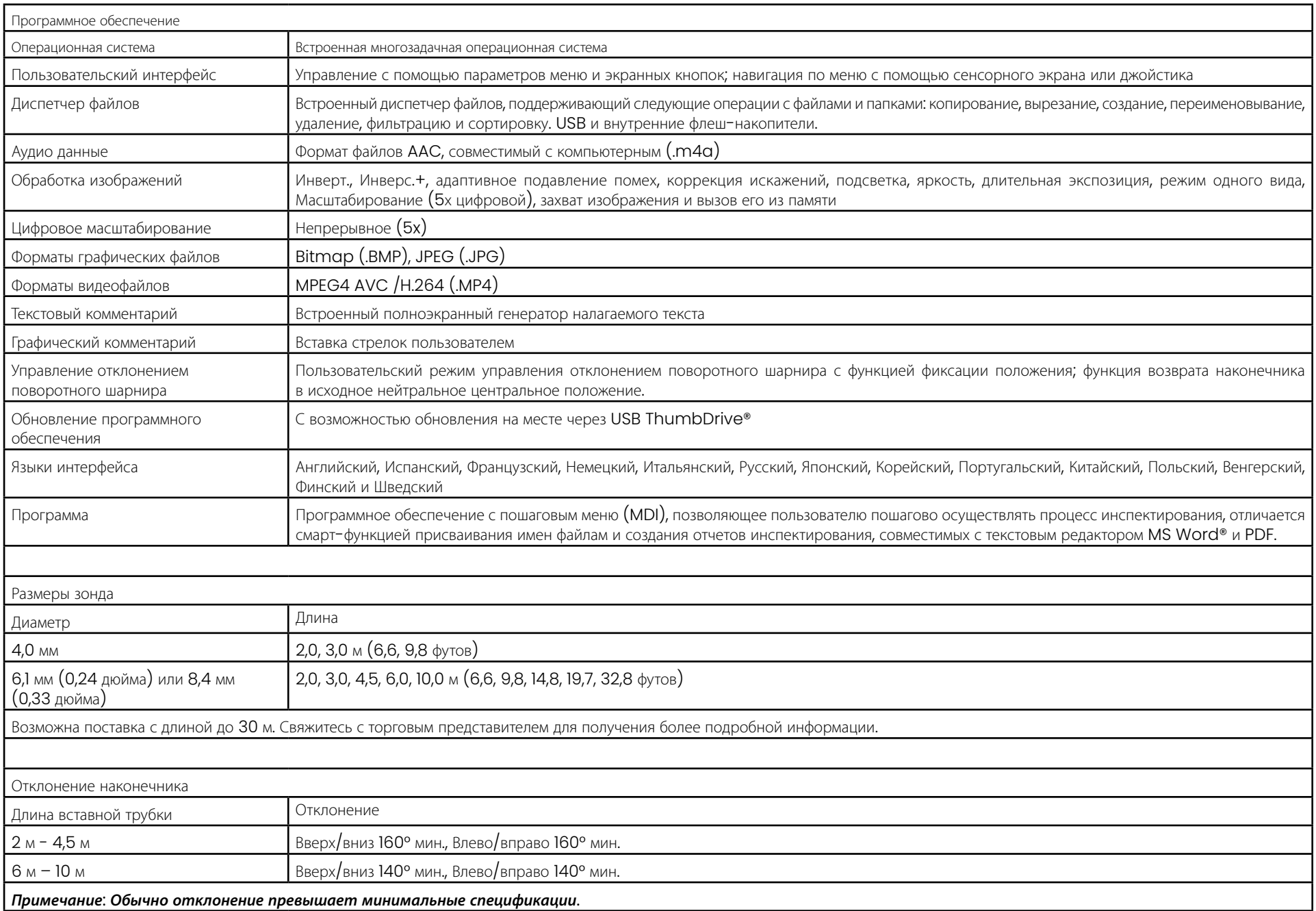

## <span id="page-101-0"></span>**Приложение B. Таблица оптических наконечников**

#### Mentor Visual iQ 4.0 mm tips

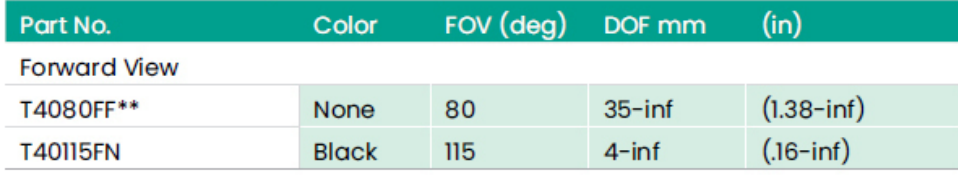

#### **Side View**

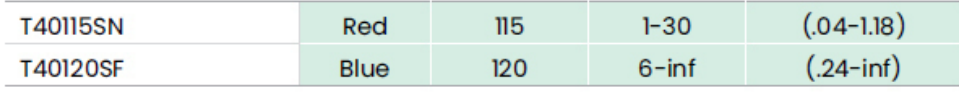

#### StereoProbe<sup>™</sup> Measurement<sup>™</sup>

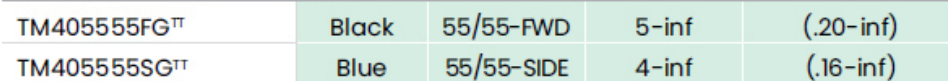

\*\* Indicates tip with maximum brightness<br><sup>T</sup>Indicates HD optimized

TT Stereo and 3D Stereo use same lenses

#### Mentor Visual iQ 6.1 mm tips

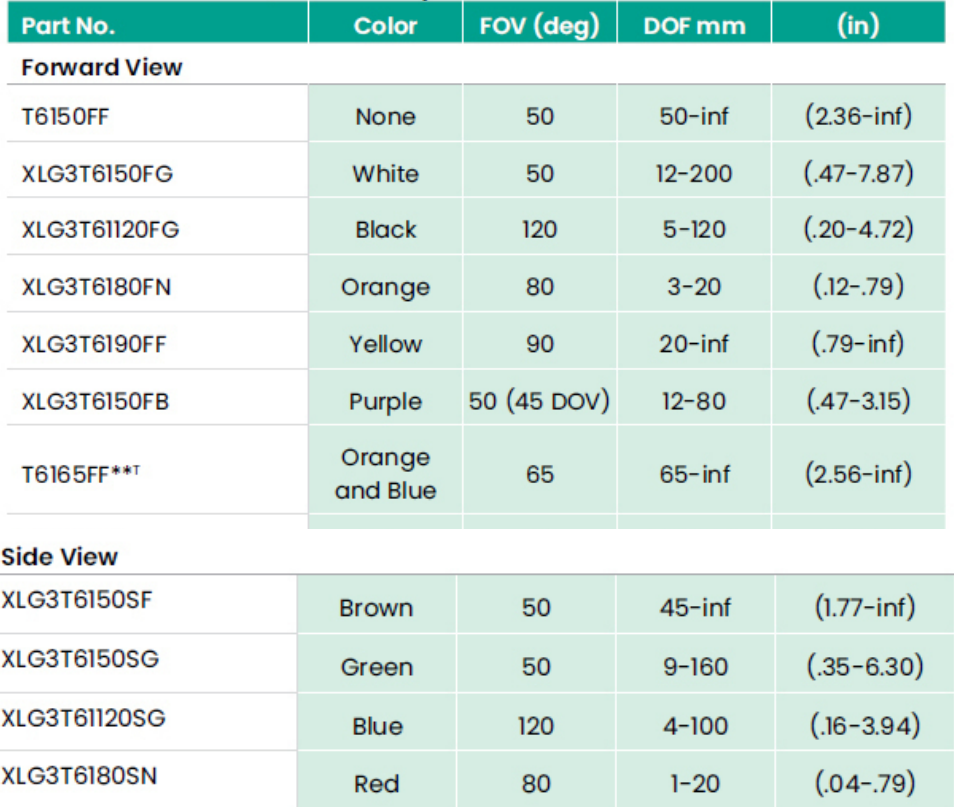

#### **3D Phase Measurement**

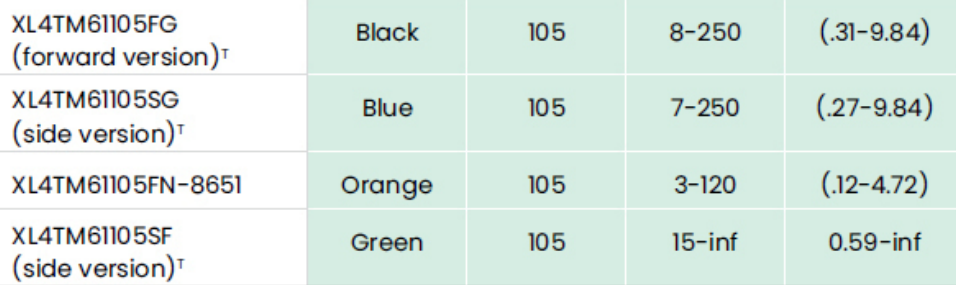

#### **StereoProbe Measurement**

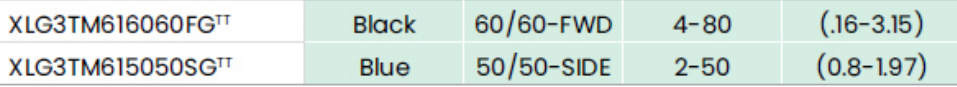

#### Mentor Visual iQ 6.2 mm tips

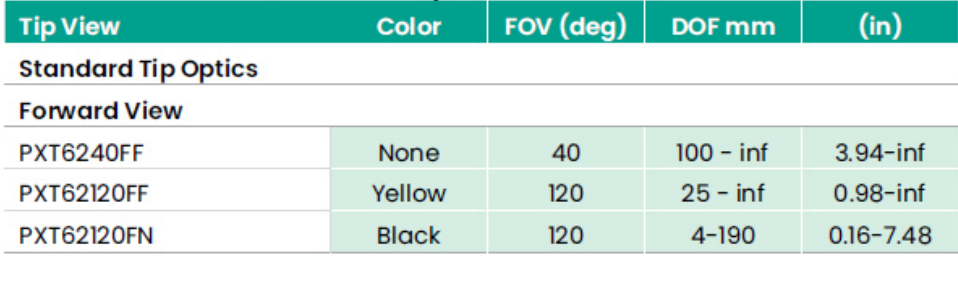

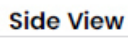

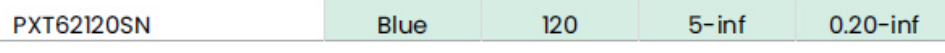

#### **StereoProbe Measurement Tip**

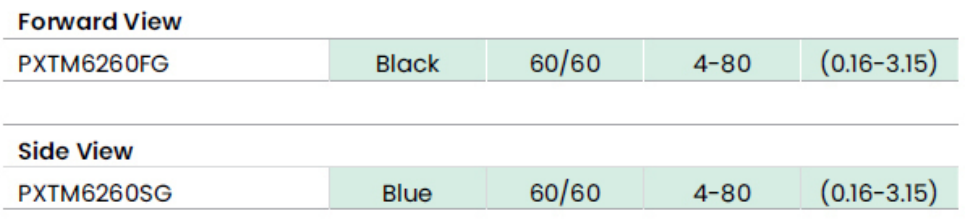

#### Mentor Visual iQ 8.4 mm tips

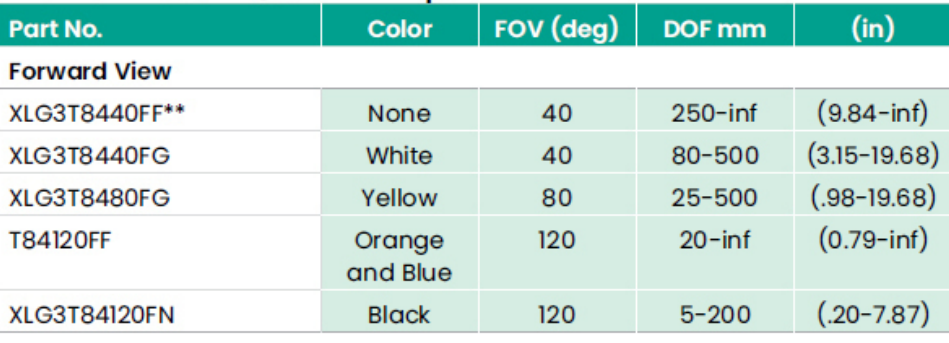

#### **Side View**

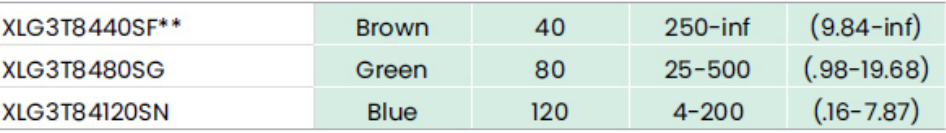

#### StereoProbe Measurement<sup>π</sup>

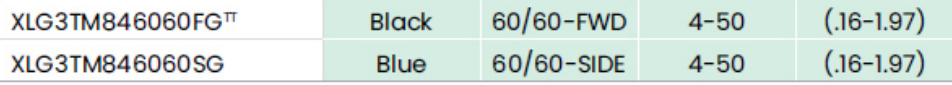

\*\*Indicates tip with maximum brightness

Indicates HD optimized<br>
TStereo and 3D Stereo use same lenses

## **Приложение C. Химическая совместимость**

Химическая совместимость описывает возможность безопасного контакта наконечника с различными жидкими веществами.

### **ПРЕДУПРЕЖДЕНИЕ**: Запрещается использовать систему во взрывоопасных средах.

Данные вещества безопасны при кратковременном контакте со вставной трубкой и оптикой наконечника:

- Вода Авиационный бензин Jet-A-Fuel Изопропиловый спирт Топливо JP-4 Керосин
- Синтетическое турбомасло Бензин Дизельное топливо Гидравлическое масло Ингибированное трансформаторное масло

После контакта с вышеуказанными веществами вставная трубка и оптика наконечника должны быть очищены.

## **Приложение D. Гарантия**

Waygate Technologies гарантирует, что ее компоненты VideoProbe, когда они новые, не имеют дефектов материала и изготовления и работают в соответствии со спецификациями производителя при нормальном использовании и обслуживании в течение одного года с даты покупки у Waygate Technologies или ее авторизованных дистрибьюторов, за исключением того, что на источник света распространяется гарантия в течение 3 лет с даты покупки, гарантия на батарею предоставляется в течение одного года с даты покупки, а в случае использования серводвигатели в системе шарнирного привода гарантируются на срок службы этого продукта VideoProbe.

Обязательства Waygate Technologies по данной гарантии ограничиваются ремонтом или заменой компонентов, которые, по мнению Waygate Technologies, являются дефектными в течение гарантийного срока без каких-либо затрат для первоначального покупателя, за исключением расходов на обратную доставку. Ответственность за возврат изделия в Waygate Technologies или один из авторизованных сервисных центров лежит на покупателе. Гарантия не распространяется на аксессуары или дополнительное оборудование, которое не было произведено GE Inspection Technologies, но на эти компоненты может распространяться гарантия производителя этих компонентов.

Такая гарантия предоставляется первоначальному покупателю и не распространяется на третьих лиц. Настоящая гарантия не распространяется на любые повреждения или неисправности изделия, определенные Waygate Technologies, как произошедшие в результате неправильной эксплуатации, несчастного случая (включая повреждение при транспортировке), небрежности, ненадлежащего обслуживания, модификации или ремонта кем-либо, кроме компании Waygate Technologies или одного из ее авторизованных сервисных представителей.

Данные явно выраженные гарантии заменяют любые другие гарантии, явные или подразумеваемые, включая гарантии товарного состояния и пригодности для конкретной цели, и ни одно другое лицо не уполномочено брать на себя какую-либо иную ответственность Waygate Technologies в связи с продажей ее изделий VideoProbe. Waygate Technologies не несет ответственности за любые убытки или ущерб, прямые или косвенные, случайные или сопутствующие, возникшие в результате нарушения явно выраженной гарантии, изложенной в настоящем документе.

## <span id="page-104-0"></span>**Приложение E. Проверка измерительных наконечников**

Проверяйте измерительные наконечники каждый раз перед их использованием, чтобы убедиться в отсутствии механических повреждений, которые могут привести к понижению точности измерений. Системы **Visual iQ** поставляются с блоком проверки точности измерений. Данный блок позволяет проверять точность измерений, выполняемых с помощью наконечников зонда. Он содержит оптические образцы для проверки точности измерений, которые соответствуют стандартам Национального института стандартов и технологий США (NIST).

Ниже приводятся артикулы блоков проверки точности измерений, которые могут использоваться в Visual iQ:

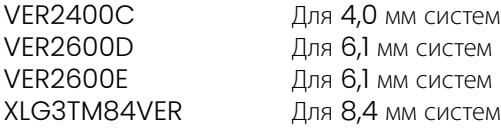

### **Для проверки измерительного наконечника 3DPM:**

Надежно закрепите наконечник 3DPM, затем

I – Перейдите в раздел Измерение и аннотация меню Настройки и выберите Проверить .

 $2$  – Вставьте наконечник в блок проверки измерений и следуйте инструкциям на экране для выполнения проверки. Система автоматически проверит точность наконечника, загрязненность решеток и работоспособность светодиодов наконечника. Следует учесть, что результаты этой автоматической проверки записываются в файл для устранения неполадок (если необходимо).

*Примечание*: *Точность также можно проверить*, *выполнив вручную измерения длины между перекрестиями*.

### **Для проверки измерительного 3D стерео или стерео наконечника :**

Надежно закрепите трехмерный стереоскопический или стереоскопический наконечник, затем

3 – Вставьте наконечник в соответствующий разъем блока проверки измерений и расположите наконечник, отцентрировав в изображении перекрестья объекта .

4 – Зафиксируйте изображение, выберите стереорежим, затем укажите серийный номер или подсоединенный наконечник.

*Примечание*: *Трехмерные стерео OTA содержат обозначение + 3D на программной кнопке*

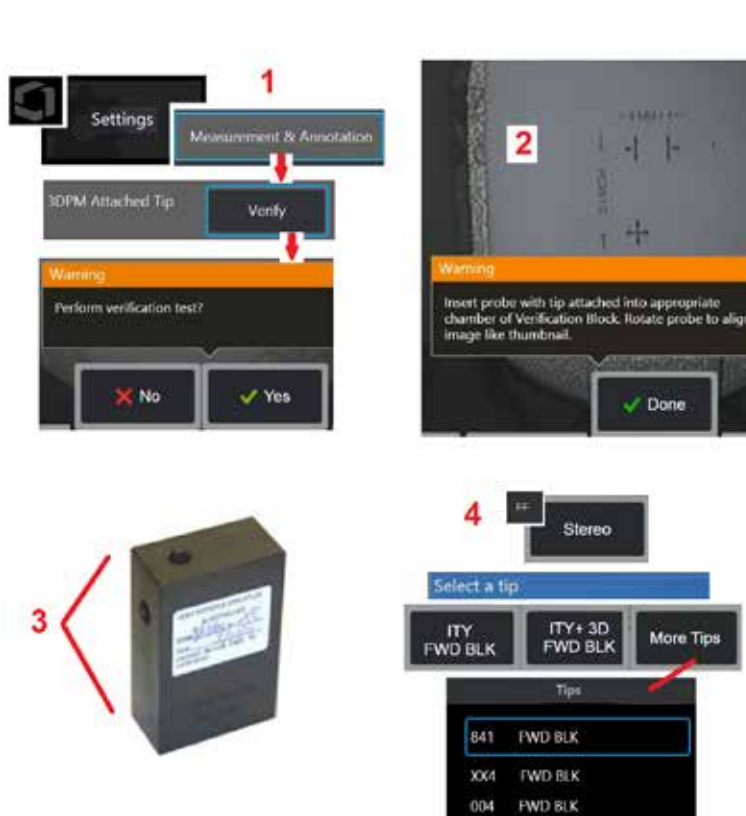

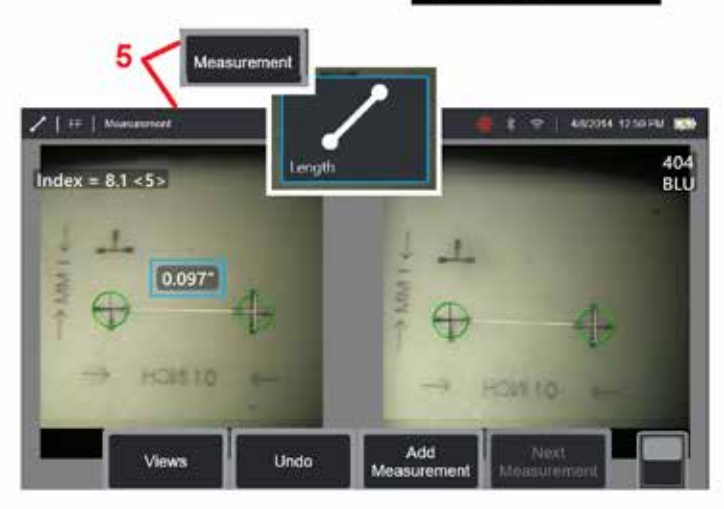

 $\overline{2}$ 

 $\n *Done*\n$ 

More Tips

ITY+3D<br>FWD BLK

Tips

#### Примечание: При верификации действующих измерений в стерео режиме с использованием стереонаконечника с синей стороной в блоке VER2600E, оранжевая *рамка будет мигать около INDEX, если ниже устновлена минимальная величина*.

5 – Выполните вручную измерения длины между перекрестьями.

При точном расположении курсора измерительный наконечник любого типа в рабочем состоянии должен выдавать результаты 0,100 ± 0,005 дюйма (1,00 ± 0,05 мм). Если полученные результаты измерений не соответствуют допустимым погрешностям, см. раздел Поиск и устранение [неисправностей](#page-82-0) при измерениях.

Каждый блок проверки точности измерений поставляется с калибровочной таблицей и сертификатом калибровки (C из C), в котором указана дата калибровки и целевая дата выполнения калибровки.

## **Приложение F. Соблюдение законов по охране окружающей среды**

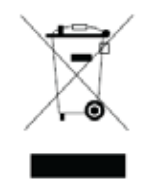

Для производства приобретаемого оборудования требуются природные ресурсы. Оборудование может содержать опасные вещества, которые могут нанести вред здоровью людей и окружающей среде.

С целью предотвращения загрязнения окружающей среды этими веществами и уменьшения нагрузки на природные ресурсы мы поощряем использование соответствующих систем возврата. Those systems will reuse or recycle most of the materials of end-life equipment in a sound way and are a requirement in many countries.

Корзинка с круговыми стрелками вокруг означает, что материалы данного оборудования могут быть повторно использованы или переработаны.

Для получения дополнительной информации о сборе, повторном использовании и переработке, пожалуйста, свяжитесь с соответствующими местными службами.

#### **Директива ЕС относительно аккумуляторных батарей**

В данном оборудовании используется аккумуляторная батарея, которую в Европейском Союзе запрещено утилизировать вместе с бытовым мусором. Для получения информации о батарее см. документацию к оборудованию. На батарее имеется этот значок, который может содержать буквенное обозначение кадмия (Cd). свинца (Pb) или ртути (Hg). С целью должной утилизации верните батарею вашему поставщику или сдайте ее в соответствующий приемный пункт.

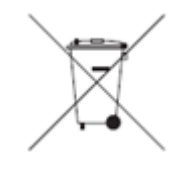

#### **Что обозначает маркировка**?

Батареи и аккумуляторы должны быть маркированы (либо на батарее, либо на аккумуляторе, либо на их упаковке) отдельным значком сбора. Кроме того, на батарее должны быть химические обозначения токсичных металлов, если их содержание превышает определенные значения, как показано ниже:

Кадмий (Cd) более 0,002% Свинец (Pb) более 0,004% Ртуть (Hg) более 0,0005%

#### **Существующие риски и ваша роль в их минимизации**

Ваше участие является важной частью усилий по минимизации вреда, который наносит утилизация батарей и аккумуляторов окружающей среде и здоровью людей. Для надлежащей утилизации вы можете вернуть продукцию, батареи или аккумуляторы вашему поставщику или сдать их в соответствующий приемный пункт. Некоторые батареи и аккумуляторы содержат токсичные металлы, которые представляют серьезную опасность для здоровья людей и окружающей среды. Если необходимо, маркировка продукции содержит химические обозначения, указывающие на наличие токсичных металлов: Pb - свинец, Hg - ртуть и Cd - кадмий. Отравление кадмием может вызвать рак легких и предстательной железы. Хронические симптомы включают повреждение почек, эмфизему легких, и заболевания костей, таких как размягчение костей и остеопороз. Кадмий также может стать причиной анемии, изменения цвета зубов и потери обоняния (аносмия). Свинец ядовит в любой форме. Он накапливается в теле, поэтому каждое загрязнение существенно. Глотание или вдыхание свинца может нанести серьезный вред здоровью. Возможно повреждение мозга, конвульсии, истощение и бесплодие. Ртуть образует опасные пары при комнатной температуре. Вдыхание паров с высокой концентрацией ртути представляет большую опасность для здоровья. Среди возможных недугов хроническое воспаление ротовой полости и десен, изменение личности, нервозность, жар и высыпания на коже.

Посетите веб-сайт http://ec.europa.eu/environment/waste/weee/index\_en.htm, чтобы получить инструкции по возврату и дополнительные сведения об этой программе.

## **Приложение G. Соблюдение требований законодательства**

Информация о сертификации в соответствии с региональными нормами находится во встроенной памяти прибора: **D:\Notices\MVIQ\_Regulatory\_ Certifications.pdf**

### **Европейский Союз - знак СЕ**

Данная  $\bm{\epsilon}$  маркировка обозначает соответствие основным требованиям Директивы ЕС RED (2014/53/EU). Эта маркировка означает, что оборудование отвечает требованиям или превосходит следующие технические стандарты:

EN 300 328 EN 301 893 EN 301 489-1/EN 301 489-17 EN 62311

### **Европейская классификация оборудования**

Группа\_1, Класс А:

Знак  $\epsilon$  на этом изделии указывает на то, что оно было протестировано и соответствует положениям Директивы по электромагнитной совместимости 2004/108/EC. Система XL Vu соответствует следующим стандартам: EN61326-1.

Заявления о соответствии имеющиеся у GmbH:

Baker Hughes Digital Solutions GmbH

Robert Bosch Str. 3

50354 Huerth

Германия

# **Оценка соответствия в Великобритании**<br>Знак **ЦК** на этом изделии указывает на то, что оно соотв

на этом изделии указывает на то, что оно соответствует всем применимым требованиям для продажи в Великобритании.

#### **Маркировка безопасности**

Система соответствует следующим стандартам:

UL 61010-1, IEC 61010-1, EN 61010-1 и CSA-C22.2 No. 61010-1.
## **Дополнительные сертификационные испытания**

MIL-STD-461F RS103, RE102–над палубой MIL-STD-810G: 501,5, 502,5, 506,5, 507,5, 509,5, 510,5, 511,5, 514,5, 516,5, 521,5 UN / DOT T1-T8

## **Заявление о соответствии стандартам Федеральной комиссии связи США:**

Данное устройство соответствует требованиям Раздела 15 Правил Федеральной комиссии по связи США. Эксплуатация устройства возможна при соблюдении следующих двух условий:

1) Данное устройство не создает критических помех и

2) Данное устройство устойчиво к помехам, включая помехи, которые могут вызвать сбои в работе.

Примечание: Данное оборудование было протестировано и признано соответствующим требованиям и ограничениям, предъявляемым к цифровым устройствам класса В, в соответствии с Разделом 15 Правил Федеральной комиссии по связи США. Эти ограничения были введены для обеспечения разумной защиты от вредного воздействия при установке в жилых зонах. Это оборудование создает, использует и может излучать радиоволны и, в случае несоблюдения инструкции во время его установки и эксплуатации может быть причиной критичных помех для систем радиосвязи. Однако в определенной обстановке отсутствие радиопомех не гарантируется. Если данное оборудование создает критичные помехи, мешающие приему радио или телевизионного сигнала, которые могут быть выявлены методом включении и выключения оборудования, пользователю рекомендуется попытаться устранить помехи одним или несколькими из следующих способов:

- Изменить ориентацию или расположение принимающей антенны.
- Увеличить расстояние между оборудованием и приемником.
- Подключить оборудование к источнику розетке, к которой не подключен приемник сигнала.
- Получить консультацию дистрибьютора или опытного радиотехника.

# **Предупреждение Федеральной комиссии по связи США:**

Любое изменение или модификация оборудования, которая однозначно не одобрена стороной, несущей ответственность за соответствие оборудования техническим стандартам, аннулирует право пользователя эксплуатировать данное оборудование.

## **ВАЖНОЕ ПРИМЕЧАНИЕ**:

## **Заявление Федеральной комиссии связи США о радиационном излучении**:

Это оборудование соответствует ограничениям Федеральной комиссии связи США относительно радиационного излучения в неконтролируемой среде.

Данный передатчик не может быть ориентирован или работать с подключением к любой другой антенне или передатчику.

## **Заявление соответствия промышленным стандартам Канады**:

Данное оборудование соответствует требованиям промышленных стандартов Канады относительно радиосистем для которых не требуется лицензирования. Эксплуатация устройства возможна при соблюдении следующих двух условий:

1) Данное устройство не создает помех и

2) Данное устройство устойчиво к помехам, включая помехи, которые могут вызвать сбои в работе данного устройства.

Cet appareil est conforme avec Industrie Canada exempts de licence standard RSS (s). L'utilisation de ce dispositif est autorisée seulement aux conditions suivantes:

1) il ne doit pas produire de brouillage et

2) l' utilisateur du dispositif doit étre prêt à accepter tout brouillage radioélectrique reçu, même si ce brouillage est susceptible de compromettre le fonctionnement du dispositif.

Соответствует спецификациям стандарта ICES-003 Class B Канады. Cet appareil numérique de la classe B est conforme à la norme NMB-003 du Canada.

## **ВАЖНОЕ ПРИМЕЧАНИЕ**:

## **Заявление о радиационном излучении**:

Это оборудование соответствует ограничениям относительно радиационного излучения в неконтролируемой среде. Модуль передатчика не может быть расположен на достаточном расстоянии от других передатчиков или антенн.

Cet équipement est conforme aux limites d'exposition aux rayonnements d'Industrie Canada établies pour un environnement non contrôlé.

Le module émetteur peut ne pas être co-située avec tout autre émetteur ou antenne.

## **Внимание**:

Данное устройство работает в радиодиапазоне 5150-5250 МГц и предназначено для эксплуатации в помещениях с целью предотвращения вредного воздействия на системы спутниковой связи, работающих в этом же радиодиапазоне.

Так как мощные радары считаются приоритетными пользователями (имеют приоритет) в радиодиапазоне 5250-5350 МГц и 5650-5850 МГц, то эти радары могут быть причиной помех и / или повреждения устройств LAN, не подлежащих лицензированию.

Cet appareil (pour réseaux locaux radioélectriques) dans les bandes de fréquences 5150-5250 MHz est réservé à une utilization à l'intérieur afin de réduire le risque d'interférence avec les systèmes satellites mobiles bicanaux.

Les radars forte puissance sont désignés comme étant les premiers utilisateurs (c'est-à-dire qu'ils ont la priorité) des bandes de fréquences 5250-5350 MHz et 5650-5850 MHz. Ces stations radarspeuvent provoquer des interférences et/ou des dommages à ce périphérique.

## **Примечание относительно Канады**

### <span id="page-110-0"></span>**Заявление о беспроводных сигналах для Бразилии**:

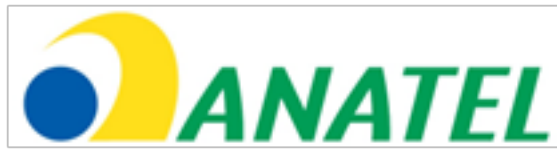

Este equipamento opera em carater secundário, isto é, não tem direito a proteção contra interferência prejudicial, mesmo de estações do mesmo tipo, e não pode causar interferência a sistemas operando em caráter primário.

(Данное оборудование используется как вторичное, поэтому не предусматривает защиты от вредных помех, даже от станций того же типа, и не может вносить помехи в работу первичных систем.)

### **Заявление о беспроводных сигналах для Южной Кореи**:

이 기기는 업무용(A급)으로 전자파적합로서 판매자 또는 사용자는 이 점을 주의하시기 바라며, 가정외의 지역에서 사용하는 것을 목적으로 합니다

(Регистрация электромагнитной совместимость выполнена для этого оборудования только при деловом использовании (класс A). Продавец и пользователь продукта должны учитывать, что это оборудование предназначено для всех типов использования, кроме домашнего.)

당해 무선설비는 전파혼신 가능성이 있으므로 인명안전과 관련된 서비스는 할수 없음

(Это устройство не может использоваться для служб, связанных с безопасностью жизнедеятельности, вследствие возможного воздействия радиопомех.)

### **Заявление о беспроводных сигналах Национальной комиссии по вопросам регулирования связи Тайваня**:

注意! 依據 低功率電波輻射性電機管理辦法 第十二條 經型式認證合格之低功率射頻電機, 非經許可, 公司、商號或使用者均不得擅自變更頻率、加大功率或變更原設計 之特性及功能。 第十四條 低功率射頻電機之使用不得影響飛航安全及干擾合法通信; 經發現有干擾現象時、應立即停用、並改善至無干擾時方得繼續使用。 前項合法通信,指依電信規定作業之無線電信。 低功率射頻電機須忍受合法通信或工業、科學及醫療用電波輻射性 電機設備之干擾。

Данное оборудование соответствует ограничениям для устройств Класса А относительно шумового излучения, описанного в Правилах о радиопомехах Канадского управления связи.

Le present appareil numerique n'emet pas de bruits radioelectriques depassant les limites applicables aux appareils numeriques de la classe A prescrites dans le Reglement sur le brouillage radioelectrique edicte par le ministere des Communications du Canada.

## **Приложение H. Создание персонализированного файла [логотипа](#page-110-0)**

На экране в нижнем левом углу может отображаться логотип пользователя (на месте логотипа GE по умолчанию). Подходящие логотипы должны быть сохранены в формате PNG и не должны превышать 140 на 140 пикселей. Рекомендуется использовать изображения, имеющие равные длины сторон (в форме квадрата). Чтобы заменить логотип GE на логотип пользователя:

1 – Коснитесь нижнего левого угла дисплея (обычно содержит логотип) в любое время, чтобы открыть Общее меню, выберите Настройка, а затем откройте меню Система. Теперь вы можете выбрать Загрузить логотип.

- $2$  Выберите для загрузки логотипа. Откроется окно навигации.
- 3 Найдите необходимый файл логотипа.

4 – Выберите файл логотипа, затем нажмите Готово. В нижней левой части экрана появится логотип из выбранного файла, при условии, что он был сконфигурирован для этого с помощью [Настроек](#page-20-0) экрана и [дисплея](#page-20-0).

Примечание: Инструкции по включению прозрачного логотипа см. на следующей странице.

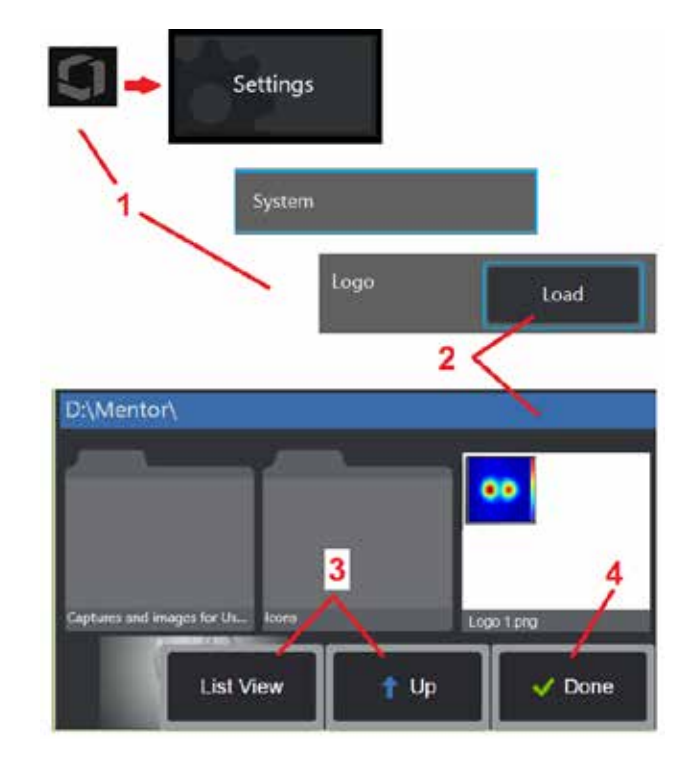

Чтобы встроить прозрачный пользовательский логотип, необходимо сначала сохранить файл логотипа в Photoshop, Gimp 2 или аналогичной графической программе, в которой можно создавать разные степени прозрачности. Если вы работаете в Gimp 2, то для преобразования одноцветного изображения в прозрачное выполните следующее.

- $1 -$  Выберите и откройте PNG-файл в Gimp2, как показано на рисунке.
- 2 Выберите Изображение > Режим > RGB.

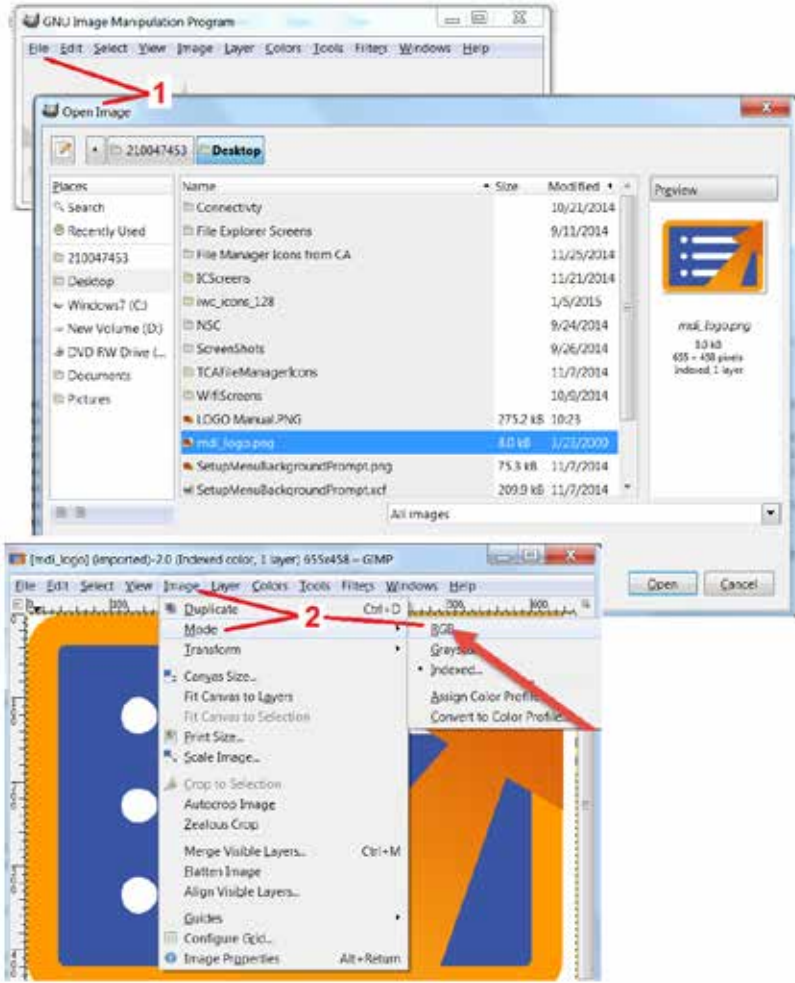

3 – Выберите один цвет.

- 4 Выберите Цвет в Альфа…., чтобы преобразовать указанный цвет в прозрачный.
- 5 Экспортируйте прозрачное изображение в файл формата PNG.

Теперь вы можете загрузить свой прозрачный персонализированный логотип в MViQ.

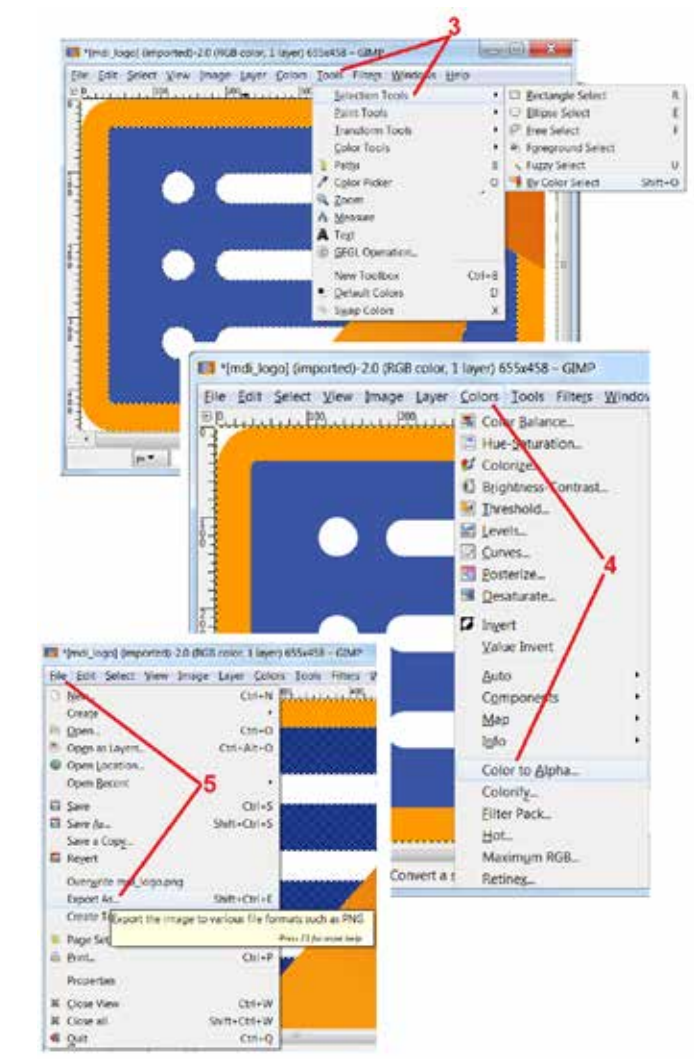

## <span id="page-113-0"></span>Приложение I. Доступность программного обеспечения с открытым исходным кодом

В этом изделии используются различные пакеты программного обеспечения с открытым исходным кодом, и с целью соблюдения лицензионных обязательств и обязательств по соблюдению авторских прав копия исходного кода для каждого пакета предоставляется по запросу вместе с отдельными лицензиями и уведомлениями об авторских правах для каждого пакета в течение трех лет с даты первоначальной установки пакета в этом изделии.

Запрос этих исходных пакетов НЕ ТРЕБУЕТСЯ для работы или использования данной продукции. К тому же, только части программного обеспечения данного продукта подпадают под действие лицензий на программное обеспечение с открытым исходным кодом, такие пакеты только увеличивают требования к объему накопителей продукции. Таким образом, НЕ даётся обещания и НЕ подразумевается, что для агрегированного патентованного программного обеспечения будет предоставляться исходный код.

Применительно к каждому случаю распространения программного обеспечения с открытым исходным кодом ни первоначальные авторы программного обеспечения, ни любая другая сторона, участвующая в распространении программного обеспечения, не дает никаких явных или подразумеваемых гарантий. Более подробно сформулированные отказы от гарантийных обязательств приведены в лицензионной документации каждого пакета программного обеспечения, которые предоставляются, опять же, по запросу. Более того, такие отказы от ответственности, лицензионные требования и ограничения применяются исключительно к каждому пакету программного обеспечения с открытым исходным кодом и НЕ ОТРАЖАЮТ гарантии на весь продукт в целом.

Нет дополнительных ограничений относительно копирования, распространения или изменения отдельных пакетов программного обеспечения, которое подпадает под действие таких оригинальных лицензий, выраженных явно или подразумеваемых, из-за их использования в данной продукции.

Чтобы сделать запрос на получение копии этих программных пакетов с открытым исходным кодом, пожалуйста, позвоните по телефону поддержки пользователей +1 (315) 554-2000, добавочный 3, и укажите модель и серийный номер устройства.

## Приложение J. Восстановление заводских настроек

1 - Коснитесь значка на экране в любое время, чтобы открыть или закрыть Общее меню, которое предоставляет доступ к нескольким функциям, включая меню Настройки.

 $2$  – Нажмите, чтобы открыть меню Настройки.

 $3$  – Выберите Восстановить, затем подтвердите выбор, нажав Да, для сброса всех значений активного профиля до заводских значений по умолчанию (Нажмите здесь для получения дополнительной информации о том, как изменить текущий профиль или создать новый).

Примечание: Восстановление заводских параметров по умолчанию приведет к переключению языка интерфейса на английский. Нажмите здесь, чтобы узнать, как изменить язык интерфейса.

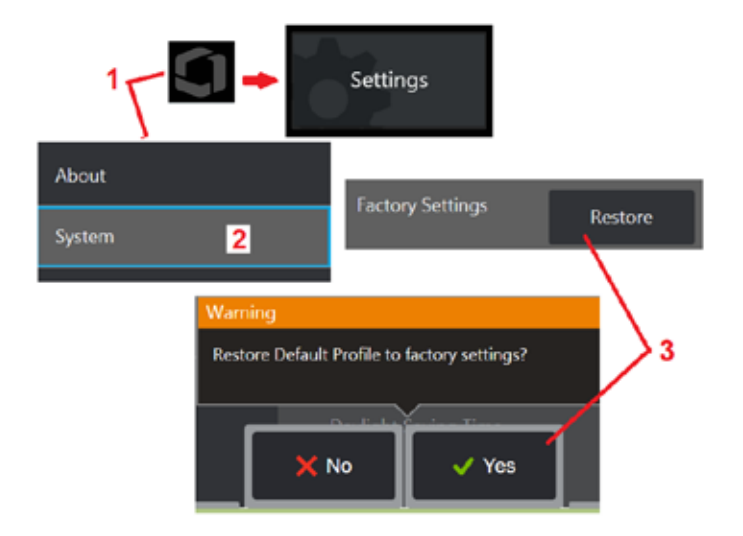

# <span id="page-114-0"></span>Приложение К. Обновление программного обеспечения MViQ

Для обновления программного обеспечения необходим подключенный USB-накопитель или подключение к Интернету. Процедура обновления должна выполняться при условии, что устройство Ю подключено к источнику питания переменного тока.

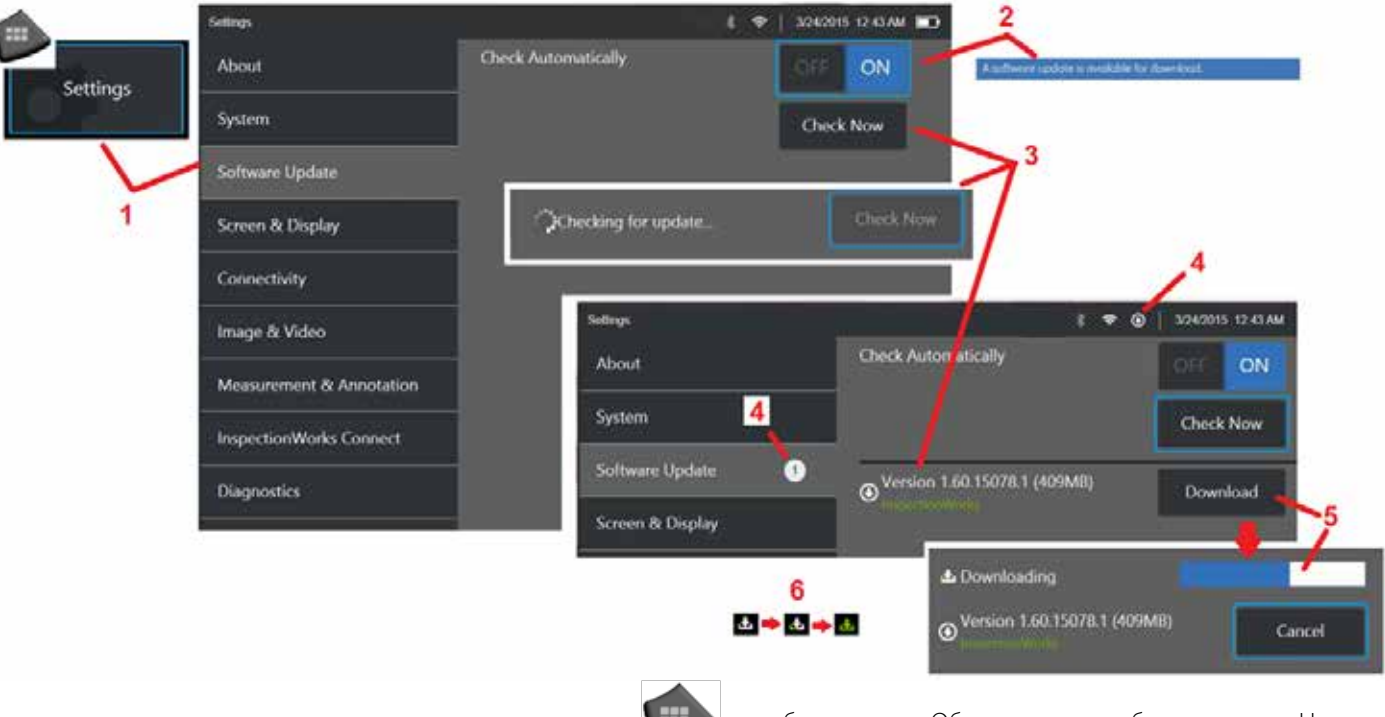

 $\vert$  - Коснитесь логотипа в нижнем левом углу экрана или нажмите программного обеспечения.

чтобы открыть Обшее меню, выберите меню Настройки, затем выберите Обновление

 $2$  - Если установлено значение Вкл, то устройство периодически проверяет наличие доступных обновлений на подключенном USB-накопителе или при подключении к интернету. Это статусное сообщение отображается при обнаружении обновлений.

 $3$  – Выберите немедленный поиск доступных обновлений на подключенном USB-накопителе и/или через подключение к интернету.

 $4$  – При наличии доступных для загрузки обновлений отображается значок в строке состояния, этот счетчик указывает на общее количество новых доступных обновлений

 $5$  – Выберите Загрузить обновление через подключение к интернету. Этот значок строки состояния (6) показывает прогресс загрузки. После загрузки (или если обновление найдено на USB-накопителе) вам будет предложено установить обновление до начала изменения программного обеспечения.

Примечание Обновление программного обеспечения не влияет на файлы, хранящиеся в File Manager (Диспетчере файлов), профили и другие настройки выполненные оператором

# **Приложение L. Спецификации LongSteer™**

Давление в линии нагнетания: 150 – 100 фунт/кв. дюйм изб.

Давление в линии нагнетания не должно превышать 150 фунт/кв. дюйм изб.

Подачу сухого воздуха обеспечивает пользователь.

Для полной свободы движения вставная трубка должна отстоять от кабельной катушки хотя бы на 10 футов.

Пользователь может продолжать обследование и управление при удалении зонда от от кабельной катушки. Перед выполнением операции не обязательно убирать всю длину зонда от от кабельной катушки. Это позволяет пользователю выдвигать зонд только на длину, необходимую обследования объекта.

Вал 10 мм/8,4 мм: возможны длины 18 м и 30 м

Вал 10 мм/6,1 мм: возможны длины 18 м и 30 м

# **Приложение M. InspectionWorks Connect (IWC), опциональная возможность взаимодействия**

- Настройки, связанные с опциональным Интернет-сервисом, обеспечивающим видеовзаимодействие между инспекторами и удаленными экспертами. Инспекторы контролируют Visual iQ, одновременно связываясь через облачную инфраструктуру IWC с удаленным экспертом через веб-портал IWC. Это позволяет инспектору и эксперту совместно просматривать видеозаписи проверок, обмениваться сообщениями в чате и создавать комментарии на экране (круги, текст, стрелки или рисунки от руки), которые видны обоим участникам. Для взаимодействия через сеансы IWC требуется следующее:

- Обеспечение наличия данной опциональной функции в Visual iQ
- Запуск и остановка сеанса
- Приглашение эксперта для участия и вход в систему эксперта (необходим поддерживаемый браузер)
- Использование функции чата и других экранных элементов управления

## <span id="page-117-0"></span>Оснашение Mentor Visual iQ опцинаональной функцией IWC

InspectionWorks Connect - это дополнительная функция, которая включается во время покупки или приобретения устройства после поставки устройства. Чтобы приобрести возможности IWC, свяжитесь с ближайшим специалистом по продажам или позвоните в Центр обслуживания клиентов по телефону I--866-243-2638. Также вы можете связаться с нами через онлайновую контактную форму https://inspectionworks.com/support. Вы можете получить 30-дневную пробную лицензию, предоставляющую полный доступ к функциям IWC.

## Примечание IWC требует наличия Wi-Fi, проводного или сотового подключения к Интернету а также программного обеспечения MViQ версии 1.5 или более новой

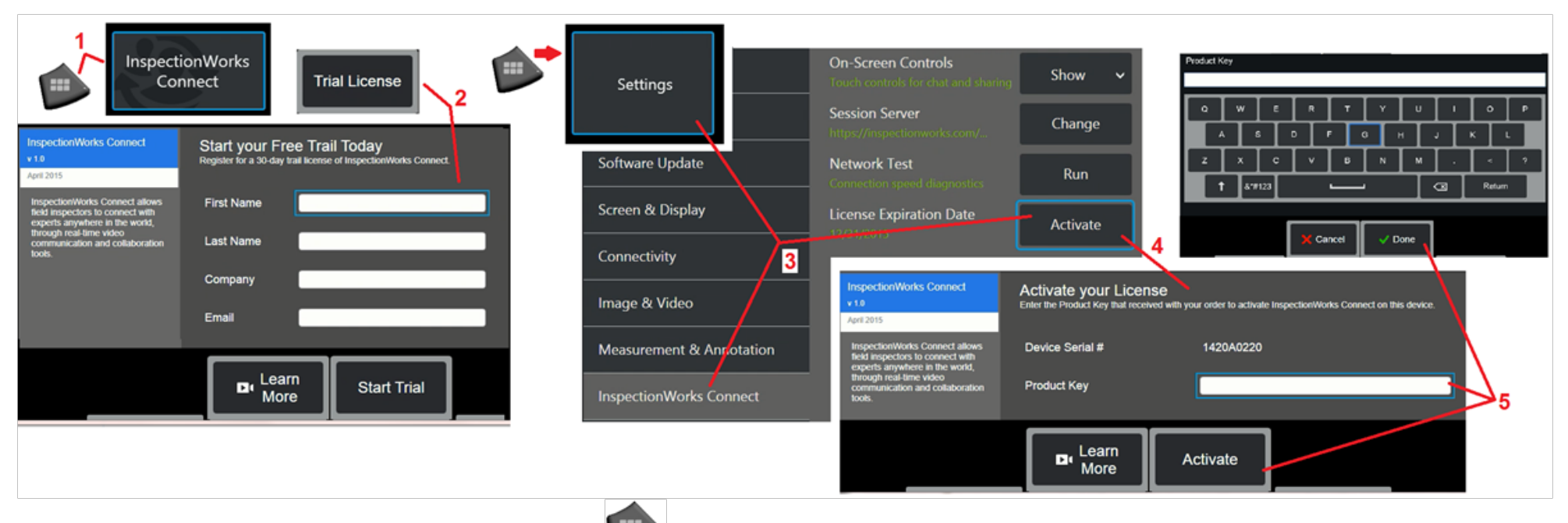

1 - Коснитесь логотипа в нижнем левом углу экрана или нажмите (или в дутобы открыть Общее меню, затем выберите InspectionWorks Connect.

Примечание: Если устройство уже оснашено функцией IWC, откроется экран Start Session (Запуск сеанса) и можно будет начать сеанс IWC.

2 - Выберите и ввелите необхолимую информацию для начала 30-лневного пробного сеанса или обратитесь в Wgvagte Technologies (см. информацию выше) для приобретения возможности использования функции IWC.

3 - Чтобы активировать возможности IWC, приобретенные после поставки устройства, выберите InspectionWorks Connect в меню Настройки.

4 - Выберите Активировать, чтобы ввести ключ продукта. Другие варианты выбора позволяют включить или выключить экранные элементы управления IWC, указать сервер, через который происходит сеанс IWC, запустить тест сети, чтобы определить, достаточно ли сетевого подключения для поддержки связи IWC и проверить, когда закончится активация пробной версии.

5 - Нажмите, чтобы ввести ключ продукта. Отобразится виртуальная клавиатура. После ввода ключа выберите Готово, а затем Активировать, чтобы завершить процесс RKUMMAHIAS IWC

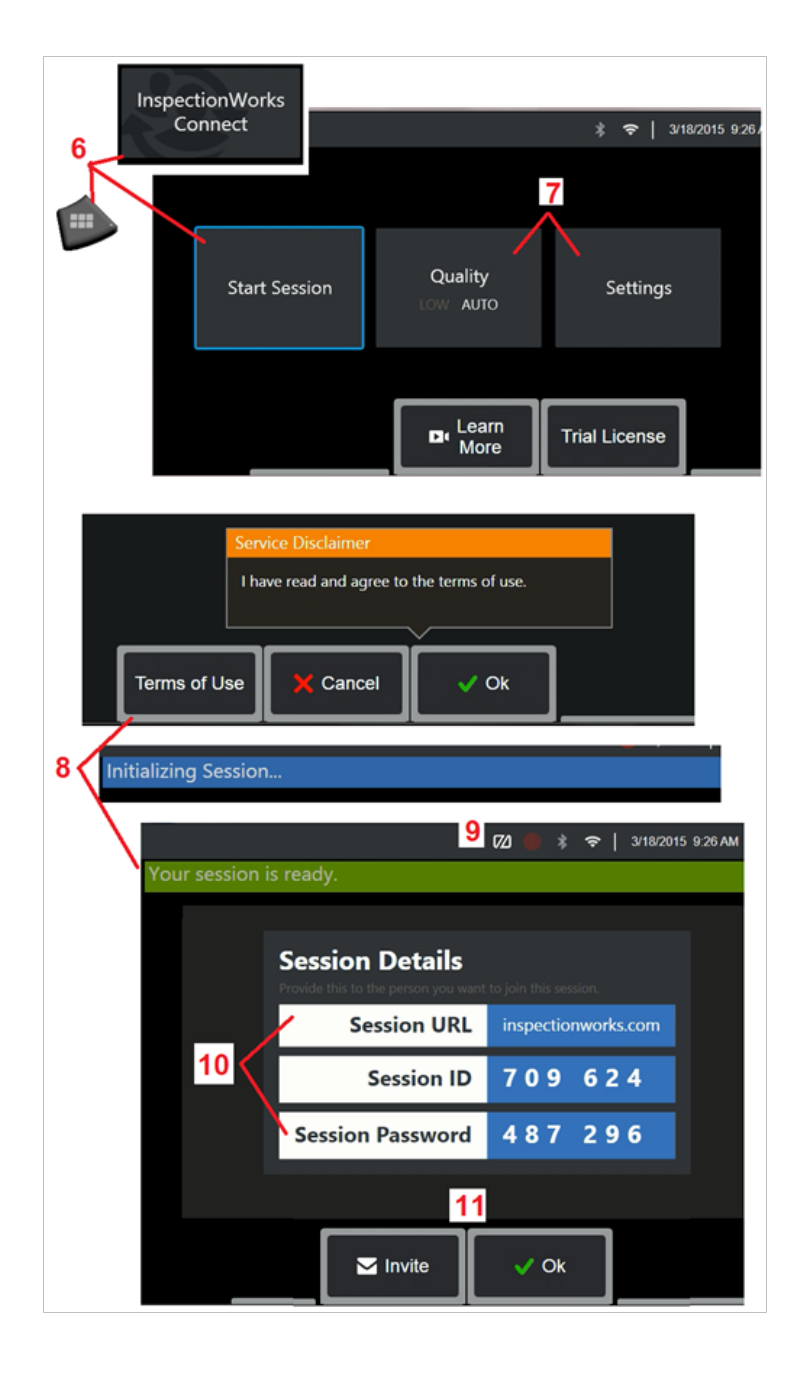

## **Запуск и остановка сеанса IWC**

InspectionWorks Connect — это интернет-сервис, который обеспечивает видео-сотрудничество между инспектором и удаленно расположенным экспертом. Инспекторы контролируют Visual iQ, передают видеопроверки, обмениваются сообщениями в чате и создают комментарии на экране, доступные обоим участникам. InspectionWorks Connect — это дополнительная функция, которая включается во время покупки или приобретения устройства после поставки устройства.

## **Запуск сеанса IWC:**

 $6$  – Коснитесь логотипа в нижнем левом углу экрана или нажмите , чтобы открыть Общее меню, затем выберите InspectionWorks Connect.

Примечание: Если устройство уже оснащено функцией IWC, откроется экран Start Session (Запуск сеанса) и можно будет начать сеанс IWC. Если он не открывается, нажмите здесь, чтобы узнать больше об [оснащении](#page-117-0) MViQ функцией IWC.

7 – Выберите АВТО или НИЗКОЕ качество изображения (настройка НИЗКОЕ позволяет передавать потоковое видео по сети с ограниченной пропускной способностью) или Настройки для включения или выключения экранных элементов управления IWC, укажите сервер, через который происходит сеанс IWC (это действие не нужно будет выполнять постоянно), запустите тест сети, чтобы определить, достаточно ли сетевого подключения для поддержки связи IWC, и активируйте IWC (или проверьте, когда завершится активация пробной версии).

- 8 Прочитав Условия использования, нажмите Ok, чтобы начать сеанс.
- 9 Этотзначок отображается, когда сеанс IWC включен, но изображение экрана еще не передается эксперту.

10 – Необходимы URL этого сеанса, идентификатор и пароль для лица, присоединяющегося к сеансу в качестве удаленного эксперта. В сеансе одновременно может участвовать только один эксперт. Автоматически передайте эту информацию для входа в систему на любой адрес электронной почты, выбрав Пригласить (11). Кроме того, нажмите кнопку ОК, чтобы начать сеанс без автоматического приглашения эксперта.

Примечание: URL сеанса, идентификатор и пароль можно передать эксперту, который затем может войти в портал экспертов и подключиться к сеансу. Это можно проделать

автоматически, выбрав кнопку Пригласить. Для подключения к сеансу IWC вручную пользователь с поддерживаемым веб-браузером может перейти по адресу <https://inspectionworks.com/connect/> или нажать кнопку Присоединиться к активному сеансу Connect на главной странице InspectionWorks. Для завершения процесса пользователю необходимо ввести предоставленный инспектором идентификатор и пароль.

## **Завершение сеанса IWC:**

12 – Чтобы остановить сеанс в любое время, откройте Общее меню, затем выберите InspectionWorks Connect. Нажмите кнопку Остановить сеанс.

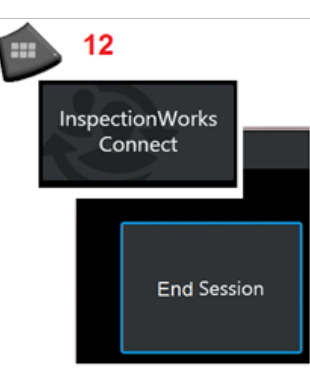

**Передача по электронной почте приглашения для присоединения к сеансу IWC и логина эксперта**

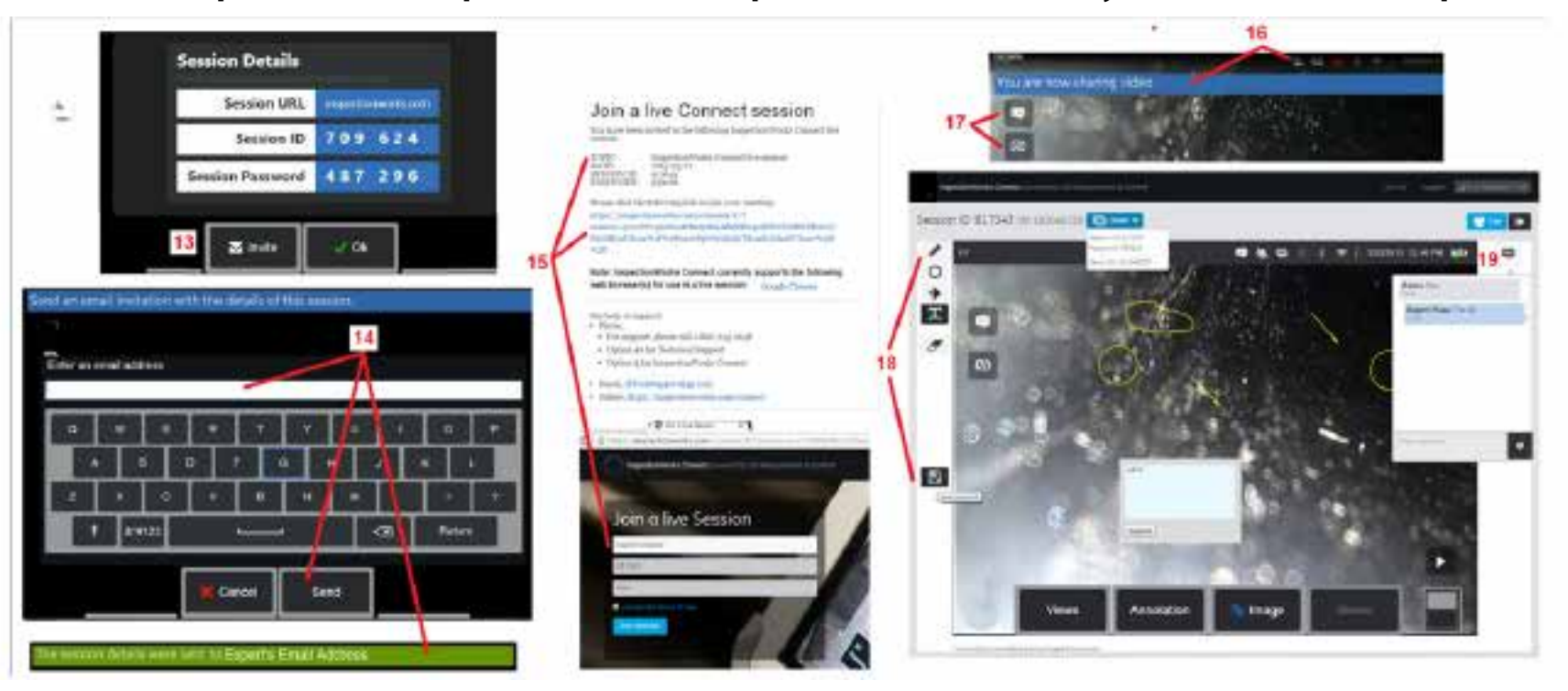

13 – Выберите Пригласить, чтобы указать адрес электронной почты эксперта, которому вы хотите автоматически доставить URL-адрес сеанса, идентификатор и пароль.

14 – Введите адрес электронной почты эксперта и выберите Отправить. В электронное письмо будет автоматически включена вся необходимая для входа информация и ссылка на веб-сайт IWC.

15 – После получения электронного письма с приглашением эксперту нужно только нажать на ссылку в письме, ввести экранное имя и выбрать Присоединиться к сеансу.

Эксперты могут получить доступ к IWC через любое устройство, имеющее возможность подключения к Интернету, и работающий поддерживаемый браузер.

16 – Это уведомление появляется на дисплее MViQ, когда эксперт присоединяется к сеансу. Этот значок сохраняется всякий раз, когда эксперт входит в сеанс.

17 – Выберите верхнюю кнопку, чтобы открыть окно чата и/или отправить сообщение в чате. Выберите нижнюю кнопку, чтобы остановить передачу изображения подключенному Остановка передачи изображения с экрана не завершает сеанс IWC. Нажмите здесь, чтобы включить и выключить общий доступ к экрану.

18 – Экранные элементы управления эксперта позволяют вводить рисунки от руки, вставлять круги и стрелки, размешать текстовые примечания и удалять комментарии. Также эксперт может сохранять изображения экрана на свой компьютер. Примечание: Экранные элементы управления эксперта работают только тогда, когда изображение Visual iQ остановлено инспектором – эксперт не имеет возможности управлять работой Visual iQ.

19 – Эксперт и инспектор MViQ могут отправлять и получать сообщения в чате во время сеанса, независимо от того, ведется ли совместная работа с изображением на экране или нет.

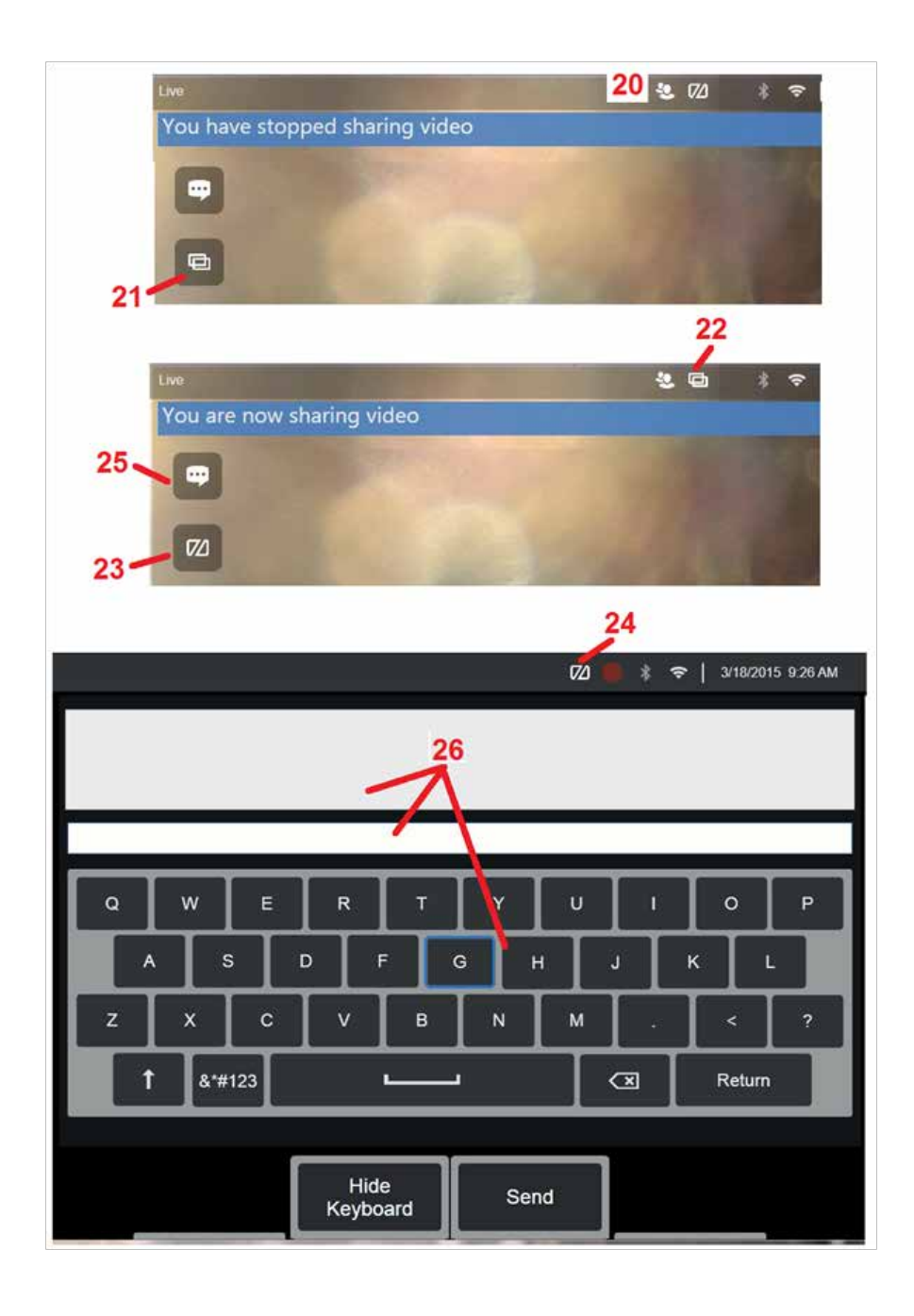

## **Элементы управления IWC на экране инспектора Visual iQ**

20 – Этот значок появляется на экране MViQ, когда эксперт присоединяется к сеансу. Значок остается на экране в течение всего времени, пока Эксперт остается в текущем сеансе, независимо от того, ведется ли совместная работа с изображением или нет.

21 – Нажмите здесь, чтобы передать изображение экрана подключенному эксперту.

Примечание: Только оператор Visual iQ может управлять передачей изображения экрана удаленному эксперту.

22 – Этот значок указывает, что изображение может просматриваться подключенным экспертом.

23 – Нажмите здесь, чтобы остановить передачу изображения экрана подключенному эксперту. Примечание: Остановка передачи изображения с экрана не завершает сеанс IWC.

24 – Этотзначок указывает, что изображение не может просматриваться подключенным экспертом.

25 – Выберите, чтобы открыть окно чата. Обратите внимание, что сообщения чата Expert мгновенно появляются на экране дисплея MViQ и остаются видимыми на протяжении всего сеанса, открыв окно чата.

26 – Эксперт и инспектор MViQ могут отправлять и получать сообщения в чате во время сеанса, независимо от того, ведется ли совместная работа с изображением на экране или нет.

## **Лицензирование IW**

Лицензирование InspectionWorks обеспечивает возможность подключения к порталу Лицензирование IW. Это дает клиентам возможность удаленно подключать и перенастраивать программное обеспечение устройства. Активировать лицензию IW можно в режиме онлайн или в автономном режиме, выполнив следующие действия.

- 1. В Общем меню нажмите Настройки > Обновление системы
- 2. Выберите Активировать, используя лицензию на устройстве (InspectionWorks)

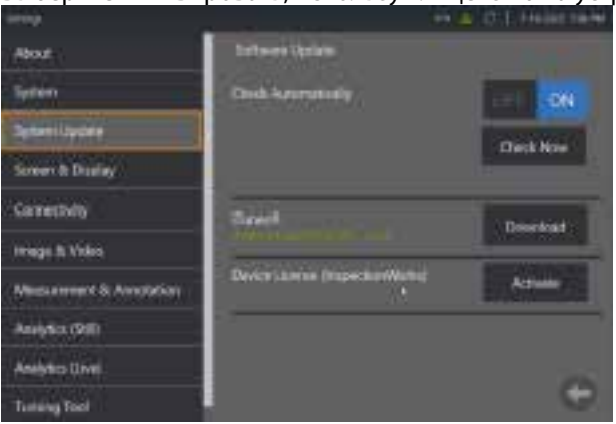

3. Пользователи могут использовать функцию автоматической проверки наличия обновлений или опцию Проверить сейчас. После выбора пользователям будет предложено указать серийный номер устройства и путь к лицензии.

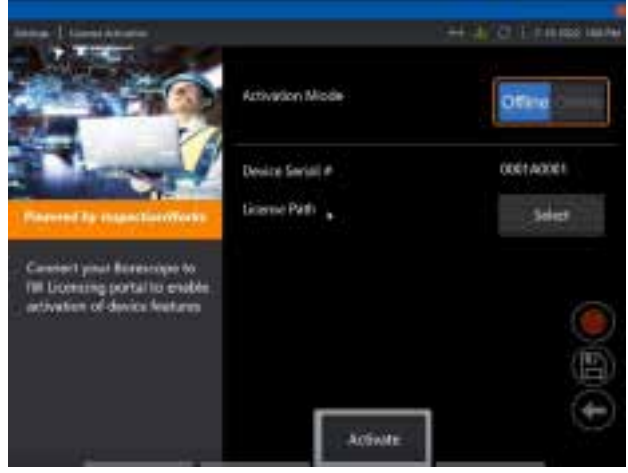

В автономном режиме выберите каталог, содержащий файл лицензии, и нажмите **Готово**.

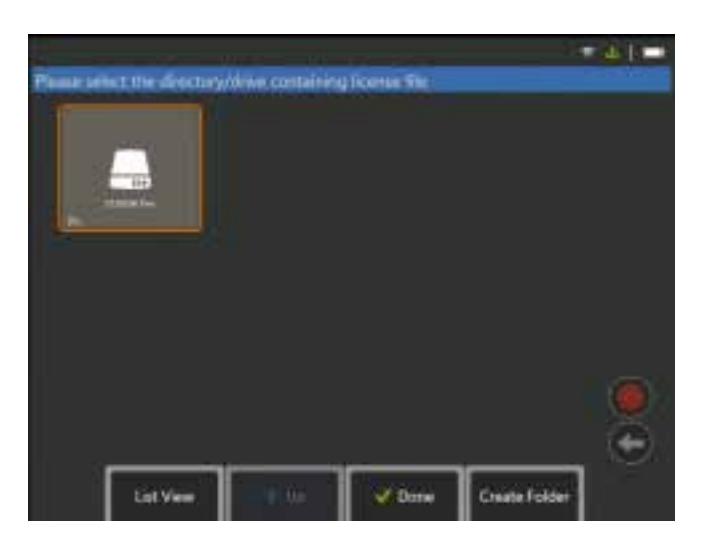

При установке в режиме онлайн выберите режим активации Онлайн и нажмите кнопку **Установить** рядом с полем *Сертификат*. Введите одноразовый код доступа, скопированный с портала лицензирования InspectionWorks, и нажмите **Установить**.

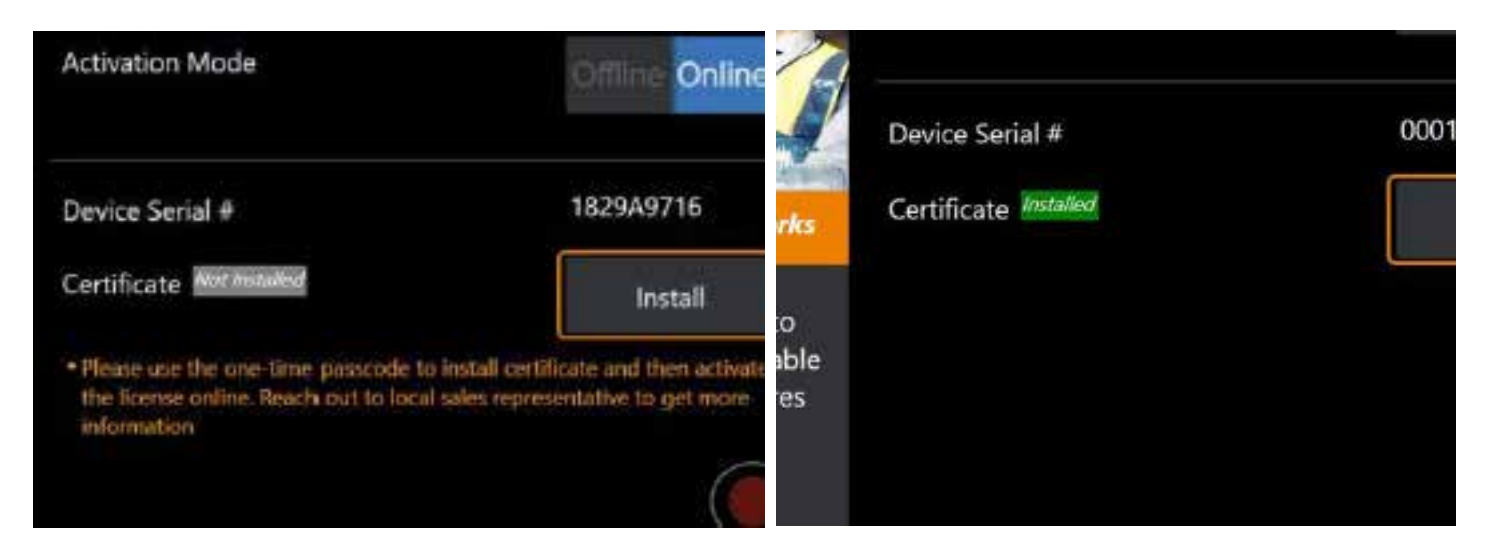

После успешной активации система перезагрузится.

# <span id="page-123-0"></span>Приложение N. Загрузка данных InspectionWorks Insight

InspectionWorks Insight облегчает надежность хранения, инспекцию и управление всеми вашими инспекциями, а также управление данными. Загружайте файлы и управляйте ими непосредственно с вашего устройства или через наше веб-приложение. Система Insight предоставляет инструменты для организации обследования данных, поиска/фильтра по ключевым атрибутам, анализа и создания клиентских отчетов и передачи содержания другим.

Перейдите по ссылке https://inspectionworks.com/insight, чтобы узнать больше.

## Push2IW

Пользователи MViQ могут выбрать каталог для автоматической загрузки в Inspection Works. Параметры MViQ можно настроить для отправки любого нового или измененного контента в заданный каталог.

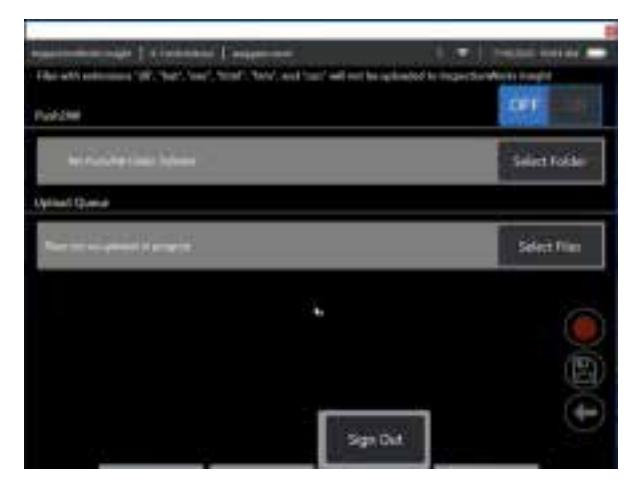

Примечание: Файлы с расширениями dll, bat, exe, html, htm и css не будут загружаться в InspectionWorks Insight

1. Выберите папку, которую хотите отправить, и нажмите Готово.

2. Установите переключатель ВЫКЛ/ВКЛ для Push2IW в положение ВКЛ. После этого появится строка состояния, отображающая процесс синхронизированных файлов

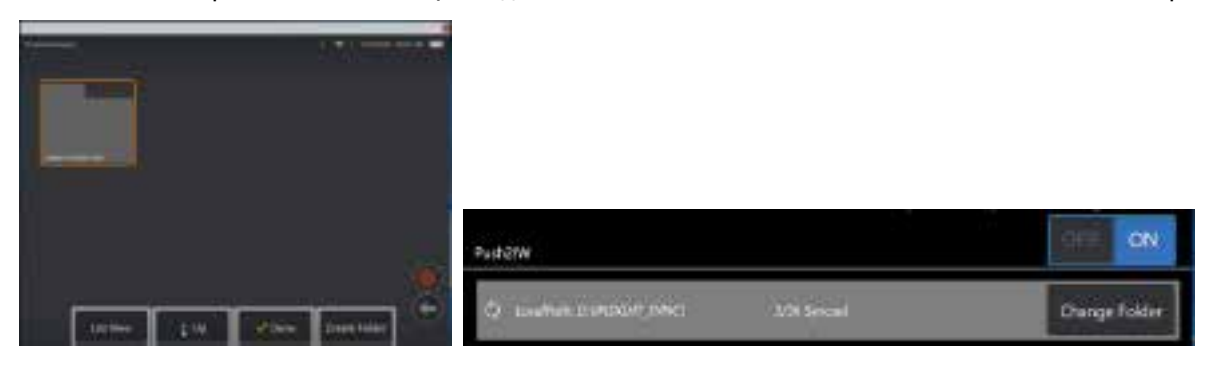

3. После синхронизации файлы появятся в Inspection Works.

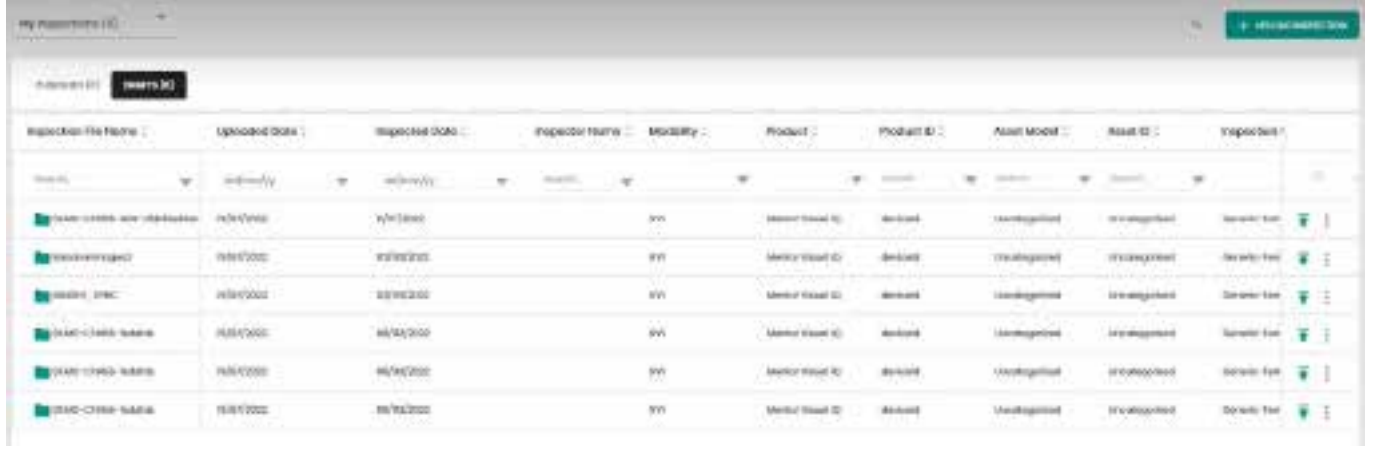

## **Приложение O. Управление iQ с помощью клавиатуры**

Подключение беспроводной Bluetooth- или USB-клавиатуры позволяет дистанционно управлять функциями Visual iQ и подвижностью зонда. Далее приведен список функциональных клавиш и сочетаний клавиш, эквивалентных функциям кнопки iQ и джойстика.

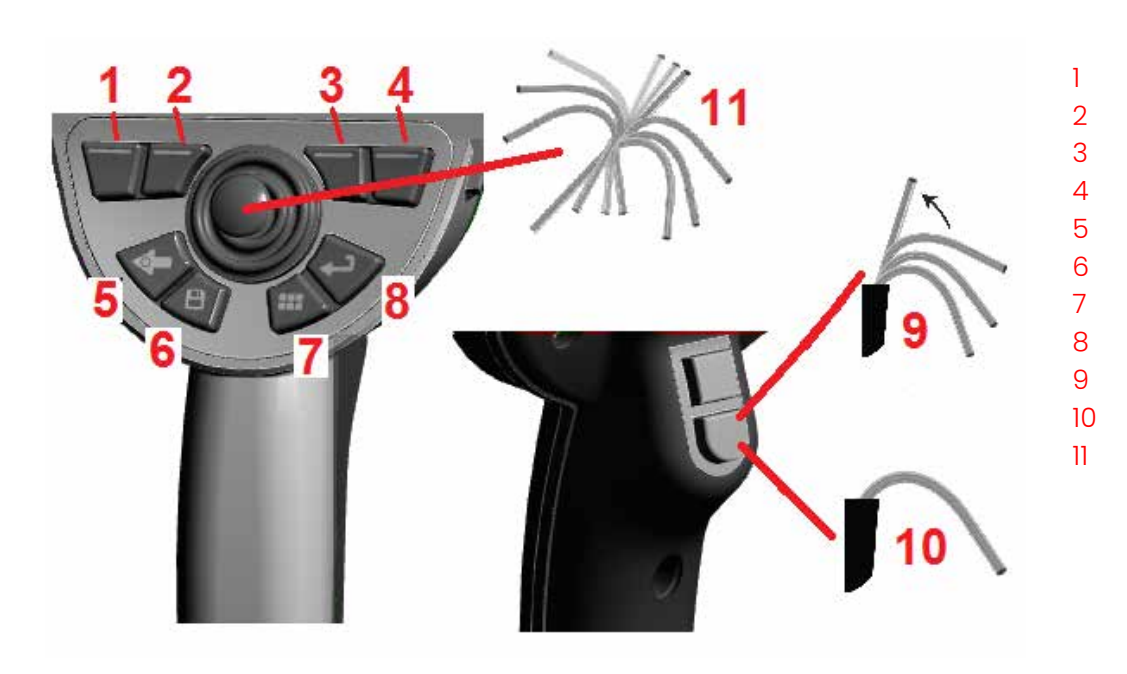

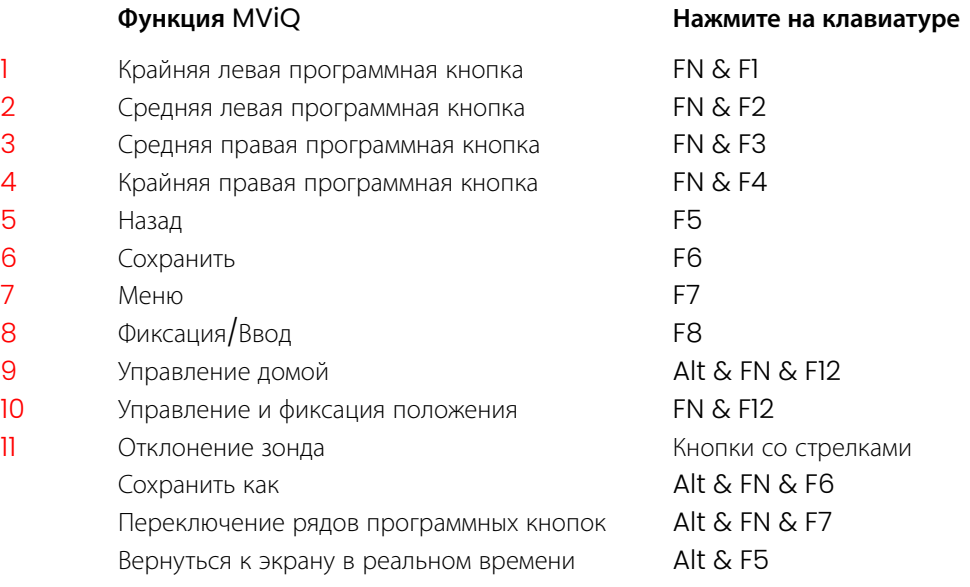

# <span id="page-126-0"></span>**Приложение P. Управление MViQ с помощью устройства iOS или Android**

**Примечание:** Подключение iPad, работающего на версии iOS 8 или выше, к MViQ позволяет управлять системой на расстоянии.

**Примечание:** Убедитесь, что системное программное обеспечение обновлено до последней версии.

## **Установка** iTunes

- 1 Если программа iTunes не установлена на вашем устройстве, при попытке подключения появится сообщение об ошибке.
- 2 Перейдите в раздел Обновления программного обеспечения, чтобы **загрузить** и установить iTunes
- 3 Загрузка начнется с возможностью **Отменить**.
- 4 Коснитесь **ДА**, чтобы подтвердить и продолжить загрузку.
- 5 Коснитесь **Установить**, чтобы завершить установку iTunes.

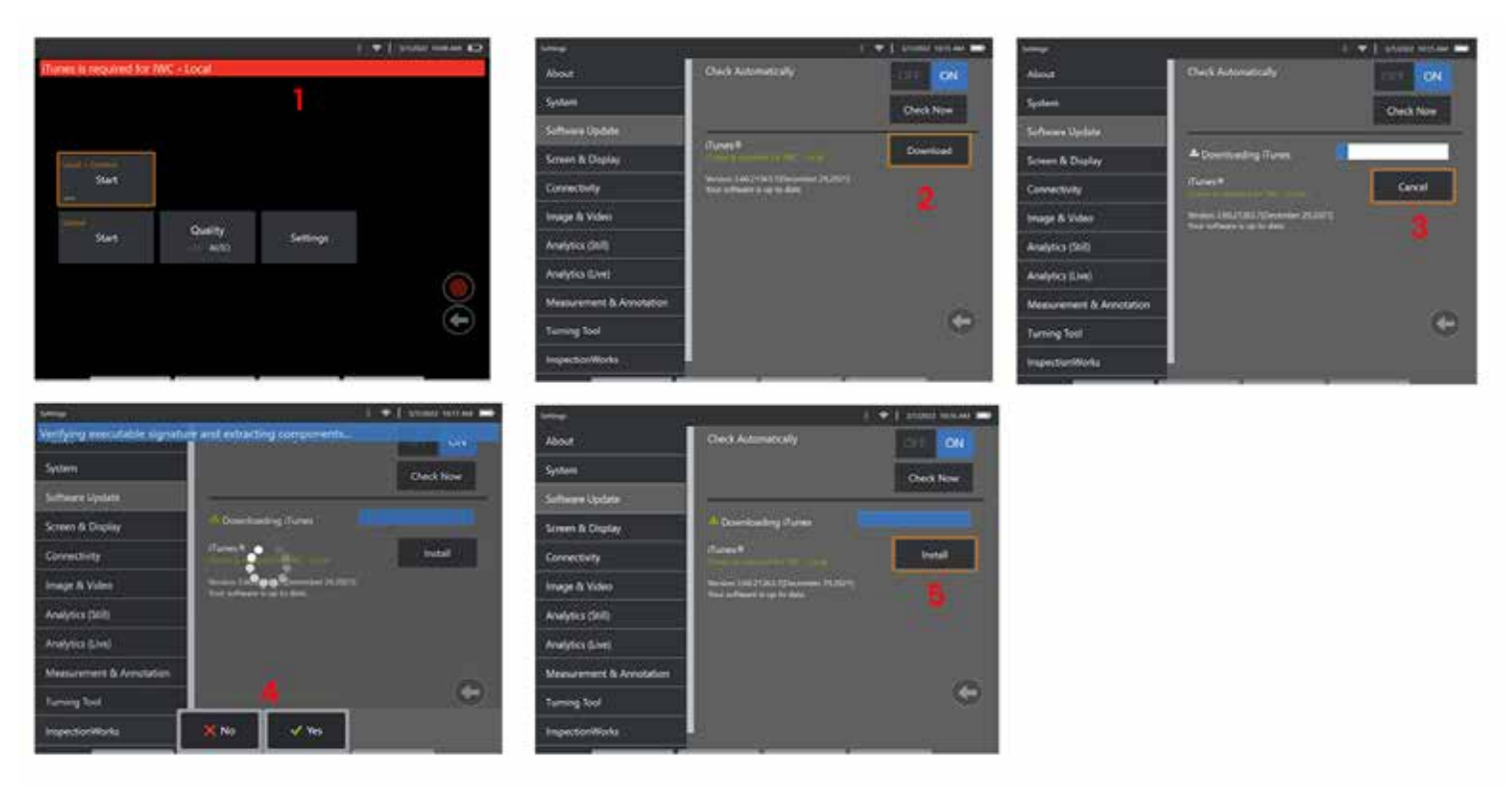

## Трансляция и управление

Чтобы иметь возможность использовать устройство для потоковой передачи и управления пользовательским интерфейсом системы MViQ, программа iTunes должна быть установлена в системе.

- Если программа iTunes уже установлена, выполните следующие действия.
- 1 Выберите Подключиться в Главном меню
- 2 Коснитесь Запуск для начала процесса
- 3 QR-код будет сгенерирован при успешном завершении.

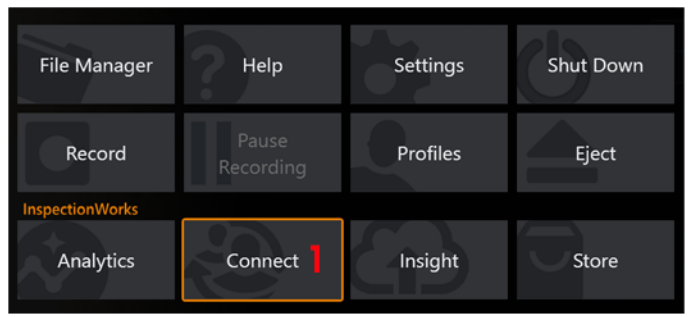

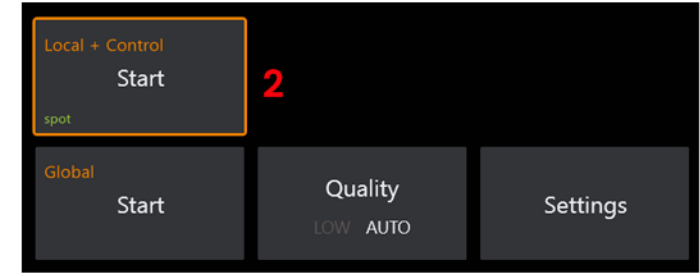

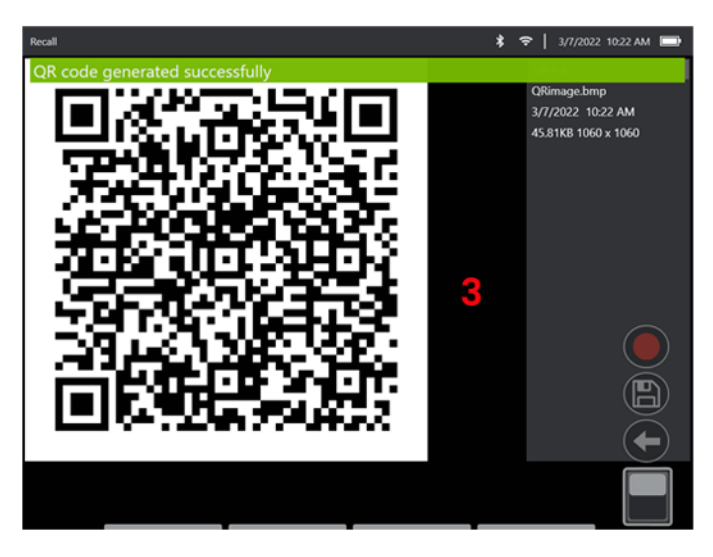

Чтобы начать использовать устройство:

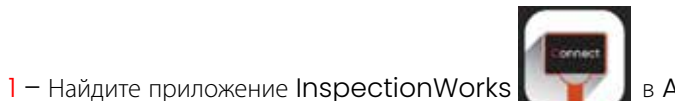

в AppStore / Google Play и установите

3

- 2 После установки откройте приложение для подключения
- 3 Используя камеру, отсканируйте QR-код, сгенерированный системой MViQ, чтобы установить соединение.

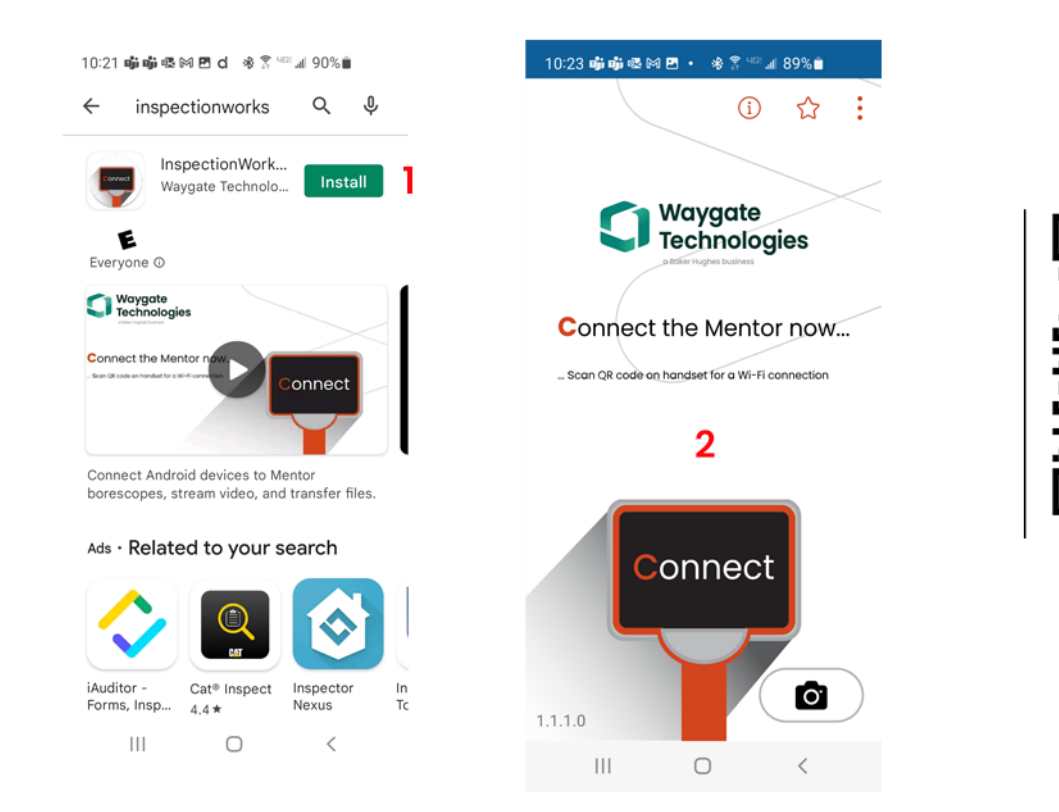

После подключения файлы могут передаваться непосредственно с прибора на устройство.

1 – На приборе перейдите к **Диспетчеру файлов** и выберите интересующие вас элементы. Коснитесь кнопки **Поделиться** и выберите устройство для предоставления общего доступа.

- 2 Появится окно прогресса.
- 3 В устройстве перейдите к приложению **Файлы** и найдите файлы, доступ к которым предоставил прибор.

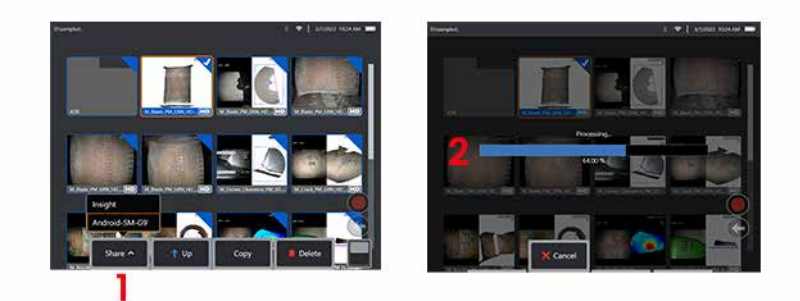

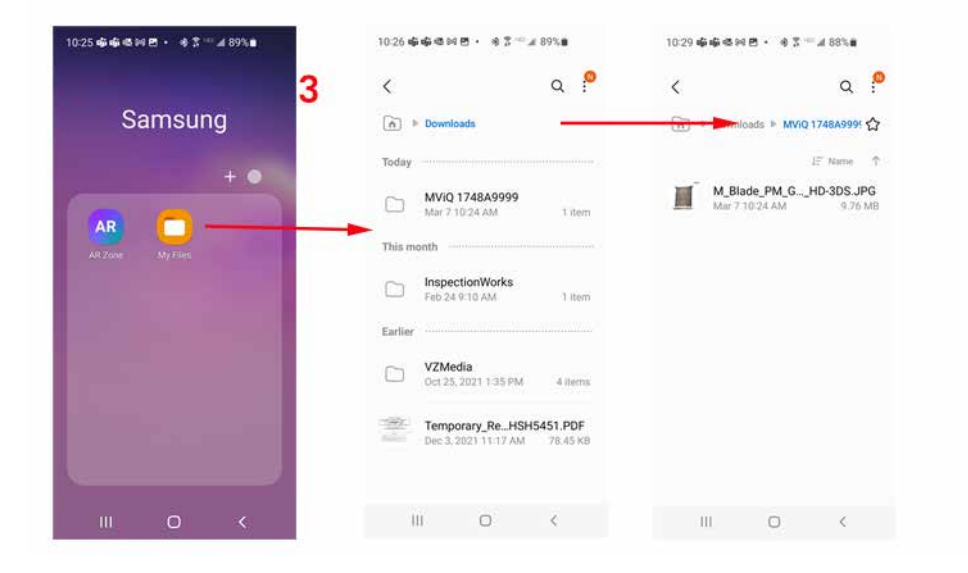

# **Приложение Q - Значения MViQ EIRP**

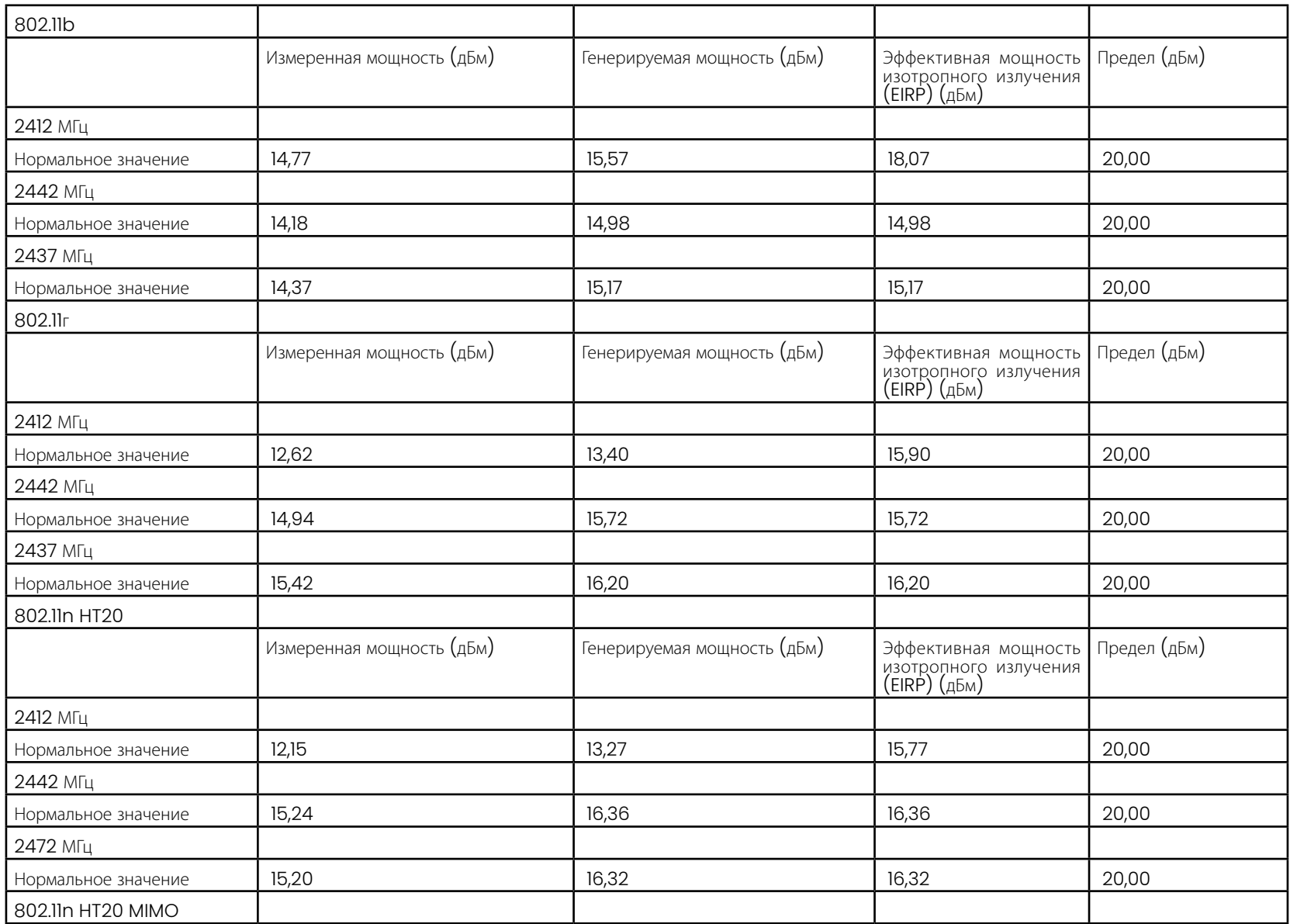

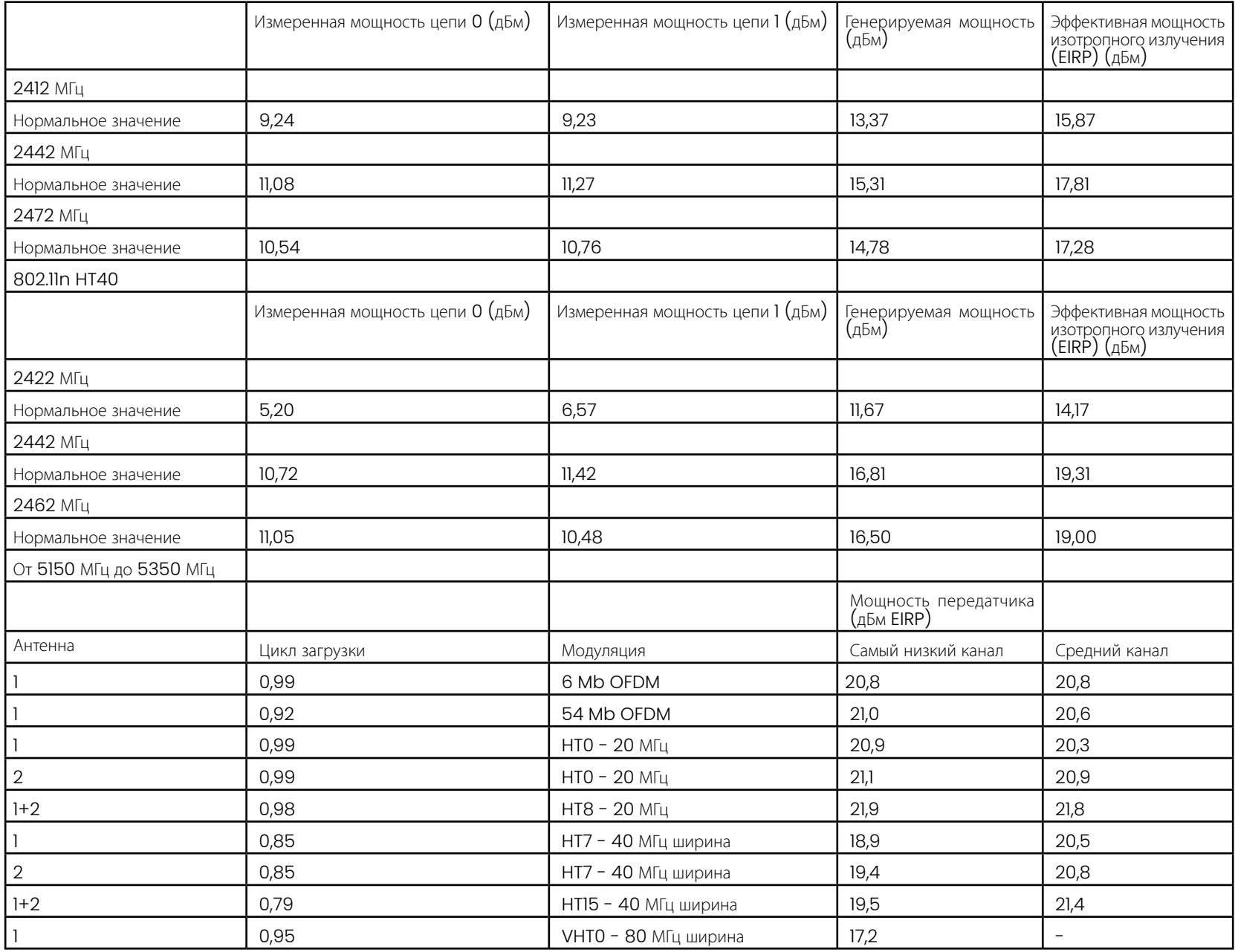

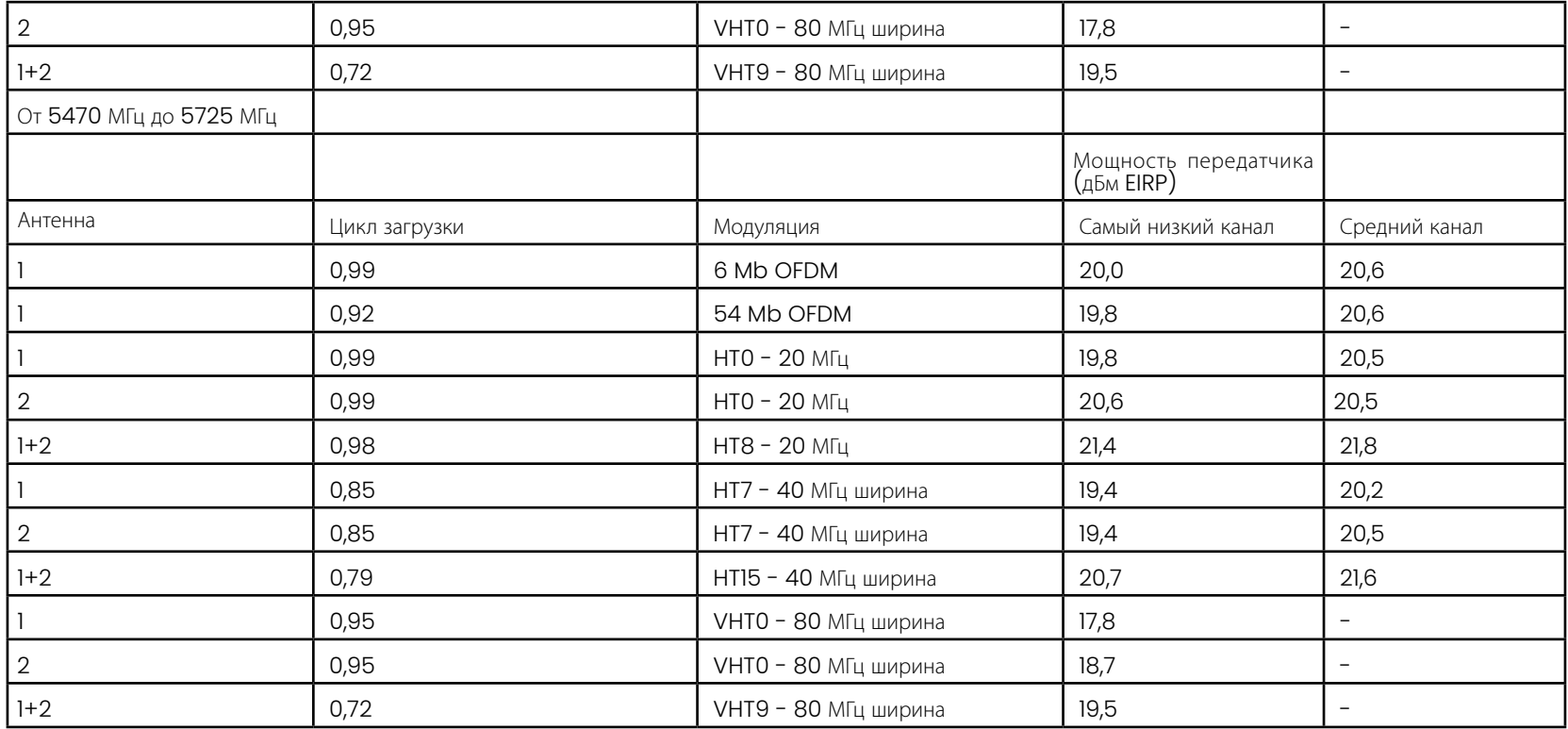

## **Приложение R - Уход за литий-ионными батареями**

### *Храните и заряжайте батареи при комнатной температуре*

- Самое страшное, что может случиться с литий-ионным аккумулятором это иметь полный заряд и подвергаться повышенным температурам.
- Заряжайте аккумуляторы при комнатной температуре.

### *Допускайте частичные разряды и избегайте полных*

- В отличие от niCad-батарей, литий-ионные аккумуляторы не имеют зарядной памяти. На самом деле, для батареи лучше использовать циклы частичной разрядки.
- Есть одно исключение. Эксперты по аккумуляторам предполагают, что после 30 зарядов следует дать литий-ионным батареям почти полностью разрядиться.
- Батареи должны разряжаться при температуре от 0°C до 60°C.

### *Избегайте полной разрядки литий*-*ионных аккумуляторов*

• Не заряжайте глубоко разряженные литий-ионные батареи, если они хранились в этом состоянии в течение длительного периода времени.

### *Аккумуляторная батарея*

Внимание - Не храните незаряженную батарею, так как она может стать непригодной для использования!

Защитная схема батареи не позволит заряжаться ниже определенного минимального порога напряжения, чтобы предотвратить тепловой разгон.

Тепловой разгон может произойти при зарядке полностью разряженного литий-ионного аккумулятора. Схема защиты предотвращает это.

### *Расширенное хранилище*

- Для длительного хранения разряжайте литий-ионный аккумулятор примерно до 40 процентов и храните его в прохладном месте.
- Хранение полностью заряженной батареи означает, что окисление литий-ионного аккумулятора происходит с самой высокой скоростью. Рекомендуется хранить литий-ионные батареи при 40-процентном разряде и при прохладной комнатной температуре.
- Рекомендуется установить график профилактического обслуживания для ежемесячной проверки уровня хранящейся батареи, чтобы убедиться, что уровень заряда составляет не менее 20% (горит один светодиод).

Для правильного крепления батареи DC-разъема для снятия напряжения, пожалуйста, обратитесь к показанному изображению.

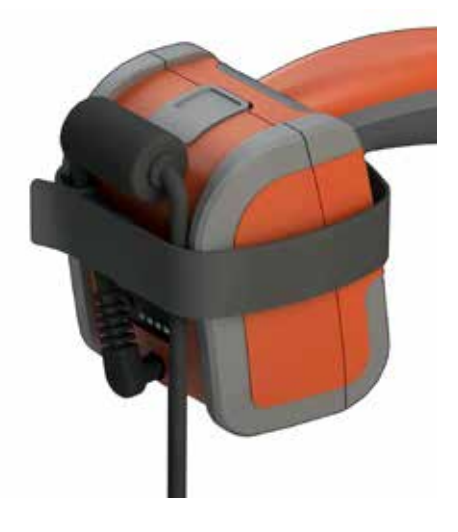

# **Указатель**

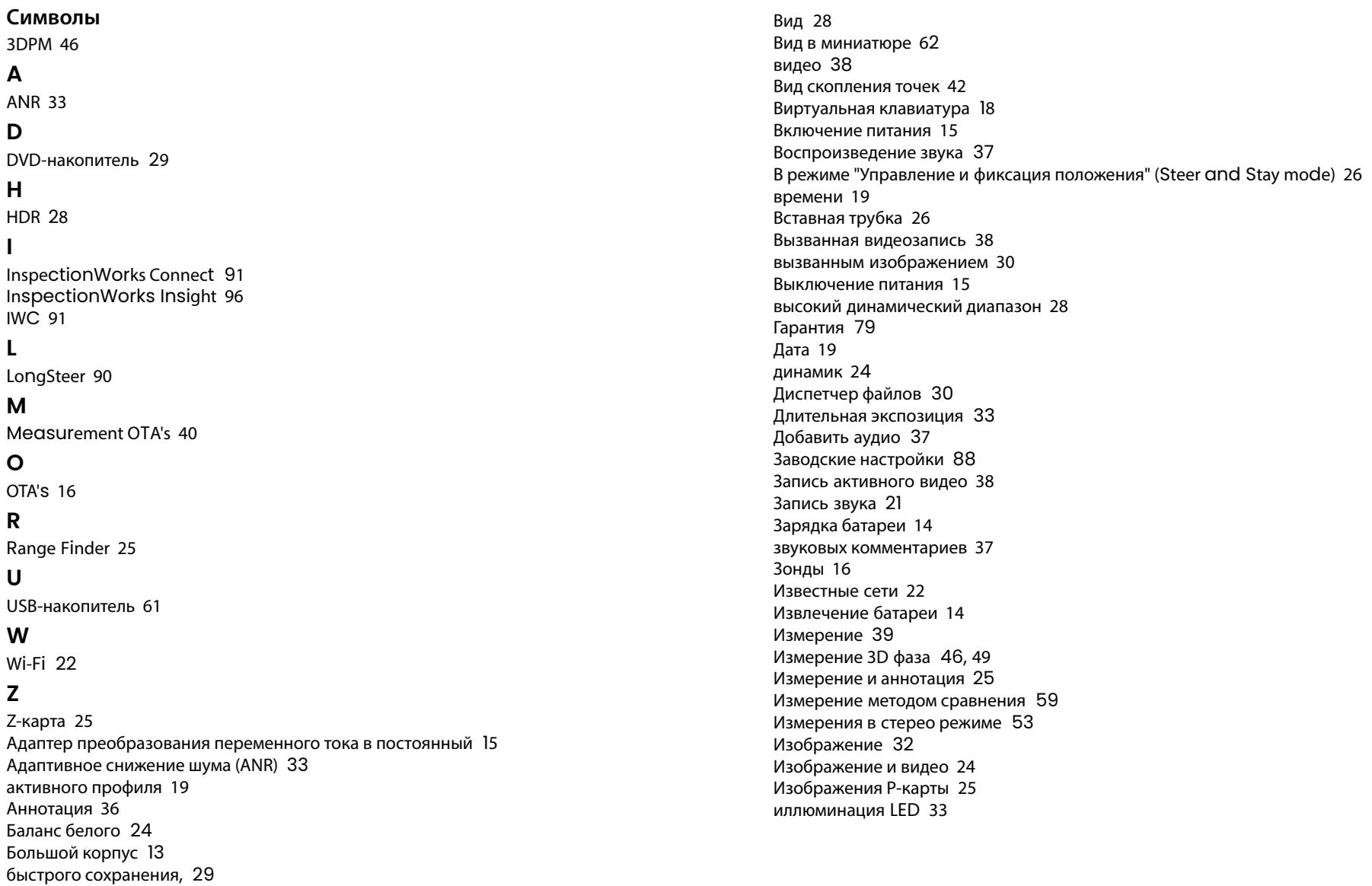

Инверсия+ [3](#page-49-0)3 Инвертирование [32](#page-48-0) Информация по безопасности [6](#page-5-0) Карта положений наконечника [2](#page-20-0)1, [26](#page-41-0) Клавиатура [97](#page-126-0) Коррекция искажения [33](#page-49-0) Линия EVA [45](#page-63-0) Линия угла края обзора (Edge View Angle) [45](#page-63-0) Логотип [15](#page-14-0) Логотип [19,](#page-18-0) [86](#page-110-0) Максимальное целевое расстояние [49](#page-67-0) Малый корпус [12](#page-11-0) Масштабирование [31](#page-47-0) МДИ [63](#page-85-0) меню настроек сохранения [29](#page-45-0) Меры предосторожности при обращении с батареей [7](#page-6-0) Место сохранения видео [24](#page-39-0) Место сохранения изображений по умолчанию [24](#page-39-0) Микрофон [24](#page-39-0) Настройки обработки изображений 3[2](#page-48-0) Настройки чувствительности перемещения при управлении [20](#page-19-0) Настройки экрана и дисплея [2](#page-20-0)1 Насыщенность [33](#page-49-0) Номер MTD [46](#page-45-0), [49](#page-67-0) Обновление программного обеспечения Mentor Visual iQ [89](#page-114-0) Обозначение компонентов [10](#page-9-0) обследований под управлением меню [63](#page-85-0) общее меню [17](#page-16-0) Окно масштабирования [25](#page-39-0), [47](#page-65-0) Папки 6[2](#page-84-0) Пароль системы [19](#page-18-0) Переименовать [2](#page-45-0)9 Персонализированный файл логотипа [86](#page-110-0) Плоскость измерения [43](#page-61-0) Подчиненный режим USB [23](#page-23-0) Поиск и устранение неисправностей при измерениях [60](#page-82-0) Показанный здесь стереоскопический индекс [25](#page-40-0), [53](#page-75-0) Поле обзора (FOV) [5](#page-81-0)9 Поле обзора (FOV) [59](#page-81-0) Предупреждения температурного датчика [26](#page-41-0) Предустановленная аннотация 2[5](#page-40-0) Предустановленные настройки обработки изображений [34](#page-50-0) Примечания по предварительным установкам импорта [25](#page-40-0) Присвоение имени (буквенного обозначения) сетевому диску [23](#page-23-0)

Проверка измерительных наконечников [8](#page-104-0)0 Программное обеспечение [89](#page-114-0) Программное обеспечение с открытым исходным кодом [88](#page-113-0) профиль [18](#page-17-0) Профиль глубины [48](#page-66-0), [52](#page-70-0) Профиль по умолчанию [18](#page-17-0) Рабочий язык [10,](#page-9-0) [20](#page-19-0) Разделенный экран [35](#page-51-0) Редактирование файлов [62](#page-84-0) Режим одного вида [33](#page-49-0) Режим управления [26](#page-41-0) Ридер/регистратор DVD [61](#page-83-0) Руководство по измерению 98 Руководство по поиску и устранению неисправностей [72](#page-94-0) Руководство по трехмерному измерению 3D 98 Сброс обработок [33](#page-49-0) Связь [22](#page-22-0) сенсорное управление [21](#page-20-0) Сенсорный экран [11](#page-10-0) Система [19](#page-18-0) Снимок экрана [29](#page-45-0) Соблюдение законов об охране окружающей среды [81](#page-105-0) Соблюдение требований законодательства [82](#page-106-0) Согласующиеся курсоры [54](#page-76-0) Соединения Bluetooth [22](#page-22-0) Создать папку [6](#page-84-0)2 Сохранение файлов изображений [29](#page-45-0) Спецификации [75](#page-98-0) Стиль комментирования [25](#page-40-0) Стрелки [36](#page-52-0) Таблица коррекции искажений, [24](#page-39-0) Таблица оптических наконечников [78](#page-101-0) Техническоеобслуживание 7[0](#page-93-0) тип файла изображения [24](#page-39-0) Типы измерений [40](#page-56-0) Типы трехмерных измерений 3D [41](#page-57-0) Трехмерные измерения в стереорежиме [49](#page-67-0) Увеличение [31](#page-47-0) Угол края обзора (Edge View Angle) [25,](#page-40-0) [45](#page-63-0) Управление [20](#page-19-0) Управление и фиксация положения [20](#page-19-0) Управление питанием [20](#page-19-0) Установка батареи [14](#page-13-0) Устройства Bluetooth [22](#page-22-0)

Устройство хранения данных [61](#page-83-0) Файлы [61](#page-83-0) Фиксация [27](#page-43-0) Формат времени [20](#page-19-0) Формат даты [20](#page-19-0) формат записи видео [24](#page-39-0) Химическая совместимость [79](#page-103-0) Центры поддержки клиентов [123](#page-137-0) Часовой пояс 1[9](#page-18-0) Чистка системы [70](#page-93-0) Эталонный размер [59](#page-81-0) Яркость [32](#page-31-0)

## <span id="page-137-0"></span>**Центры поддержки клиентов**

#### **США**

Waygate Technologies, LP 721 Visions Drive Skaneateles, NY 13152 Тел.: +1 832-325-4368 Эл. почта: waygate.usa@bakerhughes.com

#### **Европа**

Baker Hughes Digital Solutions GmbH Robert Bosch Str. 3 50354 Huerth Германия Тел: +49 2233 601, добавочный 111 1 Эл. почта: waygate.service.rvi@bakerhughes.com

#### **Азия/Тихоокеанский регион**

Baker Hughes Solutions Pte. Ltd. 10 Lok Yang Way Singapore 628631 Тел.: +65 621 3 5500 Электронная почта: Asia.Servicervi@bakerhughes.com

#### **Япония**

Baker Hughes Japan Co., Ltd. 4-16-13 Tsukishima Chuo-ku, Tokyo 104-0052, Япония Тел.: +81 3 6864-1737 Эл. почта: service.itsv\_jp@bakerhughes.com

#### **Китай**

Baker Hughes Sensing & Inspection Co., Ltd. No. 8 Xi hu Road, Wu jin high-tech zone Changzhou, Jiang Su 213164 Китай Тел.: +86 400 818 1099 Электронная почта: China\_inhouse\_service@bakerhughes.com

### **ОАЭ**

Baker Hughes EHO LTD Waygate Technologies Mussafah Industrial Area, Sector: MW-4, Plot: 13A1-A, Str 16th, Abu Dhabi - Объединенные Арабские Эмираты PO Box 47513 Тел.: +971 24079331 Эл. почта: rvi.adservice@bakerhughes.com

### **Бразилия**

Bently do Brasil LTda Rod. Jorn. Francisco Aguirre (SP 101-Km 3,8) Campinas - SP - Бразилия CEP 13064-654 Тел.: +55 19 2104 6983 Эл. почта: mcs.services@bakerhughes.com

### **Индия**

M&C ServiceLab, A/78-1, Chakan MIDC Phase II, Village Vasuli, Tal-Khed, Pune 410501, Maharashtra, Индия Тел.: +91 2135620679 Электронная почта: India.Service@bakerhughes.com

## **waygate-tech.com**

**Собрано в США**

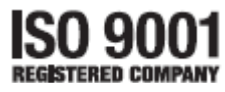

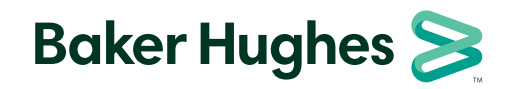

©2022 Baker Hughes MVIQAMANUAL Ред. R Все права защищены. Спецификации могут быть изменены без уведомления. **bakerhughes.com**